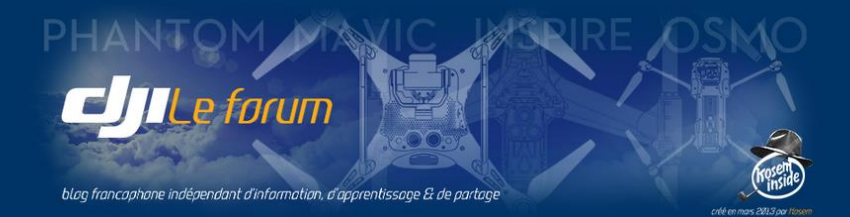

# Comprendre et utiliser

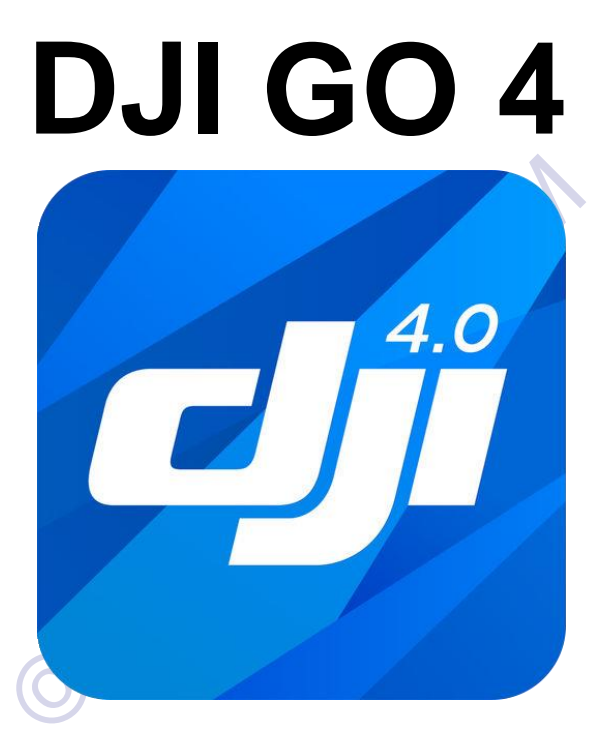

# **MANUEL COMPLET**

Version 4.0.4 Android

Mars 2017

http://www.djiphantom-forum.com

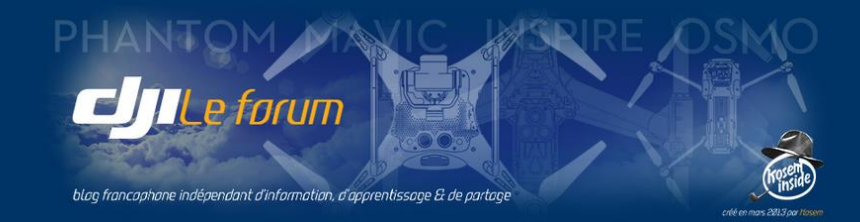

# AVANT-PROPOS

Simultanément à l'introduction de ses drones de dernière génération (Mavic Pro, Phantom 4 Pro et Inspire 2) à la fin de l'année 2016, DJI a procédé à une refonte importante de l'application de contrôle DJI Go.

*Note : Cette version n'est pas rétro-compatible avec les produits précédents (Phantom 3 tous modèles, Inspire 1 et Osmo toutes versions) qui utilisent DJI Go version 3.*

Assurez-vous toujours de disposer de la dernière version officielle de DJI Go 4.

## **Le présent manuel et ses illustrations sont basés sur DJI Go version 4.0.4 pour Android.**

DJI Go 4 pour Android n'est actuellement disponible qu'en langue anglaise, et présente quelques différences de détails avec DJI Go 4 pour iOS – laquelle est disponible en version « francisée ». Ces deux versions de l'application étant toutefois très similaires, le présent manuel est donc utilisable avec les deux.

DJI Go 4 est utilisé par les Mavic Pro, Phantom 4, Phantom 4 Pro/Pro+ et Inspire 2. Toutefois ce manuel ne peut pas répertorier toutes les options disponibles ou non sur chaque modèle.

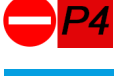

Le Phantom 4 notamment ne possède pas de systèmes redondants, ni les capteurs et beaucoup des fonctions évoluées des autres appareils (à la date de publication de ce manuel).

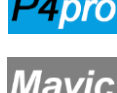

Rédigé et testé à l'aide d'un Phantom 4 Pro, ce manuel est néanmoins également utilisable presque tel quel avec les autres modèles cités, sous réserve de quelques différences mineures. La radiocommande du Mavic Pro est dotée d'un afficheur intégré, mais ce présent manuel décrit uniquement les fonctions affichées et accessibles sur l'écran du mobile qui y est raccordé.

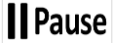

Ce bouton permettant l'interruption du vol ou de l'évolution automatisée est placé différemment sur les radiocommandes des Phantom et Inspire (ci-dessous à gauche) et du Mavic (à droite).

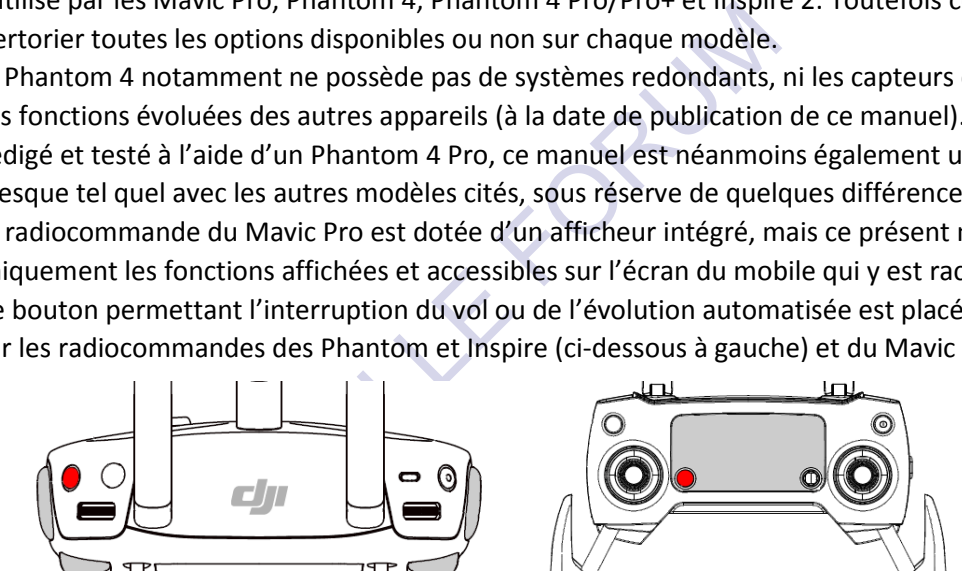

**Attention !** Les spécifications des appareils pouvant varier en fonction des mises à jour successives de leur firmware et de l'application, les chiffres cités dans ce manuel sont susceptibles de changer. **Seules les publications DJI (manuel de l'utilisateur de l'appareil et notes de version ultérieures) font référence.**

## *Conventions pour ce manuel :*

*Le drone est désigné indifféremment comme l'appareil, le drone, ou le multirotor. Le dispositif de visualisation mobile attaché à la radiocommande et sur lequel fonctionne DJI Go 4 est appelé le mobile, indifféremment de sa nature (tablette ou smartphone).*

 $\cdots$   $\prec$   $\prec$   $\bullet$   $\cap$   $\bullet$   $\rightarrow$   $\rightarrow$   $\rightarrow$   $\cdots$ 

Installez l'application DJI Go 4 et sa mise à jour éventuelle, et vous voilà prêt à démarrer. Assurez-vous :

- 1 que votre mobile est en marche et connecté par son câble à la radiocommande,
- 2 que celle-ci est allumée,
- 3 que DJI Go 4 est lancé
- 4 et enfin, que vous avez mis votre multirotor sous tension.

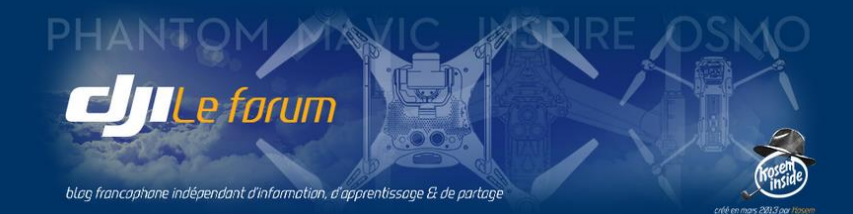

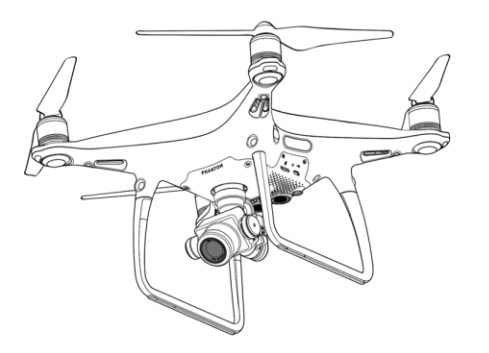

# I  $\triangleright$  LE CONTRÔLE DE L'APPAREIL

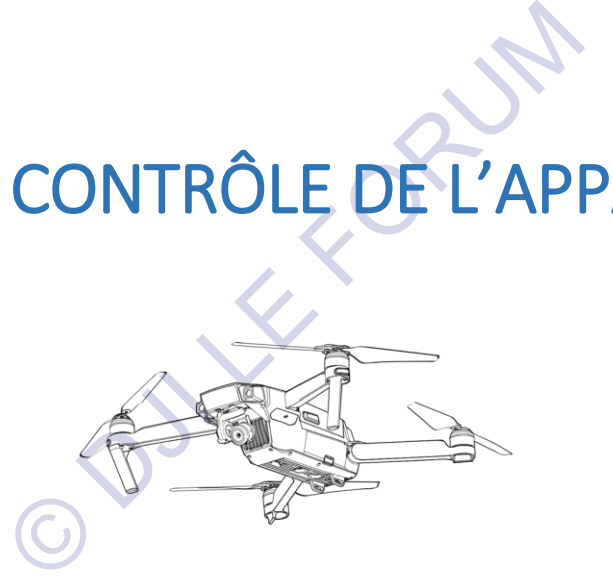

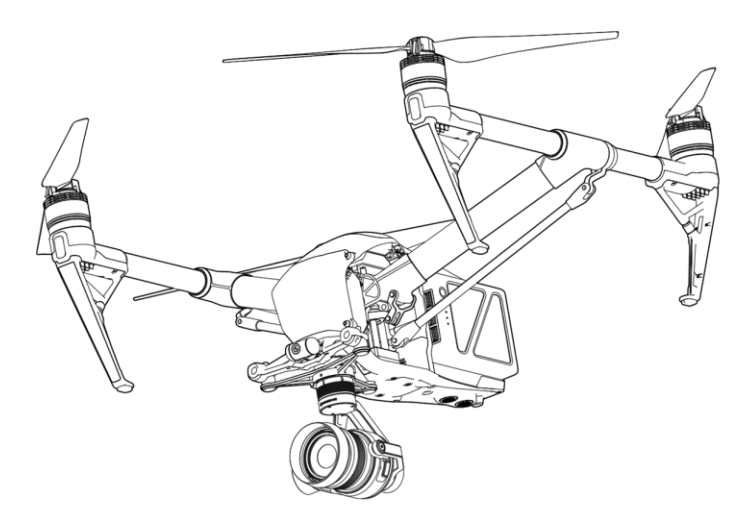

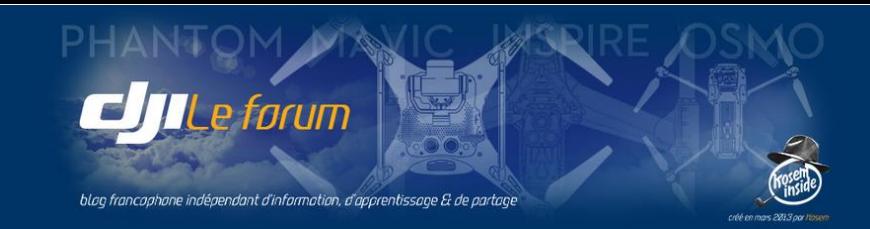

# 1 L'ÉCRAN D'ACCUEIL DE DJI GO 4

Au démarrage, l'application affiche le type de drone qu'elle détecte s'il est sous tension, et auquel elle s'est connectée automatiquement (ce qui est signalé par l'indication *CONNECTED* en bas à gauche). Si cela n'était pas le cas, un appui sur la flèche  $\nabla$  fera apparaître la liste des matériels compatibles.

L'aspect et le contenu de cet écran d'accueil peuvent varier au fil du temps selon les intentions de DJI. Cette modification intervient automatiquement, la mise à jour se faisant lorsque le mobile est connecté à internet.

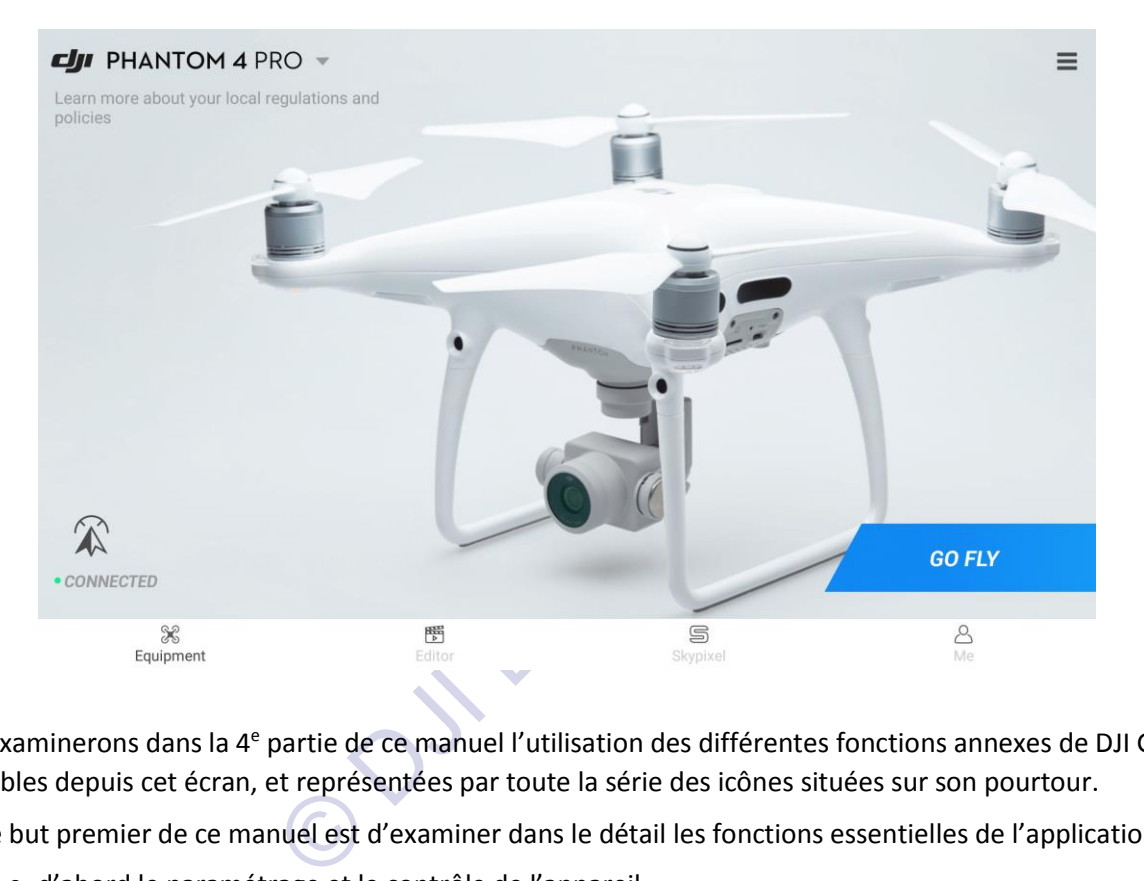

Nous examinerons dans la 4<sup>e</sup> partie de ce manuel l'utilisation des différentes fonctions annexes de DJI Go 4, accessibles depuis cet écran, et représentées par toute la série des icônes situées sur son pourtour.

Mais le but premier de ce manuel est d'examiner dans le détail les fonctions essentielles de l'application :

- d'abord le paramétrage et le contrôle de l'appareil,
- puis les fonctions de prise de vues,
- et le contrôle des modes de vol.

Avant de commencer, notons au passage qu'en cas de besoin DJI Go 4 affiche sur cet écran d'accueil les messages importants relatifs au matériel ou à l'application, qui signaleraient qu'une action est requise

Par exemple ci-dessous le bandeau avertit qu'une

**CJII** PHANTOM 4 PRO

mise à jour du firmware est disponible et qu'il est nécessaire

d'effectuer la mise à niveau. Procéder alors en se référant au Manuel de l'Utilisateur de l'appareil.

Après le téléchargement et l'installation d'une mise

**CJII** PHANTOM 4 PRO **Version Chee** 

à jour éventuelle, DJI Go 4 procède systématiquement à la vérification de

la validité des versions, puis rend la main au pilote. Le démarrage peut alors se poursuivre

Mais en temps normal il n'y a pas de message particulier, et on peut entrer directement dans le vif du sujet en appuyant sur le large bouton GO FLY

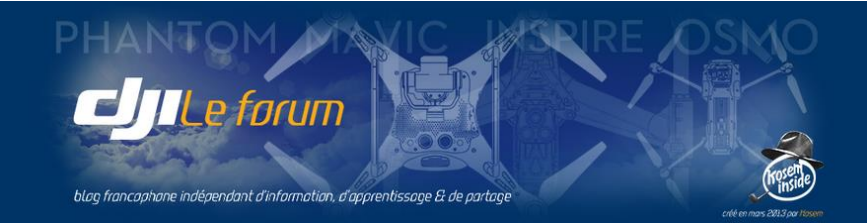

# 2 L'ÉCRAN INITIAL D'ÉTAT DE L'APPAREIL

À chaque démarrage, l'application DJI Go 4 affiche un écran qui regroupe les informations essentielles sur l'état du matériel au moment de commencer *(Aircraft Status)*.

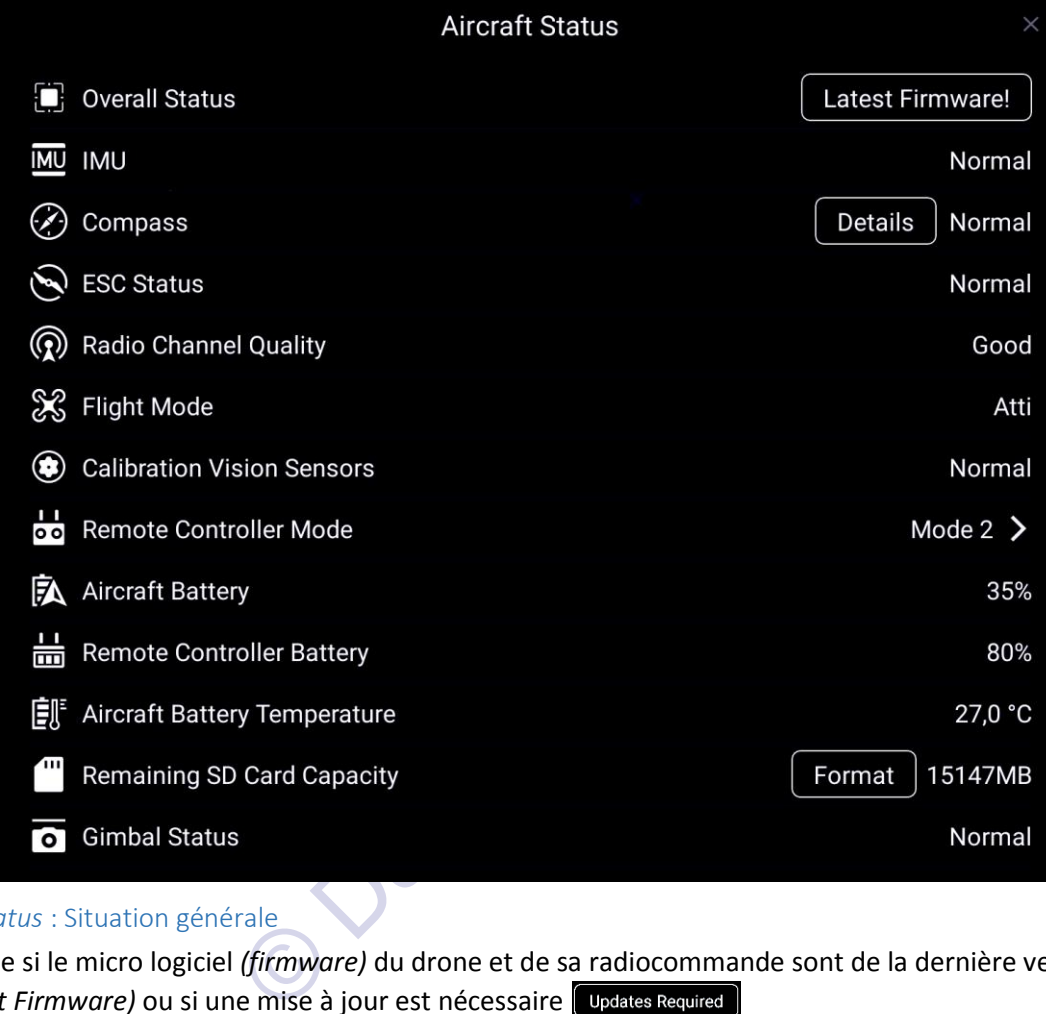

# *Overall Status* : Situation générale

Indique si le micro logiciel *(firmware)* du drone et de sa radiocommande sont de la dernière version *(Latest Firmware)* ou si une mise à jour est nécessaire Si elle est requise, cette mise à jour s'effectuera directement depuis DJI Go 4 (pour la radiocommande) ou avec un ordinateur ou sur le mobile à l'aide du programme DJI Assistant 2 (pour le multirotor).

# *IMU* : État de la centrale inertielle

Signalera d'éventuels problèmes (par exemple : calibration requise). Grâce à la redondance des équipements de contrôle de vol embarqués, il est devenu rare de devoir recalibrer les IMU. Il ne faut normalement le faire que si DJI Go 4 le requiert expressément :  $\Lambda$  Abnormal

## *Compass* : Compas

Indique l'état des « boussoles » intégrées à l'appareil, et si un étalonnage est requis. Ici, ce n'est pas nécessaire *(Normal)*. Tout comme les IMU, les compas sont doublés et s'autocorrigent la plupart du temps, mais ils peuvent parfois nécessiter un réglage par l'utilisateur. Si DJI Go 4 affiche une demande à ce sujet  $\blacktriangle$  Abnormal c'est que cet étalonnage est indispensable.

*Attention ! Ces étalonnages sont des opérations primordiales pour la sécurité et la stabilité du vol, la précision du pilotage et la stabilisation de la caméra. S'ils sont demandés, exécutez-les !*

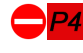

*Attention ! Dépourvu de systèmes redondants, le Phantom 4 doit être ré-étalonné après chaque mise à jour matérielle ou logicielle.*

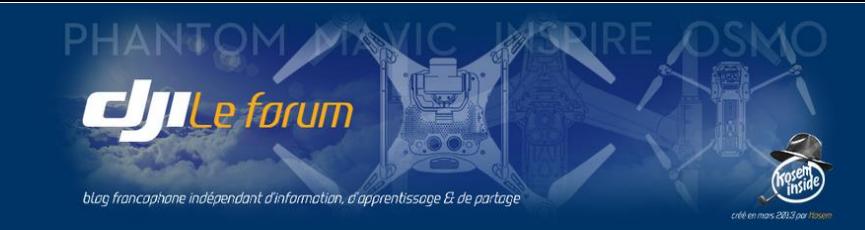

## *ESC Status* : État des contrôleurs des moteurs

Indique l'état des variateurs électroniques de vitesse qui contrôlent la rotation des moteurs du drone. Un état *Normal* est évidemment indispensable au vol.

# *Radio Channel Quality* : Qualité de la liaison radio

Indique la qualité de la communication radio entre l'appareil et sa radiocommande.

# *Flight Mode* : Mode de vol

Indique le mode dans lequel l'appareil est prêt à voler, selon le choix défini par le commutateur de la RC, à condition qu'il soit réalisable. En effet, si les signaux reçus des satellites GPS/Glonass sont absents ou en nombre insuffisant le mode de vol sera automatiquement limité à **Opti** ou **Atti** (comme illustré ici).

# *Calibration Vision Sensors* : Étalonnage des capteurs optiques

Indique le bon fonctionnement des auxiliaires optiques de positionnement et de détection.

# *RC Mode* : Configuration de la radiocommande

Indique l'affectation des axes de commande à chacun des deux manches. Le Mode 2 est la configuration la plus courante mais d'autres dispositions standard sont accessibles (Mode 1 et Mode 3) ainsi que la création d'une affectation des commandes entièrement personnalisée *(Custom)*.

Le bon sens conseille de choisir une configuration et de se tenir ensuite à ce mode de vol, sous peine de perdre ses réflexes en cas de situation d'urgence.

Par défaut les manches sont configurés dans le Mode 2 :

- À main gauche : monter/descendre, pivoter sur la gauche/pivoter sur la droite,
- À main droite : avancer/reculer, glisser vers la gauche/glisser vers la droite.

# *Aircraft Battery* : Batterie de l'appareil

- tres dispositions standard sont accessibles (Mode 1<br>des commandes entièrement personnalisée *(Custo*<br>hoisir une configuration et de se tenir ensuite à ce n<br>de situation d'urgence.<br>mt configurés dans le Mode 2 :<br>nter/descen Indique le niveau de charge de la batterie actuellement insérée dans l'appareil. Il est recommandé de ne décoller qu'avec une batterie chargée à 100%. Si le niveau de charge disponible est inférieur au seuil de sécurité, DJI Go 4 interdit le décollage.
- *RC Battery* : Batterie de la radiocommande
- Indique le niveau de charge de la batterie interne du boîtier de radiocommande.

# *Aircraft Battery Temperature* : Température interne de la batterie actuellement dans l'appareil

Indique la température interne de la batterie. Au-dessous de 15°C elle manque de puissance. Elle se réchauffe naturellement pendant l'utilisation. Son contrôleur intégré l'empêche d'atteindre une température dangereuse. Elle ne doit jamais être rechargée tant que sa température interne n'est pas redescendue aux alentours de celle de l'environnement ambiant.

## *Remaining SD Card Capacity* : Espace disponible sur la carte SD

**Indique la place restante pour l'enregistrement de photos ou de vidéos. Il est possible de formater la** carte directement depuis ce menu, en détruisant donc toutes les données qu'elle contiendrait déjà.

## *Gimbal Status* : État de la nacelle

**Affiche un avertissement si un paramètre de la nacelle stabilisée supportant la caméra est hors des** limites normales, ou bien un message d'erreur s'il y a un problème dont le type est alors indiqué.

Après cette première vérification de l'état du matériel (appareil et radiocommande), on peut refermer l'écran d'état initial avec cette croix (en haut à droite) et accéder ainsi à l'écran principal de DJI Go 4.

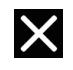

*Note : Cet écran d'état initial peut être consulté à tout moment du vol par simple appui sur la zone colorée qui affiche le mode de vol de l'appareil.*

In-Flight (GPS)

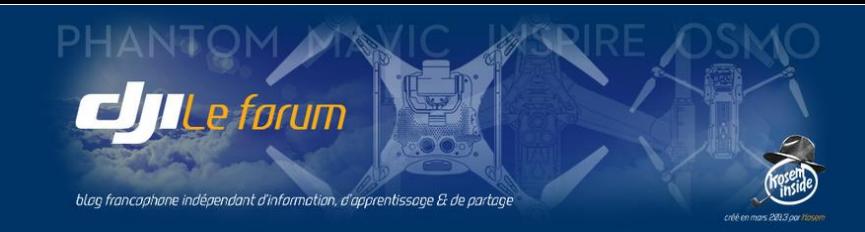

# 3 L'ÉCRAN PRINCIPAL DE DJI GO 4

L'écran principal de l'application est celui que le pilote aura sous les yeux pendant toute la durée de son vol. Outre la vision offerte par la caméra embarquée, on y retrouve des informations sur l'état de l'appareil, les menus de configuration, et les réglages des différentes options accessibles avant et pendant le vol.

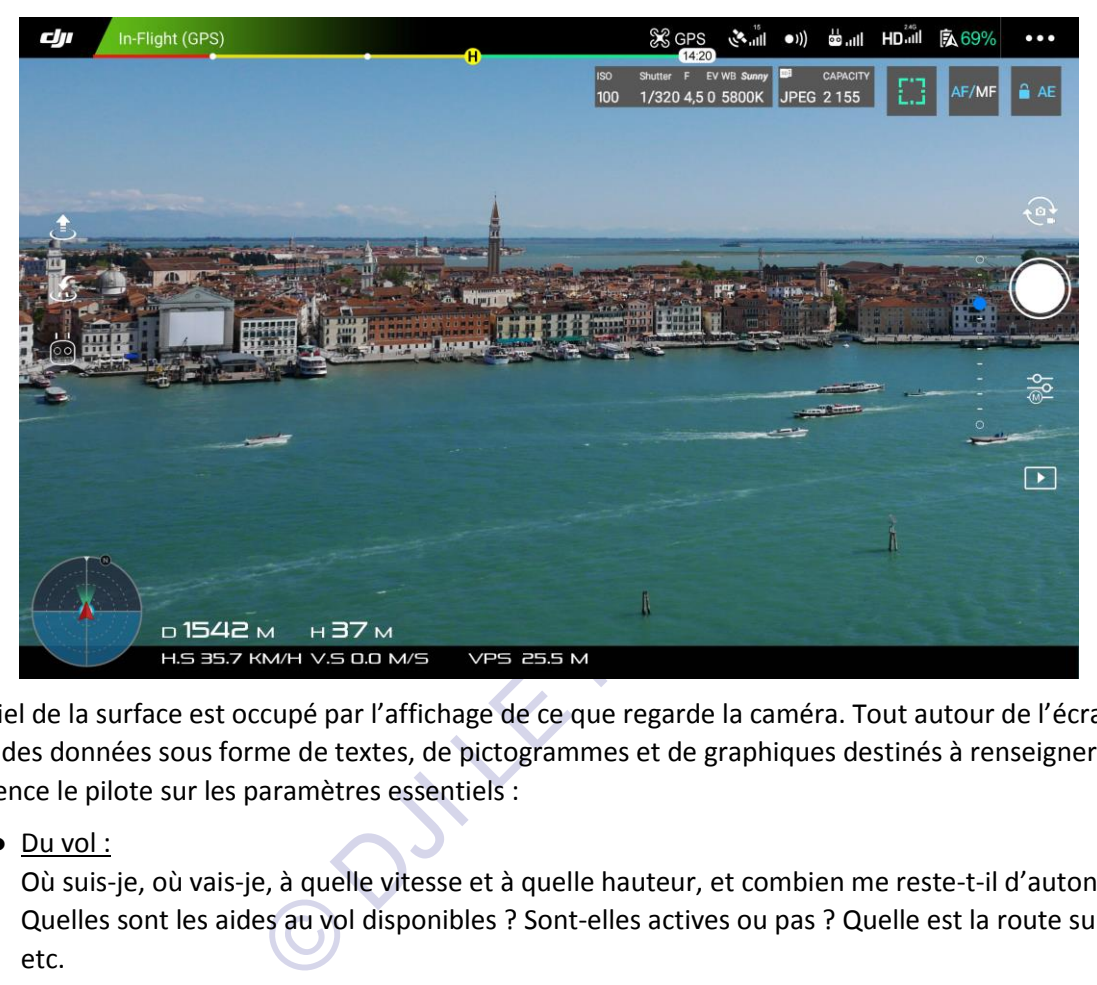

L'essentiel de la surface est occupé par l'affichage de ce que regarde la caméra. Tout autour de l'écran figurent des données sous forme de textes, de pictogrammes et de graphiques destinés à renseigner en permanence le pilote sur les paramètres essentiels :

Du vol :

Où suis-je, où vais-je, à quelle vitesse et à quelle hauteur, et combien me reste-t-il d'autonomie ? Quelles sont les aides au vol disponibles ? Sont-elles actives ou pas ? Quelle est la route suivie ? etc.

De la prise de vue :

Orientation de la caméra, mode de prise de vue photographique ou vidéo, proportions de l'image, gestion de l'exposition, cadence de prise de vue, fonctions photographiques spéciales etc.

Des modes de vol, des évolutions automatisées, et des opérations d'urgence.

Ces informations sont présentées en ensembles logiques pour favoriser une lecture instantanée et une bonne appréhension immédiate du déroulement du vol et de la prise de vues.

Ces ensembles logiques sont analysés dans les pages qui suivent. Les fonctions décrites sont surlignées en mauve sur les illustrations pour une identification plus facile.

*Note : Pour revenir à l'écran d'accueil de DJI Go 4 sans quitter l'application, il suffit de toucher le logo DJI placé tout en haut à gauche de l'écran principal.*

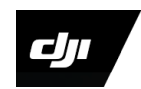

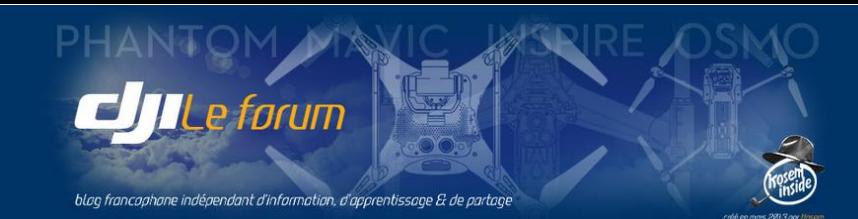

# Le mode de vol

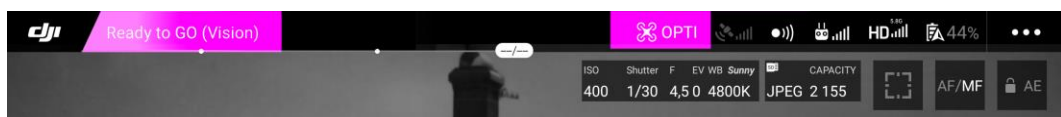

Au centre, le pictogramme du drone indique quel mode de vol sera utilisé selon la position du sélecteur de la radiocommande : ici, *OPTI* signale que seul le mode optique sera possible car le GPS n'est pas disponible. Seules les caméras de positionnement VPS fourniront l'aide au pilotage et au positionnement de l'appareil. À gauche, le bandeau indique que les conditions sont réunies pour voler *(Ready to go)* et dans quel mode. Ici : *Vision,* confirmant le positionnement en vol avec l'aide du VPS, mais sans celle des signaux des satellites.

# La qualité des signaux

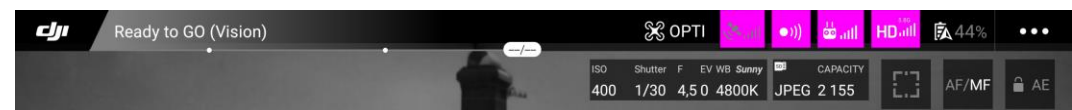

En haut de l'écran ces quatre indicateurs de niveau affichent la force des signaux correspondants :

- les satellites sont grisés (dans cet exemple en intérieur) car aucun signal satellitaire n'est reçu
- les caméras de positionnement VPS sont en fonctionnement
- la liaison de données entre la RC et le drone est excellente (5 barres)
- le retour vidéo du drone vers la RC est fort et clair (5 barres).

# L'autonomie

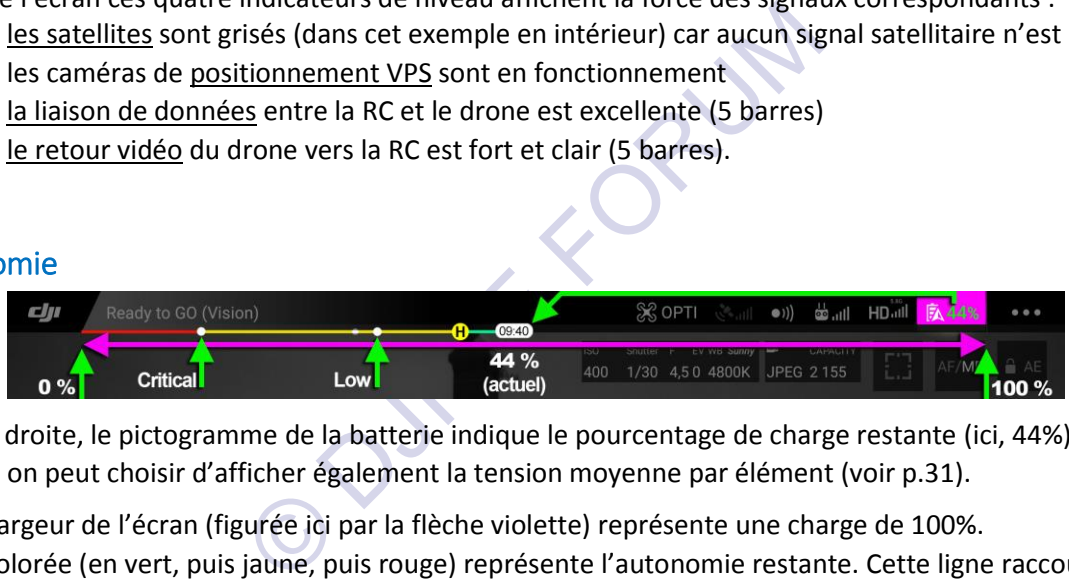

En haut à droite, le pictogramme de la batterie indique le pourcentage de charge restante (ici, 44%). En option on peut choisir d'afficher également la tension moyenne par élément (voir p.31).

**入92% 4,20 V** 

Toute la largeur de l'écran (figurée ici par la flèche violette) représente une charge de 100%. La ligne colorée (en vert, puis jaune, puis rouge) représente l'autonomie restante. Cette ligne raccourcit avec l'épuisement progressif de la batterie : moins il reste d'autonomie de vol, plus cette ligne est courte.

Sur cette ligne indicatrice on observe, de droite à gauche:

- La longueur du segment vert qui symbolise le niveau d'énergie restant; ici il occupe une petite moitié de la largeur totale, cohérent avec les 44% de charge restants affichés en haut à droite.
- Le repère  $\left(-\frac{1}{2}\right)$  mobile qui indique approximativement le temps de vol restant (ici, 9 min 40s), et qui se déplace vers la gauche au fur et à mesure de la consommation d'énergie.
- $\bullet$  Un premier point de repère noté  $(H)$ , mobile également, indique le seuil de décharge à partir duquel DJI Go 4 estime - d'après la consommation réelle depuis le décollage, la position du drone par rapport à sa base, le vent, etc. - que le pilote devrait entamer son retour au point de base, pour pouvoir ramener son appareil en sécurité sans risquer de tomber à court de batterie.
- Un second point de repère (fléché ici *Low*) matérialise le niveau de batterie faible à partir duquel il est nécessaire de se préparer à atterrir pour avoir le temps de le faire en toute sécurité.
- Un troisième point de repère de niveau encore plus bas (fléché ici *Critical*) qui représente le seuil de décharge critique de la batterie, dernière limite d'autonomie qui va déclencher une alarme de sécurité et provoquer la procédure d'atterrissage automatique pour la sauvegarde de l'appareil.

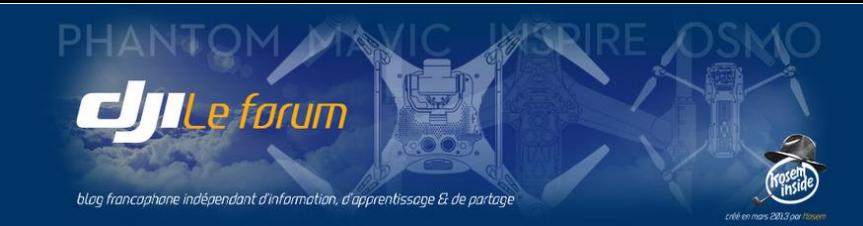

# Les données spatiales : la télémétrie

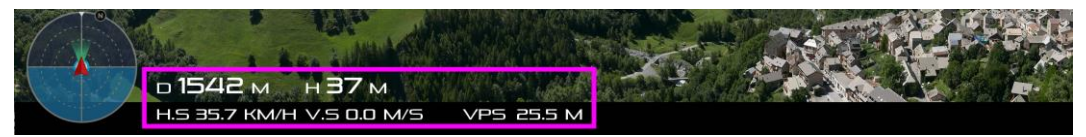

En bas de l'écran ce groupe affiche la position dans l'espace du multirotor, mesurée par rapport au point de référence du vol appelé **point de base** *(home point)* :

Sa distance **D**, sa hauteur **H**, ainsi que sa vitesse horizontale au sol **HS** et sa vitesse verticale **VS**.

L'indicateur **VPS** affiche la hauteur du drone par rapport au sol, mesurée par les capteurs ventraux du *Vision Positioning System* s'il est actif (voir p. 23). Dans le cas contraire le symbole du VPS est barré

**N/A** signifie qu'une mesure n'est pas disponible ou non significative.

# La carte et le radar

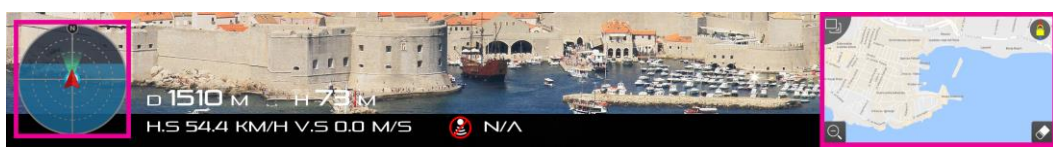

© DJI LE FORUM En bas à droite de l'écran la fenêtre de la carte figure la position de l'appareil par rapport au monde réel. Pour que la carte puisse être affichée il est nécessaire que le mobile dispose d'une connexion de données afin de télécharger la cartographie environnante. Ou bien que ce chargement ait été effectué par internet et la carte mise en cache dans la mémoire du mobile, avant de partir sur le terrain pour voler.

En tapotant sur la carte, celle-ci vient recouvrir tout l'écran.

La carte peut être totalement masquée en appuyant sur le symbole de son angle en haut à gauche

L'utilisation de la carte est détaillée plus loin dans ce manuel (voir pp.68-70).

# *Note : Pour une raison de surface disponible, sur un smartphone la carte est en général affichée en bas à gauche de l'écran, alternativement avec le radar. On permute alors avec ce symbole.*

Le « radar » désigne le petit viseur circulaire affiché en bas à gauche de l'écran. Cet afficheur simple peut être assimilé à une cible dont le centre est le point de référence du vol :

- Le drone est figuré par le triangle rouge, la pointe représentant l'avant de l'appareil
- Le faisceau vert symbolise le champ de vision de la caméra
- Le symbole  $\bullet$  placé sur le tour du cercle indique la direction du Nord magnétique
- Le symbole  $\overline{H}$  au centre représente le point de base (le pilote et sa radiocommande)

La zone plus claire dans le cercle imite un horizon artificiel et permet de visualiser l'attitude du drone :

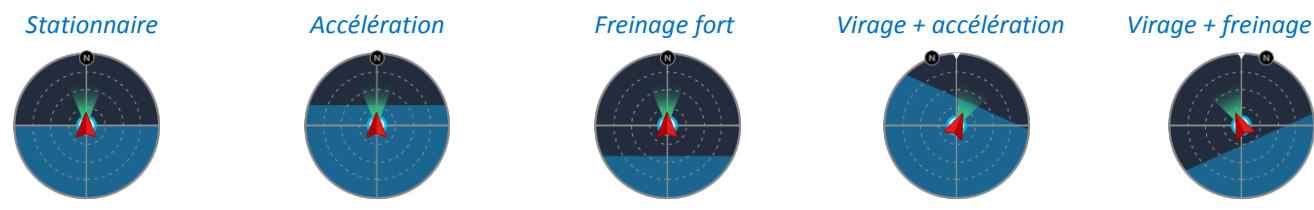

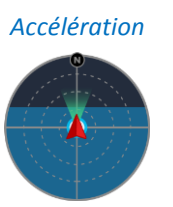

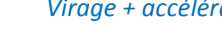

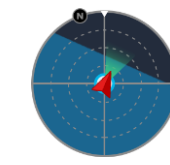

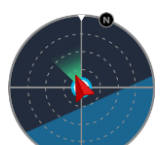

L'utilisation du radar est simple : si on perd de vue l'appareil, ou la perception de son orientation, il suffit de faire pivoter le drone à l'aide des commandes de vol de façon à ce que le « nez » de la flèche rouge pointe vers le centre de la cible. Puis, en avançant, on fait revenir le multirotor tout droit au point de départ.

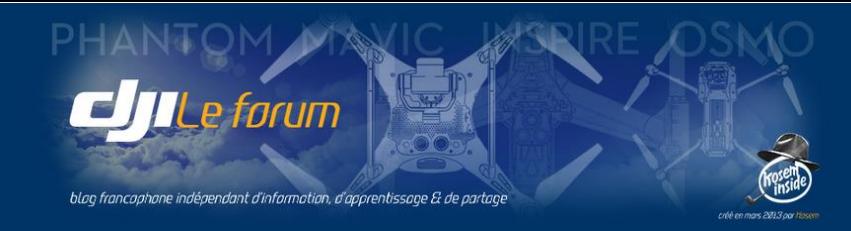

# Les fonctions automatisées

Sur le côté gauche de l'écran les deux premiers pictogrammes permettent de déclencher deux fonctions automatisées. Respectivement :

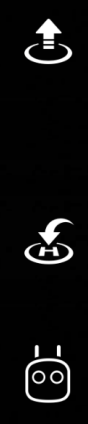

# **Auto-décollage / Auto-atterrissage :**

Lorsque ce bouton est actionné, l'appareil décolle seul sans action sur les manches puis se stabilise à 1,20 m environ de hauteur par rapport au sol.

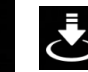

*Note : Si le drone est en vol, c'est alors cet autre bouton qui est affiché, dont la fonction est de déclencher l'atterrissage automatique.*

# **Retour au point de base (RTH) :**

L'appareil entame son retour vers le point de base selon le mode prédéfini choisi. Le point de base (ou *Home Point*, symbolisé par un **H**) est, par défaut, l'endroit d'où l'appareil a décollé. On examinera en détail ce point fondamental au § 4 (voir p.11).

# **Modes de vol intelligents** :

Ce troisième symbole ne peut apparaître que si l'appareil est en vol (voir p.62).

# L'orientation de la caméra

Sur le côté droit de l'écran, cette échelle figure l'inclinaison de la nacelle de la caméra dans le plan vertical. Le point bleu représente l'axe de visée.

En utilisation normale, la caméra s'oriente selon un angle de plongée variant de 0° (à l'horizontale)  $\rightarrow$ à - 90° (à la verticale vers le bas).

Die ne peut apparaitre que si l'appareil est en vol (volte de peut apparaitre que si l'appareil est en vol (volte de la carché de l'axe de visée.<br>
Et déchelle figure l'inclinaison de la nacelle de la carché d'axe de visée. Il est cependant possible d'élargir l'angle de rotation de la nacelle de + 30° vers le haut (voir p.32). Noter toutefois que si l'on réalise une prise de vue en visant plus haut que l'horizontale, les hélices deviennent visibles dans le champ de la caméra.

Ici, la position du point bleu indique que la caméra pointe à l'horizontale, droit devant l'appareil.

# Les commandes de prise de vue

À l'extrême droite de l'écran principal, cet ensemble de boutons et de pictogrammes permet les prises de vues photo ou vidéo. Ils permettent aussi d'en régler tous les paramètres à l'aide de menus, ainsi que le visionnage des images.

De haut en bas :

- le commutateur qui permet de permuter entre mode Photo et mode Vidéo,
- le gros bouton du déclencheur de prise de vue (blanc en photo, rouge en vidéo),
- le bouton d'accès à tous les menus de paramétrage de la prise de vue,
- et enfin tout en bas : le bouton de visionnage des photos et vidéos.

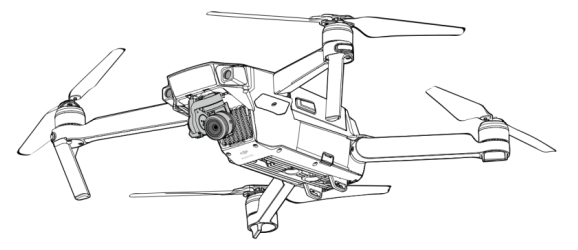

http://www.djiphantom-forum.com

8

- - ● - - - - - - - - $\circ$ 

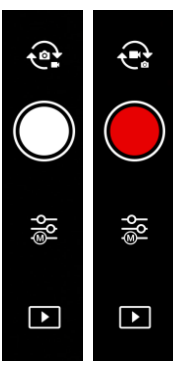

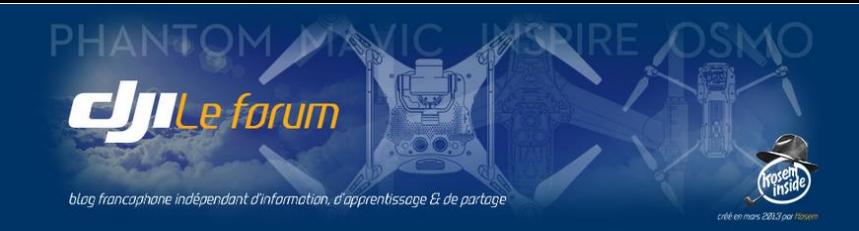

# Les informations de prise de vue

DJI Go 4 rappelle aussi sur l'écran principal les paramètres essentiels de la prise de vue : les réglages fixés par l'utilisateur en mode Manuel ou calculés par le programme en mode Auto, et en option l'histogramme de l'image cadrée par la caméra.

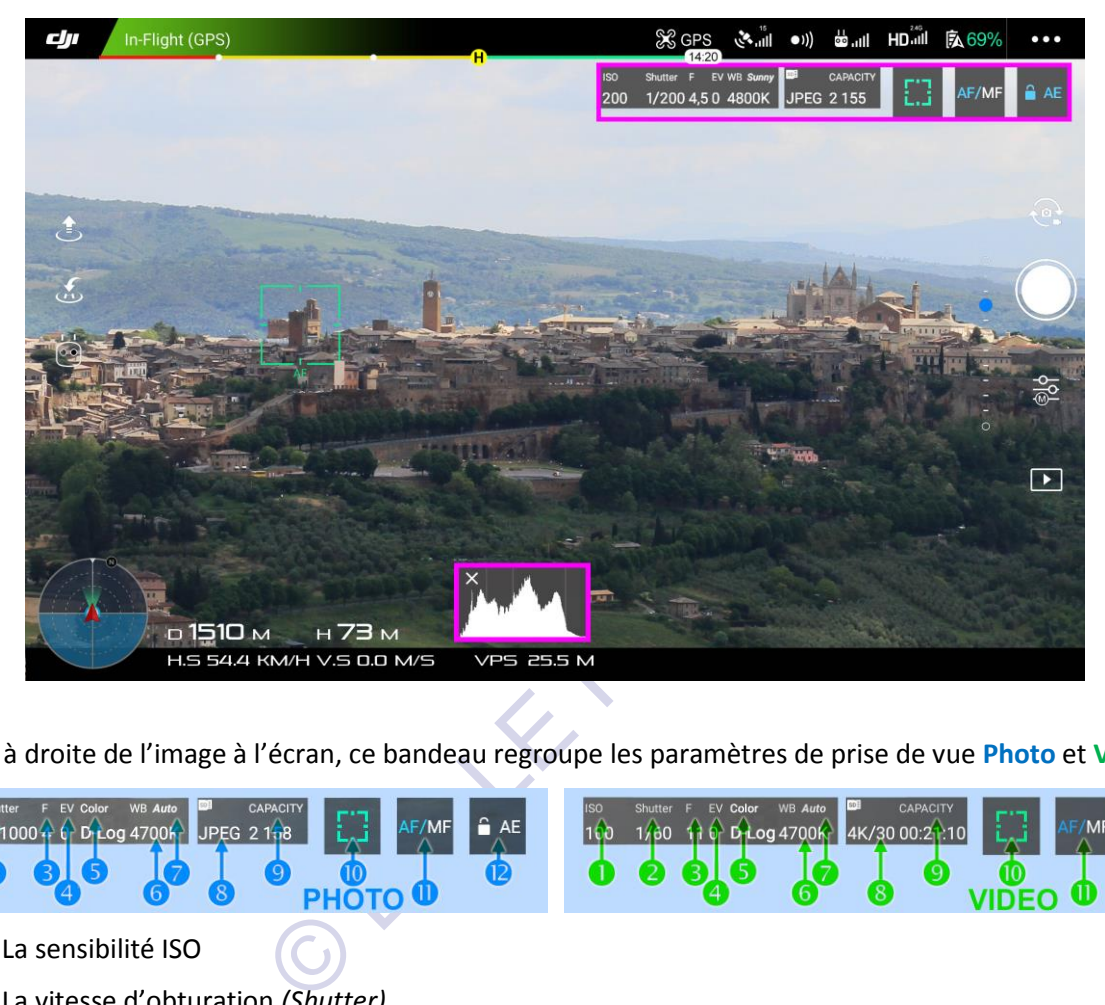

En haut à droite de l'image à l'écran, ce bandeau regroupe les paramètres de prise de vue **Photo** et **Vidéo** :

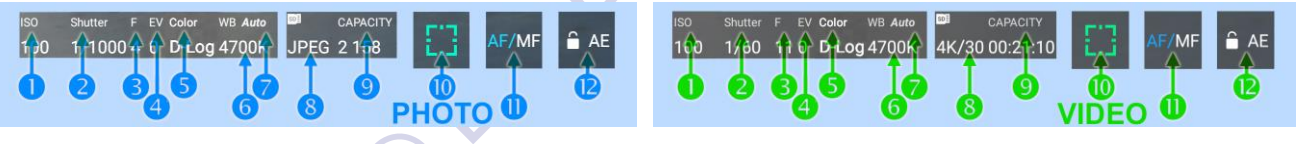

- 1. La sensibilité ISO
- 2. La vitesse d'obturation *(Shutter)*
- 3. L'ouverture *(F)*
- 4. La correction d'exposition *(EV)*
- 5. Le profil colorimétrique éventuel *(Color)*
- 6. La température de couleur *(en degrés Kelvin)*
- 7. Le réglage de la balance des blancs *(WB)*
- 8. Le mode d'enregistrement (type de fichier photo / définition + cadence vidéo)
- 9. La capacité disponible sur la carte SD (nombre de photos / durée de vidéo)

À droite de ce bandeau, l'un ou l'autre de ces pictogrammes (selon le mode choisi) :

10. Le symbole de mise au point  $\begin{bmatrix} 1 \\ 1 \end{bmatrix}$  ou le symbole de mesure de l'exposition  $\begin{bmatrix} \cdot \end{bmatrix}$ 

Par défaut, la mesure de mise au point et d'exposition est faite au centre de l'image. Mais l'utilisateur peut toujours (et en mode manuel, il doit) faire glisser ces symboles sur l'écran pour indiquer au programme à quel endroit effectuer la mise au point ou la mesure de l'exposition.

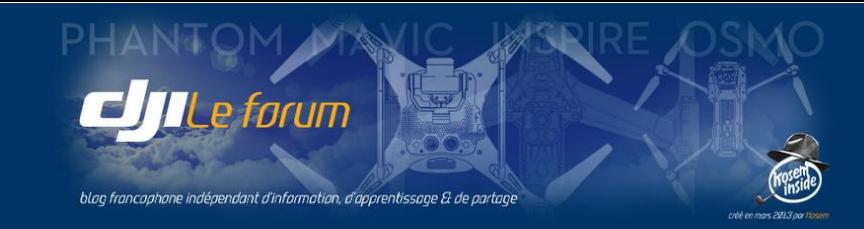

Enfin tout à droite de l'écran les symboles :

- 11. de mise au point automatique ou manuelle (**AF/MF**)
- 12. et de verrouillage de la mesure d'exposition automatique (**AE**).

**En mode AF** (autofocus) la caméra détermine elle-même la mise au point. **En mode MF** (manual focus) l'utilisateur la règle manuellement.

**En mode AE** si le petit cadenas est blanc l'utilisateur peut déplacer le réticule de mesure d'exposition sur la zone de son choix. Pour verrouiller cette mesure, il appuie sur le petit cadenas qui est alors affiché en bleu.

Tous les réglages de prise de vue photo et vidéo seront analysés en détail au chapitre II (voir p.39).

#### Histogramme

Enfin, l'histogramme de l'image cadrée par la caméra est affiché dans une fenêtre flottante qui peut être déplacée où l'on veut en la tirant simplement avec le doigt (ou refermée en tapotant sur la croix).

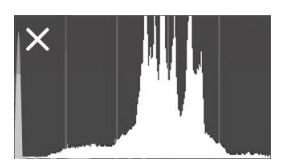

L'histogramme représente la distribution des valeurs lumineuses dans l'image : À gauche, les tons les plus sombres, à droite les hautes lumières. Cela permet de contrôler d'un seul coup d'œil qu'il n'y a pas de zones sous-exposées (qui sortiraient de la fenêtre à gauche) ou surexposées (qui dépasseraient le cadre à droite).

Cette notion fondamentale pour la réussite de la prise de vue est explicitée en détail au chapitre II-3 p.53.

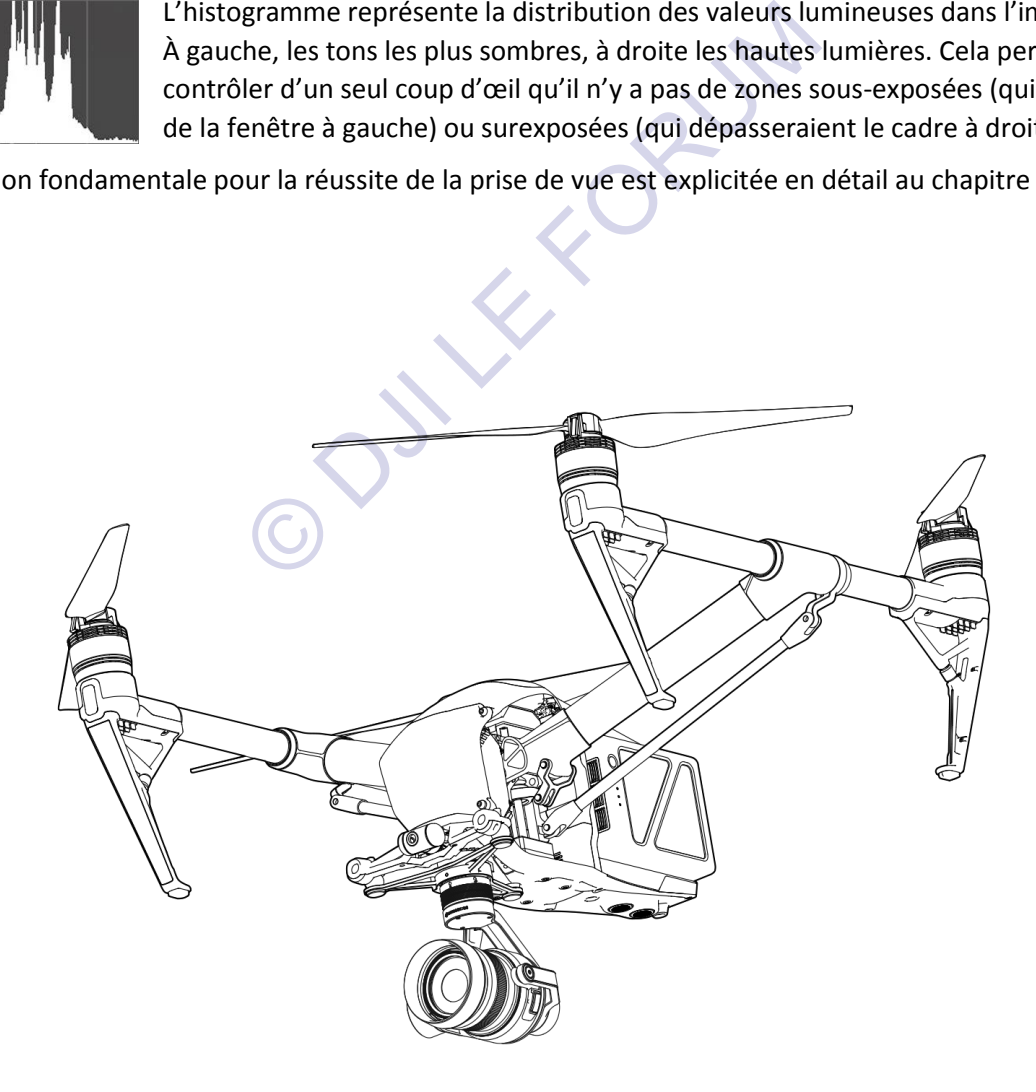

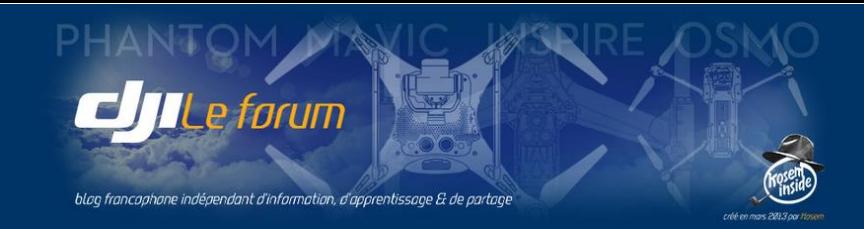

# 4 PARAMÈTRES DE L'APPAREIL

88

On y accède par l'icône symbolisant le multirotor, en haut et au centre de l'écran principal. S'affiche alors le menu *Main Control Settings* (Principaux paramètres) qui regroupe les réglages concernant : le domaine de vol : son enveloppe, ses limites éventuelles, le mode de pilotage utilisé

la « machine volante » : c'est-à-dire l'appareil lui-même, son comportement, sa calibration.

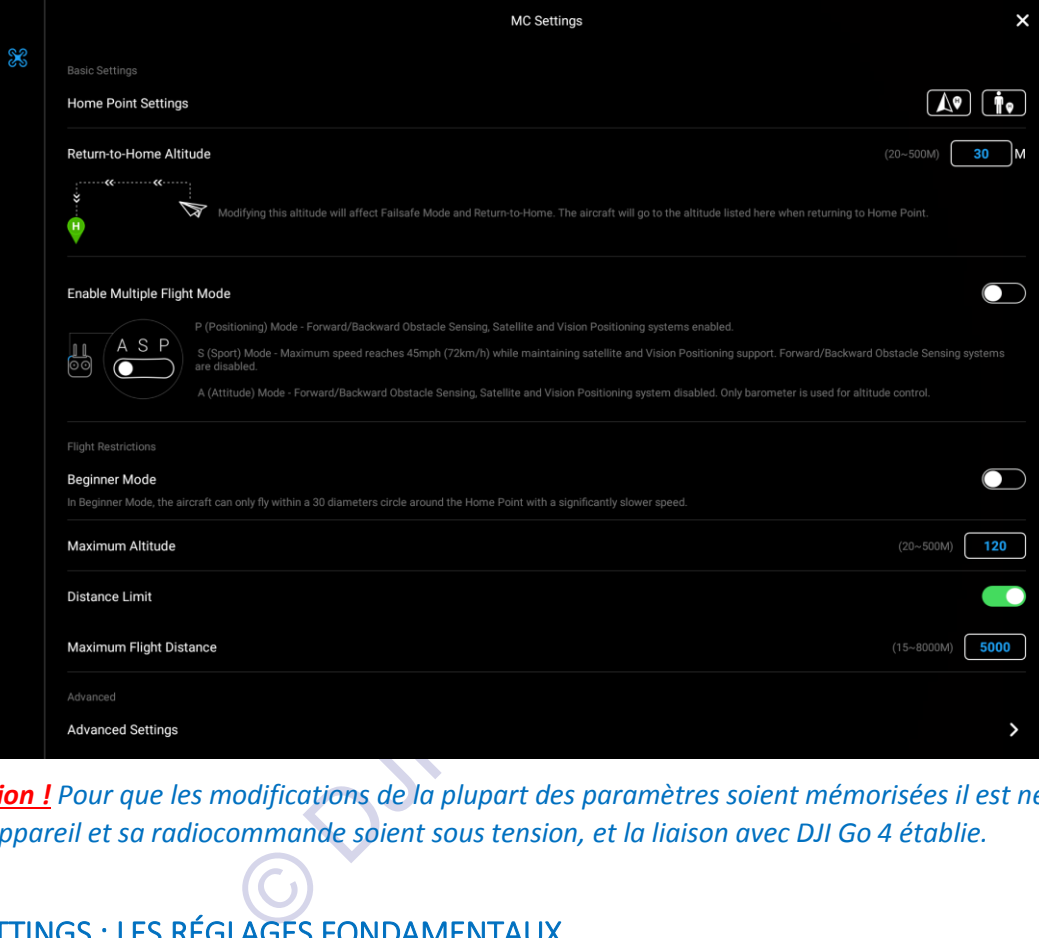

*Attention ! Pour que les modifications de la plupart des paramètres soient mémorisées il est nécessaire que l'appareil et sa radiocommande soient sous tension, et la liaison avec DJI Go 4 établie.*

# BASIC SETTINGS : LES RÉGLAGES FONDAMENTAUX

**Il s'agit ici des paramètres les plus importants qui vont définir le vol, ceux qui posent les bases de chacune des sessions, et que le pilote se doit de vérifier et éventuellement adapter avant chaque vol.**

# *Home Point Settings* : Réglage du point de base

Comme son nom l'indique, le point de base (ou *Home Point*, symbolisé par un **H**) sert de base à toutes les mesures de l'enveloppe de vol (hauteur, distance) et de référence pour les manœuvres de sécurité (retour automatisé volontaire, ou auto-déclenché par DJI Go 4 pour garantir la sécurité de l'appareil et celle du vol).

**Le point de base est, par défaut, l'endroit où l'appareil débute son vol** : lorsque les moteurs sont démarrés, le drone encore au sol commence par mémoriser sa position à l'aide des signaux satellites GPS et Glonass. Dès que c'est fait, DJI Go 4 le signale par un message vocal et le point **H** est affiché sur la carte.

*Attention : Il faut toujours attendre confirmation de l'enregistrement du point de base avant de décoller.*

*Toutefois si les signaux satellites sont absents ou trop faibles, intermittents, ou en nombre insuffisant, le point de base ne pourra pas être enregistré. Le retour au point de base ne sera donc pas possible.*

*C'est le cas dans la plupart des bâtiments mais parfois aussi à l'extérieur dans certaines conditions de réception défavorables (entre des immeubles élevés, en forêt, en montagne, sous la pluie ou la neige, etc.)*

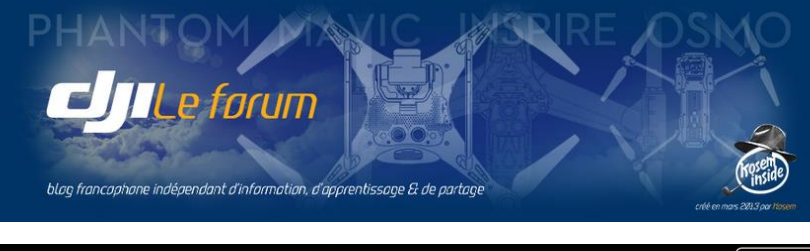

#### Home Point Settings

Si ce point de référence est indispensable à un vol à l'air libre, il n'est pas forcément immuable. Il peut être modifié au cours d'un vol, le pilote redéfinissant un nouveau point de base qui sera :

- soit la position du multirotor à un autre moment de la session,
- soit la nouvelle position de la radiocommande, par exemple si le pilote s'est déplacé sur le terrain.

 $H<sub>0</sub>$ 

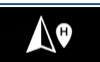

# Point de base = position actuelle de l'appareil

Dans ce cas, si un retour de sécurité est déclenché, le drone reviendra à la position qu'il occupe actuellement. DJI Go 4 rappelle que ce retour s'effectuera à l'altitude de sécurité définie par le pilote avant le vol (voir plus bas *Failsafe Mode*).

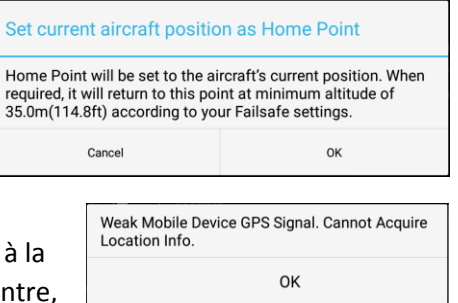

ΛΦ

Ť۰

To Si un retour de sécurité est déclenché, le drone reviendra à position actuelle de la radiocommande. Si, comme dans l'exemple ci-cont le mobile attaché à la RC ne reçoit pas de signaux GPS ce choix est impossible.

Point de base = position actuelle de la radiocommande

*Attention ! Le point de base ne peut être fixé que si les signaux GPS/Glonass sont disponibles ! Sans signaux satellitaires suffisants, en nombre et intensité, l'appareil ne peut pas connaître sa position géographique. Il ne peut se situer par rapport à celle du point de base, et ne peut donc pas y retourner. Même chose pour la radiocommande qui, sans les données GPS fournies par le mobile qui lui est attaché, ne peut être située géographiquement par le drone et donc ne peut servir de point de base.*

eçoit pas de signaux GPS ce choix est impossible.<br>
se ne peut être fixé que si les signaux GPS/Glonass<br>
suffisants, en nombre et intensité, l'appareil ne peut<br>
e situer par rapport à celle du point de base, et ne p<br>
comman La redéfinition du point de base donne au pilote une plus grande liberté de mouvements au cours de son vol. Par exemple si une session a commencé par un long vol de liaison pour rejoindre un point d'intérêt : une fois parvenu à celui-ci, et avant de commencer ses évolutions, le pilote peut définir un nouveau point de base sur place. Cela évitera au drone de refaire tout le trajet en sens inverse pour rentrer au point de base initial. Ou bien, si le pilote s'est déplacé au cours du vol, cela lui permet de fixer le point de base là où lui-même se trouve dorénavant, pour récupérer son appareil sans devoir retourner à l'endroit du premier décollage.

# *Return to Home Altitude :* Hauteur de retour au point de base

Cette rubrique permet de régler la hauteur du vol de retour au point de base. Ce RTH *(return to home)* peut être initialisé par le pilote (symbole de l'écran ou bouton dédié de la radiocommande), ou bien déclenché automatiquement par l'appareil pour sa propre sauvegarde *(Failsafe mode)* en cas de perte de la liaison avec la radiocommande ou lorsque l'autonomie devient critiquement basse.

Le pilote fixe ici la hauteur qu'il considère suffisante pour que le drone puisse revenir à sa base en sécurité, donc en volant au-dessus de tout obstacle qu'il pourrait rencontrer lors de ce retour direct, et ce :

- quelle que soit sa position en vol lorsque ce retour de sécurité est déclenché
- et quel que soit le mode de retour programmé.

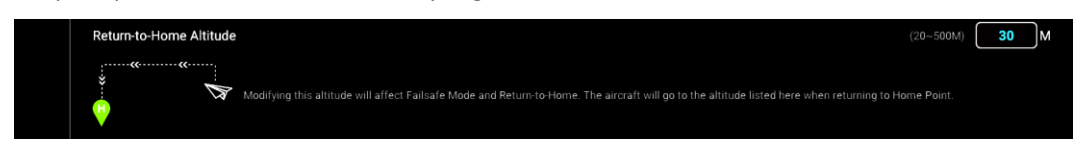

Bien que le multirotor soit doté d'un mode de retour « intelligent » *(Smart RTH)* la prudence conseille de faire comme si le seul mode de retour était le mode basique simple, en ligne droite, cela pour parer à toute éventualité et toute possibilité de dysfonctionnement. Cette hauteur de sécurité sera donc fixée, si cela est possible dans l'environnement de vol, pour être supérieure à celles de tous les obstacles avoisinants.

*Attention ! La plus grande attention doit être apportée au choix de cette hauteur, en tenant compte avant le décollage de tous les obstacles qui pourraient être rencontrés pendant le vol qui suivra : le pilote peut les éviter tant qu'il a le contrôle des évolutions de l'appareil, mais lorsque celui-ci entame un retour de sécurité (Failsafe RTH) l'appareil monte seul jusqu'à la hauteur fixée, puis vole tout droit vers le point de base. Il doit donc être alors assez haut pour passer au-dessus de tout obstacle rencontré en chemin.*

## *Cette hauteur est toujours exprimée par rapport au point de base du vol (home point).*

e forum

blog francophone indépendant d'information, d'apprentissage & de partag

*Note : Si au cours du vol l'appareil est descendu plus bas que son point d'envol, cela ne modifie pas la hauteur de retour. Elle reste définie par rapport à ce point de départ. Le drone devra remonter d'autant plus avant de commencer à rentrer, mais il ne risque pas de collision avec le sol du fait de cette descente.*

*Attention ! Le RTH n'est pas disponible dans le mode ATTI.*

#### *Enable Multiple Flight Mode* : Choix du mode de vol

Ce bouton permet d'accéder au choix du mode de vol, et active le commutateur à 3 positions P-S-A P4pro de la radiocommande (2 positions P-S sur Mavic). Par défaut, il n'est pas en fonction.

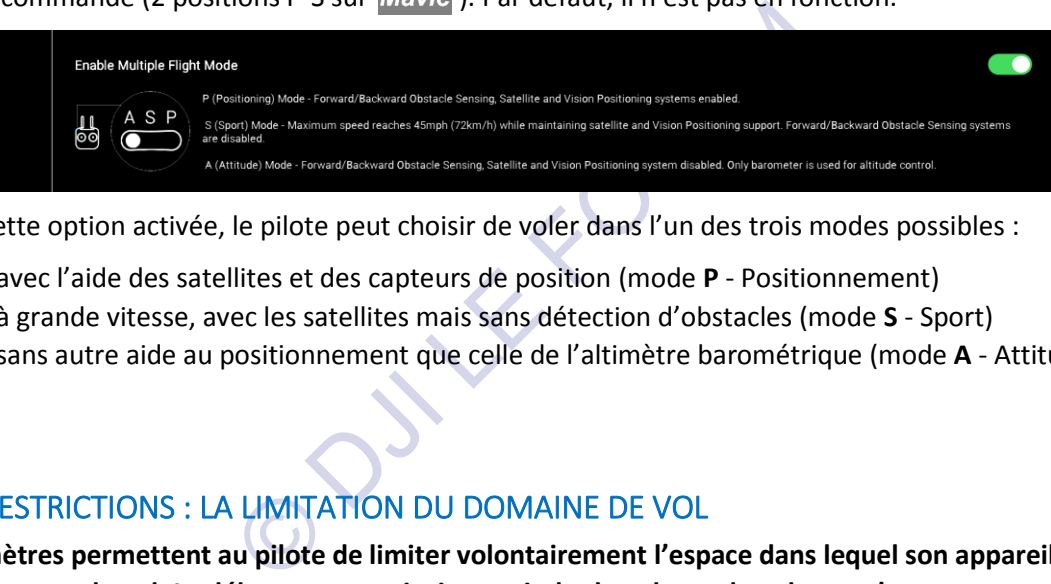

Une fois cette option activée, le pilote peut choisir de voler dans l'un des trois modes possibles :

- avec l'aide des satellites et des capteurs de position (mode **P** Positionnement)
- à grande vitesse, avec les satellites mais sans détection d'obstacles (mode **S** Sport)
- sans autre aide au positionnement que celle de l'altimètre barométrique (mode **A** Attitude).

# FLIGHT RESTRICTIONS : LA LIMITATION DU DOMAINE DE VOL

**Ces paramètres permettent au pilote de limiter volontairement l'espace dans lequel son appareil va évoluer au cours du vol. Le débutant peut ainsi restreindre le volume de vol pour s'assurer que, quoi qu'il fasse, son multirotor n'échappera pas à son contrôle. Et un pilote plus aguerri peut fixer une hauteur de vol à ne pas dépasser en fonction des éventuelles restrictions dictées par la réglementation en vigueur dans la zone où il s'apprête à voler.** 

## *Beginner Mode* : Mode Débutant

Beginner Mode can be turned off in the nneae earree ts<br>ntroller Settings

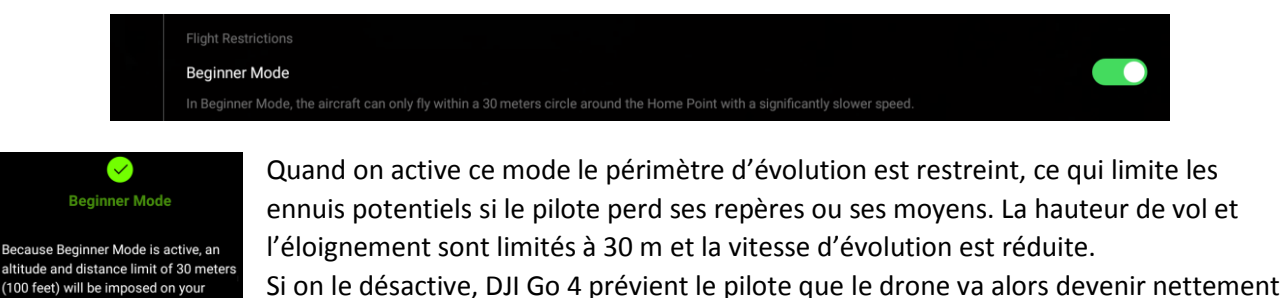

plus réactif : plus rapide, mais aussi plus sensible aux commandes, et recommande donc de voler avec une prudence accrue.

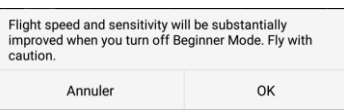

13

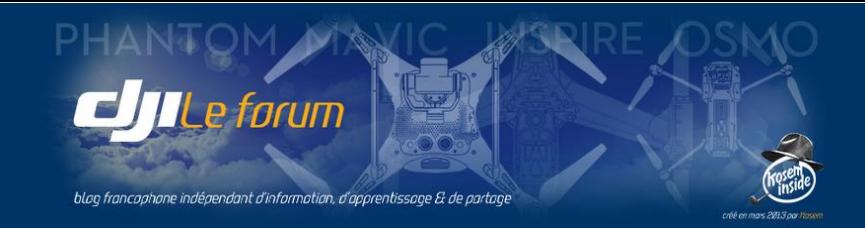

## *Maximum Altitude* : Hauteur de vol maximale

Il s'agit d'une **hauteur** par rapport au niveau du sol à l'endroit où va débuter le vol. DJI Go 4 ignore l'altitude réelle du lieu au sens topographique du terme (mesurée à partir du niveau de la mer). Il convient donc de toujours parler de **hauteur** et non pas d'altitude. Par défaut, cette hauteur maximale est fixée à 30 m.

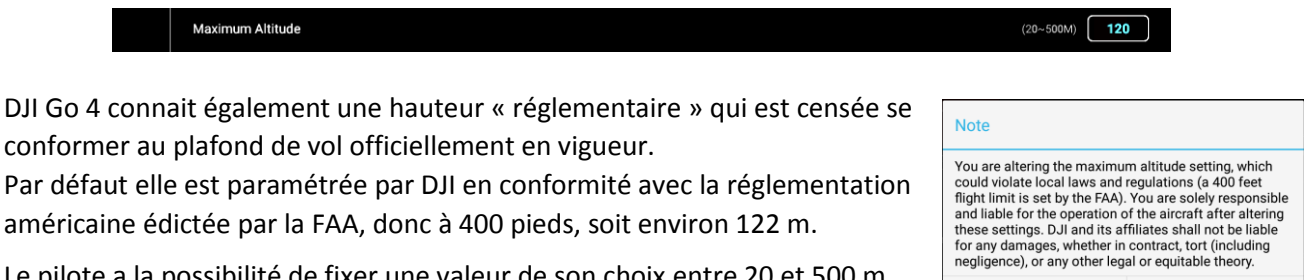

Refuse

Agree

Par défaut elle est paramétrée par DJI en conformité avec la réglementation américaine édictée par la FAA, donc à 400 pieds, soit environ 122 m.

Le pilote a la possibilité de fixer une valeur de son choix entre 20 et 500 m.

Si elle est supérieure à ce plafond réglementaire par défaut (400 ft = 122 m)

un message d'avertissement s'affiche pour signaler que cette valeur peut contrevenir à la réglementation locale et engage la seule et totale responsabilité du pilote.

Toutefois DJI Go 4 ne lui interdit pas ce choix tant que la hauteur choisie reste inférieure à 500 m, qui reste le maximum absolu et infranchissable (bridage matériel et logiciel).

*Attention ! En France l'arrêté du 17/12/ 2015 fixe le plafond de vol des « aéromodèles utilisés dans le cadre d'une activité non professionnelle de loisir » (c'est en général notre cas) à 150 m au-dessus du sol.*

## Distance *Limit* : Éloignement maximal

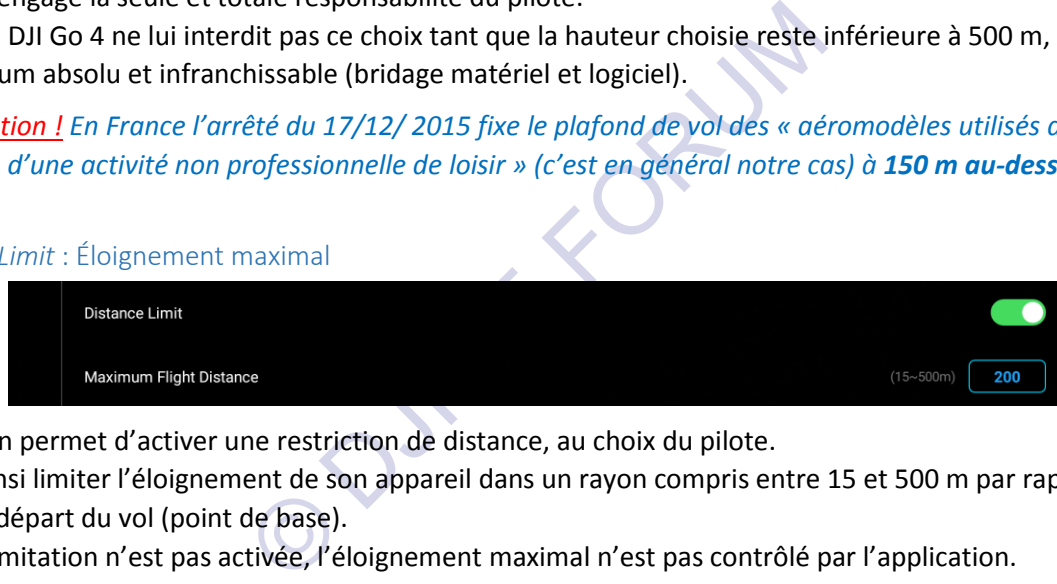

Ce bouton permet d'activer une restriction de distance, au choix du pilote.

Il peut ainsi limiter l'éloignement de son appareil dans un rayon compris entre 15 et 500 m par rapport au point de départ du vol (point de base).

Si cette limitation n'est pas activée, l'éloignement maximal n'est pas contrôlé par l'application.

# ADVANCED SETTINGS : LE PARAMÉTRAGE AVANCÉ

# **Ce volet ouvre un nouvel écran de réglages avancés réunissant plusieurs groupes de paramètres et fonctions destinés à :**

- personnaliser le mode de pilotage et le comportement de l'appareil en vol
- calibrer éventuellement les différents capteurs chargés de son orientation et de sa stabilité
- définir son comportement dans les situations d'urgence
- activer certains dispositifs accessoires
- gérer et exploiter les données de l'enregistreur des paramètres de vol.

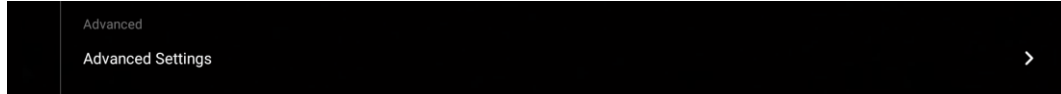

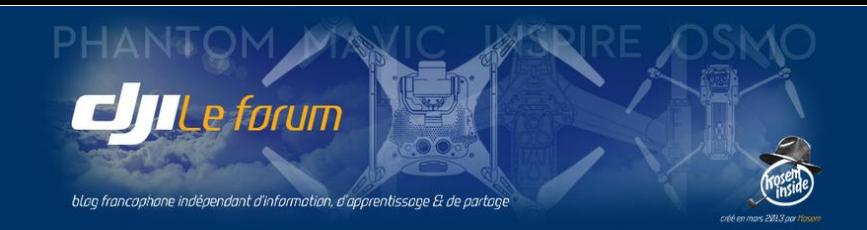

# Rappel de terminologie

Correspondance des termes utilisés par DJI Go 4 avec la terminologie aviation

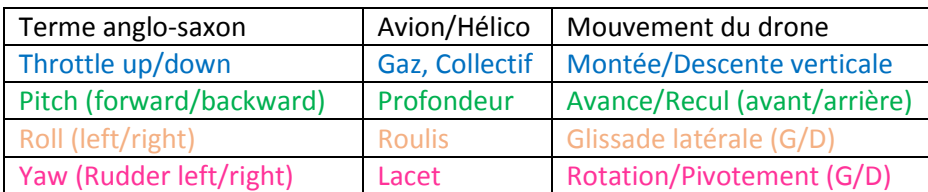

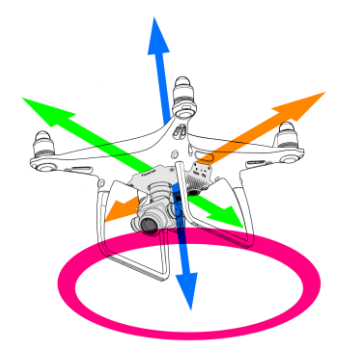

# *Gain & Expo Tuning* : Réglages du gain et de la progressivité

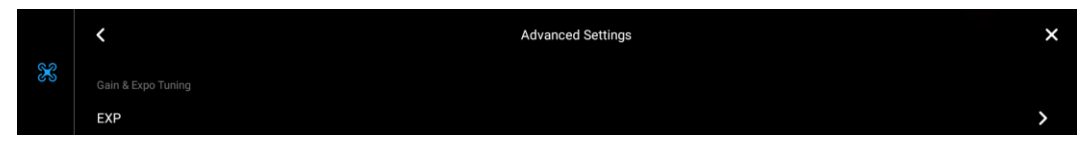

Ce menu donne accès aux réglages fins permettant d'ajuster la façon dont l'appareil réagit aux commandes données par le pilote par l'intermédiaire des manches, et son comportement général en vol.

ermédiaire des manches, et son comportement gén<br>aptées à la plupart des pilotes et des situations de v<br>des commandes à leur goût personnel. C'est à cela q<br>éfaut il convient de le faire avec précaution et prog<br>rablement le Les valeurs par défaut sont adaptées à la plupart des pilotes et des situations de vol, mais certains voudront pouvoir adapter la réactivité des commandes à leur goût personnel. C'est à cela que servent ces réglages. Si on modifie les valeurs par défaut il convient de le faire avec précaution et progressivement, car certains paramètres changent considérablement le comportement en vol de l'appareil. Soyez prudent.

## *EXP* : Progressivité des manches

Ce premier réglage influe sur la façon dont un mouvement physique du manche manœuvré par le pilote est interprété de façon logique par le contrôleur de vol de l'appareil. Autrement dit, c'est un réglage de la progressivité, de la souplesse avec laquelle le pilote commande son multirotor :

- $\bullet$  Petit mouvement  $\rightarrow$  Gros effet,
	- ou bien
- Ample mouvement  $\rightarrow$  Réaction progressive.

Trois réglages de sensibilité sont disponibles, qui agissent respectivement :

- sur la progressivité des gaz (montée/descente de l'appareil),
- sur celle du lacet (rotation de l'appareil sur lui-même),
- sur celle des déplacements dans le plan horizontal (l'appareil avance/recule, glisse vers sa gauche/vers sa droite).

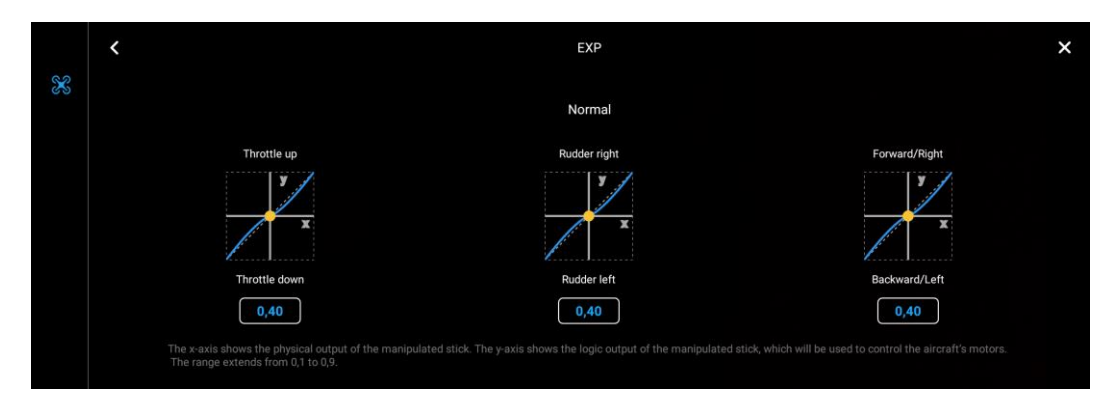

L'axe des X figure la quantité de déplacement physique du manche, et l'axe des Y la traduction logique de ce déplacement par le contrôleur de vol de l'appareil.

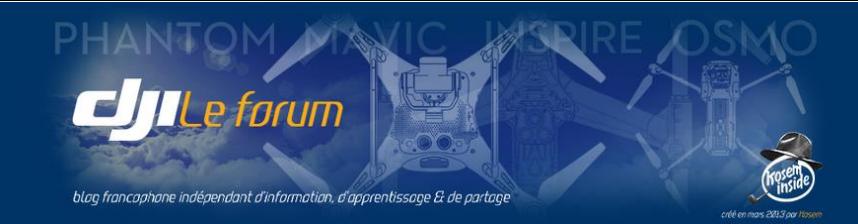

La droite pointillée correspond à une linéarité parfaite (absence totale de progressivité) : si le manche bouge de n%, le moteur réagit de n%. Cette linéarité constante correspond à un facteur EXP de 0,50. La courbe bleue illustre une certaine progressivité dans l'interprétation du mouvement du manche : le contrôleur de vol réagit plus lentement au début, en douceur, avant de rejoindre un comportement linéaire.

Par défaut, la valeur de progressivité est fixée à 0,40. On peut la modifier à son goût et la régler dans une fourchette comprise entre 0,10 et 0,90. Pour ce faire on entre des valeurs numériques à l'aide du miniclavier qui s'affiche, ou bien on déforme la courbe avec le doigt directement à l'écran (si celui-ci est de taille suffisante : c'est faisable sur une tablette, mais impossible sur un smartphone).

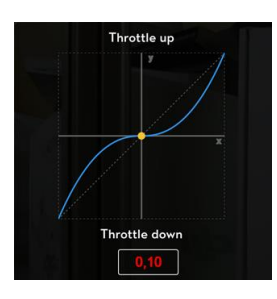

Progressivité maximale : Avec une valeur de **0,10** le manche doit bouger assez sensiblement pour avoir un début d'effet sur les moteurs. Le pilotage est le plus souple possible.

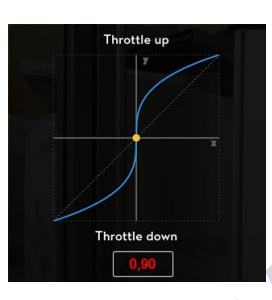

Progressivité minimale : Avec une valeur de **0,90** même un petit mouvement de manche a tout de suite un effet sensible sur les moteurs. Le pilotage est alors nettement plus vif.

Ouple possible.<br>
Somme séparateur décimal si vous modifiez les<br>
somme séparateur. N'essayez pas de modifier une<br>
bord tous les chiffres affichés, entrez la valeur choisi<br>
K.<br>
nodifications des paramètres soient mémorisées, *Note : Utilisez la touche « . » comme séparateur décimal si vous modifiez les valeurs à l'aide du mini-clavier. S'ils sont configurés autrement qu'en anglais, certains mobiles gèrent mal le séparateur. N'essayez pas de modifier une valeur : effacez plutôt d'abord tous les chiffres affichés, entrez la valeur choisie complète, et validez par OK.*

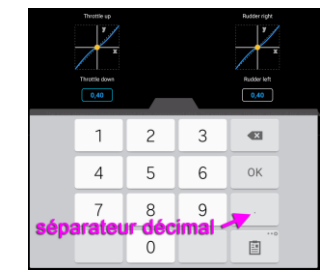

*Attention ! Pour que les modifications des paramètres soient mémorisées, le drone et la RC doivent être sous tension et la connexion avec DJI Go 4 établie.*

## *Sensitivity* : Réactivité

Cette série de réglages concerne la façon dont le contrôleur de vol pilote physiquement l'appareil : tout en finesse, ou bien de façon plus agressive. Alors que la progressivité *(expo)* concerne la douceur ou la fermeté des commandes que le pilote envoie au contrôleur de vol, la réactivité *(sensitivity)* concerne l'inertie ou la vivacité avec laquelle le contrôleur réagit à ces commandes et active les moteurs en conséquence.

On peut modifier la réactivité des mouvements de l'appareil dans trois domaines : les changements d'attitude, l'intensité du freinage, et l'amortissement du lacet.

La modification de ces valeurs agit directement sur la nervosité de l'appareil, sa vivacité aux commandes, et donc sur l'ensemble de son comportement en vol. Une forte modification peut changer radicalement le tempérament de l'engin et réserver des surprises lors du vol suivant. Là encore, la prudence s'impose.

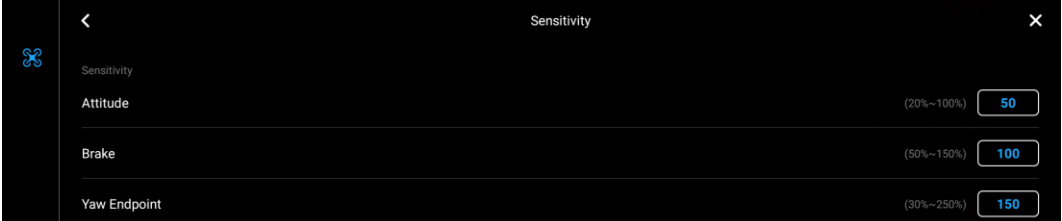

*Attitude* : Réactivité de l'appareil aux commandes de vol

Réglée sur une valeur de 20% le drone est très mou, il réagit avec une forte inertie. À 100% il est très vif. 50% est la valeur par défaut.

# *Brake* : Intensité du freinage

Rapidité avec laquelle le drone cesse son mouvement quand le manche est relâché et revient au neutre.

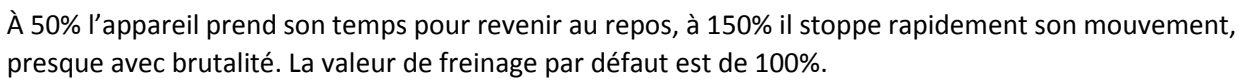

e forum

blog francophone indépendant d'information, d'apprentissage & de partag

#### *Yaw Endpoint* : Amortissement du lacet.

Cela permet de commencer et terminer la rotation de l'appareil sur lui-même avec douceur, ce qui est essentiel lors de prises de vue vidéo pour que le début et la fin des panoramiques ou des changements d'angle soient doux et progressifs, au lieu d'être désagréablement brusques et heurtés. À 150% (valeur par défaut) cet amorti est bien coulé et le lacet se termine en douceur. À 30% l'arrêt est beaucoup plus rapide (trop) et à 250% le freinage devient très (exagérément) progressif.

#### *Basic Gain* : Réglage des gains

Ces réglages agissent un peu comme ceux de réactivité, mais modifient le comportement de l'appareil sur chaque axe indépendamment et le rendent plus ou moins réactif pour contrer le vent et les turbulences. Agréable aux pilotes chevronnés qui veulent se faire une machine à leur main, la liberté de modifier le comportement de l'appareil est plus hasardeuse pour un pilote ordinaire, et plus encore pour un débutant.

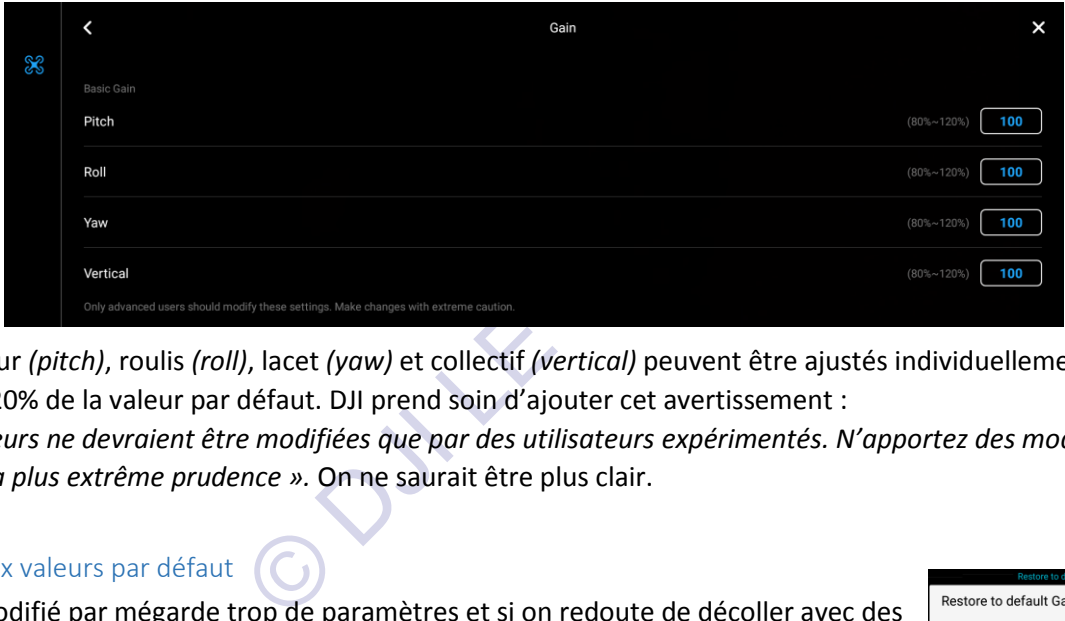

Profondeur *(pitch)*, roulis *(roll)*, lacet *(yaw)* et collectif *(vertical)* peuvent être ajustés individuellement entre 80% et 120% de la valeur par défaut. DJI prend soin d'ajouter cet avertissement :

*« Ces valeurs ne devraient être modifiées que par des utilisateurs expérimentés. N'apportez des modifications qu'avec la plus extrême prudence ».* On ne saurait être plus clair.

## Retour aux valeurs par défaut

Si on a modifié par mégarde trop de paramètres et si on redoute de décoller avec des valeurs ingérables il suffit de restaurer les valeurs par défaut et de valider par **OK**.

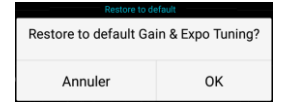

# *Sensors State* : État des capteurs

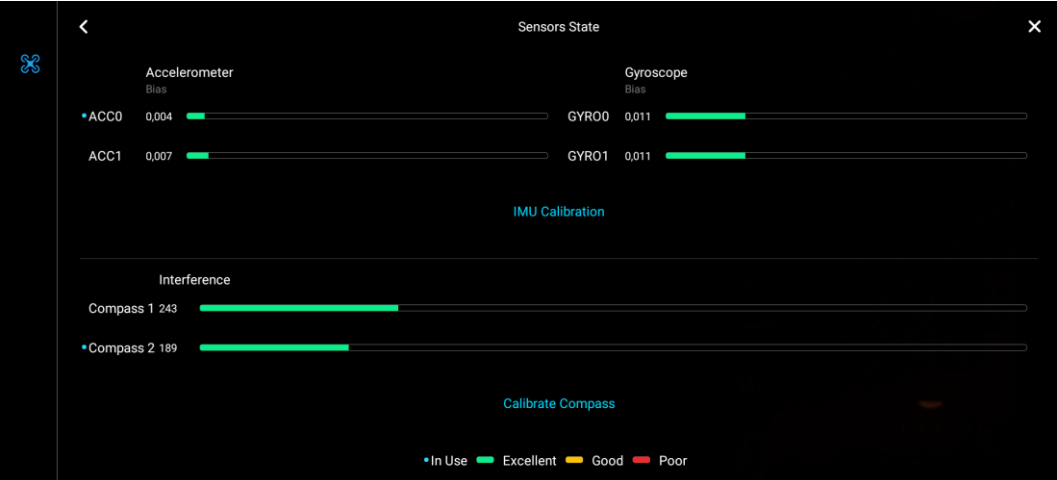

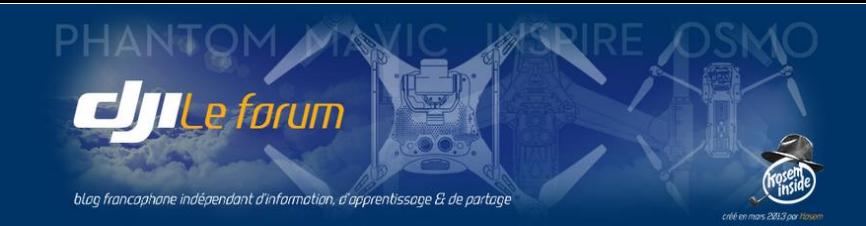

Cet écran affiche les données recueillies par les capteurs de la centrale inertielle (IMU : *Inertial Measurment Unit)* qui permettent de contrôler l'attitude de l'appareil dans l'espace. En plus de l'IMU, le drone est doté de compas qui mesurent l'orientation de l'appareil par rapport au champ magnétique terrestre. La précision des données mesurées par l'IMU et les compas est essentielle au contrôle de l'attitude du drone dans l'espace, notamment lorsqu'on ne dispose pas (ou plus) de l'assistance satellitaire ou bien que le VPS est inopérant.

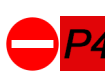

Pour une précision accrue et une résistance aux perturbations possibles, tous les capteurs sont  $\overline{\mathbf{p}}$ redondants (sauf sur Phantom 4). L'appareil possède donc deux IMUs et deux compas, et les valeurs mesurées par leurs capteurs sont détaillées sur cet écran.

Le pilote peut ainsi vérifier la cohérence des mesures des deux jeux de capteurs, et leur qualité :

**Excellent** (excellente) **Good** (bonne) **Poor** (insuffisante)

Dans l'exemple illustré page précédente l'appareil est immobile au sol. L'ensemble des mesures relevées (accéléromètres, gyroscopes, compas) est cohérent entre les deux jeux de capteurs, et toutes les valeurs sont dans le vert : le drone dispose de toutes les données nécessaires pour voler en sécurité.

Si cela n'était pas le cas il faudrait vérifier ou ré-étalonner les IMUs et les compas, et l'application DJI Go 4 le signalerait expressément. On procéderait alors aux opérations demandées à l'aide des boutons respectifs : IMU Calibration et Calibrate Compass (pour ce faire, se référer au manuel de l'utilisateur de l'appareil).

drait vérifier ou ré-étalonner les IMUs et les compass<br>procéderait alors aux opérations demandées à l'aid<br>Compass (pour ce faire, se référer au manuel de l'unité<br>décédentes, l'étalonnage n'est pas obligatoirement<br>ou de sa À la différence des versions précédentes, l'étalonnage n'est pas obligatoirement nécessaire après une mise à jour du firmware de l'appareil ou de sa radiocommande, ni après un changement de version de l'application. Il devra toutefois être réalisé après toute intervention sur le matériel (appareil ou nacelle).

**En tout état de cause, la règle est de n'effectuer un étalonnage que si DJI Go 4 le requiert expressément.**

*Note : Il est judicieux de réaliser cet étalonnage quand l'appareil est encore froid, ou d'attendre avant de le faire qu'il ait totalement refroidi : ainsi par la suite la mise à température des capteurs – effectuée à chaque démarrage - prendra moins de temps, et l'appareil sera plus vite prêt à voler.*

# *Others* : Autres réglages

Ce menu permet de paramétrer les options de sécurité en cas de perte de la liaison entre la radiocommande et l'appareil, l'activation de la détection d'obstacles lors du retour automatique à la base, et l'activation des feux de position du drone ainsi que le retour sonore des contrôleurs électroniques des moteurs.

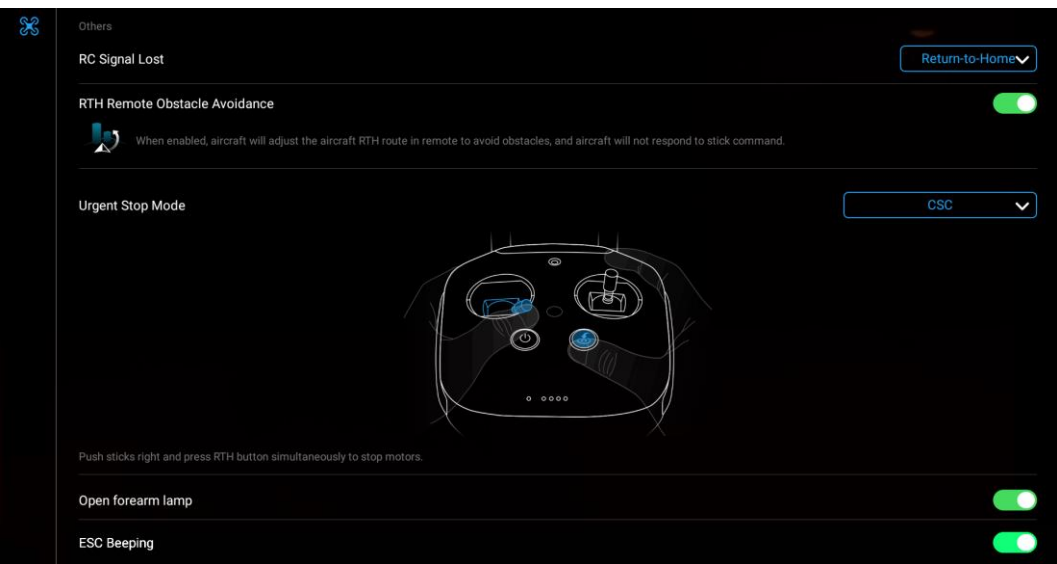

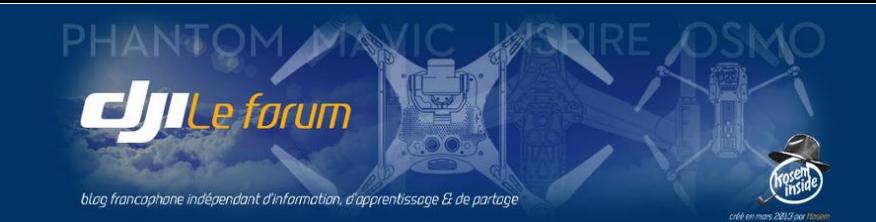

## *RC Signal Lost* : En cas de perte de liaison radio

Le pilote a le choix entre trois possibilités au cas où la liaison serait perdue entre la radiocommande et l'appareil au cours du vol :

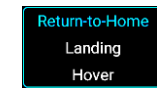

- Retour à la base *(Return to home)* : l'appareil va entamer un retour de sécurité, en commençant par rejoindre la hauteur fixée au début de ce chapitre (voir p.11)
- Atterrissage *(Landing)* : l'appareil va descendre se poser là où il se trouve
- Vol stationnaire *(Hover)* : il va rester immobile là où il est (tant que la liaison n'est pas rétablie, et tant qu'il lui reste de l'énergie).

## *RTH Remote Obstacle Avoidance* : Évitement des obstacles lors du retour à la base

Lorsque cette option est activée, le drone va se servir de ses capteurs visuels et de proximité pour détecter d'éventuels obstacles se trouvant sur sa trajectoire de vol au cours d'un retour à la base.

*Attention ! Dans ce cas le pilote perd la main sur le pilotage du RTH ! C'est le multirotor seul qui gère sa trajectoire pendant qu'il se dirige vers le point de base. Aucune action sur les manches de la RC n'aura d'effet sur les mouvements de l'appareil. Seule l'interruption volontaire du RTH rendra la main au pilote.*

s de l'appareil. Seule l'interruption volontaire du RT.<br>
ttes pour laisser le drone seul maître de sa trajectoi<br>
tion. La découvrir soudainement au cours d'un RTH<br>
i averti qui croira avoir perdu tout contrôle de la situ<br> Cette désactivation des manettes pour laisser le drone seul maître de sa trajectoire doit être connue du pilote avant d'activer cette option. La découvrir soudainement au cours d'un RTH automatique peut être perturbant pour un pilote non averti qui croira avoir perdu tout contrôle de la situation.

En revanche cette option est très utile dans le cas d'un RTH initialisé alors que le drone se trouve hors de la vue du pilote (par exemple à cause d'obstacles masquant la ligne de vision directe, ou d'un éloignement trop grand faisant perdre de vue l'appareil ou rendant impossible de déterminer son orientation).

# *Urgent Stop Mode* : Arrêt d'urgence

Cette option permet de choisir la commande que le pilote veut devoir utiliser pour effectuer un arrêt d'urgence des moteurs. Certaines réglementations nationales commencent à imposer que les drones soient dotés de cette commande d'urgence, c'est la raison de sa présence ici.

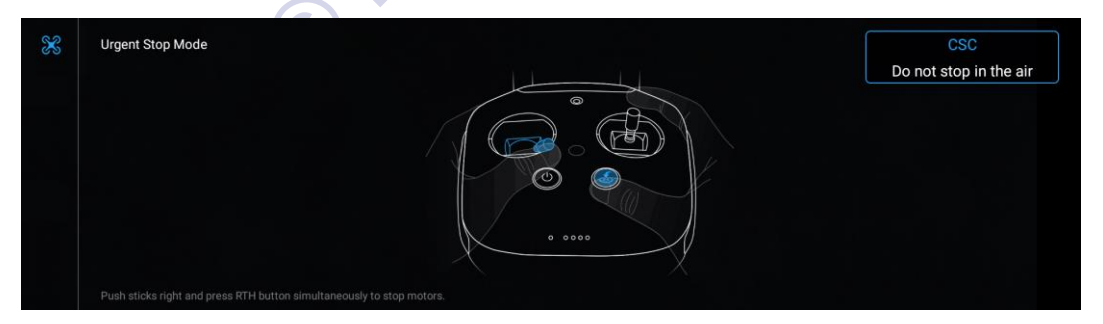

*Attention ! Cette combinaison de touches provoque l'arrêt immédiat des moteurs, même si l'appareil est en vol. C'est donc une commande d'urgence absolue à ne JAMAIS utiliser, sauf en tout dernier recours.*

L'utilisateur peut opter pour la manœuvre prédéfinie *CSC* par défaut illustrée par le dessin ci-dessus :

- **manche gauche** à fond **en bas à droite**

- en même temps que l'on maintient le **bouton RTH enfoncé**.

L'application confirme ce choix et recommande de l'utiliser avec précaution.

Il peut aussi choisir de désactiver cette combinaison de commandes *(Do not stop in the air)* et donc de ne

pas disposer de cette méthode d'arrêt d'urgence pendant que l'appareil est en vol. L'application l'avertit alors qu'il ne pourra plus couper les moteurs en cas d'incident.

Push sticks right and press RTH button simultaneously to stop motors. It should be used with caution  $\Omega$ 

.<br>Cannot stop motors when any accident occurs when the feature is enabled OK

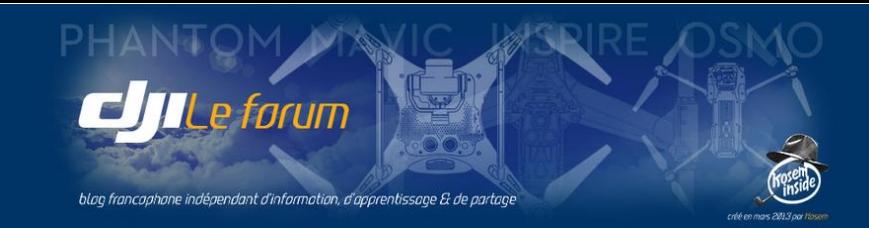

Au sujet de l'arrêt des moteurs, un rappel peut être utile :

**L'arrêt normal** s'effectue en maintenant le manche des gaz en butée vers le bas pendant plus d'une seconde. Les moteurs ne s'arrêteront que si le drone est posé au sol (en vol, ce geste fait descendre l'appareil de façon habituelle).

**L'arrêt d'urgence** décrit ici arrête les moteurs immédiatement en toute circonstance, même en plein vol. Dans ce cas le multirotor se crashera. S'il est au sol, les moteurs stopperont sans aucun délai.

*Attention ! Dans les précédentes versions de l'application (avant DJI Go 4) l'arrêt d'urgence des moteurs était effectué exactement comme leur démarrage, en faisant « loucher » les sticks vers le centre bas. C'est une méthode controversée car :*

*- réalisée lorsque l'appareil est au sol, elle s'accompagne fréquemment d'un brusque saut de carpe qui renverse le drone sur place : les moteurs s'arrêtent, mais on risque de la casse matérielle. - réalisée en vol, son effet diffère selon le modèle de Phantom (ce qui est source de confusions) : avec un P4 et modèles ultérieurs elle n'arrête rien… mais avec un P3 elle coupe net les moteurs.*

*Ces raisons suffisent à conseiller de bannir l'arrêt par cette méthode. Oubliez la, et réservez cette combinaison des manches au démarrage des moteurs exclusivement.*

# *Open Forearm Lamp* : Allumage des feux de position sous les bras avant

Ils sont allumés par défaut, mais on peut les éteindre par ce bouton. C'est utile lorsque ces feux génèrent un halo rouge visible à l'image, par exemple lors de prises de vue au crépuscule ou de nuit (si c'est autorisé par la réglementation dans le pays et la région où se déroule le vol).

# *ESC Beeping* : Retour sonore des contrôleurs moteurs

E combinaison des manches au démarrage des mot<br>e combinaison des manches au démarrage des mot<br>e des feux de position sous les bras avant<br>ais on peut les éteindre par ce bouton. C'est utile lo<br>ar exemple lors de prises de v Ils sont (heureusement) muets par défaut, mais on peut en activer le son à l'aide de ce bouton. C'est vraiment très désagréable et extrêmement bruyant, et d'une utilité encore mystérieuse. Peut-être pour retrouver son drone après un atterrissage de fortune non maîtrisé, à supposer qu'il soit encore alimenté, en se guidant sur ce bruit strident.

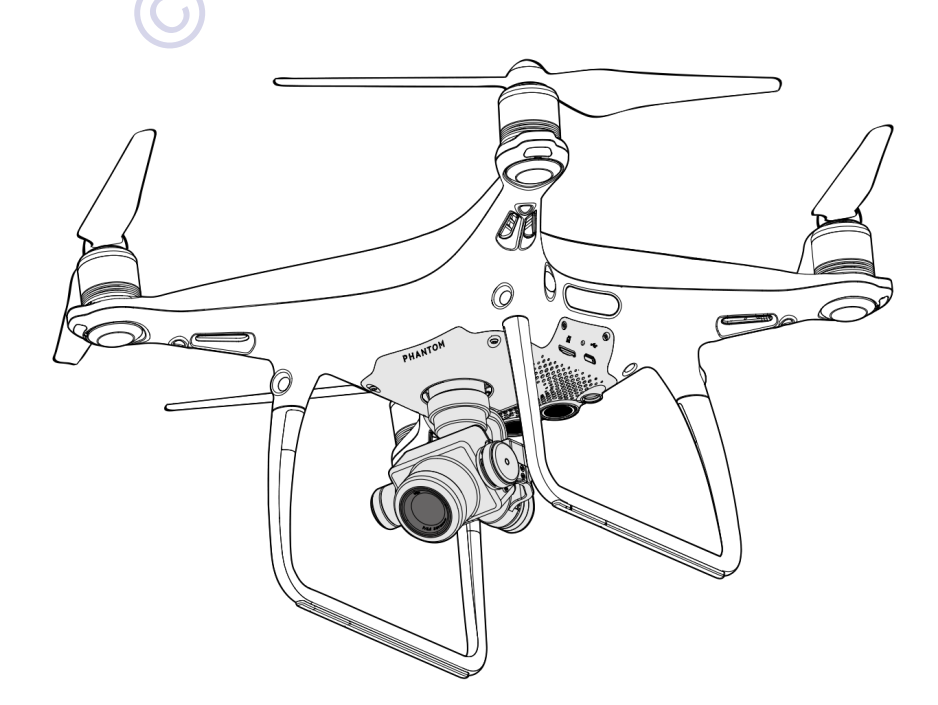

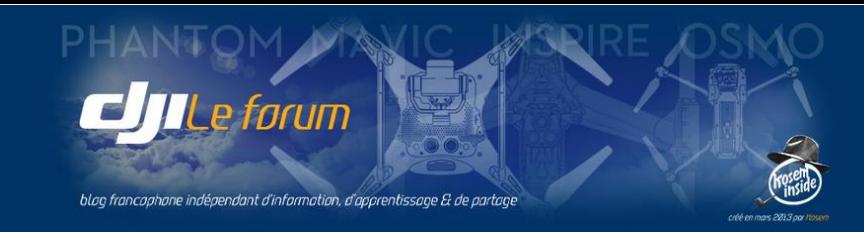

# 5 PARAMÈTRES D'ÉVITEMENT D'OBSTACLES

OI)

On y accède par l'icône symbolisant un capteur, en haut de l'écran principal. DJI Go 4 affiche alors le menu intitulé *Visual Navigation Settings* (Paramètres de positionnement visuel) qui réunit les aides visuelles au positionnement et à l'évitement d'obstacles, dans tous les modes de vol.

Des textes et des schémas explicitent le comportement du multirotor dans chacun de ces modes de vol lorsque ces options sont actives.

L'évitement d'obstacles étant un facteur déterminant de la sécurité de vol, il est important de comprendre comment cette assistance au pilotage fonctionne et agit sur le déplacement du drone, et quelles sont les limitations de ces aides.

*Note : Seul le Phantom 4 Pro dispose de tous ces capteurs et des fonctions qui leur sont associées. Pour les autres appareils, seuls certains paramètres sont proposés. Se référer au manuel utilisateur.*

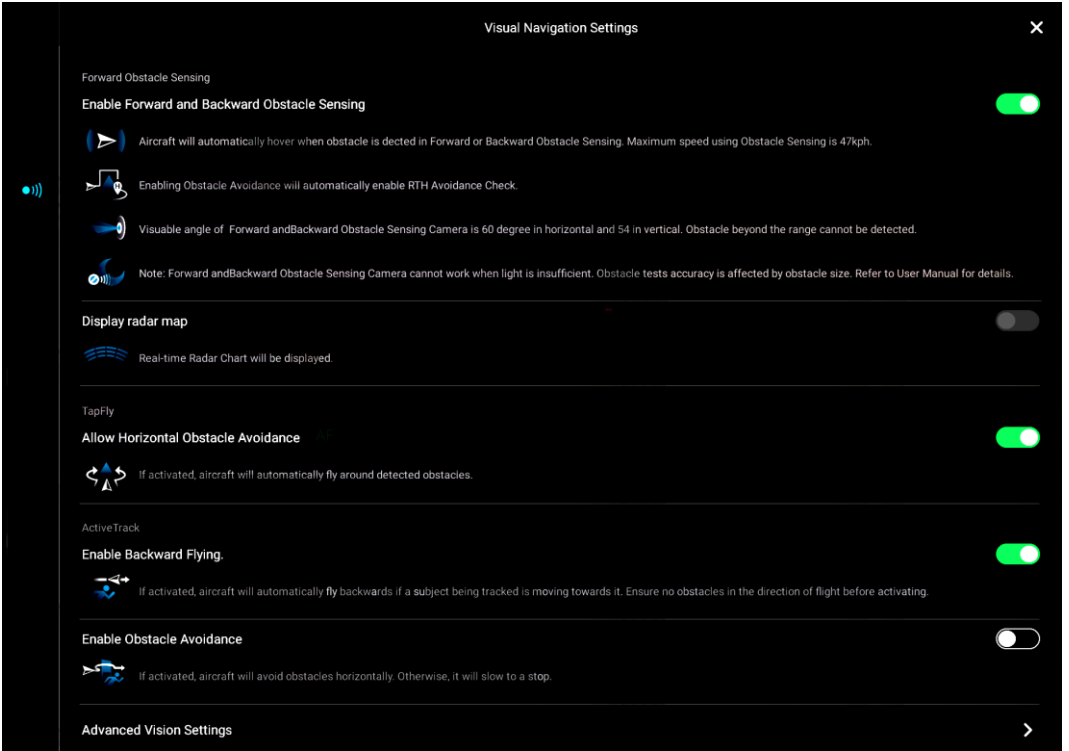

# *Enable Forward & Backward Obstacle Sensing* : Détection d'obstacles vers l'avant et l'arrière

Cette option active les détecteurs visuels avant et arrière (deux paires de caméras sur le Phantom 4 Pro) Lorsque cette détection est active :

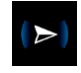

Le drone s'arrêtera pour se mettre en vol stationnaire lorsqu'il détectera un obstacle sur sa trajectoire de vol avant et arrière. Cette fonction opère jusqu'à 47 km/h maximum.

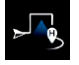

La détection d'obstacles est également activée automatiquement pour le retour au point de base *(RTH)* tel que décrit précédemment (voir pp.13-14).

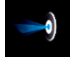

L'angle de détection des caméras anticollisions est de 54° dans le plan vertical et de 60° dans le plan horizontal. Il subsiste donc un angle mort de 30° dans chaque direction diagonale horizontale. P4pro La détection d'obstacle nécessite pour fonctionner correctement un niveau de luminosité suffisant. Se référer au manuel utilisateur de chaque modèle d'appareil pour en connaître la valeur.

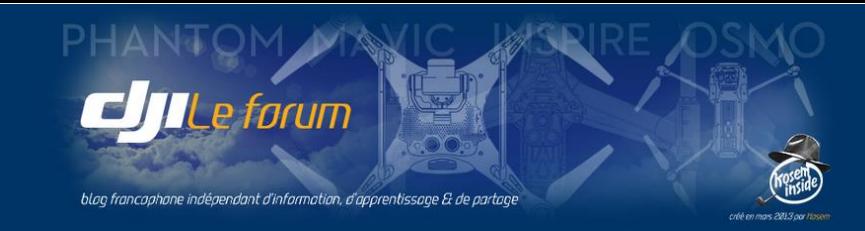

#### *Display Radar Map* : Affichage du radar

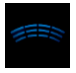

Cette option commande l'affichage du « radar » placé en bas à gauche de l'écran principal (voir p.12). Le bouton est grisé lorsque la détection d'obstacle est active, puisque le radar est déjà affiché.

## *Allow Horizontal Obstacle Avoidance* : Activer le contournement d'obstacles

Cette fonction autorise le drone à contourner latéralement d'éventuels obstacles rencontrés sur sa trajectoire lors d'un vol intelligent commandé par *TapFly* (voir p.64).

#### *Enable Backward Flying* : Autoriser le vol à reculons

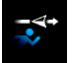

Cette option autorise le vol en marche arrière dans le cas où le sujet suivi par la fonction *ActiveTrack* se rapproche du drone. Vérifier auparavant que l'espace derrière l'appareil est libre d'obstacles.

#### *Enable Obstacle Avoidance* : Activer l'évitement d'obstacles

Cette fonction permet à l'appareil de contourner d'éventuels obstacles lorsqu'il suit le sujet en mode *Active Track*. Si elle est désactivée, le drone s'arrête et reste stationnaire devant l'obstruction.

*Note : Quel que soit le mode de vol, si l'évitement d'obstacles est désactivé, DJI Go 4 le signale par un message* Obstacle Avoidance Disabled Fly with caution. et l'icône du détecteur est affiché en rouge.

# Désactivation des capteurs visuels avant et arrière

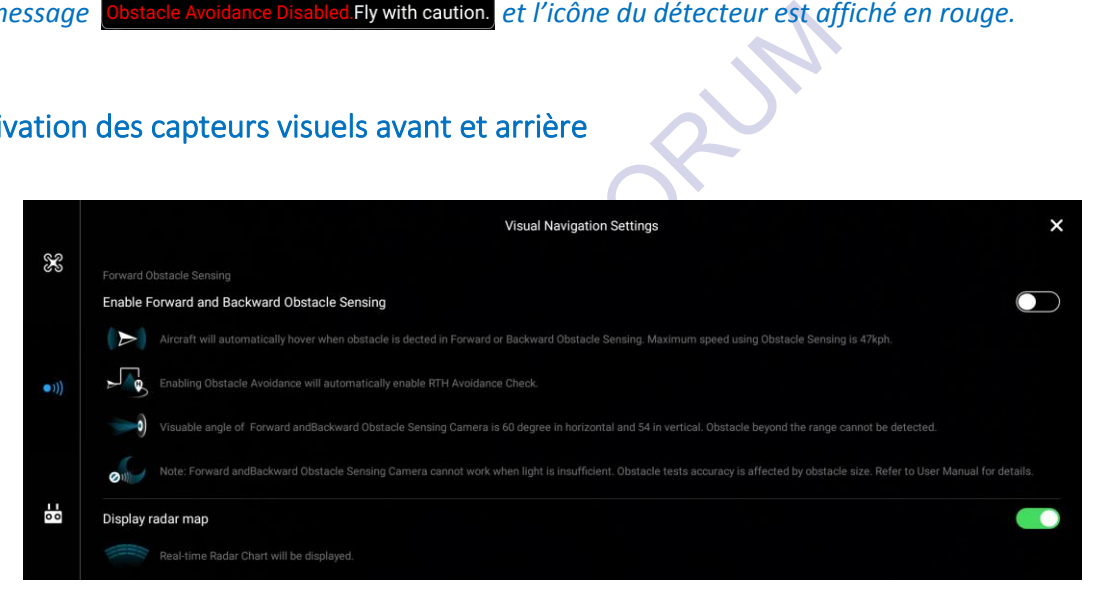

Lorsque les capteurs sont désactivés, toutes les options décrites ci-dessus disparaissent. Le sélecteur du radar redevient actif.

DJI Go 4 demande confirmation de cette désactivation, en soulignant que cela empêchera désormais l'appareil d'éviter les obstacles rencontrés.

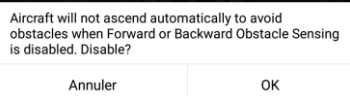

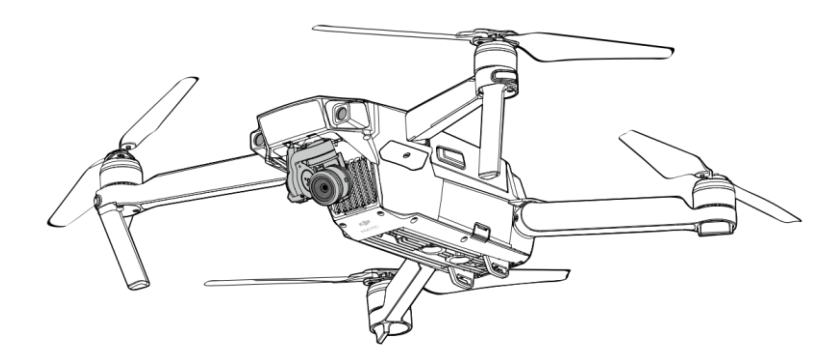

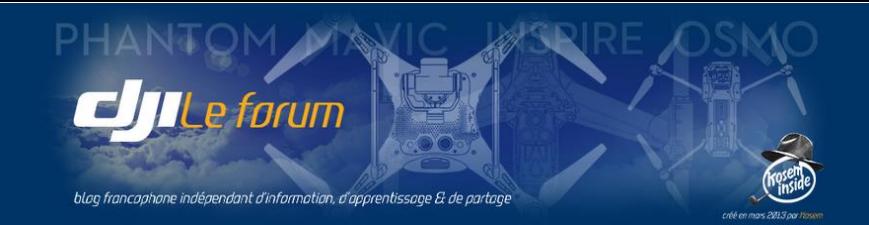

# ADVANCED VISION SETTINGS : DÉTECTION VISUELLE AVANCÉE

#### **Advanced Vision Settings**

Cet onglet donne accès à l'écran de réglage des paramètres avancés de la détection visuelle utilisant les capteurs verticaux du *Vision Positioning System*. On y paramètre les fonctions évoluées de positionnement de précision : protection d'atterrissage, atterrissage de précision, évitement d'obstacles sous le drone.

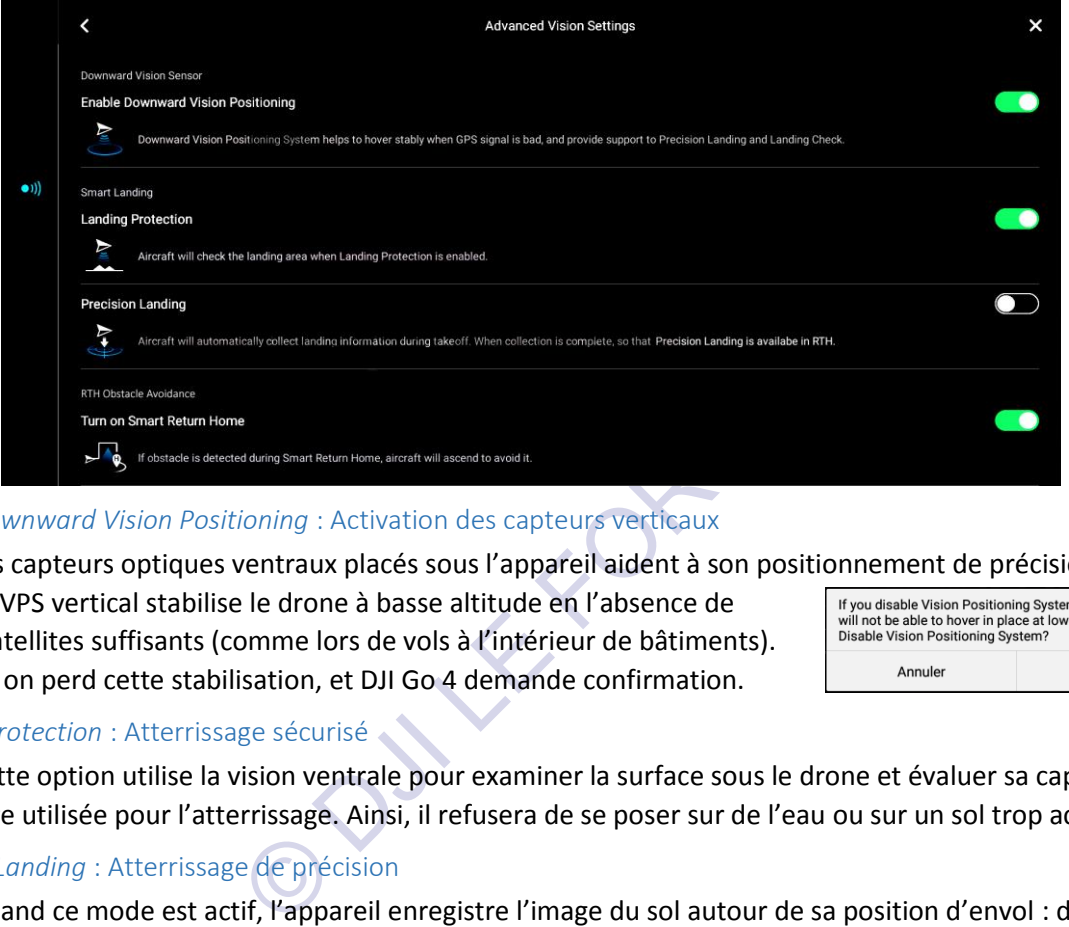

# *Enable Downward Vision Positioning* : Activation des capteurs verticaux

Les capteurs optiques ventraux placés sous l'appareil aident à son positionnement de précision.

Le VPS vertical stabilise le drone à basse altitude en l'absence de signaux satellites suffisants (comme lors de vols à l'intérieur de bâtiments). Désactivé on perd cette stabilisation, et DJI Go 4 demande confirmation.

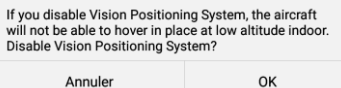

# *Landing Protection* : Atterrissage sécurisé

Cette option utilise la vision ventrale pour examiner la surface sous le drone et évaluer sa capacité à être utilisée pour l'atterrissage. Ainsi, il refusera de se poser sur de l'eau ou sur un sol trop accidenté.

# *Precision Landing* : Atterrissage de précision

Quand ce mode est actif, l'appareil enregistre l'image du sol autour de sa position d'envol : depuis le décollage et jusqu'à avoir atteint une hauteur de 7 m environ.

Lorsqu'il a collecté assez d'images pour reconnaitre l'environnement de son point de départ, l'atterrissage de précision est alors réalisable et devient disponible dans les options de retour au point de base *(RTH)*.

## Désactivation des capteurs verticaux

Si les capteurs ventraux sont désactivés, les trois options décrites ci-dessus disparaissent.

# *Turn On Smart Return Home* : Activation du RTH intelligent

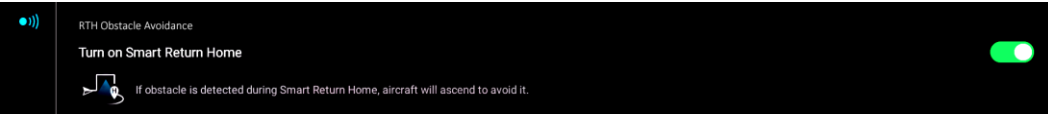

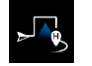

Dans ce mode le drone utilise ses capteurs optiques ventraux pour éviter d'éventuels obstacles, en passant au-dessus des obstructions rencontrées au cours d'un retour au point de base.

Cette fonction de saut d'obstacles est un facteur de sécurité supplémentaire lorsque le RTH doit s'effectuer hors de la vue directe ou du contrôle du pilote.

Sa désactivation fait perdre cette sécurité de vol, ce que DJI Go 4 demande de confirmer.

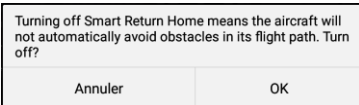

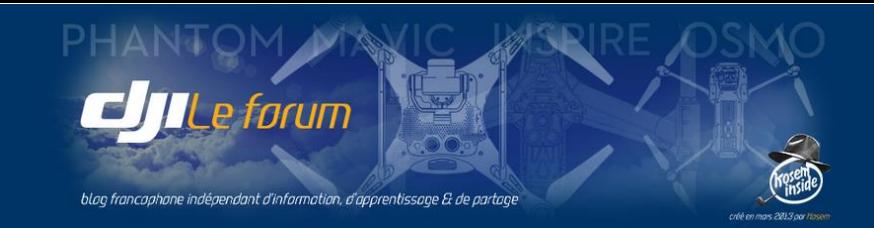

# 6 PARAMÈTRES DE LA RADIOCOMMANDE

 $\mathbf{1}$  $\overline{\mathbf{o}}$  On y accède par l'icône symbolisant la radiocommande, en haut de l'écran principal. DJI Go 4 affiche alors le menu intitulé *Remote Control Settings* (Paramètres de la RC) qui regroupe les différents réglages du boîtier de radiocommande et de ses options.

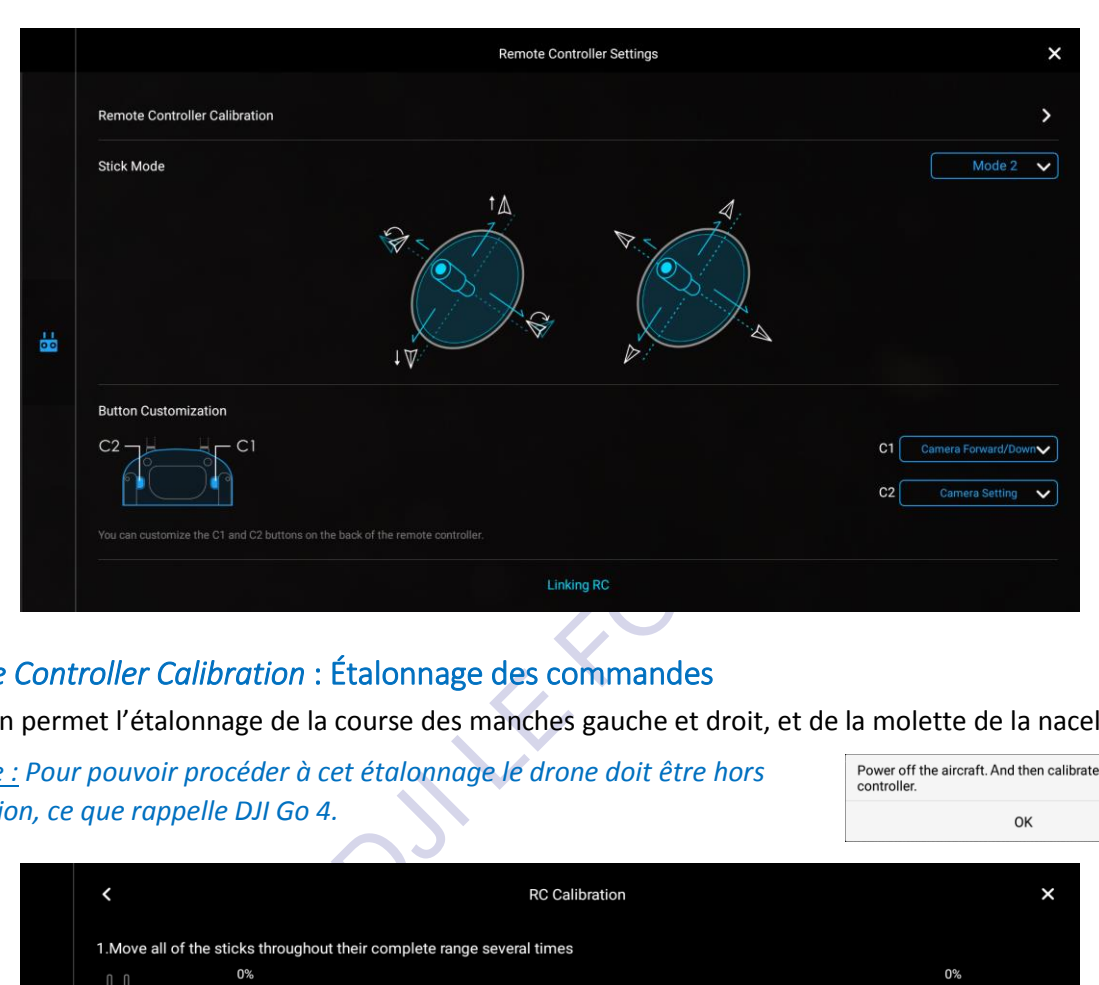

# *Remote Controller Calibration* : Étalonnage des commandes

Cet écran permet l'étalonnage de la course des manches gauche et droit, et de la molette de la nacelle.

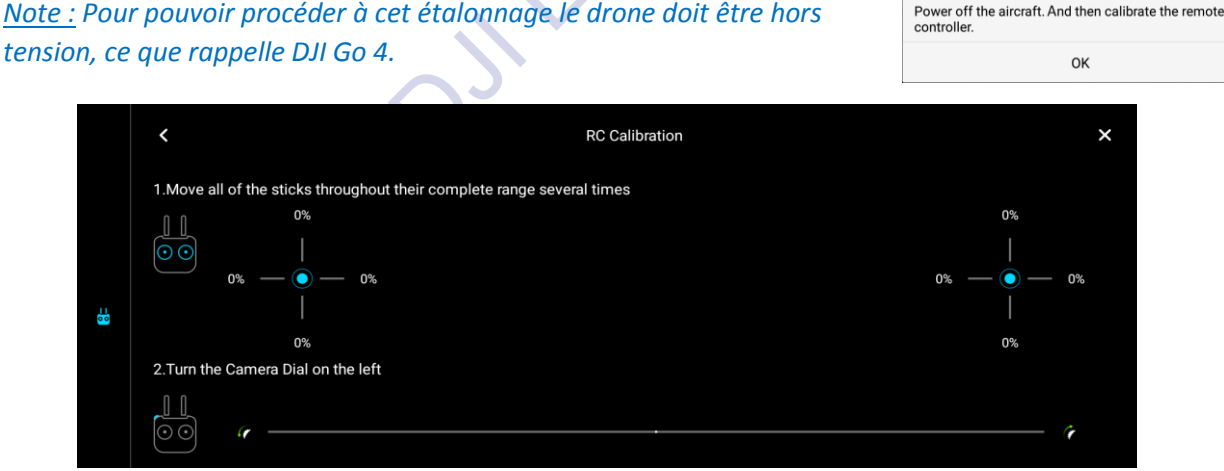

On accède à l'étalonnage par le bouton **Calibrate** en bas de l'écran.

Avant de commencer il faut laisser libres les manches, maintenus centrés au repos par leurs ressorts de rappel. Il ne faut pas toucher non plus à la molette de la nacelle, centrée elle aussi par son ressort.

DJI Go 4 recommande de suivre strictement les instructions, sous peine de réaliser un mauvais étalonnage. On valide par **OK**. Et on peut commencer avec le bouton **Start** .

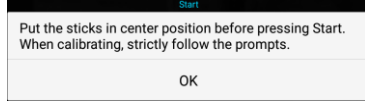

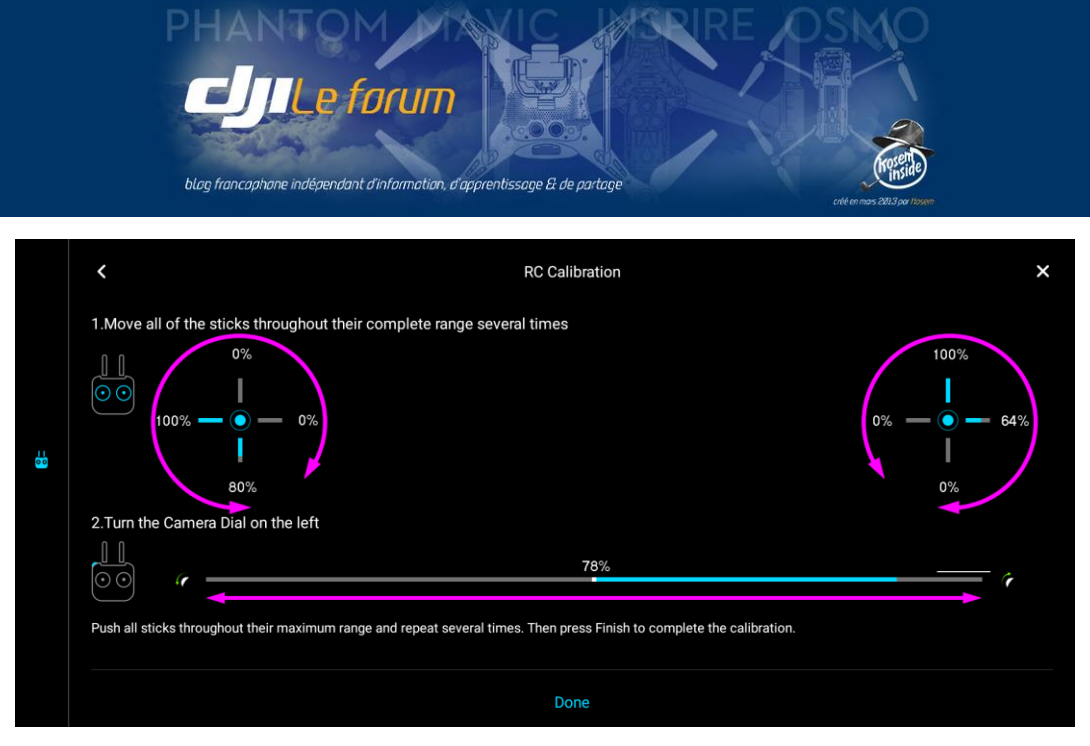

Il faut ensuite bouger les manches dans toutes les directions possibles, à fond de course, et plusieurs fois. Même opération répétée pour la molette, que l'on doit faire rouler à fond dans les deux sens.

L'étalonnage consiste à ce qu'en butée les valeurs affichent 100% dans toutes les directions et 0% en position centrale de repos. Le déplacement des commandes est affiché en bleu au cours de l'opération.

Une fois les manches et la roulette ainsi manœuvrés on finalise l'opération avec le bouton **Done** . L'étalonnage des commandes est alors terminé, et la radiocommande bipe pour le signaler.

# *Stick Mode* : Configuration des manches

Ce menu permet au pilote de choisir la disposition et l'affectation des commandes de vol par l'intermédiaire des manches. Le mode le plus fréquemment usité chez les pilotes de drones est le Mode 2 (Gaz et Rotation à main gauche, Avance/Recul et Glissade latérale à main droite) : c'est celui qui est proposé par défaut.

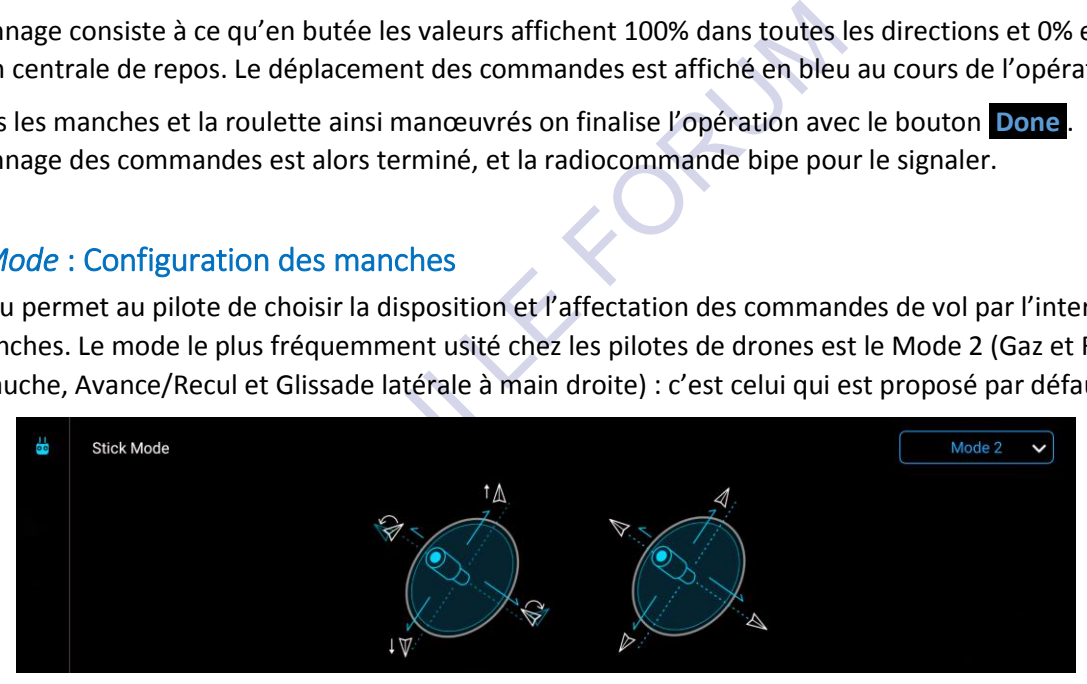

Le graphisme proposé par DJI Go 4 n'étant pas très représentatif de l'action des manches sur l'attitude et le mouvement de l'appareil, l'illustration modifiée ci-contre sera peut-être plus explicite.

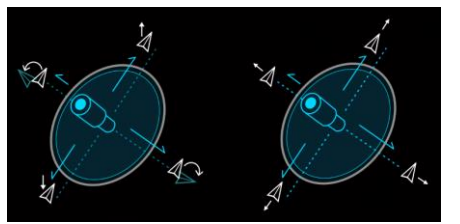

Si vous avez déjà l'habitude d'une disposition différente des commandes, par exemple si vous venez de l'aéromodélisme, il est préférable de vous y tenir. Vos réflexes de pilotage déjà acquis resteront intacts. Toutefois s'il vous arrive un jour d'emprunter le drone de quelqu'un d'autre, assurez-vous toujours avant de décoller que sa radiocommande est configurée dans le mode que vous utilisez habituellement !

*Note : Si vous débutez dans le pilotage des appareils radiocommandés, préférez alors le Mode 2 car c'est celui que vous rencontrerez le plus souvent parmi les autres amateurs de multirotors.*

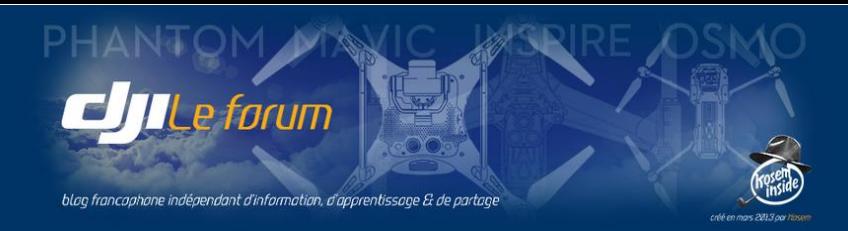

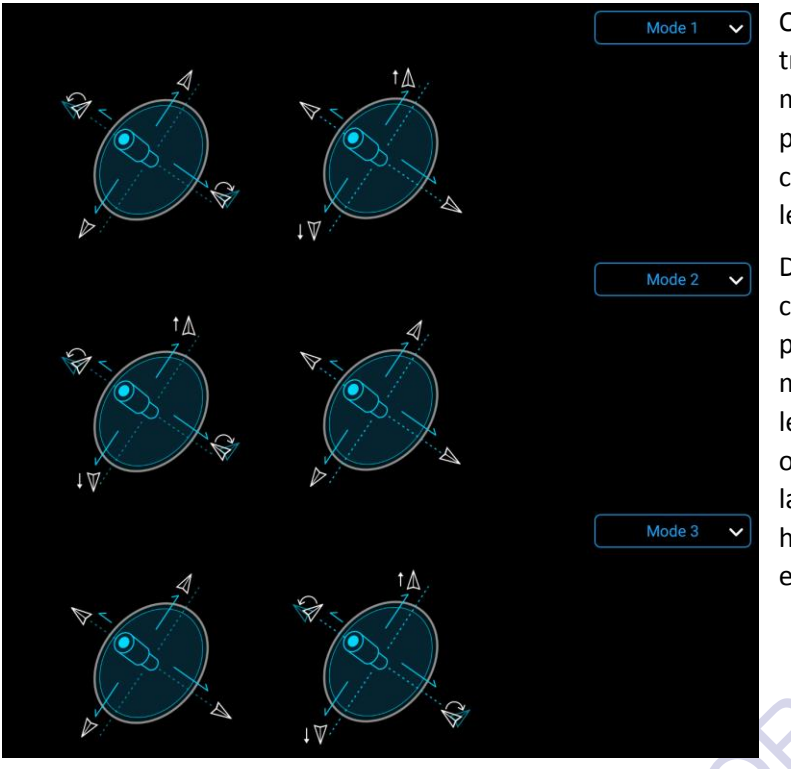

On accède par tapotage aux trois modes standardisés, mais il est également possible de créer sa propre

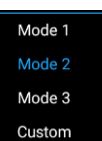

configuration de commandes en choisissant le mode *Custom*.

Dès que l'on change la configuration des commandes, ou que l'on crée un mode personnalisé, l'application affiche un message d'avertissement qui rappelle que le mode standardisé est le mode 2 et que si on décide d'en changer il faut alors choisir la disposition des commandes que pratique habituellement le pilote et avec laquelle il est déjà totalement familiarisé.

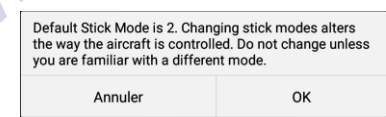

Si on décide de créer un mode personnalisé, DJI Go 4 présente un écran qui permet de fixer l'affectation des axes de commande à chacune des deux manches selon les préférences du pilote.

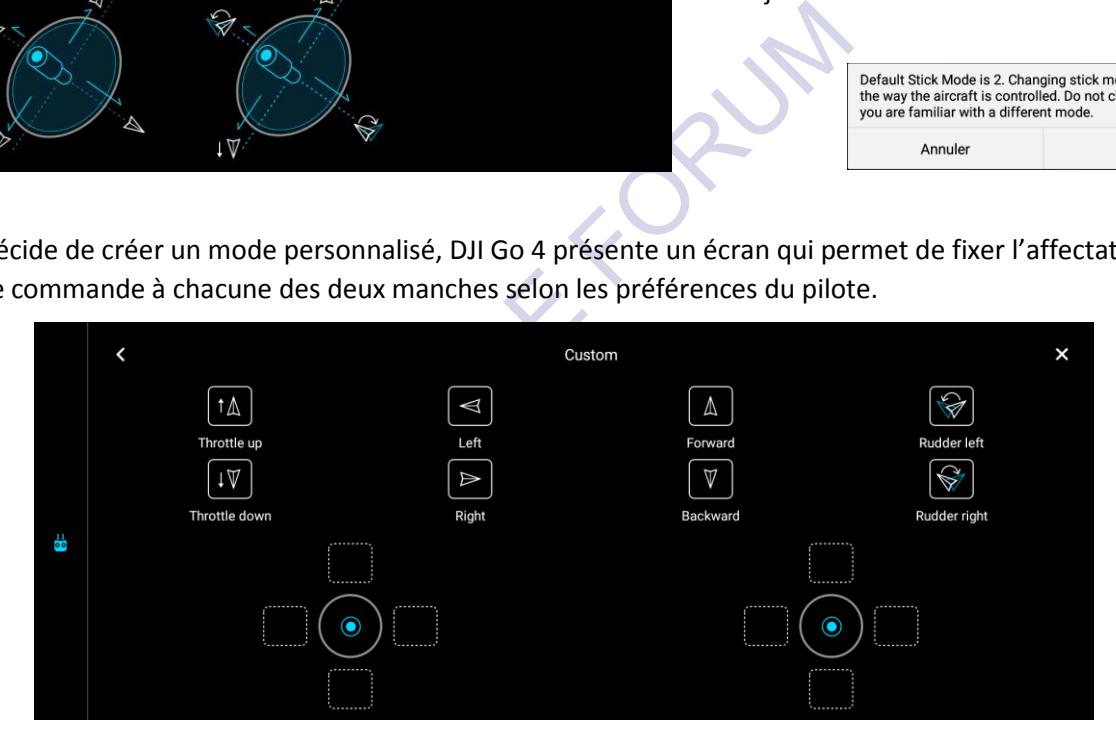

La manipulation n'est pas des plus intuitives : il faut tirer avec le doigt chacune des flèches depuis sa case en haut de l'écran, et la faire glisser pour venir la déposer dans l'une des cases libres de l'un des manches.

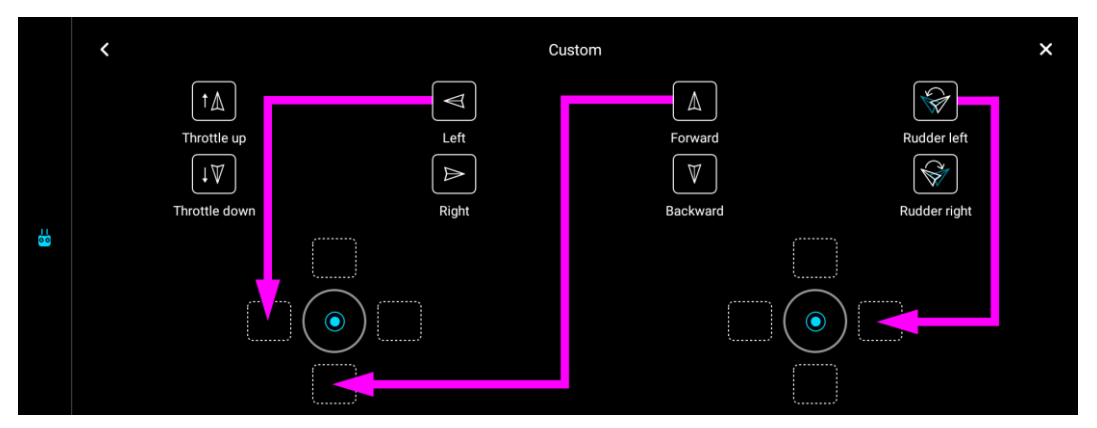

http://www.djiphantom-forum.com

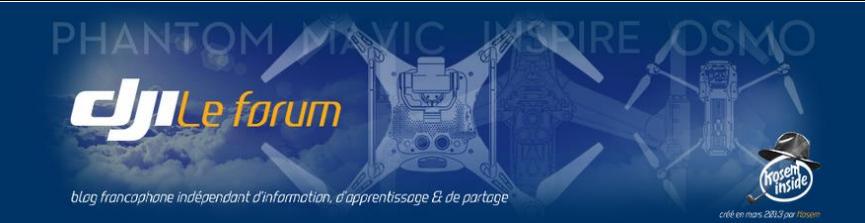

On peut même inverser l'ordre « logique » et mettre le bas en haut ou la droite à gauche et parvenir à une configuration quasiment incompréhensible (et inutilisable) comme celle illustrée ci-dessous.

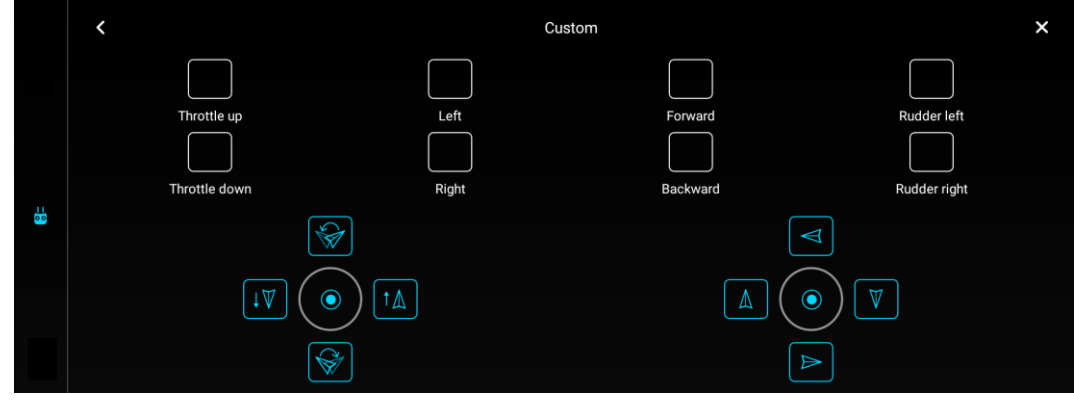

Il vaut mieux ne pas tenter de voler avec les affectations de ce mauvais exemple, à moins d'avoir soi-même une configuration neuronale particulièrement originale (ou être absolument surdoué)…

# *C1 - C2* : Boutons personnalisables

La radiocommande est équipée sur sa face inférieure de deux boutons permettant d'accéder directement à des fonctions sans passer par les menus à l'écran. Les actions associées à ces boutons sont personnalisables.

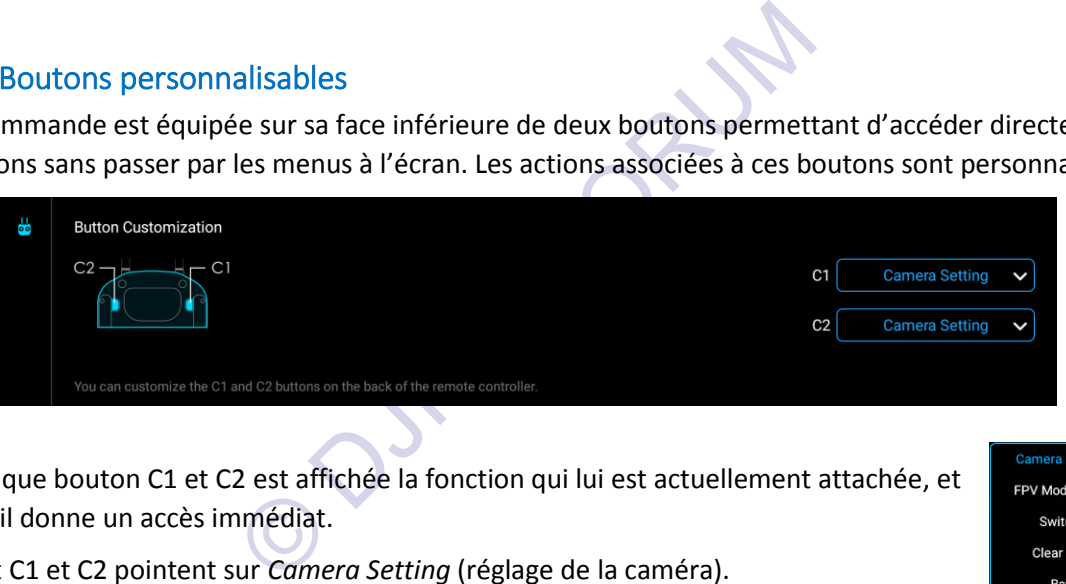

Face à chaque bouton C1 et C2 est affichée la fonction qui lui est actuellement attachée, et à laquelle il donne un accès immédiat.

Par défaut C1 et C2 pointent sur *Camera Setting* (réglage de la caméra).

En posant le doigt sur la case, on ouvre la liste déroulante des fonctions disponibles.

Ces fonctions sont les suivantes :

*Camera Setting* : Réglage de la caméra

Une pression sur le bouton donne accès aux réglages de la caméra (voir p.41).

# *Camera Forward/Down* : Redressement de la nacelle

Une pression remet instantanément la nacelle en position horizontale, la caméra visant droit devant. Une seconde pression la place en position verticale, regardant droit dessous.

*FPV Mode/Follow Mode* : Mode de suivi de la nacelle

Bascule entre les deux modes de stabilisation de la nacelle : *FPV* (la nacelle s'incline en même temps que les manches de la radiocommande, pour simuler une vue subjective) ou *Follow* (la nacelle est stabilisée dans le plan horizontal, pour permettre une prise de vue cinématographique (voir p.32).

# *Switch GS/FPV* : Affichage sur l'écran principal

Bascule l'affichage plein écran du mobile entre l'écran principal habituel (FPV, *first person view*) et l'affichage de la carte (GS, *ground station*).

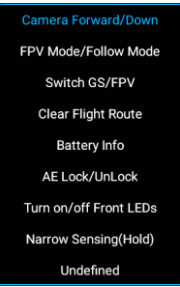

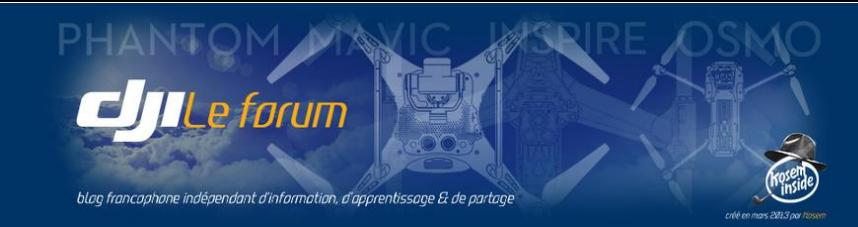

# *Clear Flight Route* : Abandon du suivi de route

Remet à zéro le plan de vol éventuellement mémorisé et cesse de suivre la route tracée. L'appareil repasse en mode de pilotage normal. La trace est effacée de la carte.

*Battery Info* : Affichage de l'état de la batterie

Affiche en plein écran l'état détaillé de la batterie et les informations d'autonomie restante.

*AE Lock/Unlock* : Mémorisation de l'exposition

Mémorise et verrouille la mesure automatique de l'exposition, ou la libère.

*Turn on/off Front LEDs* : Allumage/Extinction des feux de position rouges des bras avant de l'appareil.

# *Narrow Sensing (Hold)* : Champ de détection étroit

En maintenant le bouton enfoncé, le champ de détection des capteurs du VPS est rétréci. La mesure est plus précise, ce qui est utile pour le vol dans un environnement étroit et encombré d'obstacles.

# *Undefined* : Non défini

C'est la valeur affichée lorsque l'appareil est encore hors tension.

des mises à jour de DJI Go 4 de nouvelles fonctionneles de drones uniquement. Des combinaisons de bouchons supplémentaires qui sont alors documentées<br>ultérieures l'éventail de ces raccourcis continuera ce<br>continent de la r *Note : Avec la publication des mises à jour de DJI Go 4 de nouvelles fonctionnalités apparaissent, parfois réservées à certains modèles de drones uniquement. Des combinaisons de boutons, ou leur appui long, peuvent actionner des fonctions supplémentaires qui sont alors documentées par les notes de publication. Avec la sortie de versions ultérieures l'éventail de ces raccourcis continuera certainement d'évoluer.*

# *Linking Remote Controller* : Appairage de la radiocommande

Ce menu permet de réaliser l'association entre la radiocommande et le multirotor. Ceci est nécessaire lors d'un changement de matériel ou dans toute situation où les matériels ne se reconnaîtraient plus l'un l'autre.

Pour déclencher la procédure d'appairage, on appuie sur Linking RC .

L'application demande confirmation de l'association d'une nouvelle fréquence.

Une fois que l'on a confirmé l'opération par **OK**, on dispose d'un délai de 60 secondes pour actionner le bouton d'appairage situé sur l'appareil.

Si cela n'est pas fait dans le délai imparti, l'opération est abandonnée sans que l'association de fréquence ait eu lieu.

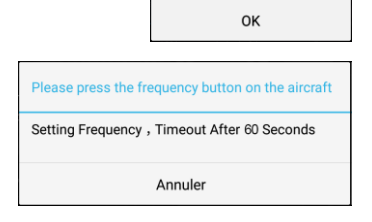

**Confirm Frequency Settings?** 

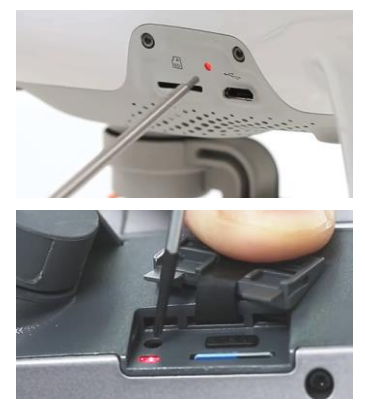

Lorsque c'est fait et que l'appairage est réalisé, la LED témoin qui clignotait en rouge passe au vert fixe. La RC bipe pour signaler le succès de l'opération.

*Note : Le bouton d'appairage de fréquence est un contacteur très discret situé au fond d'un petit trou. Il faut disposer d'une fine tige pour pouvoir l'actionner : un tournevis fin ou même un simple trombone à papier font l'affaire.*

*Ci-contre, l'emplacement du trou du contacteur :*

- *- qui renferme aussi la LED témoin de la nacelle sur les Phantom 4/4Pro/Pro+*
- *- à côté de la LED témoin sous le cache du Mavic Pro.*

*Se référer au manuel de l'appareil pour plus de précisions.*

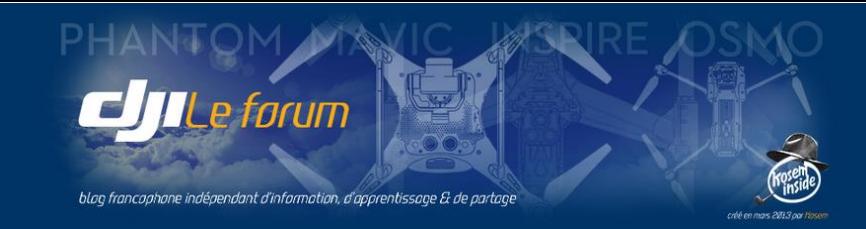

# 7 PARAMÈTRES DE LA LIAISON VIDÉO

**HD** 

On y accède par l'icône portant les lettres **HD** symbolisant le retour vidéo entre le drone et sa radiocommande, en haut de l'écran principal. DJI Go 4 affiche alors le menu intitulé *Image Transmission Settings* (Paramètres de liaison vidéo) qui informe sur l'état de celle-ci, ainsi que le

choix de la bande de fréquences en relation avec la portée et la qualité du retour vidéo entre drone et RC.

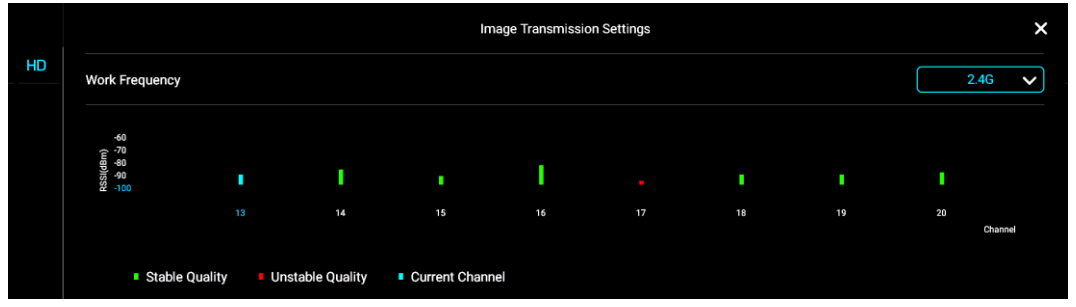

On y voit les canaux utilisables pour la liaison de retour d'image, et leur qualité :

- En rouge, un canal instable et/ou trop encombré ne sera pas utilisé
- En vert, les canaux acceptables
- **En bleu, le canal actuellement utilisé.**

DJI Go 4 jongle en permanence avec les canaux disponibles pour toujours utiliser le moins encombré.

s pour la liaison de retour d'image, et leur qualité :<br>
nstable et/ou trop encombré ne sera pas utilisé<br>
acceptables<br>
uellement utilisé.<br>
e avec les canaux disponibles pour toujours utiliser<br>
peuplé (ville, agglomération, Dans un environnement très peuplé (ville, agglomération, zone industrielle) la bande de radiofréquences des 2,4 GHz dite « libre » (utilisée entre autres par les signaux Wi-Fi) est très encombrée : un canal affiché comme stable peut se trouver soudainement saturé quelques fractions de seconde après. Bien que DJI Go 4 le détecte et saute sans cesse d'un canal à l'autre pour choisir le meilleur, cela n'est pas toujours suffisant pour garantir une qualité de transmission optimale et un retour vidéo sans coupures ni dégradation d'image.

Avec LightBridge 2™ et Ocusync™ l'utilisateur a l'alternative de choisir la bande de fréquences des 5,8 GHz. Cette bande est plus résistante aux interférences et moins encombrée que la bande des 2,4 GHz. En contrepartie elle est plus directionnelle, moins pénétrante, et offre une portée moindre.

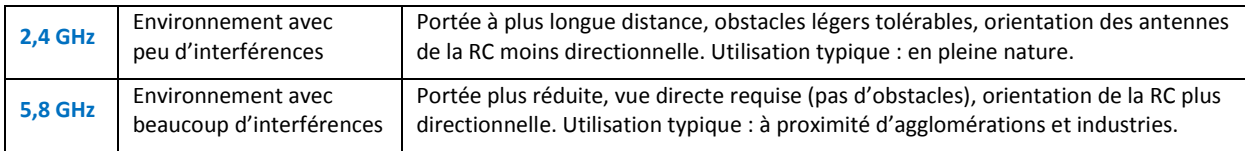

Si la transmission est trop perturbée ou instable dans la bande 2,4 GHz, il suffit alors de passer en 5,8GHz. Ceci se fait à l'aide de la liste affichée en haut à droite du tableau de fréquences.

 $2.4G$ 5.8G

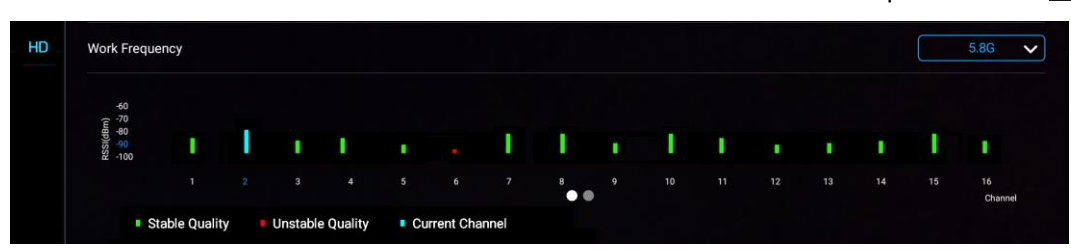

Dans la bande des 5,8 GHz les canaux disponibles sont beaucoup plus nombreux (jusqu'à 32, en Europe) et le choix d'une fréquence dégagée en est facilité d'autant.

La fréquence de travail est rappelée sur le pictogramme en haut de l'écran principal : **[1] Thail** 

29

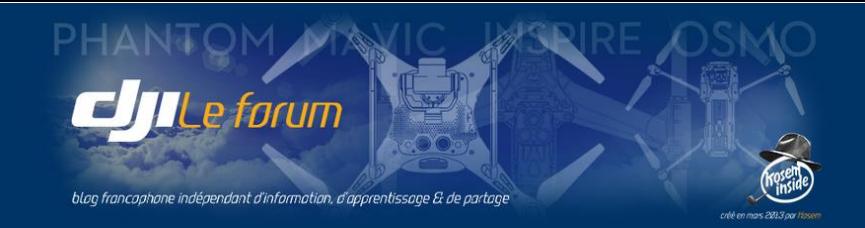

# 8 PARAMÈTRES DE LA BATTERIE

亨

On y accède par l'icône symbolisant la batterie, en haut de l'écran principal. DJI Go 4 affiche alors le menu intitulé *Aircraft Battery* (Batterie de l'appareil) qui récapitule les informations sur l'état de celle actuellement en service et les différents paramètres choisis pour la gestion de l'énergie.

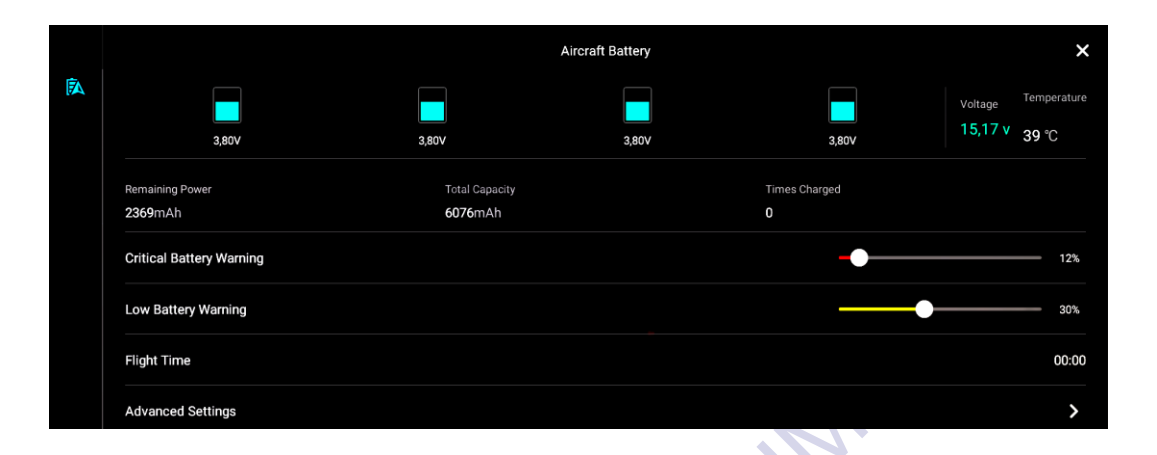

ts constituant la batterie installée dans l'appareil *Pa*<br>ions internes respectives. Cet affichage par élément<br>le de chaque cellule de l'ensemble.<br>nce de déséquilibre important entre les cellules, car<br>venue peu fiable - vo On y voit figurés les 4 éléments constituant la batterie installée dans l'appareil P4pro (3 pour *Mavic*) avec leurs tensions internes respectives. Cet affichage par éléments permet un contrôle visuel facile de chaque cellule de l'ensemble. Cela permet de vérifier l'absence de déséquilibre important entre les cellules, car si c'était le cas cette batterie devenue peu fiable - voire dangereuse - devrait être immédiatement retirée du service et recyclée (comme dans l'exemple ci-contre).

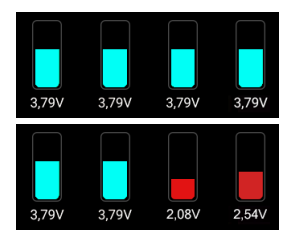

## *Voltage* : Tension

Affiche la tension actuelle totale de la batterie en service.

## *Temperature* : Température

Indique la température interne de la batterie. Si elle est trop basse (< 15°C) ou si elle monte trop haut au cours du vol son contrôleur intégré limitera la puissance délivrée. La batterie ne doit pas être rechargée tant que sa température interne n'est pas redescendue au niveau ambiant (20-25°C).

## *Remaining Power* : Charge résiduelle

Indique la quantité d'énergie restante dans la batterie en service.

## *Total Capacity* : Capacité de la batterie

Affiche la charge maximale que la batterie en service peut emmagasiner, variable en fonction de son âge, de son degré d'usure, de sa température et d'autres facteurs encore.

## *Times charged* : Nombre de recharges

Affiche le nombre de fois où la batterie en service a été rechargée (en conditions équivalentes au mode maintenance : déchargée jusqu'à moins de 15% de sa capacité puis rechargée au maximum ★ ). Dans cet exemple *Times charged 0* : il s'agit d'une batterie neuve.

# *Critical Battery Warning* : Alerte de batterie critique

Permet à l'utilisateur de fixer le seuil de charge résiduelle minimal au-dessous duquel le vol doit être interrompu. Si l'appareil est en vol à ce moment et si le pilote n'intervient pas pendant un délai de 10 s, le drone entamera son retour à la base s'il lui reste assez d'énergie pour le faire, sinon il se posera. On risque d'endommager définitivement la batterie au-dessous de 8% de charge résiduelle.

*Note* **:** *Conditions sujettes à variations selon le modèle de drone et de batterie. Voir la notice de l'IFB.*

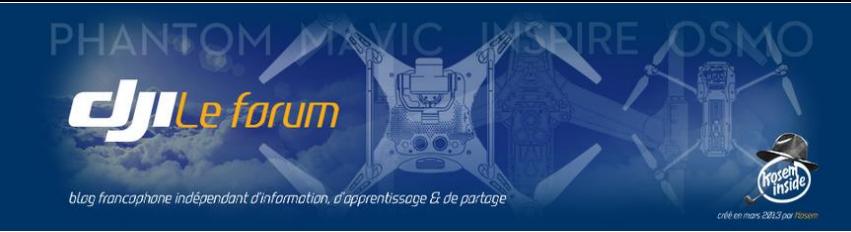

# *Low Battery Warning* : Alerte de batterie faible

Permet au pilote de fixer le niveau de décharge à partir duquel il veut être alerté par DJI Go 4, afin de pouvoir organiser sereinement la suite et la fin de son vol sans être pris de court.

## *Flight Time* : Durée d'utilisation en vol

Indique le temps total cumulé pendant lequel la batterie en service a effectivement volé. Pour la batterie neuve de cet exemple, ce compteur d'heures de vol est à zéro.

# *Advanced Settings* : Paramètres avancés

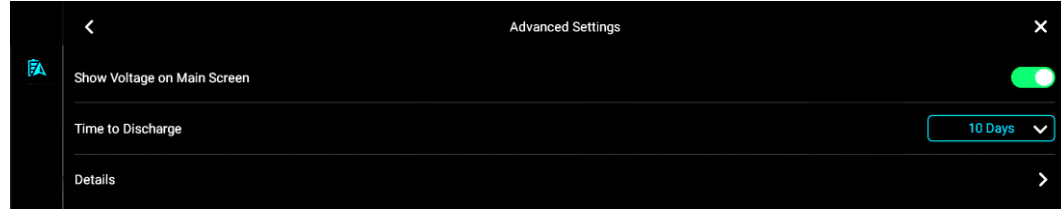

# *Show Voltage on Main Screen* : Affichage de la tension sur l'écran principal

Ce bouton permet d'afficher la tension résiduelle (en plus du pourcentage de charge restant) sur la ligne supérieure de l'écran principal.

**入56% 3,85** 

## *Time to Discharge* : Délai avant auto-décharge

Affiche le nombre de jours à courir avant que le contrôleur intégré de la batterie intelligente *(IFB)* entame un processus de décharge lente. Une batterie LiPo ne devant pas être conservée à pleine charge si elle n'est pas utilisée, la décharge automatique a pour but sa préservation.

Par défaut ce délai est de 10 jours, délai après lequel la batterie va entamer cette décharge lente pour descendre à 50% environ de sa tension maximale et pouvoir alors demeurer stockée dans les meilleures conditions. Mais on peut choisir un délai plus court dans la liste déroulante.

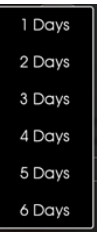

: Affichage de la tension sur l'écran principal<br>
a tension résiduelle (en plus du pourcentage de cha<br>
principal.<br>
t auto-décharge<br>
ourir avant que le contrôleur intégré de la batterie<br>
arge lente. Une batterie LiPo ne deva *Attention ! Une fois que l'IFB a déclenché la décharge automatique de la batterie, toute pression sur son bouton (par exemple pour vérifier que la décharge a bien commencé, et voir à quel niveau elle a baissé) causera l'arrêt du processus. Et on sera alors reparti pour un nouveau délai de n jours d'attente avant que la décharge automatique recommence. C'est donc une vérification à éviter, sous peine de ne jamais laisser se faire cette opération d'entretien nécessaire à la bonne conservation des batteries.*

*Note : Si l'on possède plusieurs batteries et que l'on veut adopter pour toutes un même cycle d'auto décharge, il faut effectuer la mise à jour de ce délai pour chacune d'entre elles en les installant tour à tour dans l'appareil. Sinon le délai aura été réglé pour la première mais, après un arrêt de la RC et introduction d'une autre batterie pour le vol suivant, cette nouvelle batterie resterait réglée sur le délai par défaut.*

*Details* : Détails

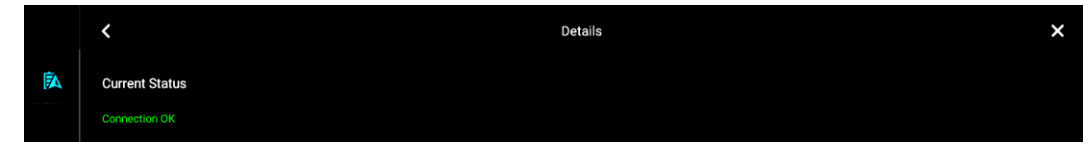

Affiche un résumé de la vie de la batterie en service, listant d'éventuels dysfonctionnements ou défaillances constatés au fil du temps.

Le contrôleur intégré à l'IFB les mémorise par mesure de sécurité, et on dispose ainsi d'un carnet de santé individuel pour chaque batterie.

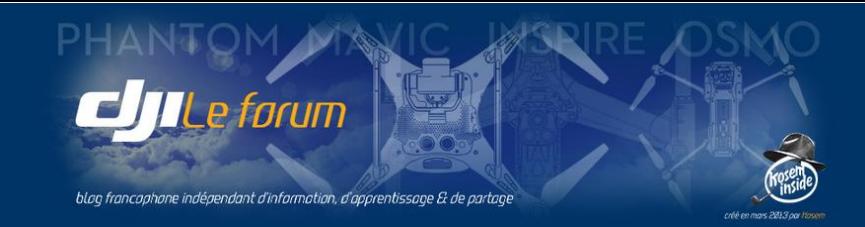

# 9 PARAMÈTRES DE LA NACELLE

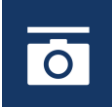

On y accède par l'icône symbolisant la nacelle. DJI Go 4 affiche alors le menu *Gimbal Settings* qui réunit les paramètres d'utilisation et de calibration de la nacelle stabilisant la caméra.

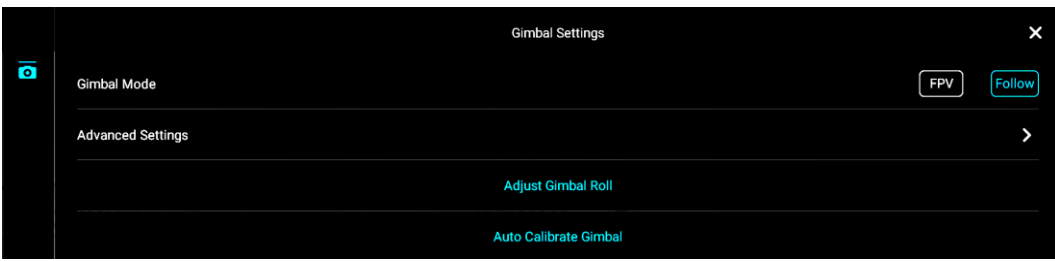

# *Gimbal Mode* : Fonctionnement de la nacelle

Cette option permet de choisir le comportement de la nacelle stabilisée. Deux modes sont possibles :

- Mode Follow : la caméra conserve sa stabilisation horizontale pour favoriser la prise de vues
- $\bullet$  Mode FPV : la caméra suit l'attitude de l'appareil, s'inclinant latéralement avec lui, procurant ainsi au pilote une vue subjective des mouvements de son multirotor.

# *Advanced Settings* : Paramètres avancés

Ce menu permet de paramétrer jusqu'à trois modes de fonctionnement de la nacelle et de sa caméra. Le pilote peut ainsi créer, puis rappeler, des configurations adaptées à différentes conditions de prise de vues : photographie, vidéo, panoramiques, diffusion de flux etc.

**Configuration 1** Configuration 2 Configuration 3

Pour accéder à ces trois modes personnalisables, ou les rappeler, on utilise le menu ci-dessous.

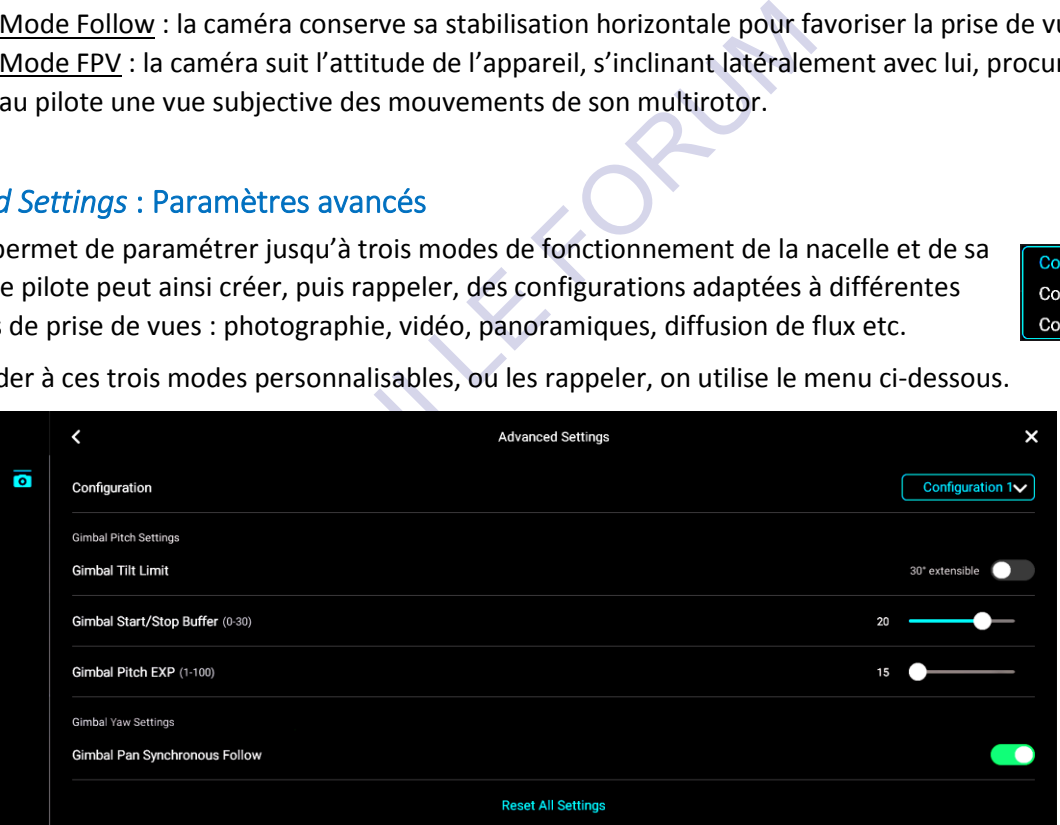

Pour chacune des configurations, les paramètres paramétrables par le pilote sont les suivants :

## *Gimbal Tilt Limit* : Limitation d'inclinaison

**Gimbal Tilt Limit** 30° extensible

Ce bouton libère ou bloque le relevage de la nacelle de 30° au-dessus de l'horizontale. Cette extension vers le haut peut se révéler utile pour pouvoir regarder au-dessus de l'appareil lorsque la sécurité du vol l'exige, ou pour réaliser certaines prises de vues.

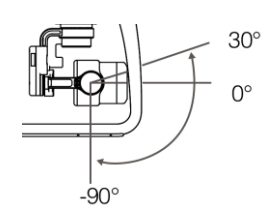

*Attention ! Les hélices deviennent alors visibles dans le champ de la caméra.*

Par défaut cette extension n'est pas activée.

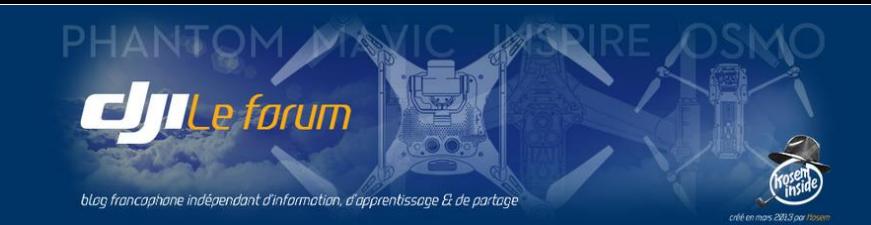

# *Gimbal Start/Stop Buffer* : Progressivité de l'inclinaison

Ce réglage fixe l'amortissement (accélération et décélération progressives) de la commande d'inclinaison de la nacelle, fluidifiant ainsi les mouvements verticaux de la caméra.

- Réglée sur 0 (minimum) la progressivité est nulle et toute action sur la molette d'inclinaison de la nacelle se traduit par un mouvement immédiat de la caméra. Ce brusque changement d'angle est désagréable à l'œil et doit être évité pour un bon rendu vidéo.
- Réglée sur 30 (maximum) l'amorti de l'inclinaison devient excessif : la caméra met alors un temps considérable pour se mettre en mouvement.

# À chacun de la régler selon ses goûts.

Cette progressivité est sans importance en photographie.

## *Gimbal Pitch EXP* : Vitesse d'inclinaison de la nacelle

Permet de fixer entre 0% et 100% la rapidité avec laquelle la caméra monte et descend lorsqu'on l'incline à l'aide de la molette de la radiocommande.

- À 0% la nacelle reste immobile,
- À 100% elle pivote avec la plus grande vitesse.

À chacun de la régler selon ses goûts.

Cette progressivité est sans objet en photographie.

# *Gimbal Pan Synchronous Follow* : Suivi du lacet par la nacelle

e immobile,<br>signaliste de plus grande vitesse.<br>signaliste en photographie.<br>w : Suivi du lacet par la nacelle<br>lle d'accompagner (ou pas) le mouvement de lacet<br>ement, rendant le pivotement du champ de vision b<br>phique. Elle c Cette option permet à la nacelle d'accompagner (ou pas) le mouvement de lacet de l'appareil. Elle ajoute une certaine inertie au mouvement, rendant le pivotement du champ de vision beaucoup plus souple et la prise de vue plus cinématographique. Elle complète l'amortissement du lacet *Yaw Endpoint* (voir p.17).

Même avec un opérateur chevronné, la rotation de l'appareil sur lui-même, commandée par les manches, est toujours assez brusque. Cette option est donc destinée à amortir ce mouvement de lacet pour obtenir une vidéo plus fluide et plus agréable.

Elle ne présente en revanche aucune utilité particulière lors de prises de vues photographiques.

# *Reset All Settings :* Retour aux réglages par défaut

Avant de procéder, DJI Go 4 demande confirmation. Tous les réglages personnalisés sont alors effacés et les paramètres rétablis à leurs valeurs par défaut.

## *Adjust Gimbal Roll :* Correction du roulis de la nacelle

Elle permet de corriger l'horizontalité de la caméra en ajustant légèrement l'inclinaison latérale de la nacelle, à l'aide des flèches

qui s'affichent en surimpression à l'image de l'écran principal.

S'il est nécessaire, ce réajustement peut se faire à tout instant du vol.

## *Auto Calibrate Gimbal :* Auto-ajustement de la nacelle

Auto Calibrate Gimbal

Adjust Gimbal Roll

Cette opération ajuste automatiquement l'horizontalité du dispositif articulé supportant la caméra. À la différence de la précédente, l'auto-calibration ne peut se faire qu'au sol,

l'appareil étant absolument immobile et posé sur un plan parfaitement horizontal.

*Attention ! La nacelle pivote sur ses trois axes pendant la calibration, rien ne doit donc entraver la liberté de mouvement de la caméra.*

Ce que l'application demande aussi de vérifier avant de commencer.

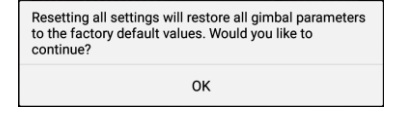

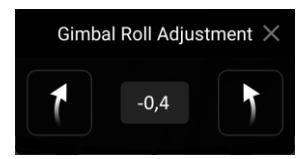

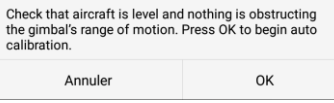

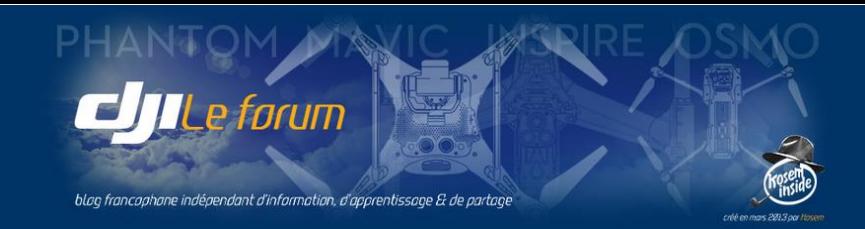

# 10 AUTRES PARAMÈTRES

 $\bullet\bullet\bullet$ 

On y accède par cet icône à partir de la liste des menus, en haut à droite de l'écran principal. DJI Go 4 affiche alors le menu *General Settings* (Réglages généraux) qui regroupe différents paramètres et fonctions non directement liés au pilotage ou la manipulation de l'appareil.

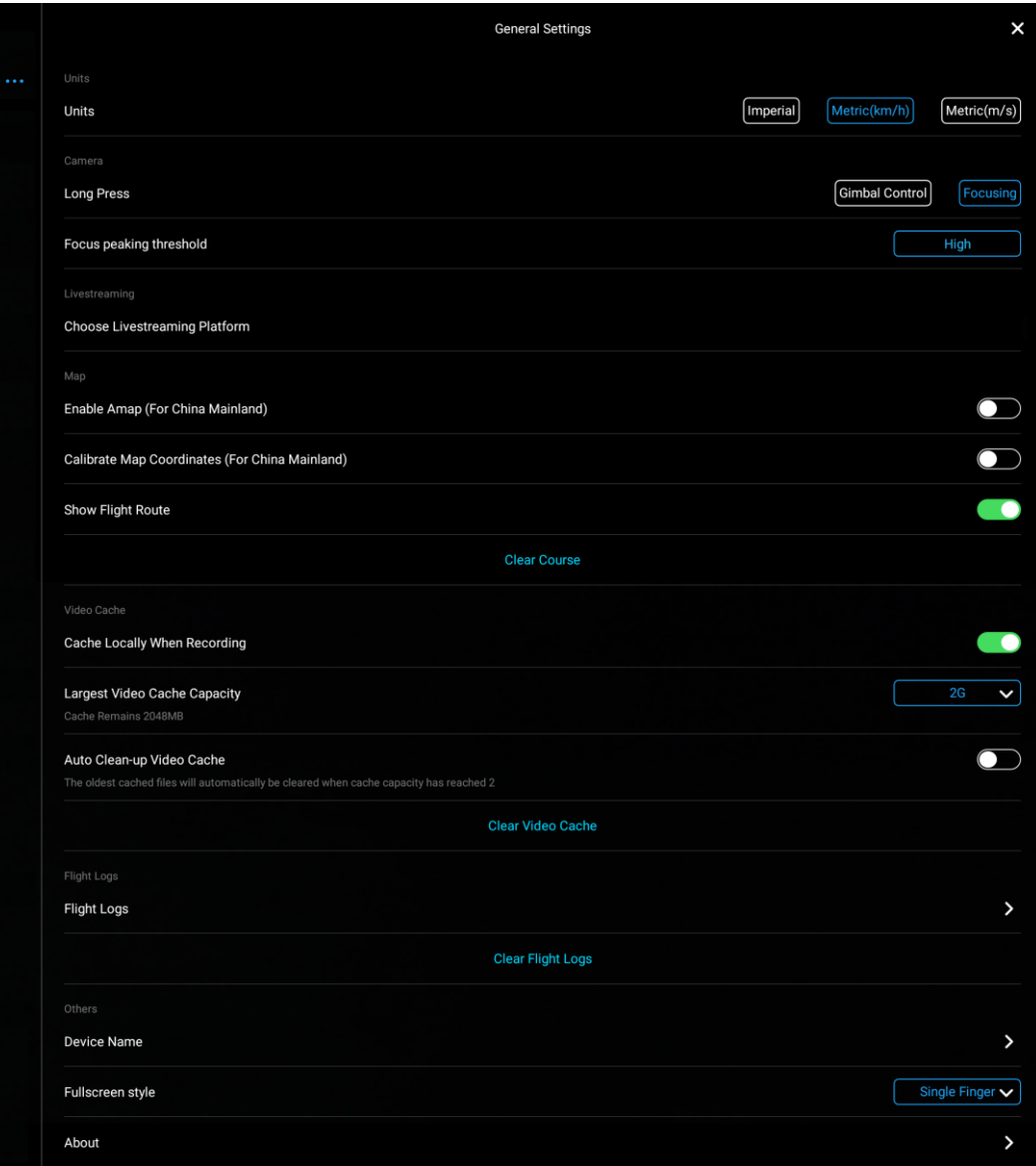

## *Units* : Unités

En Europe continentale, on utilise le système métrique. On peut choisir d'afficher la vitesse en kilomètres/heure ou en mètres/seconde.

Dans la plupart des pays anglo-saxons, la norme est le système impérial en pieds, yards et miles.

*Camera Enable MF* : Permettre la mise au point manuelle

Cette option active la possibilité de réaliser manuellement mise au point, en complément de l'autofocus de la caméra.
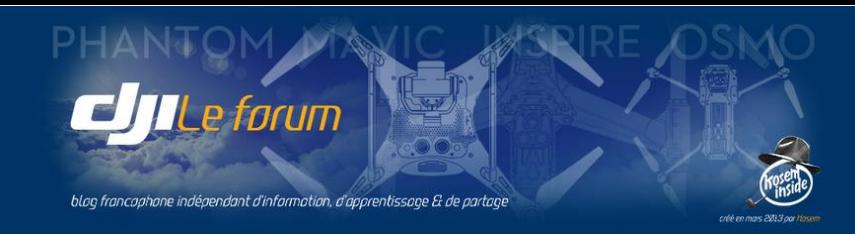

#### *Long Press* : Pression longue

Définit quelle action devra être déclenchée par une pression longue du doigt sur l'écran :

- commande de l'inclinaison verticale de la caméra *(Gimbal Control)*
- ou définition de la zone de mise au point *(Focusing)*

#### *Focus Peaking Threshold* : Seuil de détection de netteté

Fixe la sensibilité du détecteur de netteté utilisé pour l'affichage de la mise au point (voir p.55). Elle peut être faible *(Low)* pour une précision de mise au point assez peu exigeante, normale, ou stricte *(High)* pour une plus grande précision. *Disable* désactive le focus peaking.

*Livestreaming* : Diffusion en direct

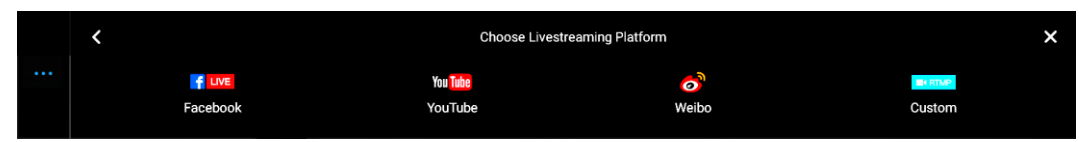

## *Choose Livestreaming Platform* : Choix de la plateforme de diffusion

de la prise de vue en direct sur internet.<br>
book et Youtube sont déjà paramétrés, ainsi que le réer un flux personnalisé pour une autre plateform<br>
mment de disposer d'une connexion 4G conséquen<br>
mment de disposer d'une con Ce bouton active la diffusion de la prise de vue en direct sur internet. Les réseaux occidentaux Facebook et Youtube sont déjà paramétrés, ainsi que le chinois Weibo. L'utilisateur peut également créer un flux personnalisé pour une autre plateforme de son choix. Ces options nécessitent évidemment de disposer d'une connexion 4G conséquente sur le lieu de vol.

# *Map* : Cartographie

#### *Enable Amap / Calibrate Map Coordinates*

Ces options ne concernent que l'utilisation en Chine continentale, on les laisse donc désactivées.

## *Show Flight Route* : Afficher la trajectoire du vol

Permet d'afficher la route déjà effectuée sur la carte de l'écran principal. Cela peut servir de guide si, par exemple, on désire rentrer à la base en suivant manuellement le même chemin qu'à l'aller.

#### *Clear Course* : Effacer la route

**Clear Course** 

L'application demande confirmation avant de procéder à l'effacement de l'itinéraire.

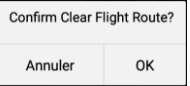

Low

Hiat

# *Video Cache* : Cache vidéo

#### *Cache locally when recording* : Enregistrer en mémoire cache le retour image

Ce bouton active ou inhibe l'enregistrement du retour image dans la mémoire du mobile attaché à la radiocommande, simultanément à l'enregistrement original sur la carte SD du drone.

Cet enregistrement de plus basse définition ne se substitue donc pas à celui qui est fait en haute définition dans la carte mémoire de l'appareil, il le duplique en qualité réduite. L'utilité de cette mise en cache est de pouvoir revoir rapidement un plan filmé, pour décider de le refaire ou de le conserver.

Le cache peut aussi tenir le rôle de l'enregistreur d'une « boîte noire » : il conserve une trace du vol.

*Attention ! Cette mise en cache simultanée à l'enregistrement exige beaucoup de ressources du mobile. L'enregistrement dépendant de la vitesse de son processeur, des performances de sa mémoire interne, de l'espace disponible et de son fractionnement, il pourrait dans de mauvaises conditions provoquer des saccades, des ralentissements ou des blocages de l'affichage principal, et de ce fait gêner le pilotage.*

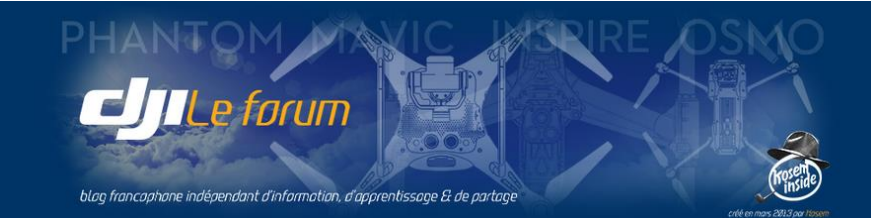

#### *Largest Video Cache Capacity* : Taille maximale du cache

Cette liste déroulante permet de choisir quelle taille maximale allouer au cache dans la mémoire interne du mobile, entre 1 Go (minimum) et 16 Go (maximum). La taille par défaut est de 2 Go.

#### *Auto Clean-up Video Cache* : Vidage automatique du cache vidéo

Ce bouton active la purge automatique du cache ci-dessus. Si ce vidage est activé, les enregistrements les plus anciens seront automatiquement effacés pour laisser la place aux plus récents, si c'est nécessaire pour rester dans la limite de capacité maximale du cache définie ci-dessus.

#### *Clear Video Cache* : Vider le cache vidéo

Clear Video Cache

Efface manuellement le cache vidéo. L'application demande confirmation avant de procéder.

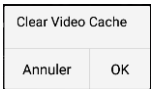

 $2G$  $16C$ 

# *Flight Logs* : Carnet de route

Cette rubrique donne accès à un résumé extrait des enregistrements automatiques des sessions de vol. À chaque sortie en effet, tous les paramètres vitaux du vol sont enregistrés dans la mémoire interne de l'appareil. La plupart le sont au titre de la maintenance et doivent être analysés à l'aide d'outils spécialisés. D'autres, plus directement utiles au pilote, lui sont accessibles dans ces enregistrements qu'on pourrait comparer au carnet de route d'un appareil « grandeur ». Ils sont classés par date.

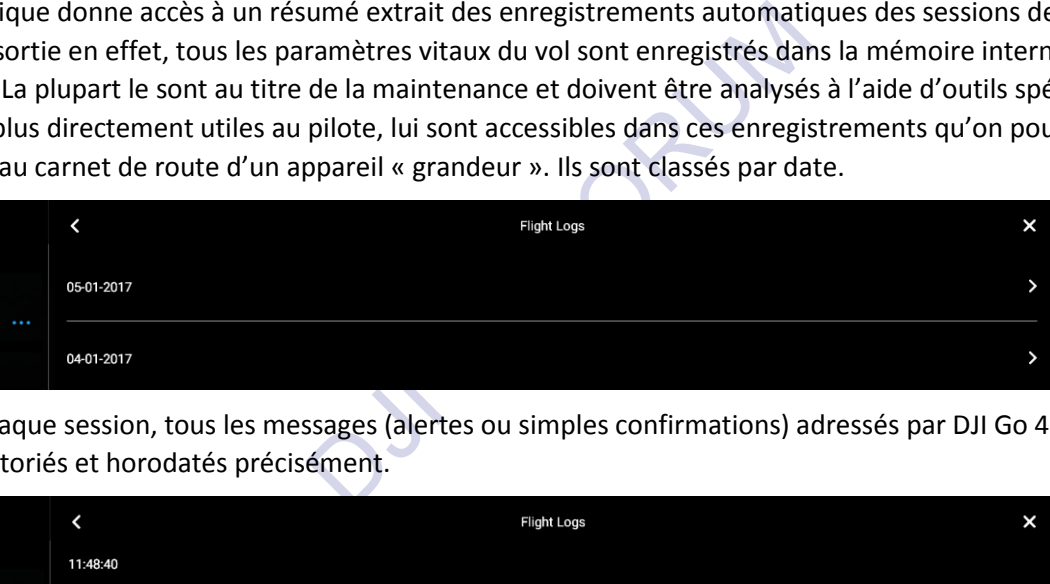

Et pour chaque session, tous les messages (alertes ou simples confirmations) adressés par DJI Go 4 au pilote sont répertoriés et horodatés précisément.

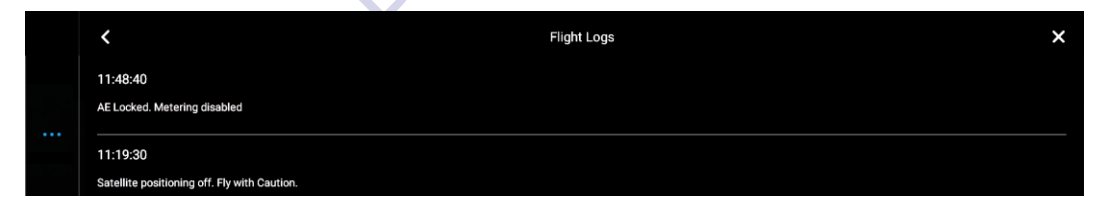

L'utilisateur peut choisir de supprimer tous les enregistrements de ce carnet de route.

Cela n'a toutefois aucune conséquence sur la préservation des véritables enregistrements de vol conservés dans la mémoire interne du drone, ni sur celle du carnet de vol (qui est mis à jour sur les serveurs de DJI à chaque connexion). DJI Go 4 demande confirmation.

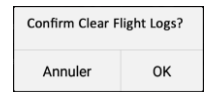

# *Others* : Divers

**Clear Flight Logs** 

#### *Device Name* : Nom de l'appareil

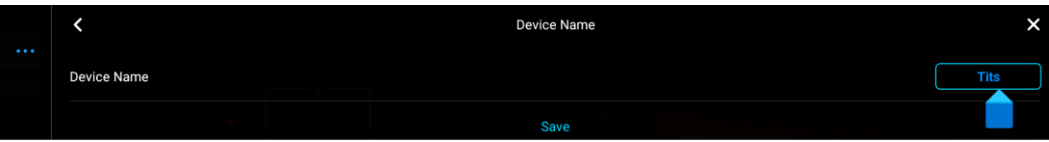

Permet d'entrer un nom identifiant le multirotor, pour le simple plaisir de son propriétaire mais aussi pour pouvoir l'identifier parmi plusieurs appareils appartenant à un même utilisateur enregistré.

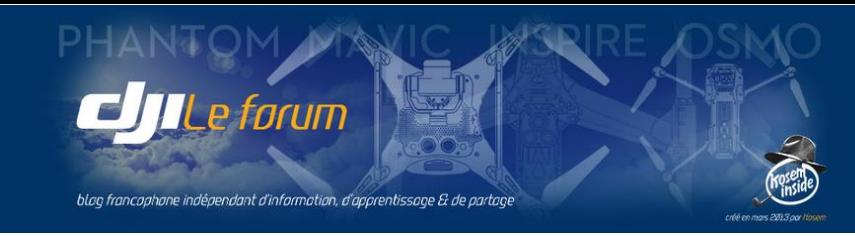

#### *Fullscreen Style* : Affichage plein écran

Fullscreen style

Single Finger<br>Double Fingers

Définit quel geste permet d'afficher l'image plein cadre sur l'écran principal, en éliminant de celui-ci toutes les indications de DJI Go 4, pour ne visualiser que l'image captée par la caméra. Ainsi le fait de balayer l'écran, vers le haut ou le bas, fera disparaître l'affichage de l'interface de DJI Go 4 pour ne conserver que l'image de la caméra en plein cadre.

On peut choisir que ce geste doive être fait :

- à un seul doigt *(Single Finger)*,
- ou obligatoirement avec deux doigts *(Double Fingers)*.

Cette seconde option peut être préférable quand le mobile est un smartphone de taille réduite, afin que la pression prolongée d'un doigt (voir p.35) - utilisée pour piloter l'inclinaison ou définir la zone de mise au point - ne soit pas confondue par DJI Go 4 avec un balayage.

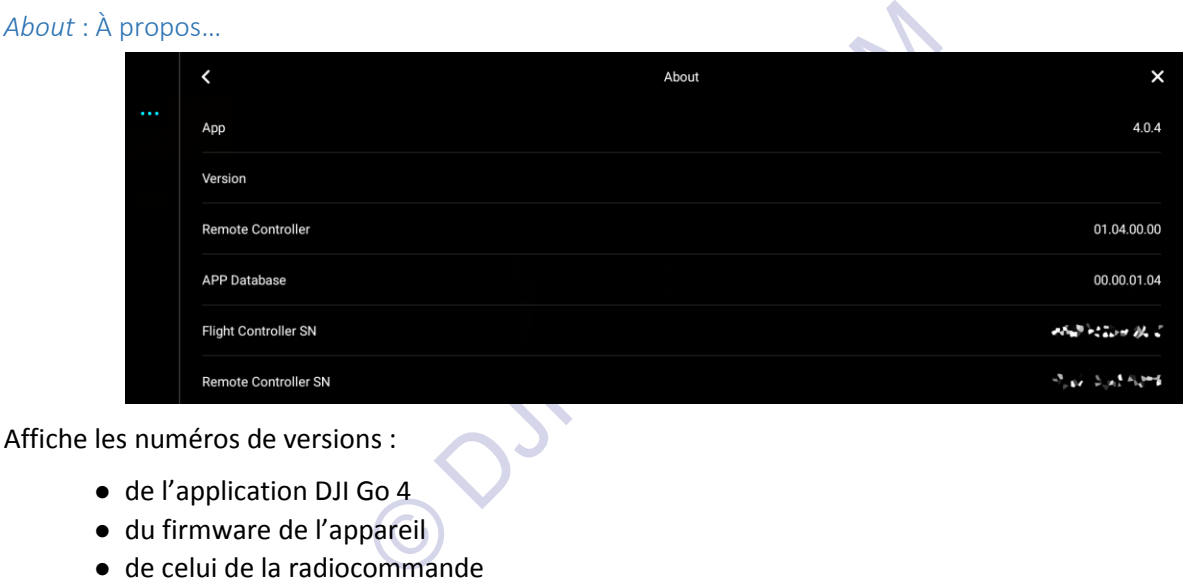

Affiche les numéros de versions :

- de l'application DJI Go 4
- du firmware de l'appareil
- de celui de la radiocommande
- de la base de données de l'application
- le numéro de série du contrôleur de vol du drone
- le numéro de série de la radiocommande.

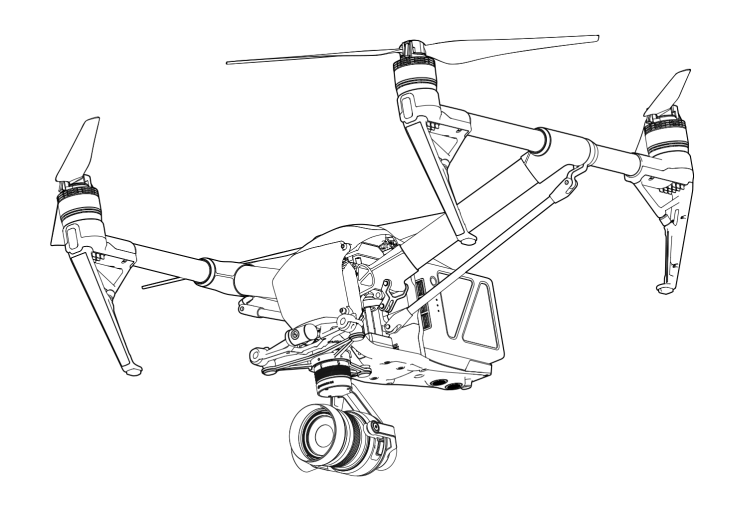

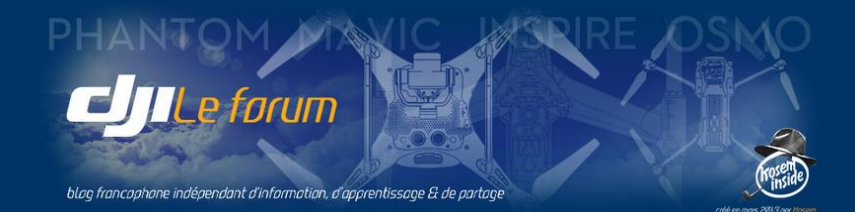

OUTER FORUM

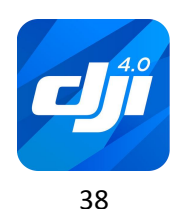

http://www.djiphantom-forum.com

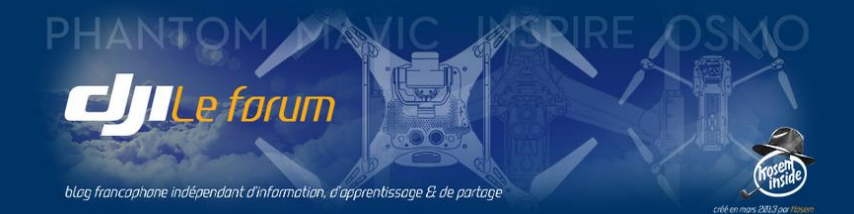

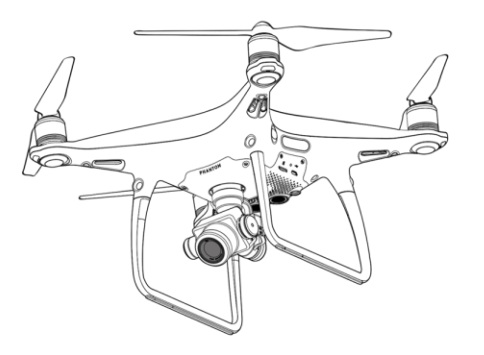

# $II \triangleright$  LE CONTRÔLE DE LA PRISE DE VUE

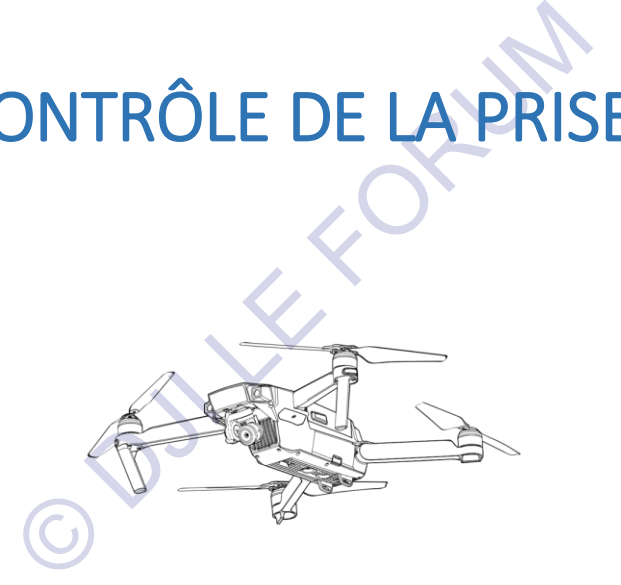

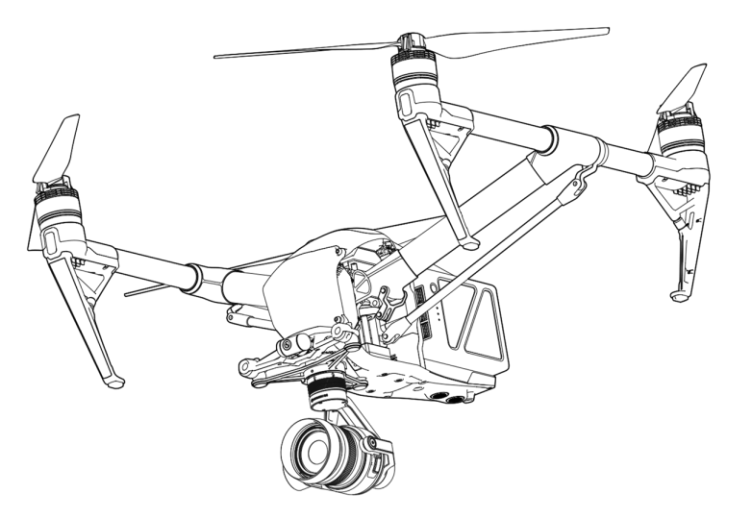

http://www.djiphantom-forum.com

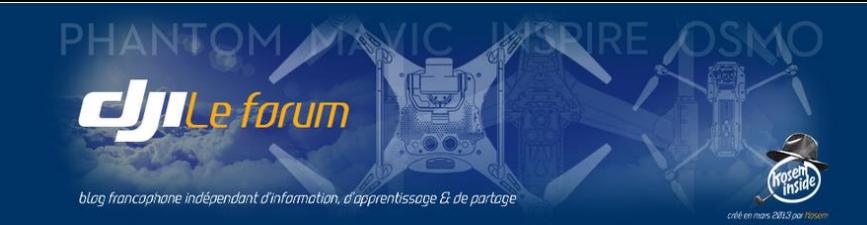

DJI Go 4 contrôle tous les paramètres de la prise de vue, en photographie comme en vidéo. C'est d'ailleurs la seule interface dont on dispose, aucun dispositif de réglage n'étant incorporé à la caméra elle-même.

En complément des réglages effectués avec DJI Go 4, le boîtier de la RC est muni de commandes physiques (molettes et boutons) permettant de contrôler la prise de vue : orientation de la caméra, déclenchement de la photo ou de la séquence filmée, et accessoirement visionnage et tri des images réalisées.

Les multirotors de la gamme DJI sont équipés de caméras différentes selon le modèle, aussi est-il hors de propos d'en lister les caractéristiques ici. Mais tous ceux qui utilisent DJI Go 4 ont en commun de pouvoir :

- filmer de la vidéo de très haute définition en 4K
- et produire des photographies au standard JPG, ainsi que des fichiers bruts (raw) au format universel DNG qui rendent possible un post-traitement et des résultats de haute qualité.

L'optique est protégée en standard par un filtre UV amovible. Il existe par ailleurs un large choix de filtres adaptables à chaque modèle de caméra, proposés par DJI et par plusieurs fournisseurs tiers. Les seuls utiles en prise de vues aériennes sont les filtres de densité neutre (unis ou progressifs, de densité fixe ou variable) communément appelés « filtres ND » et les filtres polarisants (PL), qui peuvent même être combinés. Bien que leur utilisation sorte du cadre de ce manuel, leur emploi peut compléter de façon judicieuse les réglages proposés par l'application DJI Go 4 et sera évoqué par la suite, le cas échéant.

En du cadre de ce manuel, leur emploi peut compléter<br>ation DJI Go 4 et sera évoqué par la suite, le cas éch<br>eur et sa résolution, la principale différence entre le<br>n d'un obturateur mécanique, d'une ouverture régl<br>anuel to Outre la performance du capteur et sa résolution, la principale différence entre les modèles de drones DJI réside dans la présence ou non d'un obturateur mécanique, d'une ouverture réglable, et d'une mise au point ajustable.

Nous examinerons dans ce manuel toutes les options de DJI Go 4 associées au modèle de caméra intégrée actuellement le plus évolué de la gamme DJI : celle qui équipe le Phantom 4 Pro.

## *NOTE :*

*Les multirotors DJI (Mavic, Phantom, Inspire 2) sont essentiellement destinés à la prise de vue, et dans ce but l'application DJI Go 4 est riche de fonctionnalités en la matière.*

*Les utilisateurs de multirotors ne sont pas tous, au départ, très au fait des techniques photographiques ou cinématographiques. Ils trouveront ici, pour guider leurs débuts, quelques éclaircissements de base leur permettant de comprendre l'utilité de ces diverses fonctions, et leur influence sur les résultats obtenus.*

*Toutefois l'objet de ce manuel n'est pas de dispenser un cours de photographie, et il se limite à décrire quels réglages de caméra sont disponibles dans DJI Go 4, et toutes leurs options.*

*Étant donnée la richesse des possibilités offertes par leur nouvelle caméra volante, les amateurs seront sûrement désireux d'approfondir leurs connaissances auprès d'autres sources que ce simple manuel.*

*Mais avant de commencer l'exploration des fonctions proposées, il y a une chose essentielle à retenir : Photographier ou filmer consiste à capturer de la lumière.*

*À l'instar de l'œil humain le capteur de notre caméra volante a une sensibilité étendue, mais limitée. Tout l'art de la prise de vue consiste à exploiter au mieux cette plage de sensibilité, qu'on appelle sa dynamique, afin de réussir à capter le maximum de détails de ce que nous regardons, aussi bien dans les ombres que dans les hautes lumières.*

*La plupart des réglages de prise de vue concourent à cet objectif : Saisir et conserver une image la plus complète et la plus représentative possible de la scène qui nous est donnée à voir, pour pouvoir ensuite la partager.*

*Quitte à l'interpréter ensuite à son goût, en post-traitement ou en post-production.*

40

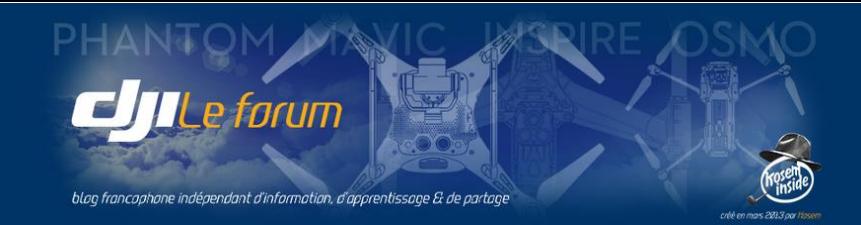

# 1 LE MODE PHOTO

Dans le bandeau vertical de droite de l'écran principal sont affichés tous les accès au contrôle de la prise de vue, et le mode **Photo** est signalé par le symbole ci-contre.

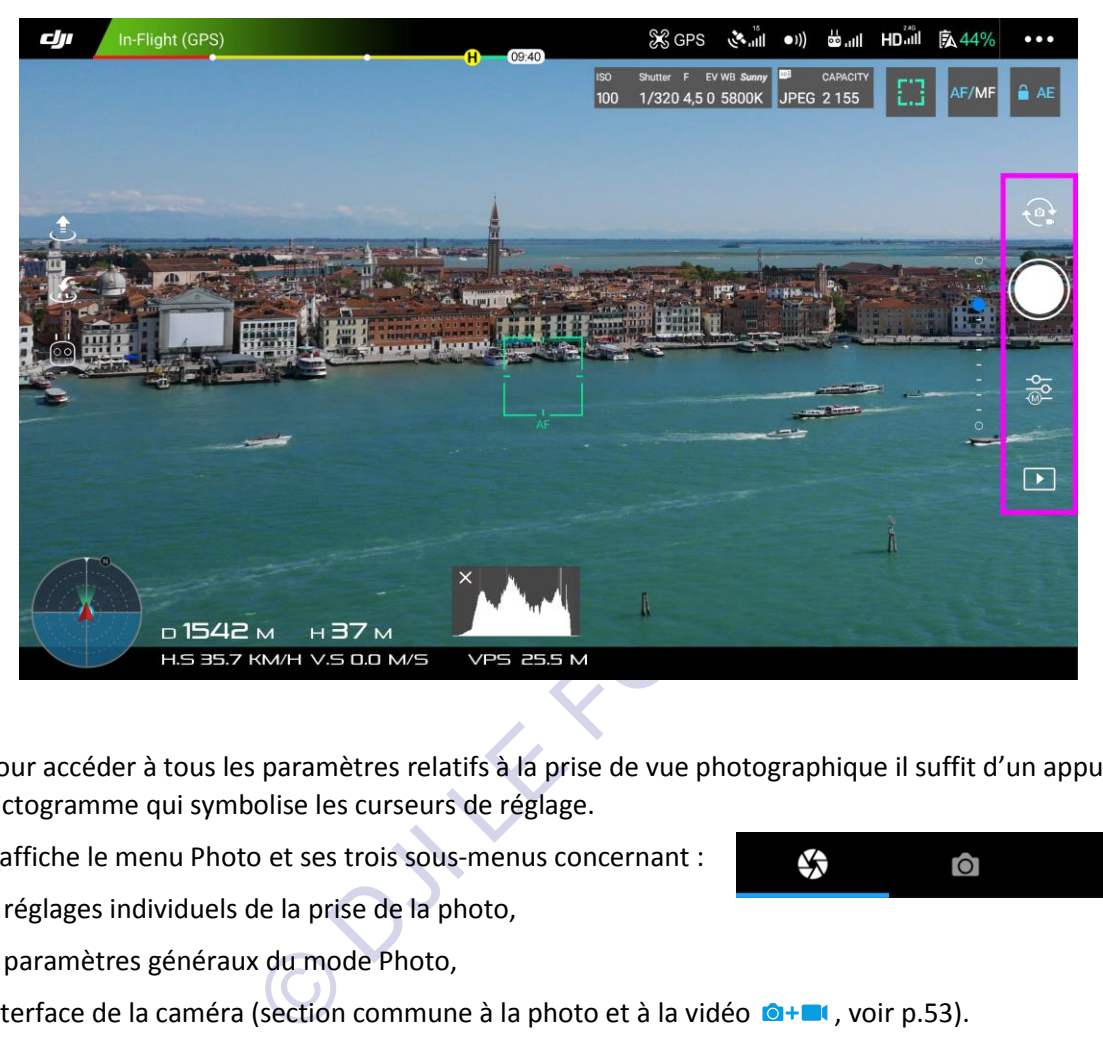

Pour accéder à tous les paramètres relatifs à la prise de vue photographique il suffit d'un appui sur le pictogramme qui symbolise les curseurs de réglage.

DJI Go 4 affiche le menu Photo et ses trois sous-menus concernant :

les réglages individuels de la prise de la photo,

les paramètres généraux du mode Photo,

l'interface de la caméra (section commune à la photo et à la vidéo **@+** (, voir p.53).

# Réglage individuel de la prise de vue

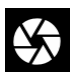

 $\frac{1}{2}$ 

 $\mathbf{X}$ ГÒ

> Ce sous-menu permet de définir les réglages d'exposition de la photo. Très complet, il propose quatre modes de mesure :

- **Automatique (P)**, dans lequel l'utilisateur s'en remet aux algorithmes internes du programme pour déterminer une exposition satisfaisante,
- **Priorité Ouverture (A)**, dans lequel l'utilisateur choisit l'ouverture de l'objectif et laisse au programme le soin d'en déduire la vitesse d'obturation convenable,
- **Priorité Vitesse (S)**, dans lequel l'utilisateur fixe la vitesse d'obturation et laisse le programme calculer l'ouverture qui en découle pour obtenir une exposition correcte,
- **Manuel (M)**, dans lequel l'utilisateur contrôle chacun des paramètres de l'exposition sans l'aide d'aucun automatisme du programme.

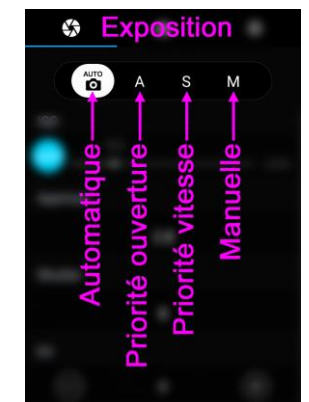

 $\bullet$ 

Þ

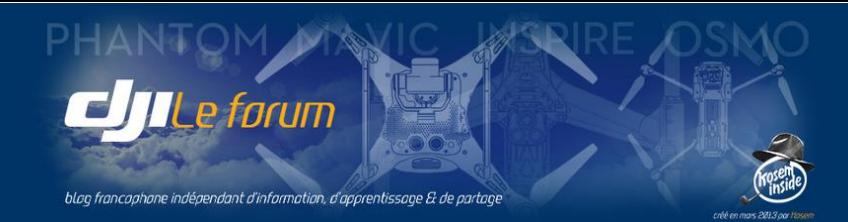

#### Automatique

Ce mode comporte deux variantes :

#### Tout Automatique

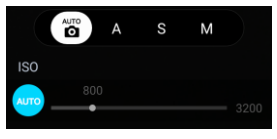

C'est le programme qui gère tous les paramètres : sensibilité ISO, ouverture, vitesse d'obturation.

Dans ce cas la sensibilité automatique peut varier entre 100 et 3200 ISO *(P4pro sur Phantom 4 Pro)*.

#### Automatique simple

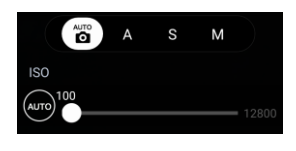

L'utilisateur décide de la sensibilité, et le programme détermine en conséquence l'ouverture et la vitesse.

Dans ce cas la sensibilité peut être choisie entre 100 et 12800 ISO *(P4prosur Phantom 4 Pro)*.

Dans ces deux modes automatiques, l'utilisateur peut quand-même faire varier un paramètre : la correction d'exposition EV (*Exposure Value*). Cela consiste à éclaircir ou assombrir, de façon artificielle, l'exposition calculée par le programme en amplifiant ou affaiblissant le signal. Cette compensation d'exposition est purement électronique et n'affecte donc ni l'ouverture ni la vitesse, qui restent inchangés.

*Note : Rappelons que les manipulations permettant de modifier les réglages se font de deux façons : - avec le doigt sur l'écran du mobile*

*- et plus facilement à l'aide de la molette de droite du boîtier de radiocommande. En l'enfonçant d'un clic on passe d'une rubrique à une autre, et en la faisant rouler on fait varier la valeur concernée. Se reporter au manuel de l'appareil pour plus de précisions.*

#### Priorité Ouverture

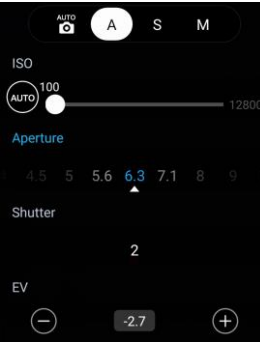

#### Priorité Vitesse

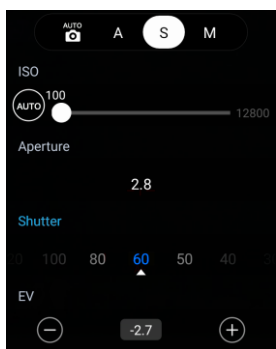

du mobile<br>
e de la molette de droite du boîtier de radiocommar<br>
une autre, et en la faisant rouler on fait varier la va<br>
our plus de précisions.<br>
ce mode, l'utilisateur décide de l'ouverture du diapl<br>
pgramme s'occupe de d Dans ce mode, l'utilisateur décide de l'ouverture du diaphragme de l'objectif. Le programme s'occupe de déterminer la vitesse d'obturation qui en découle. Comme précédemment, on peut laisser le programme choisir aussi la sensibilité ISO (dans ce cas, entre 100 et 3200) ou la lui imposer (entre 100 et 12800 ISO) P4pro

L'opérateur peut agir sur l'ouverture *(Aperture)* et la sensibilité ISO, et appliquer une correction d'exposition *(EV)*. Le saut d'un réglage à l'autre est matérialisé par l'affichage en bleu de la rubrique active (ici : *Aperture*, l'ouverture, est à f/6.3).

La rubrique Vitesse *(Shutter)* ne peut pas être modifiée, puisqu'elle est calculée.

Dans ce mode, l'utilisateur décide de la vitesse d'obturation.

Le programme se charge de déterminer l'ouverture du diaphragme de l'objectif. Comme précédemment, on peut laisser le programme choisir aussi la sensibilité ISO (dans ce cas, entre 100 et 3200) ou la lui imposer (entre 100 et 12800 ISO) P4pro

L'opérateur peut agir sur la vitesse *(Shutter)* et la sensibilité ISO, et appliquer une correction d'exposition *(EV)*. Le saut d'un réglage à l'autre est matérialisé par l'affichage en bleu de la rubrique active (ici : Shutter, la vitesse, est au 1/60<sup>e</sup> s).

La rubrique Ouverture *(Aperture)* ne peut pas être modifiée, puisqu'elle est calculée.

*Attention ! Si les choix imposés par l'utilisateur font que le paramètre résultant calculé par le programme (vitesse ou ouverture) ne peut pas être appliqué car il est hors limites, alors la valeur de ce paramètre est affichée en rouge.*

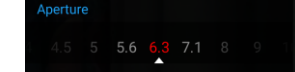

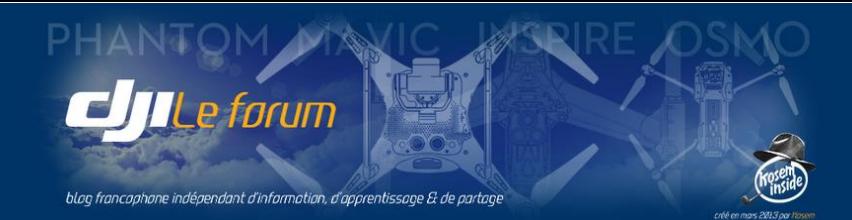

#### Mode Manuel

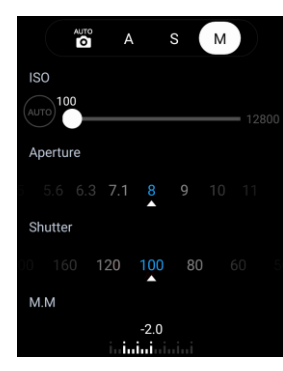

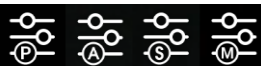

Dans ce mode, l'utilisateur décide à la fois de l'ouverture et de la vitesse. Avec toujours la possibilité de fixer la sensibilité désirée (de 100 à 12800 ISO) P4pro ou de laisser le programme s'en charger (de 100 à 3200 ISO) P4pro

Il peut donc agir sur l'ouverture *(Aperture),* la vitesse *(Shutter)* et la sensibilité ISO. Les valeurs actuelles sont matérialisées par un affichage en bleu (ici : 1/100<sup>e</sup> s à f/8).

La rubrique EV ne peut pas être modifiée, puisque l'opérateur détermine déjà tous les paramètres. À sa place l'indicateur M.M *(Manual Mode)* se borne donc à afficher le décalage (sous- ou surexposition) résultant des choix faits par l'utilisateur.

*Note : Le pictogramme des réglages rappelle toujours le mode d'exposition en cours.*

# Paramètres généraux du mode Photo

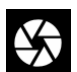

Ce sous-menu permet de définir tous les paramètres de la prise de la photo et de son enregistrement. de définir tous les paramètres de la prise de la phot<br>égories :<br>
l'image<br>
enregistrer<br>
cs **Q+E(**<br>
ion appliquée à l'image<br> **Q+E(**<br> **C+E(**<br>
res partagés avec le mode Vidéo (voir p.46)<br>
sir le type de déclenchement photo par Ils constituent cinq catégories : ô

- Le mode de déclenchement
- Les proportions de l'image
- Le type de fichier à enregistrer
- La balance des blancs **O+**
- Le style d'accentuation appliquée à l'image
- $\bullet$  Le profil de couleur  $\bullet$ +

## *Note : Paramètres partagés avec le mode Vidéo (voir p.46)*

#### Déclenchement

Ce sous-menu permet de choisir le type de déclenchement photo parmi cinq modes disponibles :

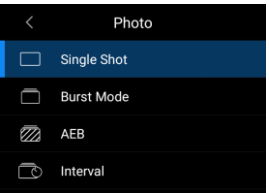

Photo

5

Single Shot **Burst Mode** 

J AEB *Single Shot* : Image unique C'est le mode normal de déclenchement, qui prend une seule photo.

*AEB* : Expositions décalées *(auto exposure bracket)* La caméra prend plusieurs clichés d'une même scène avec différentes valeurs

d'exposition (par pas de  $\pm$  0,7 EV) afin de maximiser les chances d'obtenir l'exposition parfaite, ou pour pouvoir recombiner ces images afin de générer une image composite à dynamique élargie de type HDR.

 $\sqrt{3}$ 

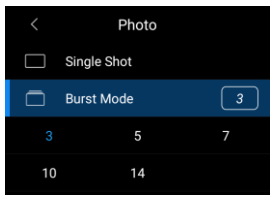

*Burst Mode* : Rafale Le déclenchement prend une série de clichés en rafale, selon le nombre défini, parmi lesquels on

Photo

**Image Ratio** 

Image Format White Balance Style Color

 $\Box$  $16:9$ 

 $\sqrt{PG}$ 

None

pourra ensuite choisir le meilleur de la série.

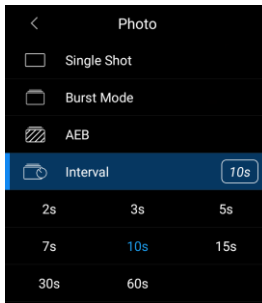

*Interval* : Accéléré La caméra prend des clichés à intervalles réguliers. Cela permet de capturer la scène à intervalles fixes, et d'obtenir après assemblage des images une animation vidéo qui donnera un rendu

très accéléré de la scène *(timelapse, hyperlapse)*.

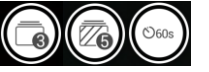

*Note : Ces réglages et leurs options éventuelles sont rappelés visuellement sur le bouton qui symbolise le déclencheur.*

43

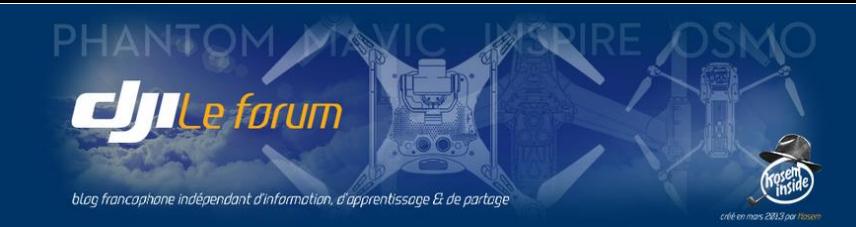

#### Proportions de l'image photographique

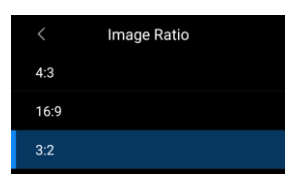

Il est possible de choisir le rapport largeur-hauteur de la photographie entre : *4:3* qui sont les proportions habituelles des photos issues d'appareils compacts *(image de 4864 x 3648 pixels, soit 17 Mpix)*

*16:9* qui sont les proportions des téléviseurs et de la plupart des moniteurs *(image de 5472 x 3078 pixels, soit 17 Mpix)*

*3:2* qui sont les proportions classiques des appareils reflex et exploitent la résolution maximale du capteur *(image de 5472 x 3648 pixels, soit 20 Mpix)*

#### Format de fichier image

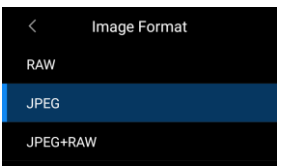

Ce choix détermine la forme sous laquelle le fichier image sera enregistré sur la carte SD. Trois formats de fichier sont disponibles :

*RAW* : format de données brutes, mémorisant l'image telle qu'elle a été saisie par le capteur sans aucun traitement. Le fichier est enregistré dans le format DNG qui est un standard lisible par toutes les applications de traitement d'image.

*JPEG* : format de données compressé, mémorisant l'image en qualité dégradée mais sous un volume plus compact. Le fichier est écrit au format JPG, le standard le plus universellement répandu.

aniaria illale par toutes les applications de traitem<br>npressé, mémorisant l'image en qualité dégradée m<br>l'Image est enregistrée sous les deux formats de fi<br>ir d'une part une image JPG qu'on peut immédiater<br>partager sans la *JPEG+RAW* : avec cette option l'image est enregistrée sous les deux formats de fichier, donc deux fois. L'intérêt de la chose est d'avoir d'une part une image JPG qu'on peut immédiatement utiliser telle quelle (par exemple pour pouvoir la partager sans la retravailler) et de conserver d'autre part une image DNG intacte, non compressée, que l'on pourra reprendre par la suite dans un logiciel de post-traitement pour en améliorer certains aspects (contraste, saturation, netteté, équilibre des couleurs etc.).

En résumé, le choix du JPEG est la solution passe-partout, destiné à des images d'utilisation courante, immédiatement exploitables, et qui prennent un minimum de place sur la carte mémoire. Le choix du RAW est destiné à des images dont on veut pouvoir garder la source intacte pour les retravailler. C'est le format préféré des photographes avertis, mais il crée des fichiers sensiblement plus volumineux.

#### Balance des blancs **@+**

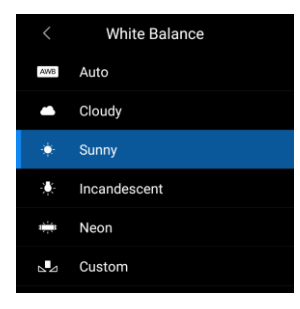

Ce terme consacré est assez impropre, puisqu'en réalité ce réglage est destiné à ajuster la tonalité des tons neutres d'une image. On devrait donc plutôt parler d'équilibrage des gris.

Sa fonction est d'adapter le rendu des teintes à l'image pour diminuer l'influence de la couleur de la lumière. Autrement dit à faire qu'un gris reste vu comme étant gris, qu'il soit photographié sous la lumière chaude d'un après-midi d'été ou à l'ombre bleutée des sapins, un jour d'hiver sur un champ de neige.

La balance des blancs vise ainsi la neutralité du rendu des couleurs en supprimant toute dominante de teinte causée par l'éclairage. On y perd donc en ambiance, mais on normalise à peu près la valeur des couleurs. C'est surtout utile pour les photos JPEG (image prise = image définitive). Rappelons qu'en RAW l'image est conservée telle qu'elle a été captée sans que ce réglage de balance intervienne : l'image reste intacte, sans correction de ses valeurs.

Les réglages possibles sont les suivants :

*Auto* : la caméra procède à une évaluation automatique des gris selon ses références internes *Cloudy* : convient à la lumière froide d'un ciel nuageux

*Sunny* : correspond à la lumière vive d'un environnement ensoleillé

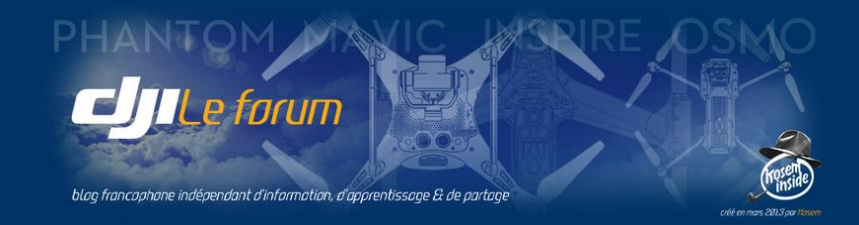

Auxquels s'ajoutent pour les prises de vues en intérieur :

*Incandescent* : destiné à la lumière de couleur très chaude des ampoules à incandescence *Neon* : réservé à l'éclairage des tubes fluorescents.

À ces cinq modes prédéfinis s'ajoute un dernier mode librement paramétrable :

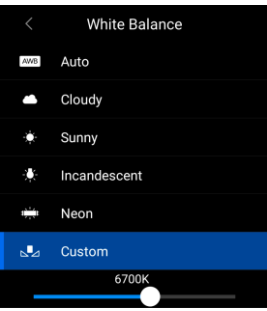

*Custom* : cette option s'affranchit des préréglages standard et permet de choisir plus précisément la température de couleur de la source lumineuse principale.

La plage disponible s'étend de 2000°K à 10000°K, ce qui couvre une gamme allant du

feu de cheminée rougeoyant ou la lueur d'une bougie, jusqu'à la pénombre glaciale de la forêt sous la neige ou le violent coup de flash d'un éclair sous l'orage.

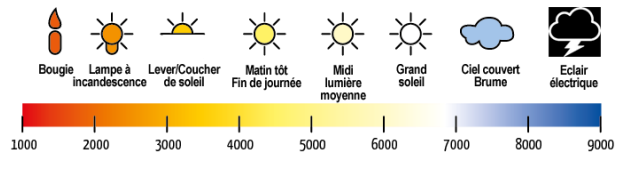

#### Style d'accentuation **Q+**

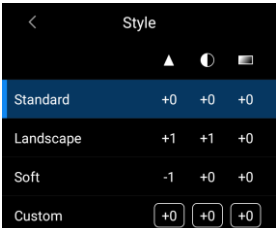

Ce menu applique à l'image un profil d'accentuation prédéfini ou personnalisé. Présentés en trois colonnes ces réglages concernent la netteté  $\blacksquare$  le contraste  $\blacksquare$ et la saturation **des couleurs de l'image.** 

*Standard* : aucune correction des valeurs par défaut des trois paramètres *Landscape* (paysage) : augmente netteté et contraste, pour une image plus piquée *Soft* (doux) : diminue l'accentuation de netteté

S'y ajoute l'option *Custom* (personnalisé) qui permet de fixer les corrections de son choix jusqu'à ±3 degrés pour chacun des trois réglages.

C'est utile pour neutraliser le traitement interne opéré par le firmware de l'appareil lorsqu'on préfère effectuer ses propres corrections ultérieurement.

**Standard** Landscape Soft  $+0 + 0$ Custom  $\boxed{-1}$   $\boxed{-3}$   $\boxed{-2}$  $\Theta$  $(4)$ 

enu applique à l'image un profil d'accentuation pré<br>
entés en trois colonnes ces réglages concernent la n<br>
saturation  $\Box$  des couleurs de l'image.<br> **dard** : aucune correction des valeurs par défaut des<br> **scape** (paysage) On évite ainsi que soient appliquées des corrections automatiques plus ou moins subtiles ou destructives en se réservant plus de latitude pour réaliser une correction ultérieure plus délicate, adaptée à chaque image ou chaque plan individuellement.

Ces réglages ne s'appliquent qu'aux images JPEG, les RAW restant par définition intactes et inchangées.

#### Profil de couleur <sup>1+</sup>

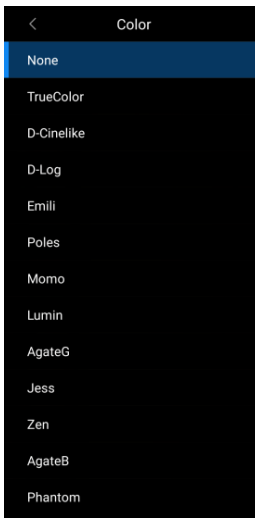

Ce menu permet d'appliquer à l'image une correction complexe de tonalités (jouant sur la balance entre ses composantes RVB, sa saturation, son contraste), le but recherché étant une interprétation donnant à l'image un aspect qui diffère de la simple réalité de la scène photographiée.

*TrueColor, D-Log* et *D-Cinelike* : donnent un rendu d'image assez plat propice au post-traitement. Leur utilité est assez relative en photographie car, plutôt que de corriger du JPG « profilé », mieux vaut photographier en RAW (sans aucun profil).

*None* : aucune correction appliquée à l'image.

Quant aux autres profils de couleur, ils proposent des rendus « artistiques » que chacun jugera plus ou moins intéressants selon ses goûts et ses critères esthétiques.

Ces réglages ne s'appliquent qu'aux images JPEG, les RAW restant par définition intactes et inchangées.

# 2 LE MODE VIDÉO

Dans le bandeau vertical de droite de l'écran principal sont regroupés tous les accès au contrôle de la prise de vue, et le mode **Vidéo** est signalé par ce pictogramme.

Le symbole du déclencheur s'affiche alors en rouge, caractéristique du mode Vidéo.

On y retrouve les mêmes menus que précédemment, avec certaines différences propres à la vidéo :

- la sensibilité en Auto reste de 100-3200 ISO, mais en Manuel elle se limite à 100-6400 ISO P4pro
- la vitesse d'obturation la plus lente n'est plus libre, mais imposée par la cadence de prise de vue.

*Attention ! Certains paramètres généraux sont communs à la photo et à la vidéo et agissent sur les deux modes à la fois. La balance des blancs, le profil de couleur, le style etc... affectés dans le mode Photo s'appliquent aussi à la Vidéo, et réciproquement : ils sont communs aux deux modes.*

*Il est important de s'en souvenir si on alterne photos et vidéos au cours d'une même session, pour pouvoir apporter les corrections éventuelles, car on filme rarement avec les mêmes réglages qu'en photographie.*

# Paramètres généraux du mode Vidéo

mode Vidéo<br>
de définir tous les paramètres de la séquence vidéo<br>
égories :<br>
o et sa cadence de prise de vue (video size)<br>
enregistrer (video format)<br>
VTSC/PAL)<br>
cs (white balance)<br> **entre de la séquence de la séquence vidé** Ce sous-menu permet de définir tous les paramètres de la séquence vidéo et de son enregistrement. Ils constituent sept catégories :

- Le format de la vidéo et sa cadence de prise de vue *(video size)*
- Le type de fichier à enregistrer *(video format)*
- Le standard vidéo *(NTSC/PAL)*
- La balance des blancs *(white balance)*
- Le style d'accentuation *(style)*  **H**
- Le profil de couleur *(color)* <sup>● ■</sup>
- Le codec utilisé *(encoding format)*

#### Format de la vidéo

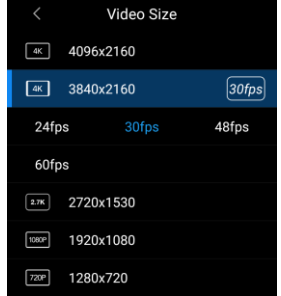

Un format est défini par les **dimensions** de l'image et par la **cadence** de prise de vue.

Les dimensions disponibles sont :

- *4K Cinéma (DCI 4K)* (image de 4096 x 2160 pixels au ratio 17/9èmes)
- *4K UHD* (image de 3840 x 2160 pixels au ratio 16/9èmes)
- *2.7K* (image de 2704 x 1520 pixels)
- *1080p* (image de 1920 x 1080 pixels)
- *720p* (image de 1280 x 720 pixels).

Le choix des dimensions de l'image dépend de la destination ultérieure de la vidéo :

- **720p** convient aux séquences ordinaires ou destinées à être directement mises en ligne
- **1080p** est adapté à tous les écrans TV ou ordinateur, avec ou sans post-production
- **2.7K** permet un meilleur rendu sur les périphériques munis d'un contrôleur graphique (ordinateurs et certains téléviseurs) et offre une possibilité de recadrage en post-production
- **4K** (17/9 *4K-Cinéma* et 16/9 *4K-UHD*) : ces deux formats sont en théorie destinés aux écrans capables d'afficher ces définitions, encore rares et chers. Mais ils offrent surtout beaucoup de possibilités de recadrage dans l'image (pour recentrer les zones les plus intéressantes, ou zoomer artificiellement), et produire une vidéo ré-échantillonnée dans un format inférieur plus facile à afficher, comme le 1080p. Mais ces formats de très haute définition sont extrêmement exigeants pour le matériel et pour les logiciel de lecture et de post-production.

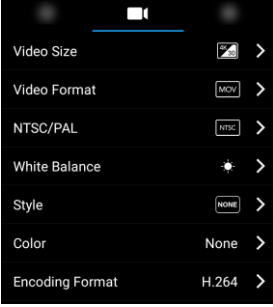

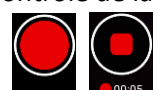

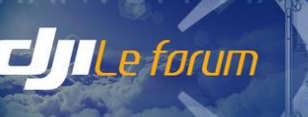

blog francophone indépendant d'information, d'apprentissage & de partag

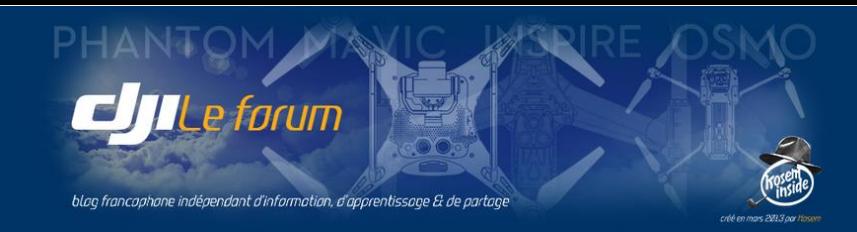

#### Cadence de prise de vue :

Le choix de la cadence de prise de vue a une très grande influence sur le rendu de la vidéo.

L'idée selon laquelle « plus la vitesse est élevée, plus fluide sera film » est fausse. Dans un jeu vidéo, ou dans les séquences filmées par les caméras d'action, des images trop nettes se succédant à haute vitesse donnent une impression de sautillement et un rendu artificiel. Le véritable cinéma fonctionne à 24 images/seconde, et non sans raison : c'est cette cadence qui utilise au mieux la persistance rétinienne de l'œil. Les images sont un peu moins piquées qu'à des vitesses supérieures, mais la fluidité du rendu est bien plus agréable.

- *24 fps* sera donc préférable pour obtenir un rendu typiquement cinématographique
- *25 fps* est la vitesse du standard européen PAL (moitié de la fréquence du secteur de 50 Hz)
- *30 fps* est la cadence du NTSC américain (où la fréquence du secteur est de 60 Hz)

On peut aussi choisir d'adopter une cadence double (48/50/60 fps) qui donnera une meilleure qualité lors de la post-production, mais qui nécessitera deux fois plus d'espace de stockage sur la carte SD.

#### P4pro *Note : Sur Phantom 4 Pro le choix du codec influe aussi sur les cadences vidéo disponibles (voir p.56).*

Le choix d'une cadence d'images élevée - et de la vitesse d'obturation rapide qui en découle - a toutefois une conséquence inattendue et indésirable. Les caméras compactes comme celles de nos multirotors ne possèdent pas d'obturateur mécanique (P4, Mavic) ou ne l'utilisent pas obligatoirement (P4Pro). Leur capteur reste alors exposé en permanence, et l'obturation indispensable pour séparer les images est simulée par un balayage plus ou moins rapide du capteur et donc de l'image visée.

ges élevée - et de la vitesse d'obturation rapide qui<br>désirable. Les caméras compactes comme celles de<br>écanique (P4, Mavic) ou ne l'utilisent pas obligatoin<br>permanence, et l'obturation indispensable pour sé<sub>l</sub><br>s rapide du Ce balayage vertical de l'image prenant « un certain temps », si le sujet filmé bouge rapidement ou si la caméra se déplace vite par rapport à la scène l'image sera déformée : en haut de l'image l'objet sera à un endroit, mais quand le balayage arrivera en bas l'objet sera déjà ailleurs et nous apparaîtra déformé. Cet effet parasite nommé *rolling shutter* s'observe le plus souvent sur les panoramiques trop rapides (ci-contre à droite) et les travellings parallèles à un sujet en mouvement.

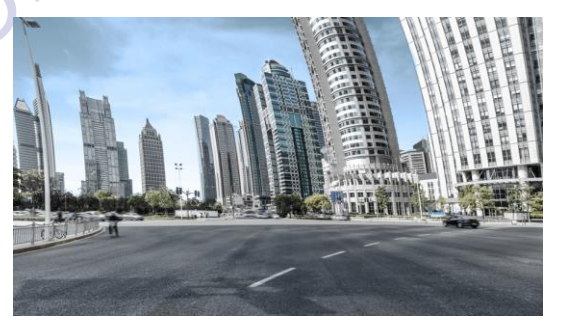

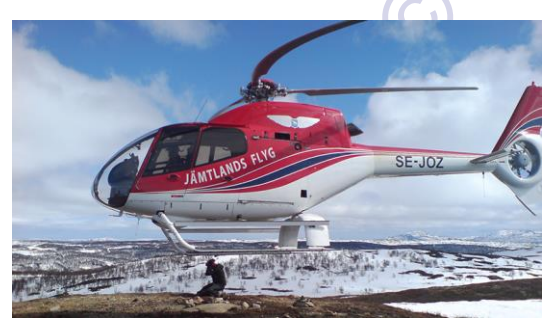

Un autre effet indésirable de cette obturation électronique séquentielle est caractéristique de la captation d'objets en mouvement rapide, comme le rotor de cet hélicoptère : la combinaison de la vitesse de déplacement de ses pales avec le délai de balayage du *rolling shutter* crée un artefact irréaliste qui gâche complètement la séquence filmée. Il vaudrait mieux voir ces pales estompées par le flou de mouvement plutôt que déformées à ce point, et tournant aléatoirement de surcroit.

Et ce n'est pas tout : le plus fréquent des défauts d'images dû à l'obturation simulée par balayage est connu

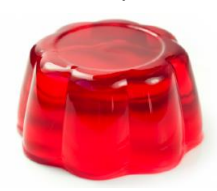

sous le sobriquet de *Jell-O effect* en référence à cette marque de dessert gélatineux et tremblotant typiquement anglo-saxon. Le *Jell-O effect* est difficile à illustrer à l'aide d'images fixes. Mais on

peut se le représenter en imaginant par exemple un film projeté sur un écran réalisé avec un drap blanc, et que deux personnes feraient onduler en le secouant par les coins. Ce champ d'éoliennes donne une idée de l'effet produit.

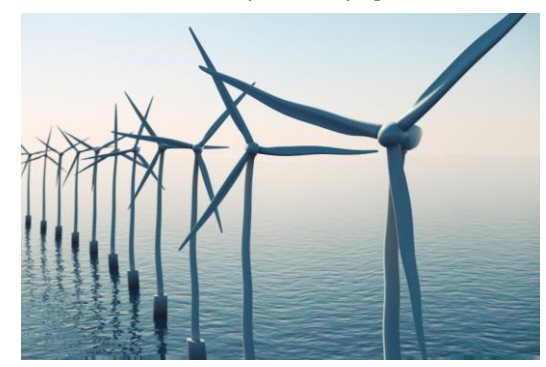

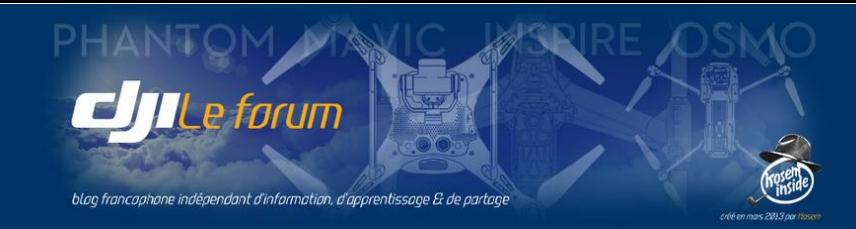

## *Notes avancées : Les avantages de la lenteur*

*Outre les effets de* rolling shutter *et de* Jell-O*, une cadence de prise de vue élevée implique une vitesse d'obturation plus rapide : chaque image étant capturée pendant une fraction de seconde plus brève, les objets en mouvement sont donc forcément plus nets. Or cette netteté n'est pas forcément souhaitable, et elle est même néfaste pour rendre l'effet même du mouvement dans une séquence.*

*Une erreur communément répandue est de s'imaginer que « plus on filme rapide, meilleur ça sera ». La prolifération des jeux vidéo dont les adeptes sont toujours à la recherche d'un maximum de fps (images par seconde) a propagé l'idée que « plus il y a d'images, plus c'est fluide ». Or pour un film c'est justement le contraire : des images trop piquées, se succédant trop vite pour que le cerveau ait le temps de les analyser, provoquent un désagréable sautillement qui « tue » le rendu de vitesse et de mouvement.*

voiture est nette, mais les roues<br>tation, et le premier plan filé par<br>len le mouvement du véhicule.<br>lont sont extraites ces images,<br>peu naturel, sautillant, et où les<br>attraper le déplacement.<br>arrière-plan sont bien nets, m *Prenons l'exemple de cette voiture en déplacement filmée par un drone volant en traveling à côté d'elle* (© Tom David Frey)*. Deux séquences ont été faites, à des vitesses d'obturation différentes : 1/800<sup>e</sup> de seconde en haut, 1/60<sup>e</sup> en bas. Quelle image nous donne la meilleure impression de déplacement ? À l'évidence, celle du bas : la voiture est nette, mais les roues donnent une impression de rotation, et le premier plan filé par le flou de déplacement rend bien le mouvement du véhicule. Lorsqu'on regarde les vidéos dont sont extraites ces images, celle du haut donne un rendu peu naturel, sautillant, et où les images semblent essayer de rattraper le déplacement. Celle du bas, où la voiture et l'arrière-plan sont bien nets, mais où les roues tournent visiblement, et l'avant-plan est flouté par la vitesse, offre un rendu plus agréable et cinématographique.*

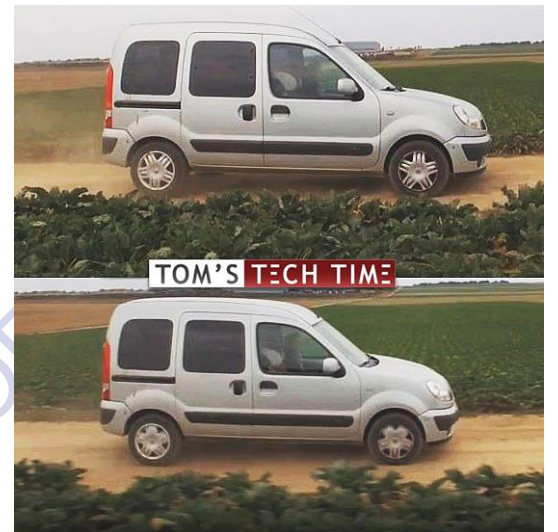

*Une vitesse d'obturation plus lente présente encore un avantage sans doute inattendu, mais bien pratique dans la prise de vues avec un multirotor : elle peut gommer très efficacement le passage des pales d'hélices, lorsque les rotors apparaissent dans le champ de la caméra quand le drone s'incline pour avancer rapidement ou pour lutter contre le vent. De plus cette obturation plus lente fait également disparaître leur ombre ou leur reflet sur l'objectif de la caméra, lorsque le soleil devient gênant sous certains angles.*

*Par ailleurs plus on adopte une cadence élevée, plus la qualité d'image se dégrade. Le codec ayant un débit maximum limité, plus il doit traiter d'images chaque seconde moins il a de temps pour en effectuer le rendu et quand on approche ses limites la qualité d'image se dégrade par rapport à celle d'une cadence plus lente.*

*Pour toutes ces raisons, en vidéo, une cadence de prise de vue élevée - et la vitesse d'obturation rapide qui en découle - ne sont donc pas toujours le meilleur choix, loin de là. Mieux vaut souvent baisser la cadence et allonger la durée d'obturation pour laisser le flou agir et les effets indésirables s'estomper ou disparaître.*

*Une règle de base facile à retenir est « la vitesse = 2 fois la cadence ».*

*Ainsi en filmant à 24 ou 25 images/seconde la vitesse d'obturation « idéale » sera de 1/50<sup>e</sup> de seconde.*  $\lambda$  30 images/seconde, on adoptera une vitesse de 1/60<sup>e</sup>, à 60 images/seconde on choisira 1/120<sup>e</sup> etc.

*Cette maîtrise de la cadence de prise de vue et de la vitesse d'obturation impose de travailler en mode Manuel en abandonnant l'exposition tout-automatique.*

*En suivant la règle Vitesse = 2 x Cadence, on choisira d'abord la cadence (24/25/30 fps par exemple) et on*  fixera la vitesse en conséquence (1/50<sup>e</sup>, 1/60<sup>e</sup>). Mais il se peut alors (et il est même probable) que selon les *conditions de luminosité du moment cette vitesse soit trop lente ou trop rapide pour une exposition correcte : l'image serait alors surexposée (trop claire) ou sous-exposée (trop sombre). Que faire alors ?*

*En cas de sous-exposition, on peut alors ralentir la cadence (et allonger l'obturation en conséquence) et/ou augmenter la sensibilité (monter les ISO). Ou ouvrir plus le diaphragme si c'est possible (P4Pro, Inspire 2).*

e forum

blog francophone indépendant d'information, d'apprentissage & de parte

*En cas de surexposition, il faut faire l'inverse : diminuer la sensibilité (baisser les ISO) et/ou augmenter la vitesse. Ou fermer plus le diaphragme, mais on risque alors d'introduire de la diffraction…*

*Pour éviter cela et rester à une vitesse adéquate malgré une trop forte luminosité, l'adjonction sur l'objectif d'un filtre gris neutre de densité appropriée permet de la diminuer et de retrouver une cadence plus lente. Ces filtres dits « ND » existent en quantité de valeurs chez différents fournisseurs (DJI et beaucoup d'autres).*

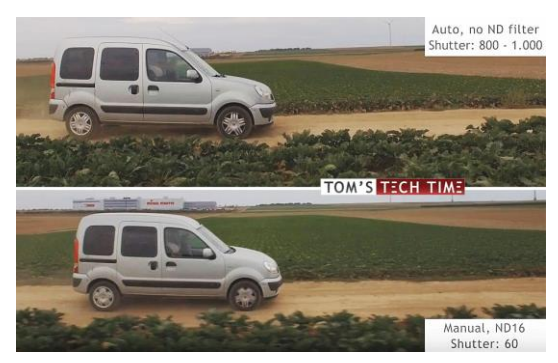

*Sur les deux vidéos filmées à 30 images/sec. qui nous ont servi d'exemple on voit que, pour une même exposition générale : - en mode Auto la vitesse d'obturation a été gérée par le programme et varie entre 1/800<sup>e</sup> et 1/1000<sup>e</sup> de seconde. - en mode Manuel on a appliqué la règle Vitesse = 2 x Cadence et adopté une vitesse d'obturation au 1/60<sup>e</sup> . Pour y parvenir sans surexposition, un filtre ND16 a été ajouté sur l'objectif pour diminuer la luminosité captée par la caméra et créer un rendu cinématographique beaucoup plus agréable à l'œil.*

Manual, Note and Controllective and Controllective and Controllective and Controllective and Controllective and Controllective and Controllective and Controllective and Controllective and Controllective and Controllective *Toutefois certaines séquences imposent des choix qui s'écartent de cette règle. C'est notamment le cas des panoramiques, car pendant la rotation une cadence trop basse ferait qu'entre les images la caméra sauterait une fraction importante de la scène. Il y aurait des manques, et le rendu serait saccadé et désagréable à l'œil. Dans ce cas il convient d'adopter une cadence plus élevée (50 ou 60 images/seconde, voire plus) de façon à ce que le rendu du balayage panoramique soit plus fluide.*

*Pour conclure il est sans doute utile de donner un conseil souvent rappelé par les opérateurs professionnels : « Si vous pensez que vous effectuez correctement votre panoramique, refaites-le deux fois plus lentement, et alors seulement vous commencerez à approcher d'une vitesse de rotation assez lente pour donner un rendu fluide et agréable pour l'œil du spectateur ».*

#### Type de fichier

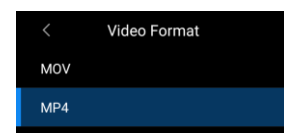

Permet de choisir entre deux types de conteneurs vidéo courants : MOV ou MP4. Tous deux sont des formats compressés, très voisins d'un point de vue qualitatif. (Les appareils DJI ne permettent pas de filmer en RAW sans compression). Le choix du format se fera selon l'environnement préférentiel de chacun :

*MOV* a été développé au départ par Apple avec son lecteur QuickTime, et reste un format propriétaire que tous les lecteurs ne reconnaissent pas toujours.

*MP4* a au contraire été développé par un consortium de constructeurs pour devenir un standard du marché, et de ce fait il est plus largement répandu et reconnu par la totalité des logiciels.

#### Standard vidéo

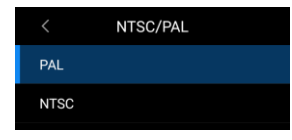

Détermine le standard d'encodage de la vidéo, selon la norme européenne PAL ou américaine NTSC.

Quand on ne prévoit pas de retravailler la vidéo en post-production on peut choisir le format de sa zone géographique de diffusion, mais cela n'a rien d'un impératif.

NTSC est basé sur les cadences 30 et 60 fps, alors que PAL est un peu plus lent et utilise 25 et 50 fps. Tous les bons logiciels de post-production acceptent indifféremment PAL et NTSC, et permettent de mixer des séquences tournées dans l'un et l'autre standard, sans différence de qualité visible.

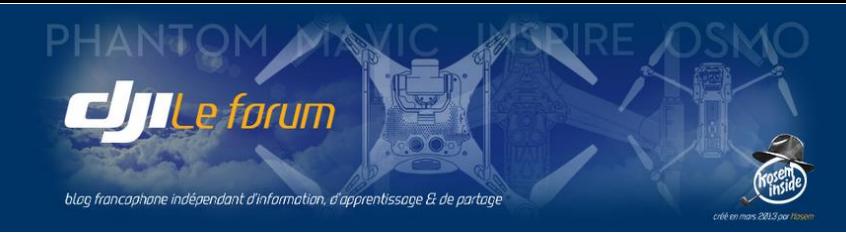

## Balance des blancs / Accentuation O+

On retrouve pour la vidéo les mêmes menus et options que précédemment pour la photo. Il est important toutefois de noter que :

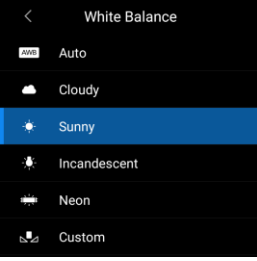

## **Le mode Auto pour la balance des blancs n'est pas un choix judicieux lorsqu'on tourne en vidéo :**

En effet, dans ce mode la caméra interprète sans cesse l'image captée pour ajuster la balance. Ça peut être très utile en photo mais en vidéo, lorsque le drone et la nacelle bougent en permanence, le moindre changement de cadrage induit une réévaluation de la balance. La vidéo risque donc de présenter des variations de colorimétrie désagréables et impossibles (ou en tous cas fastidieuses) à rattraper par la suite en

post-production. Il est donc préférable choisir l'un des modes prédéfinis adapté à la situation, ou de fixer manuellement une température de couleur qui restera constante pendant toute la session de prise de vue.

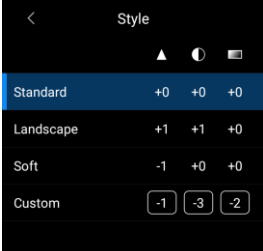

**Le choix du** *Style* **revêt une importance particulière**. Etant donné qu'il n'est pas possible de filmer en raw, des valeurs trop élevées de la netteté, du contraste et de la saturation lors de la prise de vue seront difficiles voire impossibles à corriger en post-production.

Si la séquence est filmée pour être visionnée et diffusée telle quelle, on peut adopter un style quelconque selon son goût.

Mais si les images sont destinées à s'inscrire dans un projet élaboré (donc à passer par une étape de postproduction) il convient de filmer de la façon la plus neutre et conservatrice possible, quitte à rehausser ces différents paramètres au moment de l'édition.

uration lors de la prise de vue seront difficiles voire induction.<br>
Équence est filmée pour être visionnée et diffusée t<br>
le quelconque selon son goût.<br>
ées à s'inscrire dans un projet élaboré (donc à passe<br>
er de la façon On pourra alors adopter des réglages *Custom* faibles : des valeurs de [-1 -3 -2] par exemple donneront une vidéo apparemment plate et molle au sortir de la caméra mais qui pourra être accentuée librement en postproduction. À l'inverse il sera difficile, et la plupart du temps impossible, de rattraper des valeurs excessives.

#### Profil de couleur **Q+**

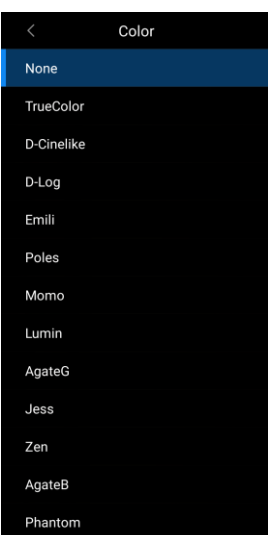

En matière de profils de couleurs, DJI Go 4 propose un assortiment surabondant. Vu la variété des rendus qu'ils permettent et les différences parfois très subtiles qui les distinguent les uns des autres, il est impossible de les décrire et de les comparer dans ce manuel. De plus DJI modifie fréquemment cette gamme de profils au gré des versions successives de l'application DJI Go 4, et le présent document ne saurait donc anticiper ces évolutions.

On peut toutefois distinguer deux familles parmi ces profils :

- les « techniques »
- les « esthétiques »

Les profils techniques sont destinés à servir de base à un post-traitement. Ce sont respectivement *TrueColor*, *D-Cinelike* et *D-Log*, auxquels on pourrait ajouter *None* (aucun profil appliqué).

Les neuf profils esthétiques sont destinés à être utilisés tels quels. Ils proposent une

gamme de rendus qui évoquera telle ou telle ambiance, procurant une atmosphère particulière. Le choix est large, chacun se fera son idée en les comparant.

Si la vidéo est destinée à être immédiatement mise en ligne, ou utilisée telle quelle, on peut choisir un effet de couleur à son goût parmi les thèmes « esthétiques » proposés.

Si en revanche la séquence s'inscrit dans un projet on doit adopter une approche plus conservatrice, sans en rajouter dans les effets : les ajustements nécessaires entre plans seront ainsi possibles en post-production. Les professionnels adoptent donc des profils qui peuvent paraître très plats et ternes, pour disposer d'une liberté ultérieure maximale. Les modes *D-Log* ou *D-Cinelike* sont donc préférables pour ces séquences.

Le forum

blog francophone indépendant d'information, d'apprentissage & de partage

Bien que pouvant surprendre un opérateur débutant, cette approche très conservatrice des paramètres de prise de vue en vidéo révèle toutes ses possibilités au moment du post-traitement des séquences, lorsqu'il s'agit de les assembler pour réaliser un montage harmonieux.

Une fois passées les premières heures de découverte du plaisir de voler et de filmer ces moments de découverte émerveillée et enthousiasmante, le nouveau pilote-opérateur se découvre bien souvent de grandes ambitions cinématographiques.

Il n'est alors plus question pour lui de coller des séquences bout à bout. Il découvre l'intérêt de la phase de post-production, et ses difficultés : comment harmoniser la colorimétrie d'une scène à l'autre, comment mixer des images fixes et des plans animés, comment assembler des séquences filmées à des vitesses différentes, à des résolutions différentes, ou même avec des appareils différents.

Avoir filmé avec des réglages légers, bien que peu flatteurs au premier regard, lui garantit de conserver pour la suite une souplesse maximale afin de réaliser les ajustements désirés ou nécessaires.

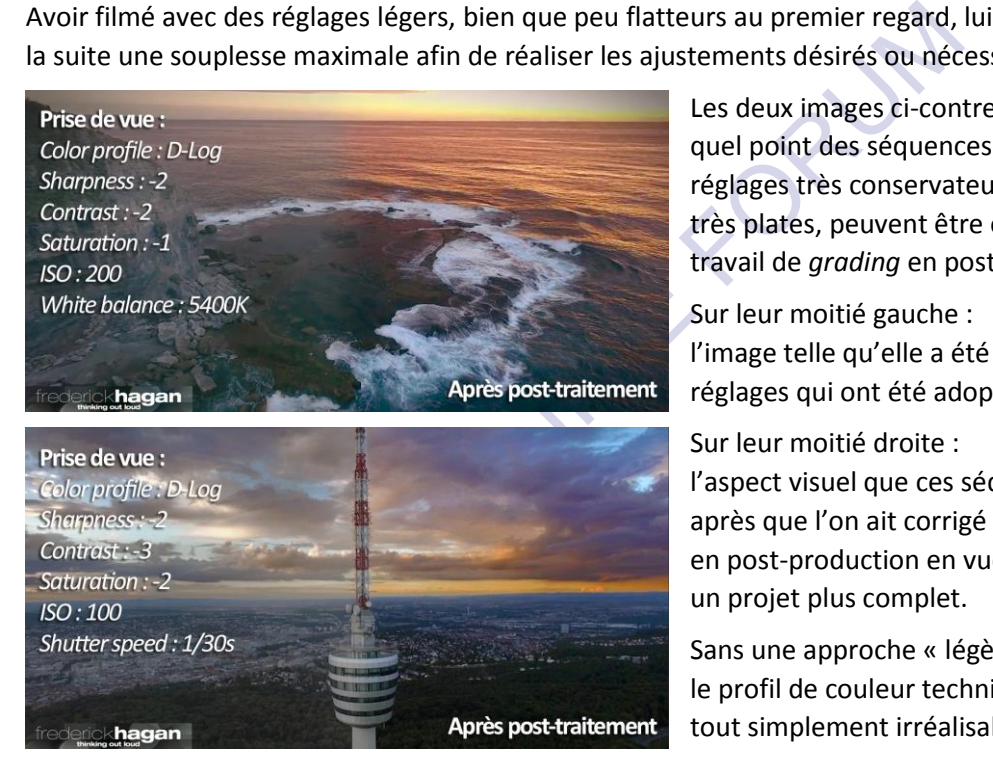

Les deux images ci-contre © Frederick Hagan illustrent à quel point des séquences filmées avec ce genre de réglages très conservateurs, et donc visuellement très plates, peuvent être ensuite « révélées » par le travail de *grading* en post-production.

Sur leur moitié gauche :

l'image telle qu'elle a été filmée, avec la mention des réglages qui ont été adoptés lors de la prise de vue.

#### Sur leur moitié droite :

l'aspect visuel que ces séquences peuvent revêtir après que l'on ait corrigé les différents paramètres en post-production en vue de leur intégration dans un projet plus complet.

Sans une approche « légère » à la prise de vue avec le profil de couleur technique D-Log, cela aurait été tout simplement irréalisable.

#### Format d'encodage

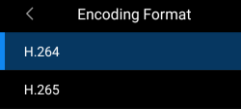

Le codec est l'algorithme de **CO**mpression/**DEC**ompression audio et vidéo qui est appliqué au flux vidéo brut issu de la caméra. Hormis les matériels de production professionnels (beaucoup plus volumineux, complexes et extrêmement coûteux)

toutes les caméras doivent encoder à la source le flux vidéo pour une raison de taille des fichiers. Sans cette compression, les séquences génèreraient un volume de données énorme tout-à-fait incompatible avec les exigences de compacité et de coût d'utilisation d'équipements grand-public.

Naturellement, le flux qui a été compressé pour être stocké dans le conteneur vidéo MOV ou MP4 doit par la suite être décompressé lors de la relecture pour être visionné correctement sur tout type de matériel. C'est pourquoi les codecs sont normalisés afin de respecter des standards universels et pouvoir être relus partout, et sur tous les équipements.

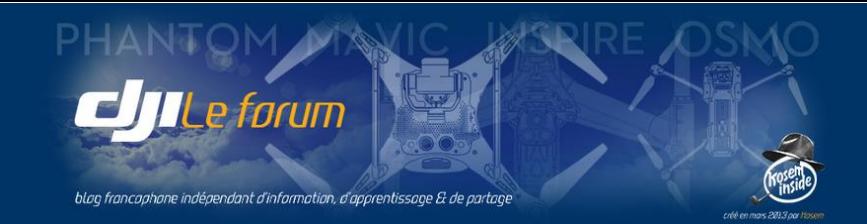

Le codec le plus courant est MPEG-4 AVC ou H.264 mais avec la généralisation de la vidéo 4K il a engendré un successeur plus performant : H.265. Ce dernier permet de compresser un flux de plus haut débit tout en préservant ou améliorant le niveau de qualité. Mais l'encodage à la volée en H.265 exige beaucoup plus de ressources (ce qui explique que sur nos drones on ne puisse atteindre en H.265 les mêmes cadences de prise de vues vidéo qu'en H.264) et les ressources nécessaires à son décodage peuvent dépasser les capacités des ordinateurs, disques et cartes graphiques grand public, même récents.

Le Phantom 4 Pro permet d'opter pour l'un ou l'autre codec. Le Mavic n'utilise que le codec H.264.

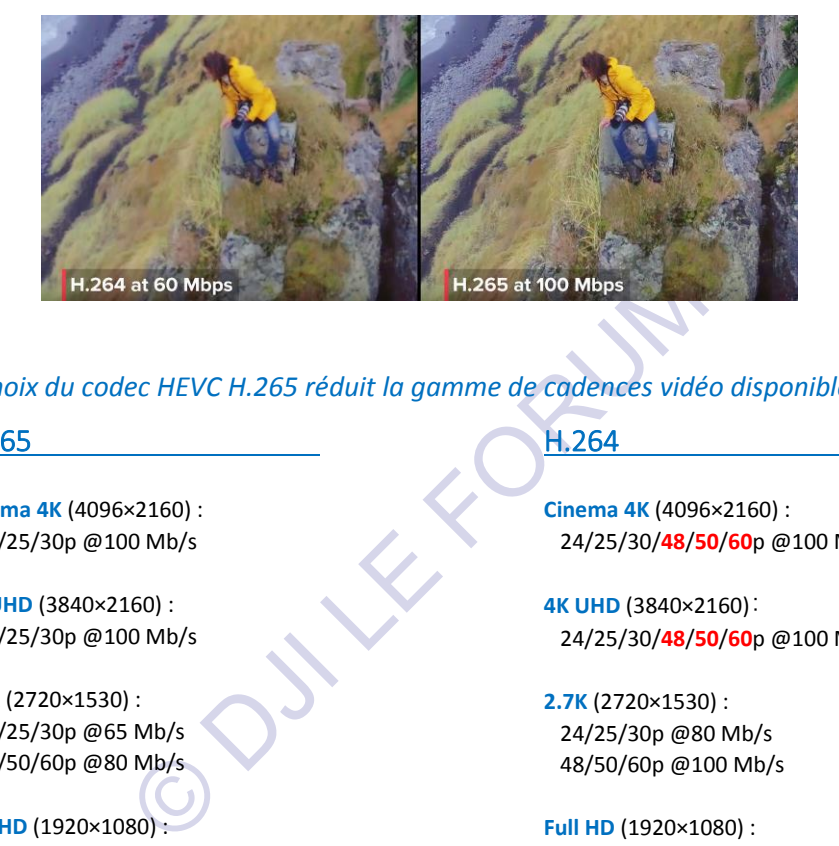

*Note : Le choix du codec HEVC H.265 réduit la gamme de cadences vidéo disponibles.* P4nm

#### H.265

**Cinema 4K** (4096×2160) : 24/25/30p @100 Mb/s

**4K UHD** (3840×2160) : 24/25/30p @100 Mb/s

**2.7K** (2720×1530) : 24/25/30p @65 Mb/s 48/50/60p @80 Mb/s

**Full HD** (1920×1080) : 24/25/30p @50 Mb/s 48/50/60p @65 Mb/s

**HD** (1280x720) : 48/50/60p @35 Mb/s H.264

**Cinema 4K** (4096×2160) : 24/25/30/**48**/**50**/**60**p @100 Mb/s

**4K UHD** (3840×2160): 24/25/30/**48**/**50**/**60**p @100 Mb/s

**2.7K** (2720×1530) : 24/25/30p @80 Mb/s 48/50/60p @100 Mb/s

**Full HD** (1920×1080) : 24/25/30p @60 Mb/s 48/50/60/**120**p @80 Mb/s

**HD** (1280×720) : 24/25/30p @30 Mb/s 48/50/60/**120**p @45 Mb/s

*Note : Ces valeurs sont celles du firmware en vigueur lors de la rédaction du présent manuel.*

Comme on peut le remarquer, comparé au H.265 le codec H.264 permet de filmer à des cadences plus élevées pour un même débit, ou avec un débit supérieur pour les mêmes cadences. Pour autant est-il supérieur au H.265 ? Non, car la qualité d'encodage de l'image est meilleure en H.265.

P4pro On peut donc décider de choisir le codec en fonction des besoins ou de ce qu'on veut privilégier :

- H.265 : qualité d'image optimale pour l'essentiel des séquences
- H.264 : cadence de prise de vue pour les séquences d'action, qui comportent des sujets très mobiles, ou qui demandent des mouvements de caméra rapides ou exigeants pour le logiciel d'encodage : panoramiques, travelings.

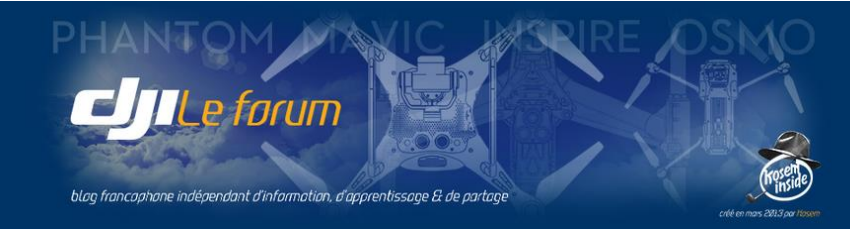

# 3 PARAMÈTRES GÉNÉRAUX – INTERFACE CAMÉRA

Listées dans le troisième et dernier volet des menus Photo et Vidéo, on y trouve réunies les options communes aux deux modes de captation, ainsi que des commandes générales de maintenance.

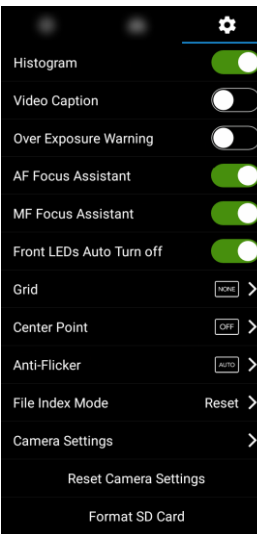

Paramètres d'interface :

- Affichage de l'histogramme
- Enregistrement des données télémétriques *(video caption)*
- Alerte de surexposition *(over exposure warning)*
- Assistance à la mise au point autofocus et manuelle *(focus assistant)*
- Extinction automatique des feux *(LEDs auto turn off)*
- Grille de composition d'image *(grid)*
- Repère de centrage *(center point)*
- Anti-scintillement *(anti-flicker)*

Commandes générales :

- Mode d'indexation des fichiers *(file index mode)*
- Mémorisation des préférences *(camera settings)*
- Restauration des paramètres et formatage de la carte *(reset/format)*

#### Affichage de l'histogramme

Histogram

Provoque l'affichage de l'histogramme en temps réel de l'image vue par la caméra.

L'histogramme est un graphique présenté dans une petite fenêtre flottante sur l'écran principal, et que l'on peut déplacer à sa guise en la tirant avec le doigt.

de d'indexation des fichiers *(file index mode)*<br>morisation des préférences *(camera settings)*<br>stauration des paramètres et formatage de la carte<br>que l'affichage de l'histogramme en temps réel de l<br>que présenté dans une p Il représente la distribution des tonalités vues par le capteur de la caméra, des plus foncées à gauche aux plus claires à droite.

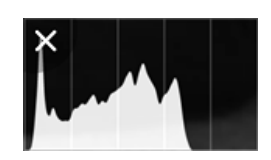

Pour comprendre à quoi sert cet histogramme et comment il se lit, quelques explications peuvent être utiles au photographe ou vidéaste débutant.

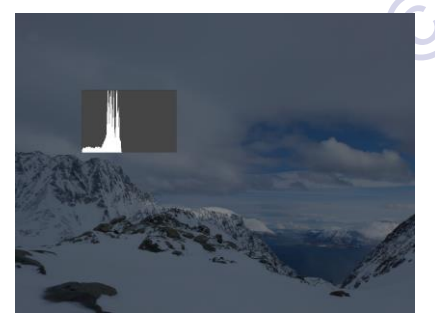

Si les réglages de prise de vue sont trop sombres, on dit que l'image est sous-exposée : la courbe de l'histogramme est ramassée dans sa partie gauche, la partie droite est vide de hautes lumières, et certains tons foncés peuvent même être perdus à gauche, en dehors du cadre. C'est le cas dans cette image d'un paysage, nettement sous-exposée. L'histogramme montre le déséquilibre de la répartition des tonalités : toutes les valeurs sont enregistrées du côté « sombre », à gauche. La moitié des capacités du capteur reste totalement inexploitée.

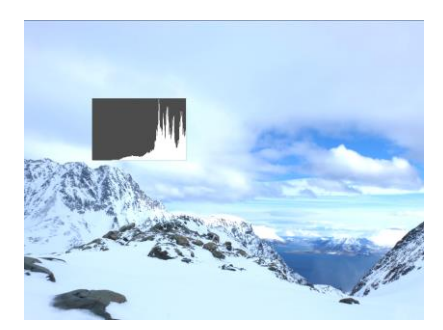

Si les réglages de prise de vue sont trop clairs l'image est dite surexposée. Toute la courbe s'inscrit dans la partie droite de l'histogramme, la partie gauche n'enregistre pas de tons sombres. Si la courbe sort du cadre à droite, les plus hautes lumières sont en dehors de la plage dynamique du capteur. Elles ne sont pas enregistrées, elles sont « brûlées » et perdues. Cette image est elle aussi déséquilibrée, trop claire. Elle non plus n'utilise pas toutes les possibilités offertes par la sensibilité dynamique du capteur qui reste quasiment inexploitée dans les valeurs sombres.

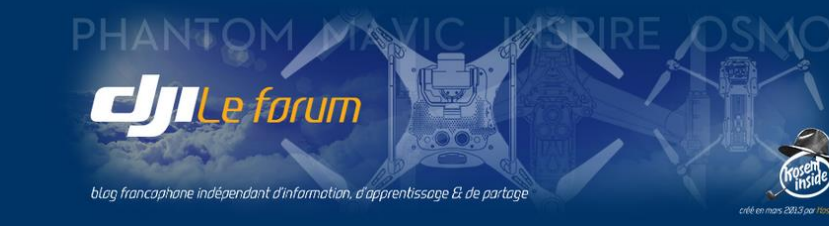

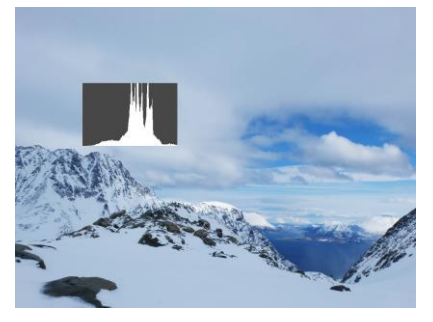

Lorsque les réglages sont corrects la courbe de l'histogramme est plus ou moins centrée mais surtout elle ne sort pas du cadre : les valeurs ne sont pas écrêtées, rien n'est perdu, rien n'est « bouché » dans les ombres ni « cramé » dans les hautes lumières, toutes les tonalités sont capturées. Pour autant la courbe n'occupe pas forcément toute la largeur du cadre, car cela dépend du sujet et de l'éclairage de la scène.

Ici les lumières un peu ternes de ce paysage arctique sous les nuages sont correctement saisies : le contraste est faible, mais c'est la réalité du sujet.

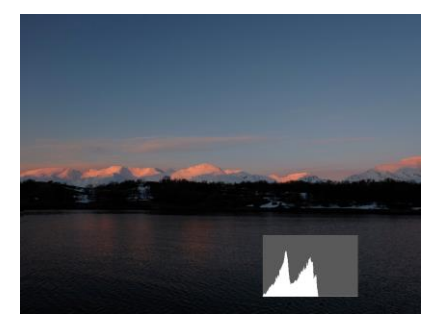

Ceci étant dit, il n'est pas obligatoire de toujours centrer la courbe, ni qu'elle remplisse toute la largeur du graphique. Il faut savoir préserver l'ambiance de l'environnement au moment de la prise de vue : si la scène est ultra lumineuse ou mystérieusement sombre, l'image doit le refléter. C'est le cas par exemple pour ce dernier paysage nordique photographié à la tombée du jour. La courbe est déséquilibrée, car c'est la scène qui est sombre : c'est la caractéristique même d'un crépuscule. Et l'essentiel est préservé : presque aucune valeur n'est perdue dans les ombres.

sombre : c'est la caractéristique même d'un cu<br>préservé : presque aucune valeur n'est perdue<br>pal de l'histogramme c'est qu'il est dégagé des impres à l'écran : ce qui importe, c'est d'utiliser au mieu:<br>claire ou sombre êtr En résumé : L'avantage principal de l'histogramme c'est qu'il est dégagé des impressions subjectives qu'on peut avoir en regardant l'image à l'écran : ce qui importe, c'est d'utiliser au mieux la dynamique du capteur et de ne laisser aucune valeur claire ou sombre être écrêtée, perdue à jamais.

Un avantage supplémentaire de l'histogramme est qu'il est facilement lisible, même en plein soleil ou dans la pénombre, alors qu'il est souvent bien difficile d'apprécier la qualité réelle de l'image capturée au vu du retour basse résolution qui est affiché sur l'écran du mobile.

#### Enregistrement de la télémétrie

**Video Caption** 

L'activation de cette option ne provoque rien de visible lors de la prise de vue.

Mais elle crée sur la carte SD un fichier .SRT de même nom que l'enregistrement vidéo, qui mémorise une série de paramètres du vol en synchronisme avec l'image (heure, coordonnées GPS, altitude, etc.). Ces données peuvent ensuite être affichées comme des sous-titres superposés à la vidéo, à condition d'utiliser un programme de lecture capable de prendre en compte le sous-titrage (par exemple le logiciel gratuit VLC). Elles pourraient aussi être incrustées en surimpression de l'image à l'aide d'un logiciel de post-production.

#### Alerte de surexposition

Over Exposure Warning

Cette option affiche des zébrures qui signalent les zones où l'image est surexposée,

c'est-à-dire où le capteur est « ébloui » et ne peut enregistrer correctement les détails dans les zones les plus lumineuses de l'image. Cette alerte visuelle incite à corriger les paramètres de prise de vue (vitesse, ouverture, ajout de filtre neutre) pour éviter d'obtenir des photos et vidéos où les hautes lumières seraient « cramées » selon le terme consacré.

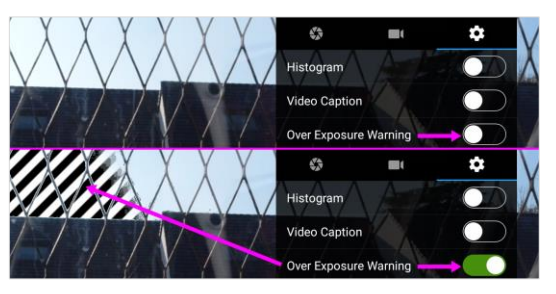

Certes l'histogramme alerte aussi de cette surexposition, mais

ces zébrures de l'image sont encore plus visibles à l'écran et elles attirent l'attention de façon immanquable. Pour les faire disparaître, on corrige l'exposition à l'aide des divers réglages décrits en détail précédemment.

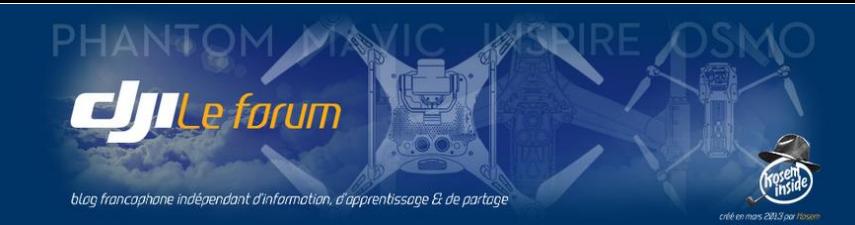

#### Obturateur mécanique **P4pro**

Mechanical Shutter

Cette option (non disponible sur P4 et Mavic) est proposée seulement dans le mode

vidéo. Elle active un véritable obturateur mécanique, au lieu d'utiliser la pseudo obturation électronique du *rolling shutter*. Cela fait disparaître le *Jell-O effect* ainsi que les déformations de mouvements, à presque toutes les cadences d'image.

La plage de vitesses disponibles en mécanique s'étend de 8 s à 1/2000<sup>e</sup>s, contre 8 s-1/8000<sup>e</sup>s en *rolling shutter* électronique.

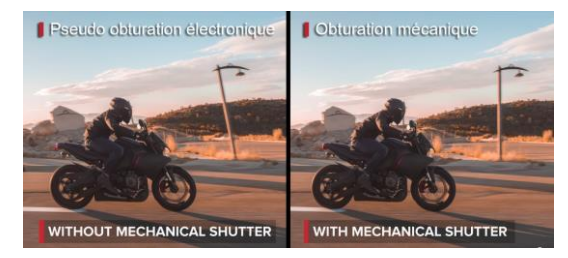

#### Assistance à la mise au point

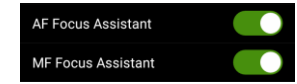

Cette assistance se traduit par un fort grossissement à l'écran de la zone de mise au point, en mode Autofocus (AF) ou Manuel (MF). P4pro

Avec cette assistance quand l'utilisateur désigne du doigt sur l'écran la zone où il veut faire la mise au point, l'affichage est alors fortement grossi. Il est ainsi plus facile de vérifier la précision du point. Utile lorsque le mobile est de taille réduite (smartphone), cette assistance est indispensable pour la mise au point manuelle.

Ce dispositif complète le *Focus Peaking* (voir p.35) qui surligne de rouge les contours les plus nets. Trois niveaux de sensibilité *(Peak Focus Threshold)* sont proposés, de *Low* (assez permissif) à *High* (netteté stricte).

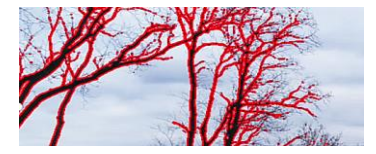

#### Extinction des feux

Front LEDs Auto Turn off Gere l'extinction automatique des LEDs rouges situées sous les bras avant du drone. Lorsque cette option est activée DJI Go 4 les éteint pendant la prise d'une photo ou d'une séquence vidéo, de sorte que les reflets ou le halo créés par les feux de position ne viennent pas parasiter l'image.

#### Affichage de la grille

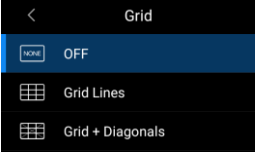

martphone), cette assistance est indispensable pour<br>
s Peaking (voir p.35) qui surligne de rouge les<br>
liveaux de sensibilité (Peak Focus Threshold) sont<br>
lissif) à High (netteté stricte).<br>
l'extinction automatique des LEDs Ce sous-menu permet de superposer à l'image un guide de cadrage sous la forme d'une grille divisée en tiers, ou d'une grille aux tiers dotée de diagonales. La division en tiers correspond aux règles de l'art en matière de composition : un sujet cadré au centre de l'image est rarement esthétique. Son décalage selon les

lignes de force, placées aux tiers horizontaux et verticaux du cadre, procure un effet plus agréable à l'œil et renforce l'attrait et la profondeur de l'image.

#### Repère central

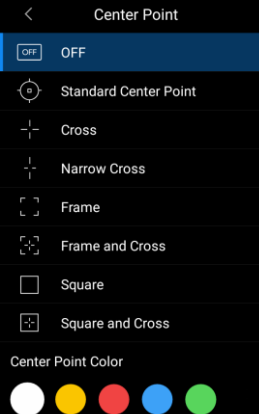

Cette option permet d'afficher au centre de l'écran un repère dont la couleur et la forme peuvent être choisies dans une gamme illustrée ci-contre :

- cible standard,
- grande ou petite croix,
- cadre avec ou sans réticule,
- carré avec ou sans réticule.

Pas vraiment très utile pour la prise de vue, ce repère l'est beaucoup plus pour le pilotage car il permet de visualiser exactement l'axe du drone devant lui avant et pendant le vol (par exemple en mode *TapFly*, voir p.64) et aussi sous lui, lors de descentes à la verticale, pour s'assurer de la position exacte du point d'atterrissage.

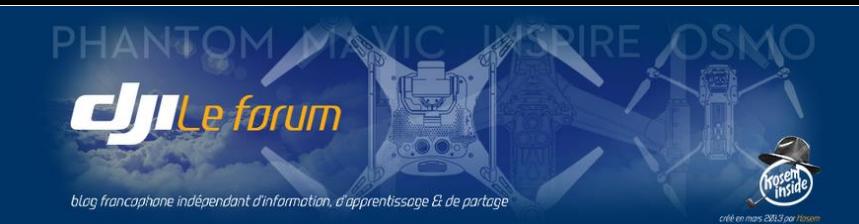

#### Anti-scintillement

Anti-Flicker **E** > Cette option active automatiquement un léger déphasage de la capture vidéo de façon à éviter le synchronisme avec l'oscillation propre aux sources de lumière fluorescente. Ceci évite que l'image scintille désagréablement au rythme du papillonnement d'un éclairage artificiel de type LED ou néon. On peut rester en mode Auto ou forcer la fréquence sur 50 ou 60 Hz (en Europe, le secteur est à 50 Hz).

#### Numérotation des fichiers

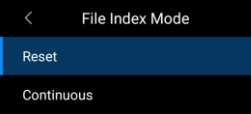

Permet de recommencer à partir de zéro la numérotation des images et séquences vidéo *(reset)* ou de préférer un système d'incrémentation permanent *(continuous)* qui se poursuivra donc de session en session.

#### Enregistrement des préférences

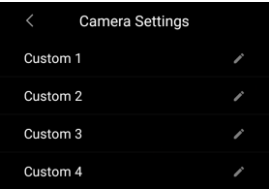

Ce sous-menu permet d'enregistrer les paramètres actuels sous un nom de profil personnalisé, de façon à pouvoir rappeler facilement ces réglages préférentiels lors d'une session ultérieure.

Quatre profils sont disponibles pour l'enregistrement, et l'utilisateur peut intituler chacun selon son choix en éditant son titre à l'aide du symbole

# Restauration des paramètres

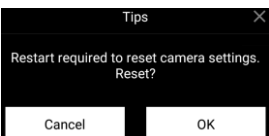

Un message avertit que la caméra va être redémarrée pour appliquer la remise à l'état initial de tous les paramètres de prise de vue.

On confirme par **OK**.

## Formatage de la carte mémoire

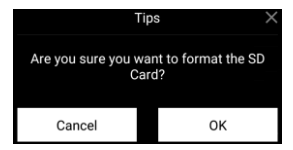

e profils sont disponibles pour l'enregistrement, et<br>in selon son choix en éditant son titre à l'aide du syr<br>res<br>sessage avertit que la caméra va être redémarrée po<br>initial de tous les paramètres de prise de vue.<br>infirme p Le formatage effaçant toutes les données contenues sur la carte micro-SD, ce message attire l'attention sur le caractère définitif de l'opération. On confirme par **OK**.

56

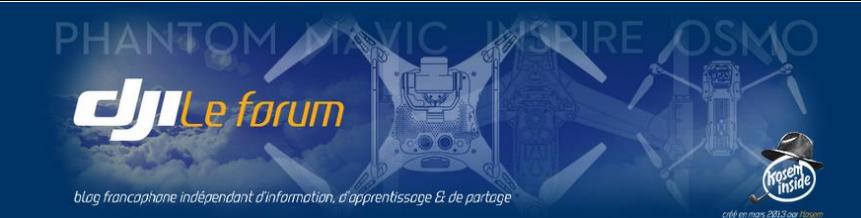

# 4 AUTRES COMMANDES DE L'INTERFACE

# Choix du mode photo ou vidéo – Déclencheurs

Le bouton supérieur sélectionne le mode de prise de vue : photo ici à gauche, vidéo à droite.

Un appui sur le pictogramme fait passer d'un mode  $\bigcirc$  à l'autre  $\bigcirc$ 

Le gros bouton du déclencheur est toujours blanc pour la photo, rouge pour la vidéo.

Si un mode particulier est choisi (Rafale/AEB/Intervalles) cela est rappelé visuellement sur le symbole du déclencheur photo.

Ces déclencheurs sont représentés sur l'écran mais il est plus judicieux - et surtout bien plus  $\Box$ 

pratique - d'utiliser les boutons physiques du boîtier de la radiocommande : à main gauche le déclencheur vidéo, à main droite le déclencheur photo.

Ces deux poussoirs tombent naturellement sous les doigts et permettent de déclencher sans avoir à quitter des mains les manches de pilotage.

Le bouton d'accès aux réglages affiche toujours le mode actuellement en fonction : **P** *(program)* pour l'automatique, **A** *(aperture)* pour la priorité à l'ouverture, **S** *(speed)* pour la priorité vitesse, et **M** *(manual)* pour le mode de contrôle manuel de l'exposition.

# Revue des photos et vidéos

앓

Ce bouton permet de télécharger les originaux depuis la carte SD de la caméra vers la mémoire du  $\vdash$ mobile. On peut alors visualiser les captures réellement effectuées, et faire des opérations de tri, d'effacement, et même de montage.

Ce téléchargement par ondes radio est toutefois lent, surtout pour les vidéos, et la durée de vie des batteries est courte. On sera mieux avisé de faire cette revue des images sur ordinateur, une fois les vols terminés.

# Contrôle de la zone de mesure d'exposition

nam) pour l'automatique, **A** (aperture) pour la prior<br>manual) pour le mode de contrôle manuel de l'exponsion<br>os<br>de télécharger les originaux depuis la carte SD de la<br>rs visualiser les captures réellement effectuées, et f<br>o L'utilisateur peut indiquer au programme qu'il désire calculer l'exposition pour une zone particulière de la scène. Pour ce faire, il faut d'abord choisir le symbole de la mesure d'exposition  $\otimes$  en haut à droite de l'écran principal, puis poser le doigt sur l'écran pour faire apparaître le réticule jaune *Exposure* que l'on peut déplacer en le tirant vers la zone désirée.

Le programme appliquera alors à l'ensemble de l'image les valeurs du couple ouverture-vitesse calculées pour exposer correctement la zone ainsi désignée.

Pour revenir au mode automatique standard de mesure (prépondérance de la zone centrale), il faut tapoter la croix au coin supérieur droit du réticule qui reprend alors sa forme normale pour aller se recentrer au milieu de l'écran. L'exposition est alors recalculée au centre de l'image.

# Contrôle de la mise au point

De la même manière, en choisissant le symbole de mise au point  $\Box$  on définit l'endroit où l'on désire que l'autofocus de la caméra effectue le point.

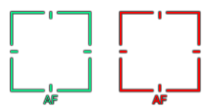

Le réticule vert peut être déplacé sur l'image et positionné à l'endroit voulu. Dès que la netteté est atteinte, un bip le signale.

Si la mise au point est impossible à cet endroit, le réticule est affiché en rouge. Si l'utilisateur choisit de l'effectuer manuellement, c'est alors une échelle symbolisant une bague de mise au point qui est affichée. On peut la faire « tourner » en glissant le doigt dessus vers le haut (mise au point sur un sujet proche) et vers le bas (mise au point vers un sujet lointain ou l'infini).

*Attention ! Selon la température ambiante, l'infini de la mise au point peut se situer un peu avant l'extrémité de la course de la bague rotative. C'est normal, et il faut y veiller.*

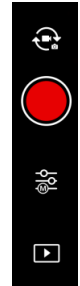

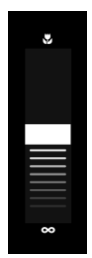

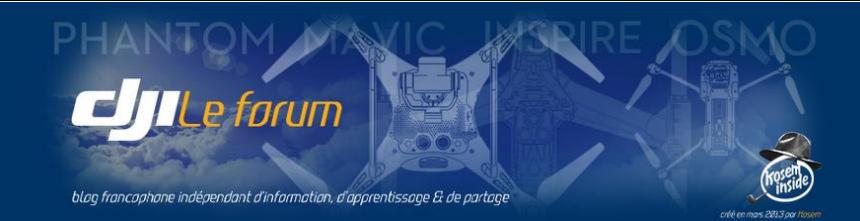

# Verrouillage de l'exposition

Pour permettre d'effectuer la mesure de l'exposition sur une zone de l'image avant de recadrer celle-ci et de déclencher, ou bien pour faire la mise au point sur une zone différente de celle de la mesure d'exposition, DJI Go 4 permet de mémoriser et verrouiller celle-ci.

Pour ce faire :

- on procède normalement à la mesure d'exposition en plaçant le symbole sur la zone souhaitée,
- puis on verrouille la valeur mesurée en pressant sur le symbole du petit cadenas.

Celui-ci passe alors du blanc au bleu signalant que l'exposition est mémorisée. On peut ensuite recadrer la scène à son gré tout en conservant cette exposition, et/ou faire la mise au point ailleurs dans l'image.

L'exposition reste verrouillée tant que l'on ne l'a pas libérée. On peut ainsi enchaîner les photos en gardant la même mesure d'exposition. En vidéo, ce verrouillage empêche l'exposition automatique de varier selon les changements d'angle de la caméra.

Si l'on tente de refaire une mesure d'exposition sans avoir débloqué au préalable la mesure précédente, DJI Go 4 affiche cet avertissement.

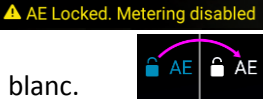

On la déverrouille en ré-appuyant sur le petit cadenas pour le refaire passer du bleu au blanc.

# Pilotage au doigt de la nacelle

On a vu précédemment que l'inclinaison de la nacelle se commande à l'aide de la molette gauche de la radiocommande.

Et aussi que l'on peut affecter à l'un des boutons inférieurs du boîtier C1 ou C2 une fonction de bascule instantanée pour retrouver rapidement la position horizontale ou verticale de la caméra.

affiche cet avertissement.<br>
vant sur le petit cadenas pour le refaire passer du bl<br>
<u>celle</u><br>
inclinaison de la nacelle se commande à<br>
à l'un des boutons inférieurs du boîtier C1<br>
e instantanée pour retrouver rapidement la<br> Il existe un troisième moyen de piloter la nacelle, qui est de poser et maintenir le doigt sur l'écran principal, puis de le déplacer vers le haut ou le bas. Cette action est visualisée par un point blanc figurant la position initiale et par un cercle bleu qui suit le déplacement du doigt, en même temps que la nacelle s'incline en fonction de la position indiquée.

![](_page_59_Picture_15.jpeg)

L'angle d'inclinaison correspondant est indiqué sur l'échelle de droite sur l'écran (et respectera la limitation de débattement de 30° vers le haut si elle a été fixée dans les options du menu Nacelle, voir p.32).

*Note : Pour que le pilotage au doigt de l'inclinaison soit possible, il faut que l'option « pression longue » ait été affectée à cet effet, et non au choix de la zone de mise au point (voir p.35).*

![](_page_59_Picture_18.jpeg)

![](_page_60_Picture_0.jpeg)

![](_page_60_Picture_1.jpeg)

# III > LE CONTRÔLE DU VOL

![](_page_60_Picture_3.jpeg)

![](_page_60_Picture_4.jpeg)

![](_page_61_Picture_0.jpeg)

Cette section regroupe les fonctions automatisées et les modes de vol intelligents proposés par DJI Go 4. Elle passe ensuite en revue l'utilisation de la carte comme aide à la planification et au suivi du vol.

# 1 COMMANDES DE VOL

Sur le côté gauche de l'écran deux boutons permettent d'accéder à des manœuvres automatisées :

- décollage ou atterrissage sans intervention du pilote
- retour au point de base
- accès aux modes de vol intelligents.

Il s'agit d'ailleurs de fonctions plutôt que de commandes, puisque le pilotage proprement dit se fait à l'aide des manches et des boutons physiques du boîtier de radiocommande.

![](_page_61_Figure_8.jpeg)

# Décollage automatisé

Une pression sur ce bouton initialise une séquence de décollage automatisé de l'appareil, sans que le pilote ait à intervenir sur les manettes de la radiocommande. Cela peut être utile au débutant qui ne se sent pas très assuré, mais peut aussi tranquilliser un pilote déjà plus aguerri si les conditions de vol du jour lui semblent un peu délicates pour une approche manuelle (par exemple vent fort ou irrégulier avec rafales).

![](_page_61_Picture_11.jpeg)

Le décollage automatisé est également intéressant lors d'un vol en intérieur : le drone va décoller puis immédiatement se stabiliser en vol stationnaire à une hauteur très limitée (1,20 m par défaut, ce qui évite normalement tout incident).

de de manieures de la Franceonmande. Cela peut du<br>
deut aussi tranquilliser un pilote déjà plus aguerri si<br>
pour une approche manuelle (par exemple vent for<br>
écollage automatisé est également intéressant lors<br>
e va décolle DJI Go 4 demande de vérifier que l'environnement immédiat est adéquat avant le décollage et annonce que l'appareil se mettra en vol stationnaire à 1,20 m du sol. Pour décoller, le pilote glisse le bouton vers la droite à l'écran *(Slide to take off)*.

*Note : Pour que la commande de décollage automatisé fonctionne l'appareil doit être au sol, moteurs à l'arrêt. Dans le cas contraire c'est le symbole d'atterrissage automatique ci-dessous qui est affiché.*

# Atterrissage automatisé

Lorsque l'appareil est en vol une pression sur ce bouton initie une séquence d'atterrissage automatisé, sans que le pilote ait à intervenir sur les manches. Comme précédemment, cela peut être utile au débutant qui ne se sent pas très assuré, mais peut aussi tranquilliser un utilisateur déjà plus aguerri si les conditions de vol du moment (le vent par exemple) lui semblent délicates.

![](_page_61_Picture_17.jpeg)

DJI Go 4 demande au pilote de vérifier d'abord que la zone d'atterrissage est sûre.

# Retour à la base volontaire

Une pression sur ce symbole déclenche le retour à la base (par défaut le point de départ du vol), une manœuvre automatisée couramment abrégée en RTH *(return to home)*.

Selon les choix programmés avant le vol ce RTH peut être entièrement ou partiellement automatique, et intégrer ou non la fonction d'évitement des obstacles (voir p.21).

*Note : Ce symbole duplique l'action du bouton physique RTH placé sur la radiocommande.*

![](_page_62_Picture_0.jpeg)

e forum

blag francaphane indépendant d'information, d'apprentissage & de partagi

Il peut arriver, même aux meilleurs, qu'à un moment du vol le contact visuel avec le drone soit perdu même s'il est en ligne de « vue directe » sans obstacles entre le pilote et son appareil : question de luminosité, de fatigue oculaire, ou tout simplement parce que le ciel est grand et un multirotor tout petit. Il se peut aussi que le pilote, même distinguant son appareil, connaisse un moment de d'égarement spatial qui le fasse douter de son orientation : même avec le retour visuel sur le mobile de la radiocommande, même avec le petit « radar », même avec l'affichage de la trajectoire sur la carte, le pilote désorienté trouve difficile ou impossible de déterminer exactement où est le drone, et dans quel sens il va.

**Dans ces cas-là, la meilleure chose à faire est de lâcher les commandes pour que l'appareil s'arrête en vol stationnaire, et de prendre le temps de recouvrer ses esprits et ses facultés**. Une fois que la position et de l'orientation du drone dans l'espace auront été comprises et clarifiées, le pilotage pourra reprendre.

Dès que la séquence de RTH est lancée l'appareil se met en route vers ce *home point* sans que le pilote ait la nécessité de le piloter, et dans les conditions qu'il a définies au préalable lors de la préparation de son vol (hauteur de sécurité voir p.13, évitement d'obstacles voir 21).

# *Note : Le RTH ne peut être lancé que si l'appareil est éloigné de 20 m au moins du point de base. Attention ! Le RTH n'est pas disponible en mode ATTI.*

![](_page_62_Picture_5.jpeg)

Avant que cette séquence semi-automatisée soit déclenchée, DJI Go 4 indique que l'appareil va, dans l'ordre :

- s'orienter dans la direction de son point de base *(home point)*
- *-* puis rejoindre la hauteur de sécurité prédéfinie avant le vol (ici, 30 m)
- et enfin se diriger vers le point de base.

s les conditions qu'il a définies au préalable lors de l<br>, évitement d'obstacles voir 21).<br>
lancé que si l'appareil est éloigné de 20 m au moins<br>
as disponible en mode ATTI.<br>
nt que cette séquence semi-automatisée soit déc Lorsqu'il sera parvenu à proximité, l'appareil effectuera un atterrissage automatisé. Cette séquence de retour avec assistance contrôle la route (cap et hauteur) mais ne garantit pas à 100% l'évitement d'éventuels obstacles. Le pilote conserve la responsabilité des commandes pendant le RTH pour être en mesure de les éviter. **Le pilote n'est pas dispensé du contrôle de l'appareil pendant un RTH !**

Le RTH est lancé en glissant le bouton vers la droite *(Slide to return home)*.

*Attention ! Il est important d'insister sur le fait que ces commandes automatisées ne dégagent en rien le pilote de l'obligation de maîtriser, à tout instant, les évolutions de son appareil dans les 3 dimensions.*

*La hauteur de sécurité doit lui permettre de passer au-dessus de tout obstacle environnant lors d'un retour à la base, qu'il soit déclenché par le pilote ou par le logiciel de contrôle.*

*Même si l'évitement d'obstacles est programmé pour le RTH, la prudence impose de prévoir que cette aide puisse ne pas fonctionner et l'appareil ne pas détecter et éviter les obstacles se trouvant sur sa route. C'est au pilote qu'il incombe, dès qu'il est en mesure de le faire, de diriger son appareil pour éviter tout accident.*

*Si la situation ou l'environnement ont changé entre le début du vol et le déclenchement du RTH, le pilote a toujours (sauf pendant que l'appareil rejoint l'altitude de sécurité préréglée) la possibilité de reprendre la main et de passer outre les automatismes pour reprendre la hauteur nécessaire, sauf si la situation est extrême (niveau de batterie critique).*

*ENFIN : L'APPUI SUR LE BOUTON D'URGENCE RTH DE LA RADIOCOMMANDE EST PLUS RAPIDE ET PLUS SÛR QUE DES TÂTONNEMENTS À L'ÉCRAN !*

![](_page_63_Picture_0.jpeg)

# 2 MODES DE VOL INTELLIGENTS

Le troisième des symboles du côté gauche de l'écran principal donne accès aux nombreux modes de vol « intelligents » proposés par DJI Go 4.

Ils sont au nombre d'une douzaine (selon le modèle d'appareil) mais les possibilités offertes par les capteurs optiques et sensitifs - auxquels s'ajoute la caméra principale - ainsi que les développements permanents du logiciel DJI Go 4 font que l'éventail des fonctions sophistiquées proposées continuera sans aucun doute de s'élargir au rythme des mises à jour comme il l'a déjà fait depuis les précédentes versions de l'application.

*Note : Il faut se reporter au manuel de l'appareil qui reste toujours le document de référence pour prendre connaissance du détail de ces manœuvres de vol intelligent : elles y sont intégralement détaillées. Le présent manuel ne les décrit que brièvement dans un but pratique.*

![](_page_63_Picture_5.jpeg)

oermettent de faire exécuter au drone des manœuves pilote ait à intervenir sur tout ou partie des commens vont prendre en charge certains mouvements d<br>
a la manœuvre pendant certaines phases de vol,<br>
e certaines commandes Les modes de vol intelligents permettent de faire exécuter au drone des manœuvres simples ou beaucoup plus sophistiquées, sans que le pilote ait à intervenir sur tout ou partie des commandes de vol. Autrement dit, les automatismes vont prendre en charge certains mouvements de l'appareil et :

- remplacer le pilote à la manœuvre pendant certaines phases de vol,
- ou bien le libérer de certaines commandes de pilotage pour mieux contrôler sa caméra,
- ou encore automatiser des mouvements complexes impossibles à réaliser seul.

*Note : Pour les modes de vol intelligents l'appareil doit déjà être en vol (hauteur*  Cannot use this function without taking off. *mini 3 m) et en mode P. Le mode de vol multiple doit donc être activé (voir p.13).*

*Toutes les évolutions automatisées peuvent être interrompues à tout moment par un bouton à l'écran ainsi qu'à l'aide du bouton du boîtier de radiocommande.*

# *COURSE LOCK* : Verrouillage du cap

Dans ce mode, on commence par modifier l'angle du drone (son cap) par rapport à sa trajectoire (par ex. ici de 45° sur la droite) puis on verrouille cet angle. Par la suite dans tous ses mouvements l'appareil conservera ce décalage angulaire et volera « en crabe » par rapport à son axe de déplacement : il avancera et reculera normalement selon

![](_page_63_Picture_14.jpeg)

Ici, il volera donc « en regardant de 45° sur sa droite ». On peut ainsi filmer sous un angle différent de la route suivie, ce qui pallie l'impossibilité d'orienter la caméra indépendamment du drone (Phantom/Mavic).

# *HOME LOCK* : Verrouillage sur le point de base

les commandes du pilote, mais en conservant cet angle.

![](_page_63_Picture_17.jpeg)

Ce mode est voisin du précédent, mais cette fois c'est la direction du point de base qui est verrouillée. Dès lors, et quelle que soit l'orientation du multirotor :

- Le manche qui fait normalement avancer l'appareil l'éloignera en droite ligne de son point de base
- Le manche qui le fait normalement reculer le rapprochera et le ramènera en droite ligne vers son point de base.

![](_page_63_Figure_21.jpeg)

![](_page_64_Picture_0.jpeg)

# *FOLLOW ME* : Poursuite simple

t<sub>res</sub> Cette fonction de pilotage automatique impose au multirotor de suivre le déplacement du boîtier de radiocommande. Cela suppose que le drone et le mobile attaché à sa RC reçoivent un signal GPS suffisant pour que l'appareil puisse recevoir de la radiocommande l'indication de sa position, et la poursuivre (cette position est vérifiée 10 fois par seconde).

Le drone doit voler à une hauteur minimale de 10 m du sol, mais le suivi est plus facile à une hauteur supérieure. La vitesse de poursuite maximale est de 10 m/s (36 km/h).

Si l'appareil perd la position de la radiocommande, il s'arrête et reste en vol stationnaire. S'il retrouve la connexion la poursuite reprend, mais dans le cas contraire le pilote doit reprendre les commandes.

![](_page_64_Picture_5.jpeg)

En cours de poursuite le pilote contrôle la hauteur, et il peut aussi orienter l'inclinaison de la caméra.

*Note : DJI Go 4 demande également de définir le* Home Point *de l'évolution. On peut choisir* **Origin** *qui est le point de décollage, ou* **My Position** *qui est la position de la radiocommande. Il est conseillé de choisir cette dernière. En cours de vol, on peut constater que le point* Home *se déplace sur la carte avec la RC.*

# *POINT OF INTEREST* : Tourner autour d'un sujet

Cette fonction de pilotage automatique permet au pilote de désigner à l'application un point d'intérêt  $\triangle$ autour duquel l'appareil va ensuite évoluer selon une trajectoire circulaire.

On commence par déterminer ce point en se positionnant au-dessus, ce qui détermine la hauteur d'évolution. Puis on indique le rayon du cercle *(radius)* et la vitesse de vol.

![](_page_64_Picture_307.jpeg)

Lorsque la manœuvre automatique est ensuite lancée, le pilote peut modifier la vitesse de vol

ainsi que la hauteur du drone. Ceci lui permet d'effectuer un mouvement de spirale ascendante ou descendante dont l'effet est plus attrayant à l'image que de simples cercles à hauteur et vitesse fixes.

# *WAYPOINTS* : Définir des points de passage

Cette fonction permet de préparer une évolution automatisée en fixant un certain nombre de points de passage qui définissent une route que l'appareil reproduira ensuite.

Dans un premier temps le pilote effectue le trajet souhaité en indiquant de place en place les points de passage à respecter, puis il enregistre cette mission. Par la suite cette mission peut être rappelée et exécutée à la demande.

Le domaine d'une mission est limité à un rayon de 500 m autour du point de base, et à 99 points de passage. Ceux-ci doivent être espacés de 5 m à 500 m, et la longueur totale d'une mission est de 5 km au maximum.

Le pilote commencer la création d'une nouvelle mission en définissant le premier des points de passage. Pour cela il positionne son appareil en vol à l'endroit où il désire que commence la mission.

*Attention ! Le premier point de passage doit être choisi avec prudence : en effet, lorsque la mission sera ensuite lancée, le drone s'envolera directement vers ce premier point. S'il est un peu éloigné, mais peu* 

*élevé, sa trajectoire très oblique risquerait de le faire rencontrer un obstacle ou une personne voisine du point de départ. Il faut donc placer ce premier point de passage très près ou mieux : juste au-dessus du point de décollage, et suffisamment haut pour éviter que ce type d'incident puisse se produire à cause d'une trajectoire d'envol par trop oblique.*

![](_page_64_Picture_21.jpeg)

63

![](_page_65_Picture_0.jpeg)

Ce point (et les suivants) s'enregistre par appui sur le bouton inférieur C1 du boîtier de la radiocommande. Inversement, on peut effacer un point à l'aide du bouton C2.

Puis le pilote fait parcourir à son drone le trajet à reproduire, en enregistrant successivement par *C1* chaque point de passage placé là où il le désire. Lorsque c'est terminé, il valide le parcours en appuyant sur *Done*.

Ensuite le pilote choisit le mode d'évolution de son appareil *(heading)* parmi 3 possibilités :

- *Consistent with record* : le drone arrondira les virages pour une trajectoire fluide et harmonieuse,
- *Consistent with route* : le drone ira droit d'un point à l'autre, avec des changements de caps nets à chacun des points de passage,
- *Free* : le drone suivra l'itinéraire préparé, mais en laissant le pilote libre de manœuvrer à son gré et de faire des évolutions autour de la route générale.

Puis il définit l'action à réaliser après l'arrivée au dernier point de passage, au terme de la mission :

- *Hover* : rester en vol stationnaire,
- *Return to home* : retourner au point de base.

Pour terminer il fixe la vitesse de vol à respecter pendant le parcours, et valide la mission par *Apply*.

Enfin, la sécurité impose que soit définie une hauteur de RTH spécifique à la mission.

Les points de passage sont alors mémorisés dans l'appareil, et la mission débute immédiatement. Le panneau latéral peut être masqué *(hide)* pour dégager les commandes de prise de vue. La mission peut être interrompue à tout moment par **Pause** ou à l'aide du bouton **|| Pause** de la RC.

# **TAPFLY** : Indiquer une direction sur l'écran

de vol à respecter pendant le parcours, et valide la<br>soit définie une hauteur de RTH spécifique à la miss<br>pris mémorisés dans l'appareil, et la mission débute i<br>masqué (hide) pour dégager les commandes de pris<br>pue à tout m Ce mode de vol intelligent permet de désigner, sur l'écran principal qui affiche l'image vue par la caméra, une direction vers laquelle l'appareil devra se diriger. Il ne s'agit pas d'un point du paysage à proprement parler, mais d'un axe de vol : le drone n'ira pas « au point » mais « dans la direction du point ».

L'appareil volera alors dans la direction indiquée, en marche avant *(forward)* ou arrière *(backward)* ou même en évoluant au gré des commandes du pilote qui peut l'écarter de la route directe *(free)*.

![](_page_65_Picture_16.jpeg)

Le vol démarre lorsqu'on tapote l'écran : la première fois pour afficher le bouton **Go**, puis une seconde fois pour confirmer le début du déplacement. Le pilote peut se servir des commandes pendant que s'effectue une évolution *TapFly*. Toutefois si l'appareil exécute des lacets (rotations sur lui-même), la détection d'obstacle devient inopérante.

![](_page_65_Picture_18.jpeg)

On peut interrompre un vol *TapFly* à tout moment par le bouton **Stop** à l'écran (ou le bouton de la radiocommande).

DJI Go 4 affiche à mi-hauteur de l'écran une fine ligne symbolisant l'horizontale : elle est utile pour toujours garder ce repère de référence dans l'espace, même quand on a incliné plus ou moins la caméra vers le bas. S'il tapote au-dessus ou au-dessous de cette ligne d'horizon le pilote indique une direction de vol montante ou descendante, et son appareil montera ou descendra en conséquence pendant son déplacement.

# *Note : Le pilote garde en permanence la possibilité de passer outre le mode* TapFly *et de manœuvrer son drone librement à l'aide des manches de la radiocommande.*

Au cours du vol si les capteurs du drone détectent un obstacle (relief, obstruction etc.) son comportement sera celui qui aura été paramétré auparavant (voir p.21).

![](_page_65_Picture_23.jpeg)

![](_page_66_Picture_0.jpeg)

*Note : Les capteurs arrière du Phantom 4 Pro lui permettent d'éviter les obstacles quand il vole dans ce mode en reculant* (backward). *En revanche les capteurs latéraux ne sont pas opérationnels lorsqu'il évolue librement* (free)*.*

# *DRAW* : Tracer une route à l'écran

![](_page_66_Picture_3.jpeg)

Cette fonction est une évolution beaucoup plus sophistiquée du mode précédent. Elle permet de dessiner sur l'écran principal qui affiche la vue caméra une trajectoire complexe que le drone va

![](_page_66_Picture_5.jpeg)

devoir suivre. L'intelligence artificielle de l'application se réfère à l'image vue par la caméra pour identifier l'environnement, analyser les obstacles, et diriger l'appareil le long de la route tracée à l'écran.

Le vol démarre lorsqu'on tapote l'écran : la première fois pour afficher le bouton **Go**, puis une seconde fois pour confirmer le début du déplacement. Le pilote peut

se servir des commandes pendant que s'effectue une évolution *Draw*. Il peut interrompre le vol *Draw* à tout moment par le bouton **Stop** à l'écran (ou le bouton **et la radiocommande**).

*Attention ! Cette fonction sollicite beaucoup le processeur du mobile sur lequel est installé DJI Go 4, et son fonctionnement n'est pas toujours optimal si les performances de celui-ci sont moyennes.*

# *TERRAIN FOLLOW* : Suivi du relief

![](_page_66_Picture_11.jpeg)

Cette fonction utilise les capteurs VPS ventraux de l'appareil pour maintenir constante la hauteur de vol du drone par rapport au sol (entre 1 et 10 m). Ainsi, lorsque le sujet poursuivi monte, le drone

> monte également au même rythme et conserve ainsi une hauteur constante par rapport au terrain et son élévation par rapport au sujet-cible.

pas toujours optimal si les performances de celui-ci.<br>
lu relief<br>
es capteurs VPS ventraux de l'appareil pour mainten<br>
ort au sol (entre 1 et 10 m). Ainsi, lorsque le sujet po<br>
e également au même rythme et conserve ainsi *Note : Lorsque le sujet poursuivi redescend ensuite une pente, l'appareil ne le fera pas. Par mesure de sécurité, il conservera l'altitude maximale précédemment atteinte.*

![](_page_66_Picture_15.jpeg)

# *TRIPOD* : Mode trépied

Dans ce mode, les évolutions de l'appareil sont considérablement ralenties par rapport à la normale. <u>ම</u> Les prises de vues acquièrent de ce fait une stabilité et une fluidité cinématographique optimales.

![](_page_66_Picture_18.jpeg)

La réactivité aux commandes est diminuée (une courbe d'expo très progressive est appliquée dans ce mode) et la vitesse de vol est limitée à 9 km/h. P4pro Ceci permet de réduire la distance de freinage devant un obstacle à seulement 2 m ce qui facilite et sécurise le vol à vitesse réduite dans un environnement encombré

Pour Mavic ces valeurs sont respectivement réduites à 3,6 km/h et 1 m.

d'obstacles.

# *CINEMATIC :* Mode cinéma

Ce mode n'existe que sur le Mavic, qui est très sensiblement plus léger et volage que le Phantom ou l'Inspire. Destiné aux prises de vue vidéo (pour lesquelles le mode *Tripod* du Mavic est excessivement lent), il modifie l'Expo et le Gain selon les deux axes des commandes horizontales : avance-recul et glissade gauche-droite. Dans ces quatre directions la progressivité de l'accélération est augmentée, et surtout le freinage s'effectue avec beaucoup plus d'inertie. Il en résulte une souplesse plus grande des déplacements du drone, favorable à la fluidité des séquences vidéo. Mais le pilote doit être très attentif à l'inertie artificiellement accrue de son appareil et tenir compte de la forte diminution de l'efficacité du freinage.

![](_page_67_Picture_0.jpeg)

# *ACTIVE TRACK* : Poursuite dynamique

![](_page_67_Picture_2.jpeg)

Sous ce nom sont regroupés trois modes de poursuite utilisant la reconnaissance de forme et mettant en œuvre l'intelligence artificielle de DJI Go 4.

![](_page_67_Picture_4.jpeg)

Contrairement au mode *Follow Me* (basé sur la position GPS de la radiocommande) *Active Track* utilise l'identification visuelle du sujet ou de l'objet à poursuivre. La RC n'a donc pas besoin d'être emportée par le sujet-cible qui peut donc être quelqu'un d'autre que le pilote, ou même un simple objet, mobile ou non.

*Active Track* sait même reconnaitre plusieurs types d'objets à poursuivre (personne, voiture, deux-roues etc.) et adapter sa façon de voler en conséquence.

Toutefois il faut pour que ce mode fonctionne bien que le sujet ou l'objet suivi soit clairement identifiable visuellement par rapport à l'environnement (par sa taille, sa forme ou sa couleur). Et si l'application perd sa cible, elle ne peut le retrouver seule (à la différence de *Follow Me*) : *Active Track* doit être réinitialisé. Ces contraintes sont toutefois légères en regard des grandes possibilités que les trois modes d'*Active Track* offrent pour réaliser des prises de vues complexes et spectaculaires avec un unique pilote-opérateur.

Pour être reconnu par les fonctions *Active Track* voici comment procéder :

![](_page_67_Picture_9.jpeg)

*1) Tracer un cadre autour du sujet 2) Le sujet est identifié et verrouillé 3) GO ! et la poursuite commence*

Les trois modes de fonctionnement d'*Active Track* sont :

![](_page_67_Picture_12.jpeg)

**Trace :** Le drone garde une distance constante par rapport au sujet, en le suivant ou en volant à reculons devant lui. Le pilote peut décrire un cercle autour de la cible à l'aide du stick de glissade droite/gauche de la RC. La vitesse et le sens de rotation sont ajustables à l'écran.

![](_page_67_Picture_14.jpeg)

**Profile :** Le drone suit le sujet latéralement, en se déplaçant parallèlement à lui et à une distance constante. Le pilote peut évoluer autour de la cible à l'aide des manches de la radiocommande.

![](_page_67_Picture_16.jpeg)

**Spotlight :** Le drone vole librement et suit les évolutions du sujet en le conservant toujours dans l'axe de visée. Le pilote conserve toutes les commandes de l'appareil (sauf celle de lacet) et celles de la caméra, et peut évoluer à sa guise autour de la cible tant que celle-ci reste identifiée par DJI Go 4.

*Spotlight* est la fonction la plus riche des trois : non seulement elle permet de voler librement autour de la cible mais en outre celle-ci peut être un objet immobile. *Spotlight* peut donc être utilisé comme le mode *Point of Interest,* mais avec infiniment plus de liberté créative dans les mouvements de caméra.

# *GESTURE* : Reconnaissance des gestes

Cette fonction ne contrôle pas le vol à proprement parler mais permet de déclencher la caméra. Au moment de la rédaction de ce manuel, DJI Go v4.0.4 n'utilise ce mode que pour prendre des photos.

![](_page_68_Picture_0.jpeg)

La reconnaissance des gestes s'effectue en trois étapes :

Le pilote doit d'abord se placer dans le champ de la caméra et bouger pour être vu et « verrouillé » par le système de reconnaissance de formes. Il appuie sur **Go** pour continuer.

Puis il écarte les deux bras en l'air pour confirmer à DJI Go 4 qu'il va donner un ordre de déclenchement à la caméra. Les LEDs du drone clignotent deux fois et la RC bipe pour confirmer.

Enfin il place ses mains de façon à figurer un cadre devant lui, ce qui provoque le clignotement rapide des LEDs du drone puis la prise de vue au bout d'un délai de 3 secondes.

*Note : Normalement, si le sujet est placé à peu près au milieu du cadre (dans ou à proximité du réticule de mise au point), il est automatiquement détecté selon son apparence comme un personnage, un véhicule ou un objet. Si DJI Go 4 ne réussit pas à l'identifier, il faut alors lui désigner le sujet en traçant à l'écran un rectangle qui encadre la cible, comme décrit page précédente.*

Cette fonction d'autoportrait aérien déclenché à distance nécessite de disposer d'un niveau d'éclairement suffisant pour que la reconnaissance de forme opère. Le choix de l'environnement est important également : éviter le contre-jour, de se placer au milieu d'une foule, devant un fond trop semblable à ses vêtements, de tenter de suivre un groupe de personnes, ou de changer beaucoup de position.

Un petit peu d'entraînement est nécessaire pour maîtriser la technique, mais les résultats de ces « dronies » seront alors à la hauteur des attentes narcissiques des amateurs de selfies aériens.

![](_page_68_Picture_8.jpeg)

![](_page_69_Picture_0.jpeg)

# 3 LA CARTE

Pour suivre les évolutions de l'appareil, outre la vision en temps réel à partir de la caméra embarquée, DJI Go 4 permet de représenter la trajectoire du vol en l'affichant sur une carte géographique.

Au départ, cette carte est affichée en taille réduite dans le coin inférieur droit de l'écran principal et laisse toute la place à la vision de la caméra.

Pour intervertir les deux fenêtres il suffit de tapoter cette vue miniature qui s'affiche alors en grand, reléguant l'image de la caméra dans le coin inférieur droit.

La carte peut être parcourue en la faisant glisser du doigt dans la direction désirée. On peut aussi zoomer dessus en pinçant plus ou moins l'affichage avec deux doigts.

![](_page_69_Figure_6.jpeg)

The dans DJI Go 4 suppose que l'application ait (ou de t (ou dit eu) accès aux serveurs cartographiques pour dante.<br>
la carte se trouvent trois icônes qui permettent de la zone affichée par la carte.<br> **d'affichage** : cette *Note : L'utilisation de la carte dans DJI Go 4 suppose que l'application ait (ou ait eu) connaissance de la position de l'appareil et ait (ou ait eu) accès aux serveurs cartographiques pour pouvoir afficher la zone géographique correspondante.*

En haut à droite de l'écran de la carte se trouvent trois icônes qui permettent de choisir le mode d'affichage, l'orientation, et le centre de la zone affichée par la carte.

![](_page_69_Picture_9.jpeg)

**Mode d'affichage** : cette icône donne accès aux trois niveaux de cartographie usuels familiers aux utilisateurs des cartes sur le web :

- Mode Standard (vue cartographique en plan)
- Mode Satellite (vue photographique)
- Mode Hybride (photo avec surimpression des données texte)

**Orientation** : cette icône permet de choisir l'orientation de l'affichage de la carte à l'écran : - soit classiquement, nord vers le haut (un petit cadenas indique alors que l'orientation est fixe) - soit selon l'orientation du mobile connecté à la radiocommande : si le pilote pivote sur lui-même la carte affichée fera de même et présentera toujours la direction de la radiocommande dans le sens « antennes vers le haut de l'écran ».

![](_page_69_Figure_15.jpeg)

![](_page_69_Figure_16.jpeg)

*Note : Pour que l'orientation de l'affichage respecte bien la réalité il est nécessaire que le mobile soit placé horizontalement sur la RC. Plus il est incliné verticalement, plus grande est l'erreur d'azimut par rapport au nord réel.*

![](_page_69_Picture_18.jpeg)

![](_page_69_Picture_19.jpeg)

**Centrage de la carte** : cette icône permet de choisir le point de centrage de la carte affichée, selon deux positions :

- celle au sol du pilote et de sa radiocommande (symbolisée par le repère **H**),

- ou celle de l'appareil en l'air (symbolisé par la flèche), position qui est recadrée dynamiquement tout au long du vol selon ses évolutions.

![](_page_70_Picture_0.jpeg)

# Actualisation des données cartographiques

Un pilote conscient de ses responsabilités prend soin de préparer son vol. Bien sûr il est possible de partir voler à l'improviste si l'on connaît le secteur, ses contraintes réglementaires ou techniques, ses obstacles etc. Dans ce cas on n'a pas besoin de carte, on vole à vue dans une zone familière.

Mais quand on s'apprête à faire un vol qui diffère des sorties habituelles, ou quand on projette d'évoluer dans un secteur rarement visité ou inconnu, il est indispensable de pouvoir disposer d'une carte.

L'affichage de la carte dépendant directement des données fournies par les serveurs cartographiques, se pose alors la question de l'actualisation de ces données lorsque le vol se déroule sur une certaine étendue. Si le pilote choisit d'afficher la carte à grande échelle (avec un fort facteur de zoom) pour distinguer les moindres détails de la cartographie et se servir de la plus haute résolution d'image satellite possible, l'écran affiche alors une zone de dimensions restreintes, de l'ordre de quelques centaines (parfois même quelques dizaines) de mètres. Évidemment, s'il désire évoluer assez largement à ce niveau de détail d'affichage, les données d'un seul écran seront insuffisantes pour assurer le suivi de l'affichage en fonction des évolutions.

Il faut donc disposer de données supplémentaires afin de compléter la carte selon les besoins impliqués par la trajectoire suivie au cours du vol. Mais comment faire quand on est sur le terrain en pleine nature ?

- Si la tablette est dotée d'une carte SIM, et si le réseau de l'opérateur couvre la zone d'évolution, alors il est possible d'acquérir les données requises en temps réel. Si la tablette n'est pas équipée d'un accès internet mais que le pilote dispose d'un téléphone le permettant, il est possible de le configurer et de s'en servir pour avoir accès à l'Internet via le réseau mobile.
- Si ce n'est pas le cas, il est impossible d'acquérir de nouvelles données selon les besoins.

Fort heureusement, il est tout à fait possible de collecter ces données avant le vol.

lu vol. Mais comment faire quand on est sur le terra<br>tée d'une carte SIM, et si le réseau de l'opérateur cc<br>d'acquérir les données requises en temps réel. Si la<br>mais que le pilote dispose d'un téléphone le perme<br>n servir p C'est là que la phase de préparation révèle tout son intérêt. Outre la réflexion qu'elle a permise au pilote qui a examiné la carte dans DJI Go 4, les environs du site de vol, qui a imaginé les images à faire, le trajet à suivre, cette phase d'examen de la carte a permis à l'application de stocker beaucoup de données géographiques sans même que le pilote en ait conscience. En effet quand il a fait défiler la carte sur l'écran de DJI Go 4, quand il a zoomé pour voir tel ou tel détail, examiner les obstacles, imaginer des zones d'atterrissage d'urgence, l'application a gardé en mémoire la carte telle qu'elle a été observée par le pilote : elle l'a « mise en cache ».

Ainsi, avant de partir sur le terrain, DJI Go 4 peut stocker dans la mémoire de la tablette toutes les données cartographiques dont on aura besoin pendant un vol. Beaucoup plus rapidement par le réseau domestique que par le réseau mobile en pleine nature, sans contrainte de temps ou de volume de données, et au calme. Parfois même – et c'est encore plus appréciable – au chaud en hiver et au frais en été !

Les données ainsi collectées restent présentes dans la tablette aussi longtemps que les données n'auront pas été volontairement effacées. La mémoire interne des tablettes actuelles (surtout dotées de cartes micro-SD additionnelles) est largement suffisante pour stocker la cartographie détaillée de larges zones. Certainement pas suffisamment pour préparer un tour du monde avec son drone, mais bien assez pour les vols courants.

*Attention ! Les données (images) conservées dans le cache sont exactement celles qui ont été visualisées pendant l'examen de la carte depuis l'application DJI Go 4. Cela concerne non seulement l'étendue de la zone, mais aussi le niveau de zoom : si une partie de la carte a été balayée de loin et une autre examinée de plus près, la mémoire-cache ne conservera trace des détails que dans cette seconde partie ; le haut niveau de détail n'aura pas été mémorisé pour la zone parcourue à petite échelle, puisqu'il n'a pas été affiché à l'écran.*

*Si l'on veut mémoriser tous les détails d'une zone donnée, il faudra l'avoir entièrement parcourue à ce niveau de détail depuis l'application DJI Go 4.*

![](_page_71_Picture_0.jpeg)

# Mise en cache

On l'a vu, elle se fait automatiquement. Il est important de noter qu'elle s'effectue beaucoup plus vite pour les données cartographiques (plans) que pour les données photographiques (images satellitaires). Ce n'est pas étonnant puisque les photos sont des images bien plus volumineuses que de simples cartes.

Par conséquent, le simple examen d'une zone en mode Standard permet la plupart du temps de mémoriser complètement la carte de cette zone alors que dans le même laps de temps en mode Satellite ou Hybride il se peut que le serveur n'ait pas le temps d'envoyer à la tablette la totalité des images de la zone.

![](_page_71_Figure_4.jpeg)

![](_page_71_Picture_5.jpeg)

*Exemple ci-dessus : en 1 seconde la carte en mode Standard est entièrement chargée par DJI Go 4, alors qu'en mode Satellite seules quelques dalles ont eu le temps d'être récupérées depuis le serveur cartographique.*

de la carte en mode Standard est entièrement charg<br>de la carte en mode Standard est entièrement charg<br>s dalles ont eu le temps d'être récupérées depuis le s<br>rir une zone de long en large dans un mode mémori<br>quement la cart D'autre part, le fait de parcourir une zone de long en large dans un mode mémorise la carte dans ce mode uniquement. Balayer méthodiquement la carte du secteur à tous les niveaux de zoom en mode Standard provoquera la mise en cache de la carte dans tous ses détails en mode Standard, mais aucune image Satellite ne sera mémorisée, et aucune image Hybride non plus.

Enfin, la mise en cache s'effectue séparément pour chaque niveau de détail (LOD) donc pour chaque niveau de zoom. Parcourir le secteur à un niveau de zoom mémorise les informations pour ce niveau de zoom, et pour ce niveau seulement. Aucun détail n'est mis en cache pour un niveau de détail plus élevé, mais aussi (et cela peut surprendre) pour les niveaux de détail moins élevés.

Pour toutes ces raisons, lorsqu'on prévoit de voler sans liaison internet l'examen minutieux de la carte et le balayage de la zone aux niveaux de détail requis, et dans le mode d'affichage requis, sont les garants de disposer le moment venu de toutes les informations nécessaires au vol dans cette zone.

Ceci étant, cet exercice préparatoire permet au pilote de se faire une idée assez précise de l'environnement dans lequel il s'apprête à voler. Le temps passé à mettre la carte en cache n'est pas perdu puisqu'il est utilement mis à profit pour projeter le vol.

Mieux encore, au cas où la liaison internet se révèlerait partiellement ou totalement impossible une fois sur le terrain au moment du vol, le pilote disposera déjà - dans mémoire-cache de son mobile - de la totalité des données cartographiques de sa zone d'évolution.

Toutes ces données - sous réserve que la mémoire de stockage de la tablette le permette - sont chargées une bonne fois pour toutes et resteront immédiatement disponibles à chaque fois qu'on reviendra voler dans la même zone, sans qu'il soit besoin de les recharger.

Si le pilote n'a pas vidé le cache de son mobile entre-temps, il retrouvera sa cartographie complète et prête à l'emploi, même des semaines ou des mois plus tard.
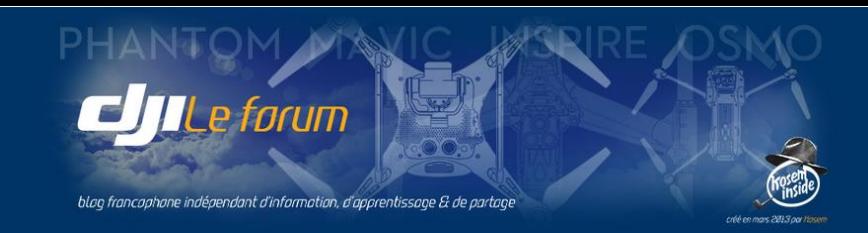

# <span id="page-72-0"></span>Offline Map : cartographie hors-ligne

Depuis sa version 4.0.3, DJI Go 4 intègre une fonction de téléchargement et de mise en cache de régions géographiques entières. Cette possibilité ne remplace pas totalement la procédure examinée dans les pages précédentes, mais elle a l'avantage de réaliser en une seule opération et sans manipulations de l'utilisateur la mémorisation d'une large zone.

Naturellement, cela nécessite d'avoir accès à l'internet pour se connecter aux serveurs cartographiques.

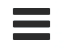

On accède au téléchargement des cartes depuis l'écran d'accueil de DJI Go 4, à l'aide de 只 Scan QR Code ce symbole situé dans le coin en haut à droite. Ľ Academy

Dans l'écran qui s'ouvre alors sont listées différentes rubriques qui seront examinées en détail not Offline Map au Chapitre IV p.80. Pour l'instant on s'intéresse à la rubrique **Offline Map**.

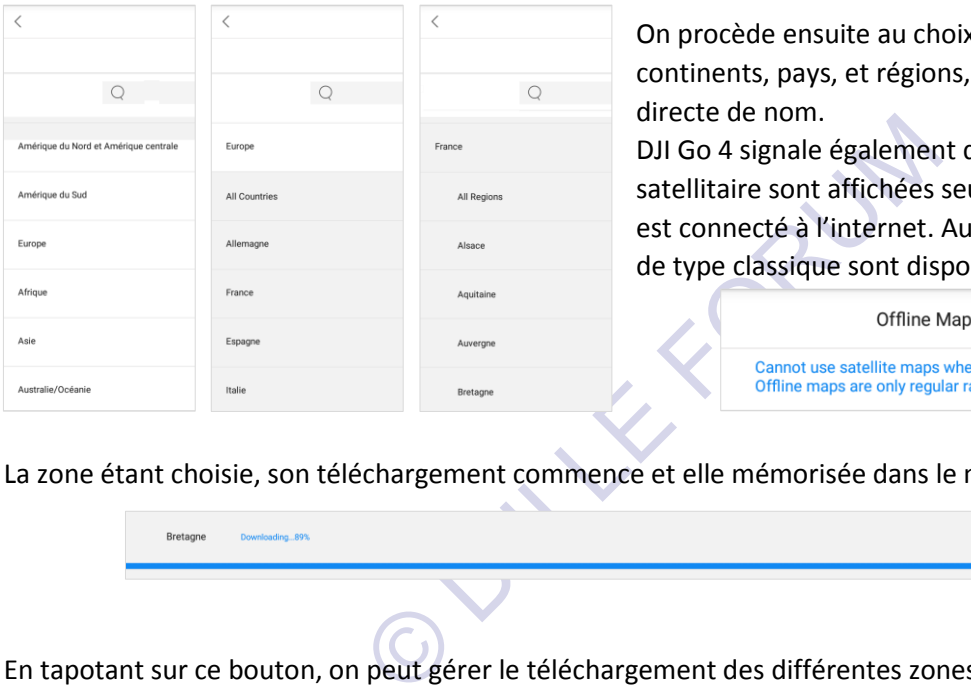

On procède ensuite au choix géographique, par souscontinents, pays, et régions, ou bien par recherche directe de nom.

Store

DJI Go 4 signale également que les photos d'imagerie satellitaire sont affichées seulement quand le mobile est connecté à l'internet. Autrement seules les cartes de type classique sont disponibles.

La zone étant choisie, son téléchargement commence et elle mémorisée dans le mobile.

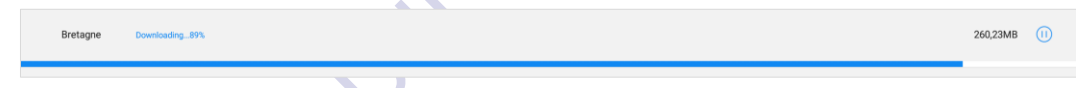

En tapotant sur ce bouton, on peut gérer le téléchargement des différentes zones Map Management géographiques stockées dans le cache du mobile.

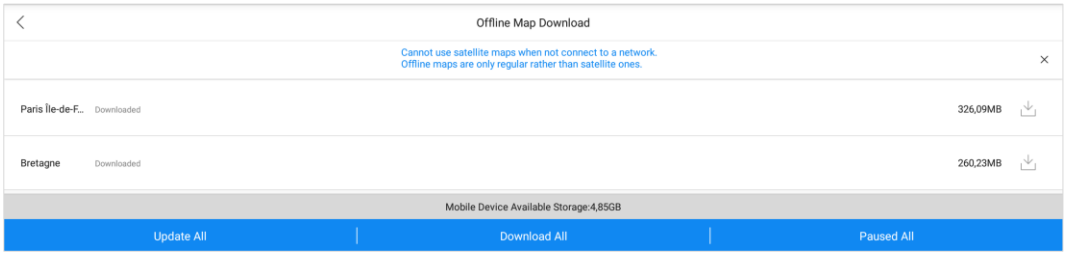

Par la suite, DJI Go 4 sera à même d'utiliser en fonction de la zone de vol ces cartes téléchargées et mises en cache. Cela libère donc le pilote du travail d' « exploration en chambre » et de la nécessité de disposer d'une connexion 4G sur le terrain.

En revanche, cette mise en cache sans intervention ne doit pas lui faire oublier que la préparation sur cartes de son futur vol - surtout s'il doit s'effectuer dans une zone encore inconnue - est une étape importante à ne pas négliger.

Non seulement du point de vue de la sécurité, mais aussi par les découvertes et les idées de photos et de vidéos qui peuvent naître lors de l'examen minutieux du site de vol, à tête reposée, avant de partir voler.

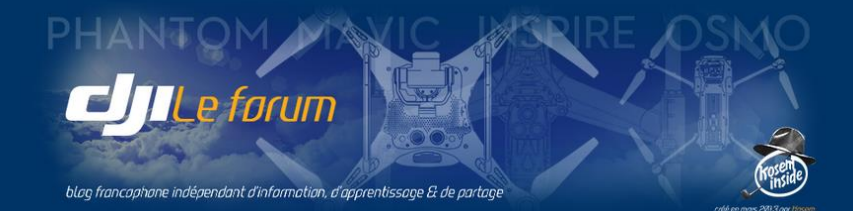

OUTER FORUM

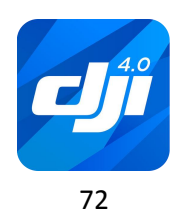

http://www.djiphantom-forum.com

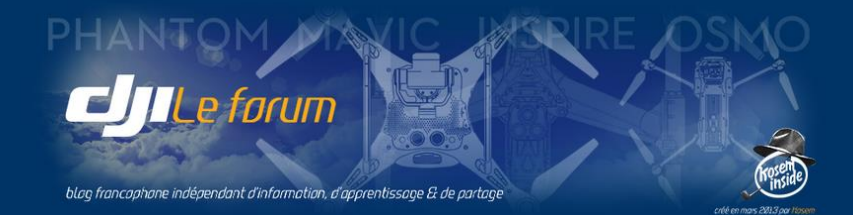

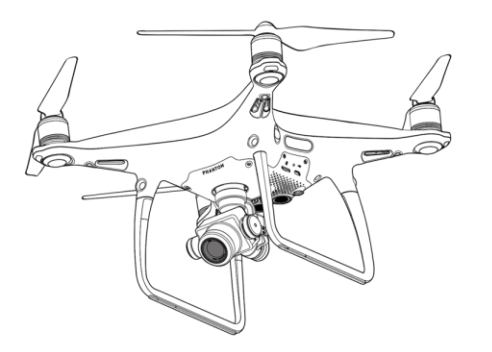

# <span id="page-74-0"></span>IV LES FONCTIONS ANNEXES

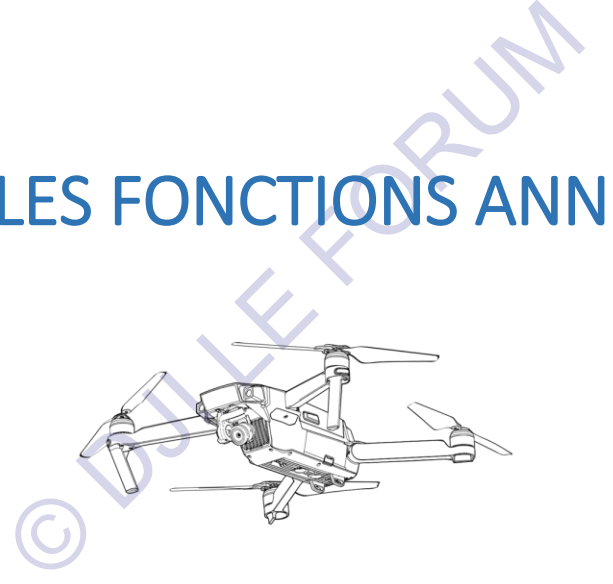

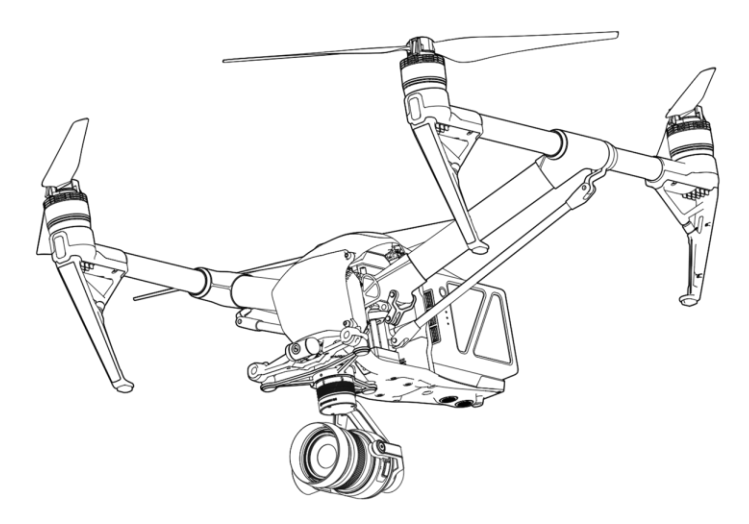

http://www.djiphantom-forum.com

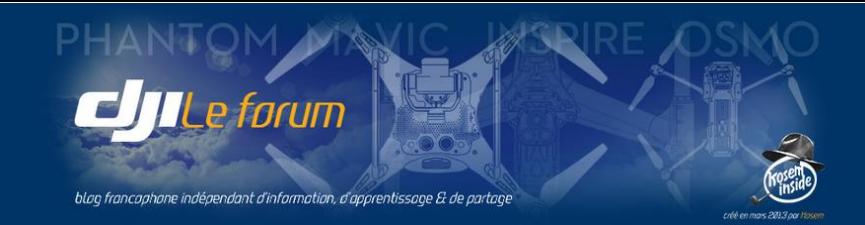

À l'exception du Simulateur de Vol, ces fonctions sont accessibles via l'interface de DJI Go 4 mais elles ne font pas partie de l'application elle-même : elles reposent sur la connexion par internet aux sites de DJI.

Rappelons que, lors de la première utilisation, le pilote a enregistré son appareil et s'est choisi une identité d'utilisateur. Cette identité unique sert ensuite à tous les échanges avec DJI, le support, la communauté des autres utilisateurs, et à l'enregistrement de l'activité du pilote : ses vols, ses photos, ses vidéos, etc.

Passons maintenant en revue ces fonctions annexes :

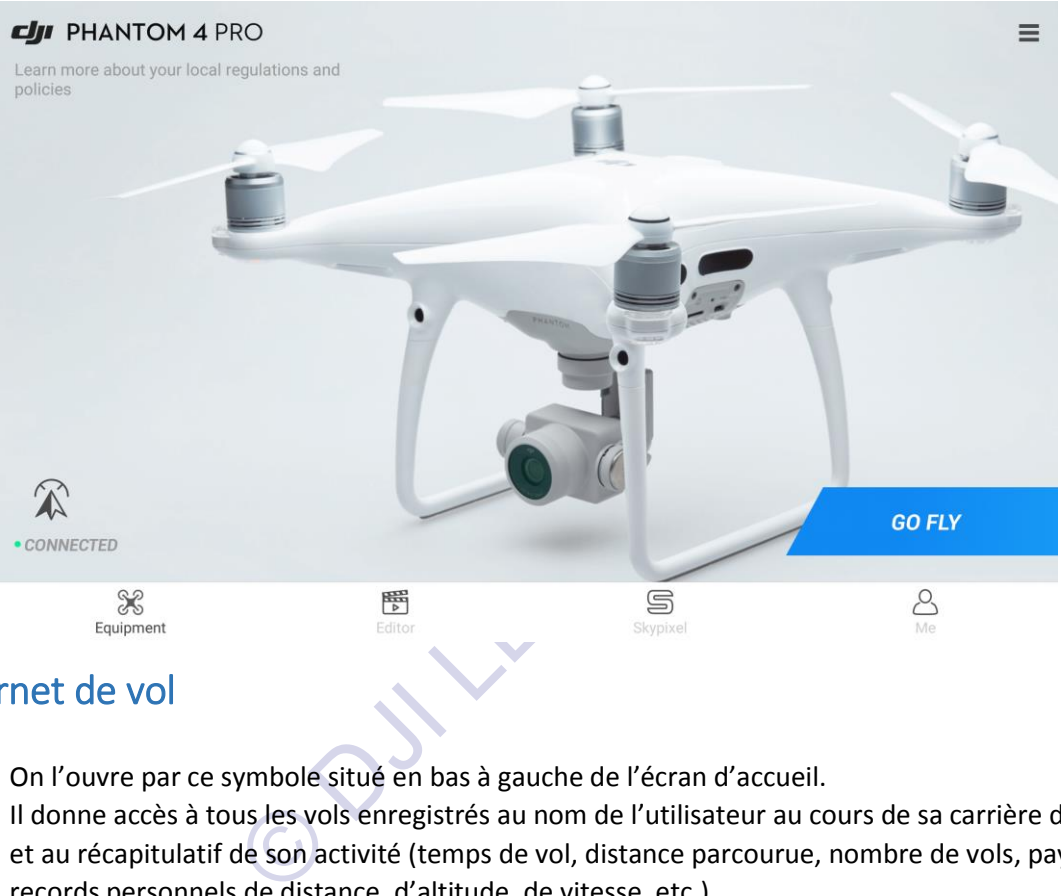

# <span id="page-75-0"></span>1 Le carnet de vol

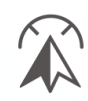

 $\overline{\mathcal{O}}$ 

On l'ouvre par ce symbole situé en bas à gauche de l'écran d'accueil.

Il donne accès à tous les vols enregistrés au nom de l'utilisateur au cours de sa carrière de pilote et au récapitulatif de son activité (temps de vol, distance parcourue, nombre de vols, pays visités, records personnels de distance, d'altitude, de vitesse, etc.).

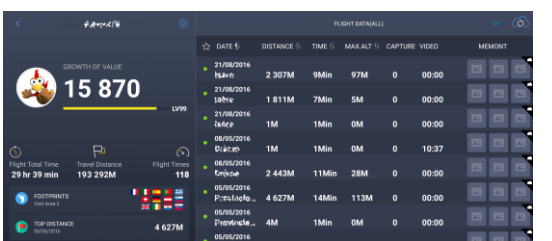

Pour chaque vol figurent sa date, le lieu (dans la mesure où il s'agit d'un vol à l'air libre avec usage des données satellite), la distance parcourue, l'altitude maximale, le nombre de photos prises et la durée cumulée des vidéos filmées, et enfin les images éventuellement publiées. Le tableau permet de classer les vols selon chacune des colonnes affichées.

L'utilisateur peut synchroniser son carnet de vol personnel dans le « cloud » hébergé par les serveurs de DJI en leur envoyant ses données de vol proprement dites (coordonnées et télémétrie).

Le paramétrage de cette synchronisation s'effectue à l'aide du symbole ci-contre qui permet de choisir la période d'enregistrements à synchroniser (1 mois, 6 mois, ou *All* : tous les vols) et de garder ou non l'historique de ces vols dans la mémoire du mobile à l'issue de la synchronisation.

Cela permet de libérer de la place si nécessaire.

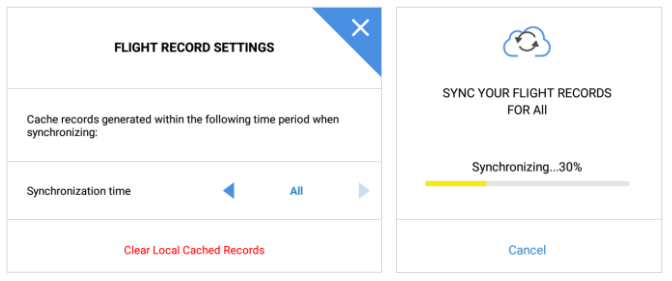

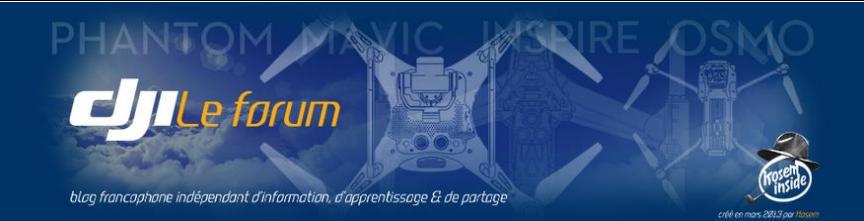

Le carnet de vol permet aussi « rejouer » chacune des sessions et de revoir un vol se dérouler à l'écran tel qu'il s'est effectué sur le terrain ce jour-là. Une connexion internet est nécessaire pour que DJI Go 4 puisse télécharger la cartographie du lieu de vol et y retracer la route suivie.

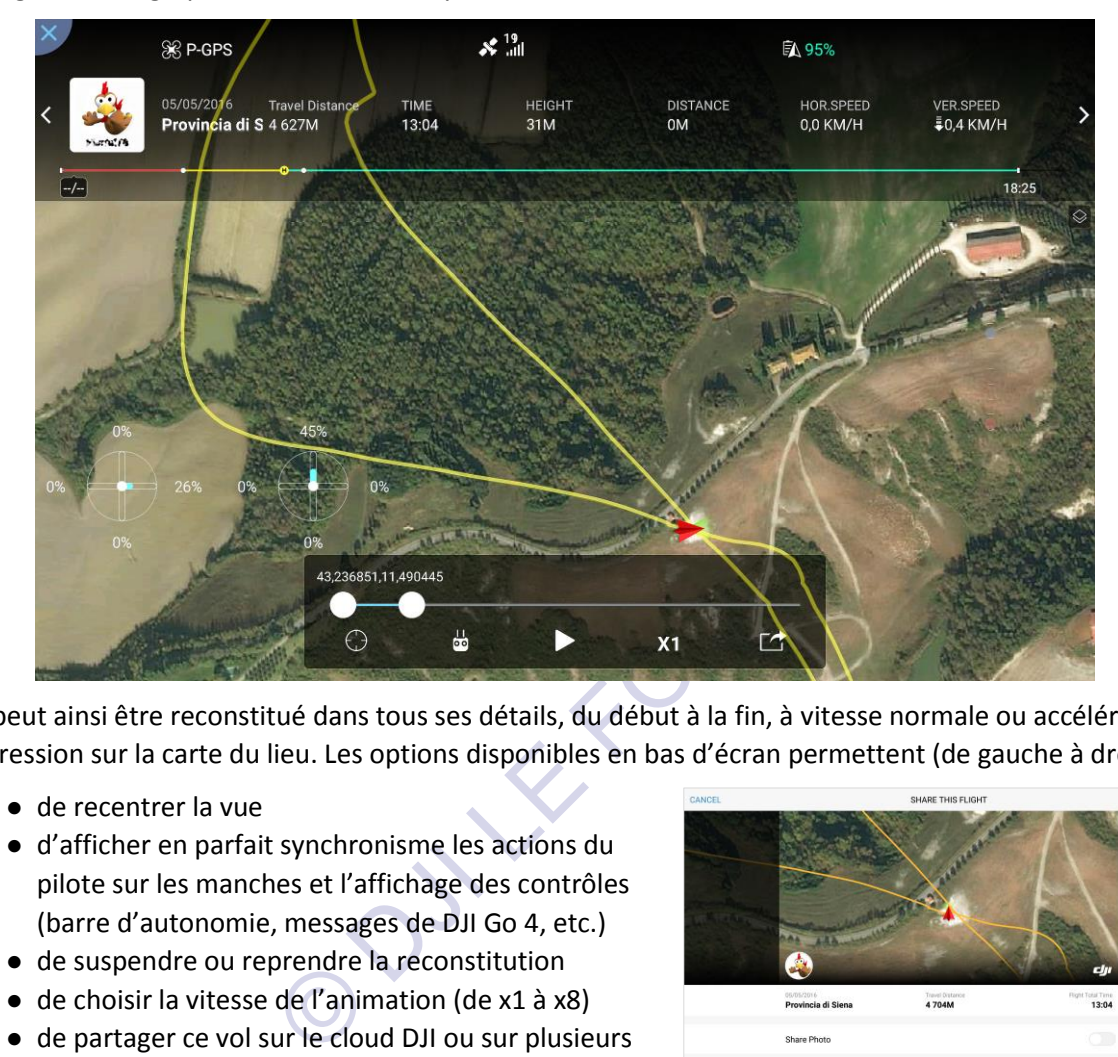

Le vol peut ainsi être reconstitué dans tous ses détails, du début à la fin, à vitesse normale ou accélérée, en surimpression sur la carte du lieu. Les options disponibles en bas d'écran permettent (de gauche à droite) :

- de recentrer la vue
- d'afficher en parfait synchronisme les actions du pilote sur les manches et l'affichage des contrôles (barre d'autonomie, messages de DJI Go 4, etc.)
- de suspendre ou reprendre la reconstitution
- de choisir la vitesse de l'animation (de x1 à x8)
- de partager ce vol sur le cloud DJI ou sur plusieurs réseaux sociaux déjà préconfigurés.

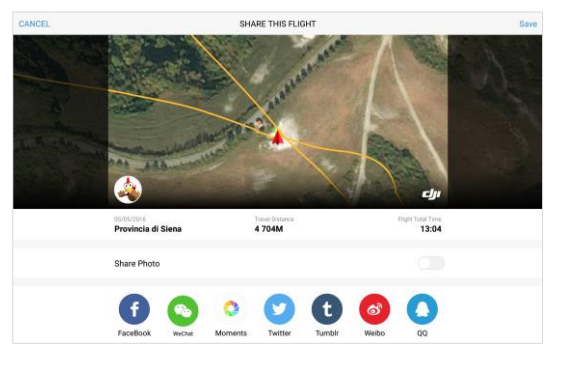

# <span id="page-76-0"></span>2 L'éditeur d'images

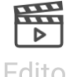

Ce symbole donne accès à un éditeur permettant de gérer les images enregistrées (photos et séquences vidéo) et de réaliser des montages.

Editor Il comprend donc un album pour passer en revue les images enregistrées en mémoire-cache sur le mobile, et un éditeur permettant de créer le montage en recoupant et assemblant des séquences, en y ajoutant de la musique et des effets de rendu visuels.

Bien que passablement rudimentaire par comparaison avec les logiciels de post-production sur ordinateur, l'éditeur permet néanmoins de réaliser des petits montages sans prétention mais attrayants, destinés à être postés sur les réseaux sociaux par exemple. Mais il reste insuffisant pour créer un véritable film élaboré, car il fonctionne avec les images basse définition du cache vidéo du mobile. On peut toutefois rapatrier par radio (mais c'est très long) les images originales en haute résolution depuis la carte SD du drone, mais dans ce cas on trouvera probablement les effets proposés par DJI trop limités pour travailler avec d'aussi belles images…

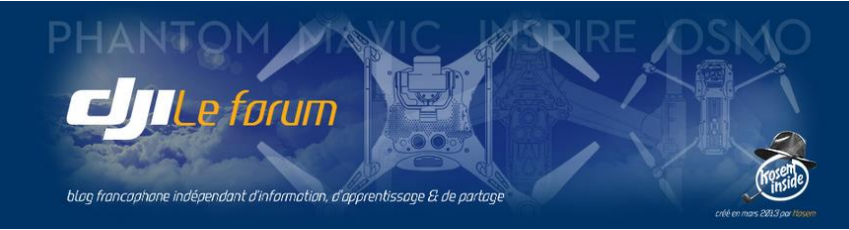

L'écran propose de choisir des images et séquences contenues dans la mémoire-cache du mobile  $\begin{bmatrix} \mathsf{K} \end{bmatrix}$ *(local photos, local videos)* ou dans la carte SD du drone *(on-board SD)* lequel doit être sous tension.

Le volet *Create* (création) donne accès à l'éditeur proprement dit :  $\left( + \frac{1}{2} \right)$ 

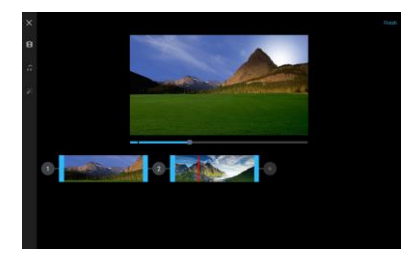

Une fois les images et séquences sélectionnées, le bandeau **Create Film** fait apparaître les écrans de la « table de montage » virtuelle. Le bandeau vertical de gauche liste les étapes successives de la création :

← Tout d'abord l'assemblage des plans, que l'on peut placer dans l'ordre voulu et recouper selon les besoins

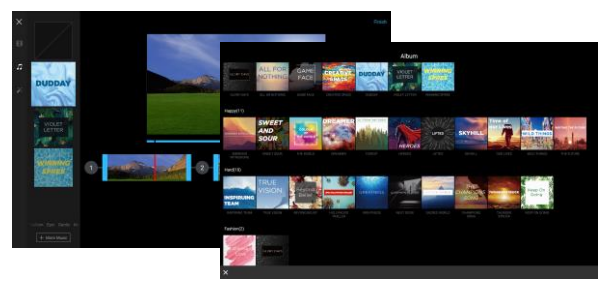

← Puis l'ajout d'une bande son confectionnée à l'aide de clips musicaux présélectionnés et regroupés par genres. Le choix se fait parmi les vignettes proposées, et on change de genre à l'aide du bandeau déroulant en bas. Au besoin, on peut aller rechercher (More music) d'autres morceaux parmi les albums proposés sur les serveurs DJI.

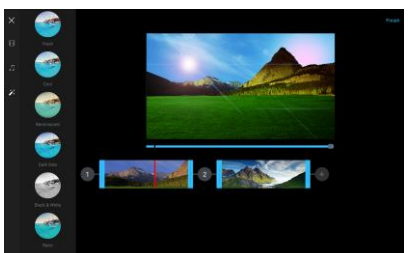

← Si le pilote-monteur veut aller plus loin, il a également accès à toute une série de filtres permettant d'appliquer à son clip des effets de rendu visuel destinés à dynamiser son montage ou à suggérer une ambiance.

morceaux parmi les albums processus morceaux parmi les albums processus processus processus des filtres permettant d'appliquer à s<br>visuel destinés à dynamiser son montage ou à<br>Lorsque le montage est achevé, le bouton Fini<br> Lorsque le montage est achevé, le bouton **Finish** lance la création du clip final, auquel l'utilisateur pourra ajouter une couverture, un titre et des annotations avant de le partager sur les réseaux sociaux.

# <span id="page-77-0"></span>3 Skypixel

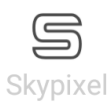

Par ce pictogramme on accède au site DJI Skypixel qui constitue le portail web de la communauté des photographes amateurs ou professionnels utilisant les drones de la marque.

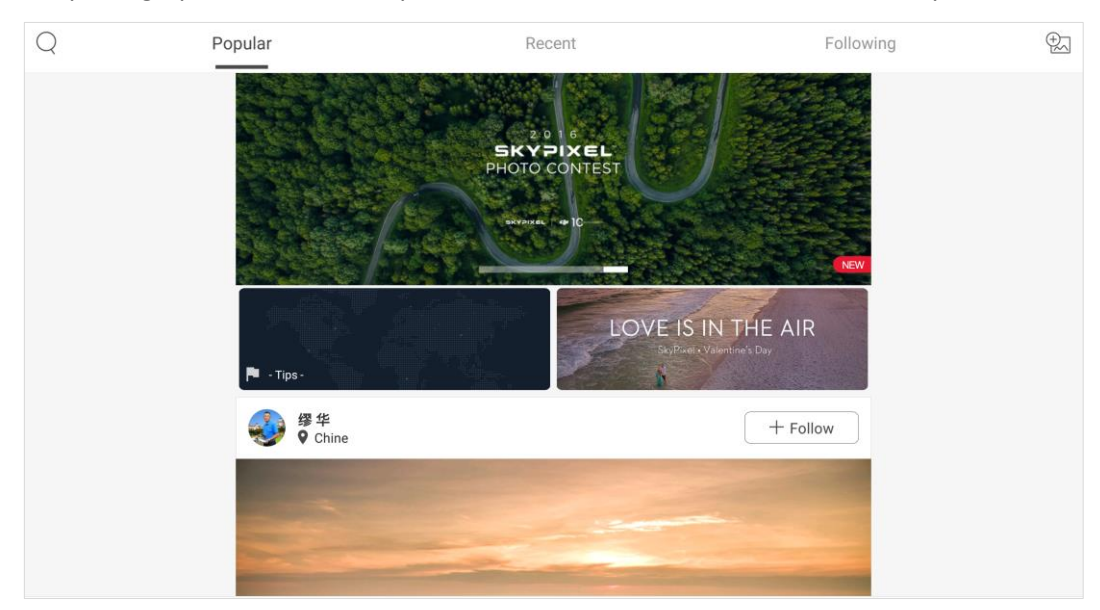

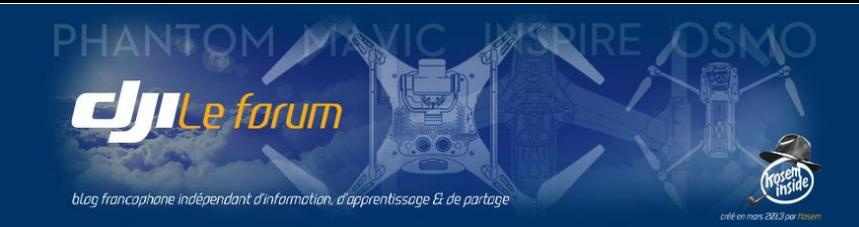

L'écran d'accueil du portail présente un bandeau défilant qui affiche les nouveautés et évènements divers. Plusieurs fenêtres ouvrent sur des sujets d'actualité, des conseils techniques et informations importantes, des portfolios d'autres utilisateurs, etc. Les onglets permettent l'accès rapide à ses rubriques favorites.

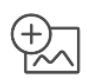

Le pictogramme ci-contre permet de publier sur DJI Skypixel ses photographies personnelles. On peut les choisir parmi toutes celles stockées sur la tablette *(Publish locally stored photos)* ou celles post-traitées à l'aide de la fonction Editor *(Publish photos in Editor)*.

# <span id="page-78-0"></span>4 Me : L'interface personnelle

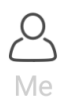

Cette section concerne les informations relatives au propriétaire/pilote de l'appareil et inscrit auprès de DJI. Il s'agit d'un « profil » au sens réseau social du terme, les données personnelles n'ayant de publiques que ce que le titulaire a lui-même choisi de divulguer.

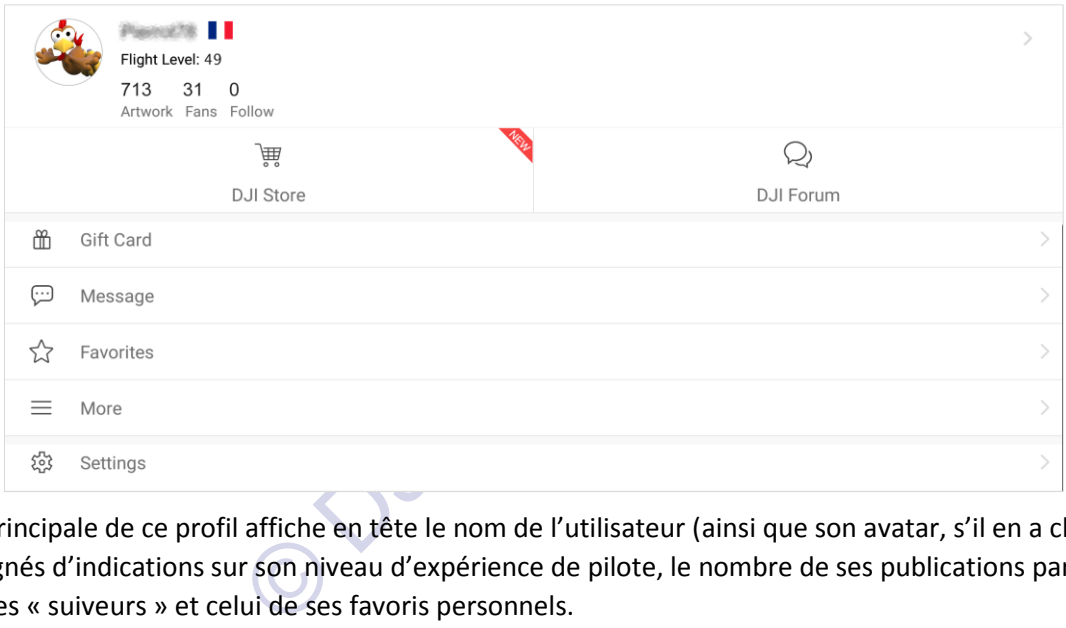

La page principale de ce profil affiche en tête le nom de l'utilisateur (ainsi que son avatar, s'il en a choisi un) accompagnés d'indications sur son niveau d'expérience de pilote, le nombre de ses publications partagées, celui de ses « suiveurs » et celui de ses favoris personnels.

En haut à droite de cette première page la flèche  $\triangleright$  dirige vers un écran résumant les publications de l'utilisateur, et lui permettant éventuellement d'en ajouter de nouvelles.

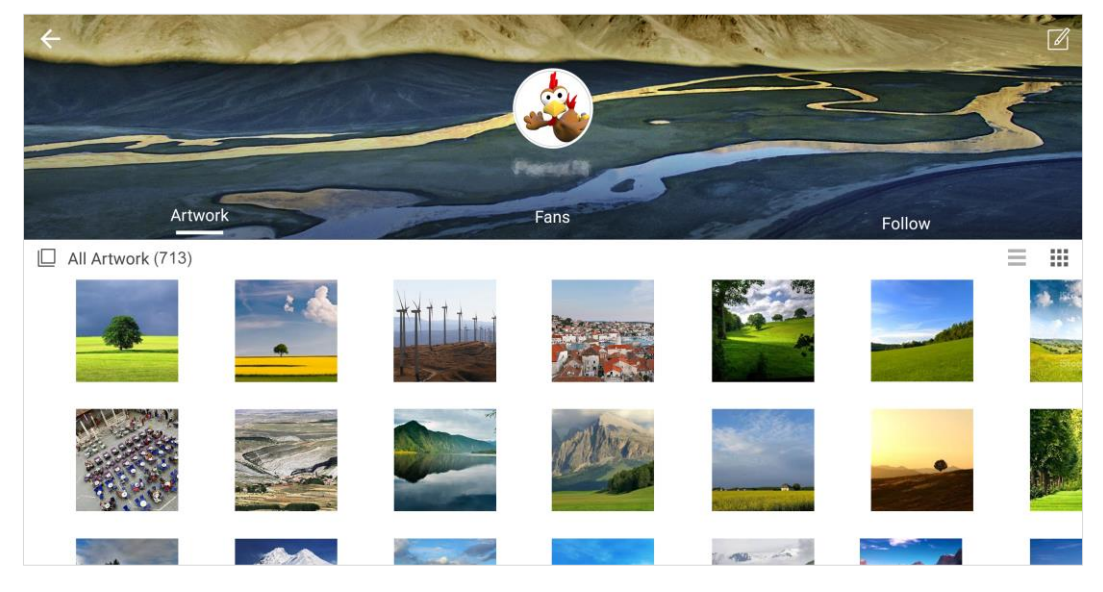

77

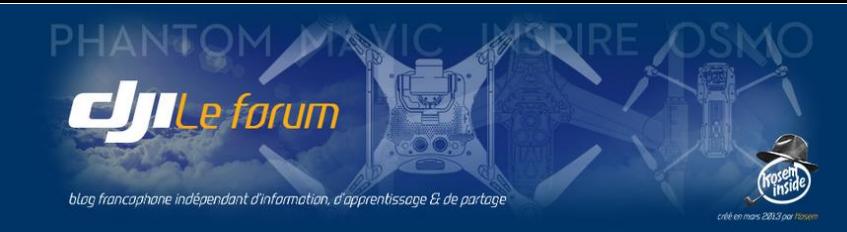

Sur cette page, en haut à droite, un discret symbole permet de procéder à une édition sommaire du  $\sqrt{2}$ profil de l'utilisateur (choix de l'image pour son avatar, son genre, sa nationalité).

Retour à la page principale du profil *Me* :

Les deux grands onglets centraux situés sous l'identité de l'utilisateur donnent accès :

- à la boutique de vente en ligne DJI Store
- et au forum des utilisateurs DJI Forum

(lequel, comme toutes les sections communautaires, est quasi exclusivement anglophone).

Les cinq autres rubriques de la page concernent respectivement :

# <span id="page-79-0"></span>Gift Card

Permet d'envoyer à ses amis un chèque-cadeau libellé en *DJI Coins* qui sont des unités de crédit que l'utilisateur a collectées au cours de ses propres achats dans la boutique en ligne. Il peut offrir ensuite ces *DJI Coins* à quelqu'un d'autre, ce qui lui permettra enfin d'acquérir - pour lui-même - des points de remise sur de futurs achats. Un système d'économie tournante compliqué dont le bénéfice personnel est tellement différé qu'on peut s'y intéresser… ou pas.

### <span id="page-79-1"></span>Message

Une mini-messagerie permettant de consulter les *Messages* reçus (de DJI ou d'autres utilisateurs) ainsi que des *Notifications* (informations émanant de DJI exclusivement).

## <span id="page-79-2"></span>**Favorites**

Accès direct aux photos, vidéos et conseils techniques préférés de l'utilisateur.

## <span id="page-79-3"></span>More

Constitue le point d'entrée vers les contacts directs entre l'utilisateur et DJI.

## <span id="page-79-4"></span>*My Earnings* : Mes gains

eut s'y intéresser... ou pas.<br>
mettant de consulter les *Messages* reçus (de DJI ou dernations émanant de DJI exclusivement).<br>
idéos et conseils techniques préférés de l'utilisateu<br>
e vers les contacts directs entre l'util DJI propose à ceux de ses clients « influenceurs » de les rémunérer sur le chiffre My Earnings (Ś d'affaires des ventes réalisées par leur intermédiaire. Cela concerne évidemment aux internautes qui tiennent un blog, ou qui ont créé une chaîne personnelle en ligne comme sur YouTube ou un réseau social, et qui incluent dans leurs pages des liens redirigeant les acheteurs potentiels vers la boutique DJI. Les influenceurs deviennent alors des Affiliés.

Le système est illustré par les vignettes ci-contre :

1 - Insérez un lien commercial DJI sur votre blog ou une vidéo que vous mettez en ligne

2 - Des personnes effectuent des achats de produits DJI en passant par ce lien

3 - Vous touchez une coquette ★ commission sur les ventes.

Une page complète (en anglais) décrit par le menu les termes de cet accord de partenariat commercial entre DJI et Affiliés.

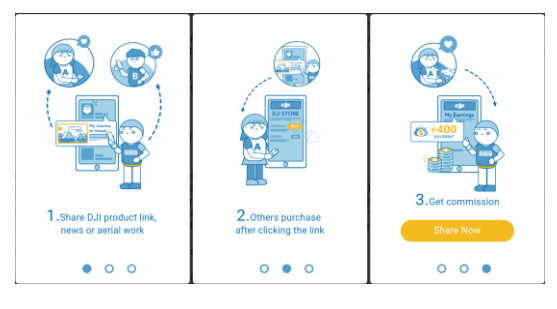

*() Au moment de la rédaction de ce manuel, 5% du chiffre d'affaires pour les produits mis en avant.*

### <span id="page-79-5"></span>DJI Support

 $\overline{\Theta}$ **DJI Support**  Cette rubrique concerne tous les échanges entre l'utilisateur et les interlocuteurs du support technique du constructeur.

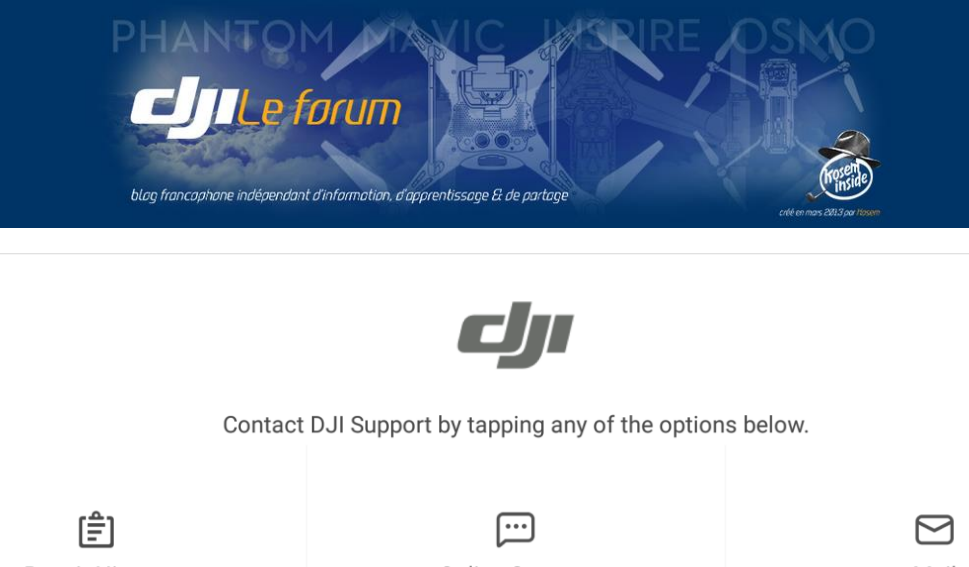

La page qui s'ouvre alors donne accès à trois rubriques :

## Repair history :

Récapitule l'historique des opérations liées à un problème de support, en particulier les retours de matériels pour diagnostic, réparation ou échange.

## Online support :

Connecte l'utilisateur avec les opérateurs du service technique d'assistance en ligne via internet.

# Mail :

Permet l'échange de documents écrits/photos/fichiers de données avec le support technique.

### <span id="page-80-0"></span>Feedback

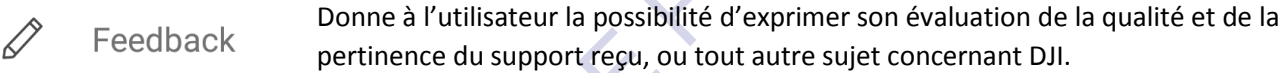

# <span id="page-80-1"></span>Settings

c les opérateurs du service technique d'assistance e<br>
iments écrits/photos/fichiers de données avec le su<br>
pare à l'utilisateur la possibilité d'exprimer son éval<br>
pare du support reçu, ou tout autre sujet conce<br>
tte page Cette page regroupe les fonctions n'entrant pas dans les catégories précédentes : £03 **Settings** Configuration et gestion du mobile attaché à la radiocommande, maintenance du cache, autorisations de signature, vérification de version et autres fonctions diverses.

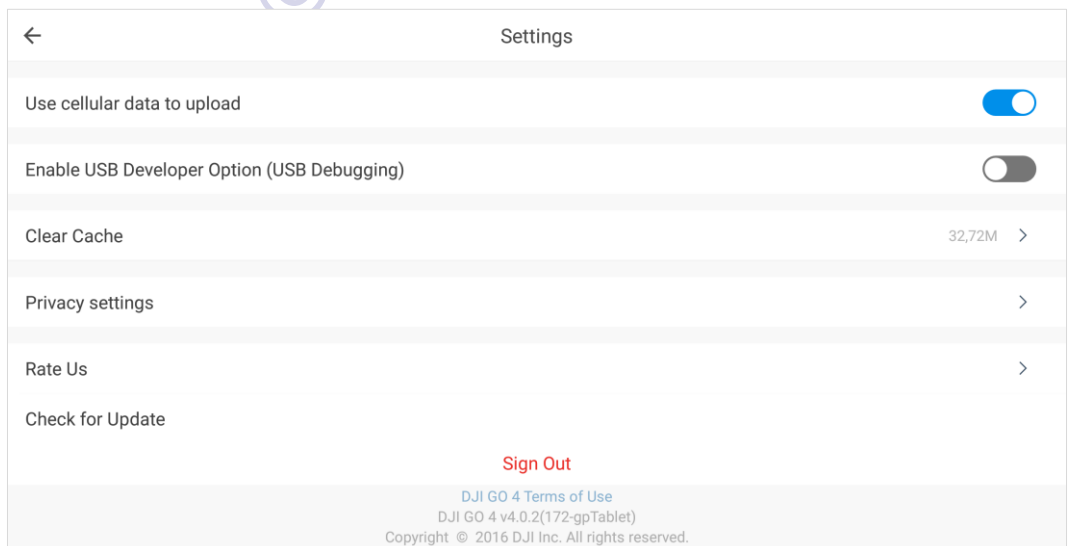

On peut également se déconnecter du service *(Sign out)* et vérifier les conditions particulières d'utilisation de l'application DJI Go 4 (celles que personne ne lit jamais, en toutes petites lettres, et en anglais).

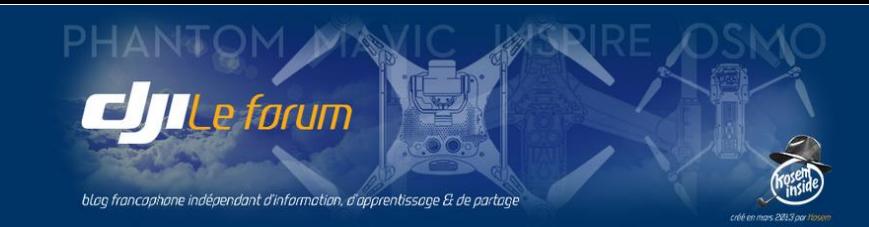

#### <span id="page-81-0"></span>Use cellular data to upload

Si on active cette option, le mobile utilisera sa connexion de données GSM pour les transferts de fichiers (publication de photos et vidéos, et fichiers de données échangés avec le support technique). Autant que possible, on préfèrera une liaison filaire via un ordinateur, beaucoup plus rapide.

#### <span id="page-81-1"></span>Enable USB debugging

L'activation de ce paramètre peut être nécessaire sur certains mobiles pour débloquer les opérations sur les fichiers. Cela dépend entièrement du modèle utilisé, et la décision d'activer ou pas le débogage USB se fera au coup par coup en fonction d'éventuelles difficultés rencontrées. Par défaut, il est inactif.

#### <span id="page-81-2"></span>Clear cache

Permet de purger le cache des fichiers stockés sur le mobile : vidéos, photos, documentation, mises à jour logicielles téléchargées.

#### <span id="page-81-3"></span>Privacy settings

Active ou inhibe l'incrustation du nom d'utilisateur sur les photos publiées *(photo watermark)* et les albums-récits de voyages *(travel diaries)*.

#### <span id="page-81-4"></span>Rate us

Ouvre la page de DJI Go 4 sur le PlayStore ou l'AppleStore, pour que l'utilisateur note l'application.

#### <span id="page-81-5"></span>Check for update

Recherche en ligne l'existence d'une éventuelle mise à jour pour l'application DJI Go 4.

#### <span id="page-81-6"></span>Sign out

Déconnecte l'utilisateur de son compte en ligne.

# <span id="page-81-7"></span>5 Les autres fonctions

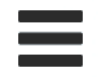

(traver alaries).<br>
sur le PlayStore ou l'AppleStore, pour que l'utilisate<br>
ence d'une éventuelle mise à jour pour l'application<br>
e son compte en ligne.<br>
S<br>
site de la page d'accueil de DJI Go 4 ce pictogramme<br>
entaires : S Placé en haut à droite de la page d'accueil de DJI Go 4 ce pictogramme ouvre un volet de quatre rubriques supplémentaires : Scan QR code, Academy, Offline Map et Store.

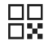

Scan QR Code

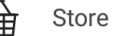

Le scan du code QR apposé sur le drone peut être utilisé pour son enregistrement automatique.

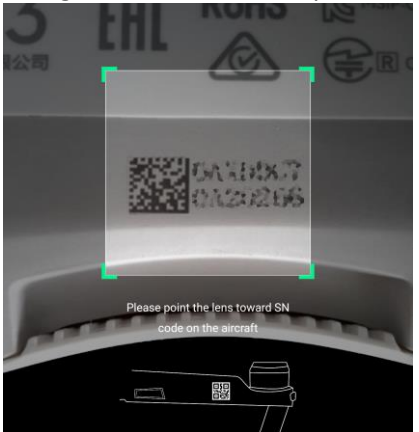

Cet onglet ouvre le site internet commercial de DJI habituel, avec la gamme et la boutique en ligne.

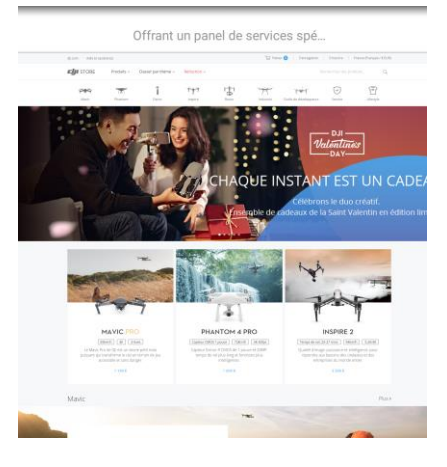

nh Offline Map

Ce volet permet de rechercher et de télécharger en ligne les cartes de zones géographiques entières pour toutes les régions du monde. Elles peuvent ainsi être mises en cache sur le mobile ce qui garantit un accès ultérieur rapide sur le terrain.

Les cartes disponibles sont de type classique et ne comportent pas d'imagerie satellitaire.

On a déjà examiné cette rubrique et son intérêt de façon détaillée au Chapitre III (voir p.71).

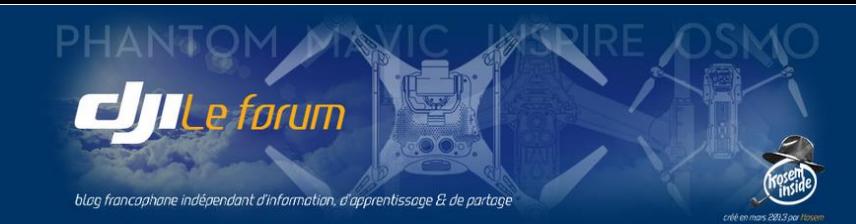

# <span id="page-82-0"></span>*Academy* : le centre d'apprentissage

╓

००

C'est la section la plus développée et sûrement la plus utile de toutes les fonctions annexes de DJI Go 4. Cette dernière rubrique est la plus intéressante

des quatre, puisqu'elle permet d'accéder à tous les outils d'apprentissage que DJI propose aux utilisateurs :

- Simulateur de pilotage
- Vidéos explicatives
- Tutoriels sous forme de textes
- $\bullet$  FAO

Academy

Manuels de référence

### *Note : Le tout est en anglais, sauf certains manuels traduits en français.*

*Academy* s'ouvre par défaut sur l'appareil lié au compte de l'utilisateur enregistré. S'il possède plusieurs drones, la liste déroulante permet de s'intéresser à ces autres modèles sous réserve qu'ils utilisent DJI Go 4.

#### <span id="page-82-1"></span>*Simulator* : Le simulateur de vol

Le **Simulateur de Vol** est accessible uniquement si l'appareil est

sous tension et la radiocommande en service.

Il permet de piloter son drone « comme en vrai » à l'aide des Simulator

manches de la RC et d'évoluer sans risque dans un environnement virtuel.

Cela a l'apparence d'un jeu, mais qui se révèle rapidement n'être pas aussi facile qu'on l'imaginerait.

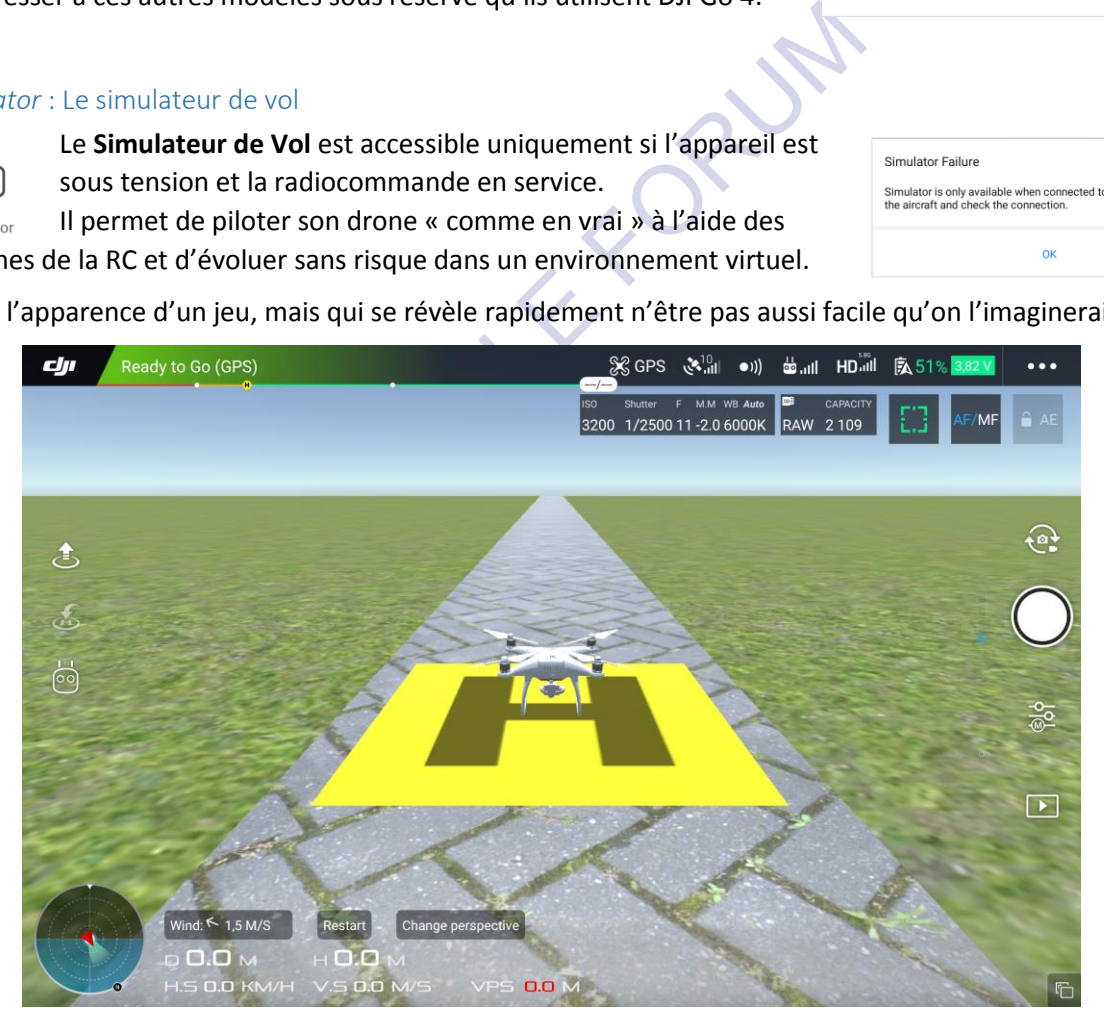

*Attention ! Ne jamais monter les hélices sur l'appareil quand on s'entraîne avec le simulateur. Cela évite le risque de blessure et de casse matérielle en cas de fausse manipulation ultérieure au cas où l'on quitterait le simulateur sans avoir auparavant mis l'appareil hors tension.*

L'environnement est un décor plutôt schématique dans lequel évolue le multirotor, piloté comme dans la réalité à l'aide de la radiocommande.

Academy PHANTOM 4 PRO V PHANTOM 4 PRO PHANTOM 4 **INSPIRE 2** MAVIC PRO ₿ ∣∦ پ **Flight Tutoria** 

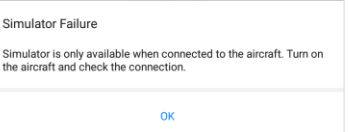

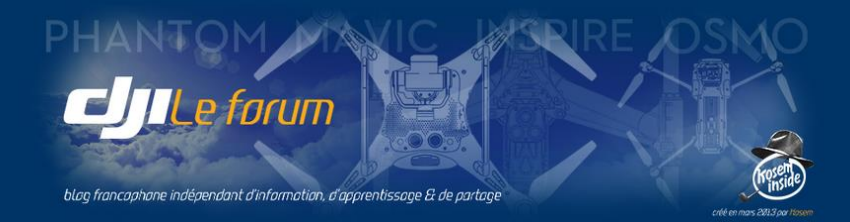

Au bas de l'écran, quelques boutons spécifiques permettent de personnaliser la simulation pour la rendre plus réaliste.

### *Wind* : Vent

Permet de créer un vent virtuel, ajustable aussi bien en direction qu'en force.

On règle l'azimut à l'aide des flèches, et la vitesse par les boutons *Slow Down* (mollir) et *Speed Up* (forcir).

Une fois le vent levé, on observe facilement la dérive qu'il provoque sur la trajectoire de vol et le stationnaire : c'est un excellent entraînement au pilotage en mode ATTI.

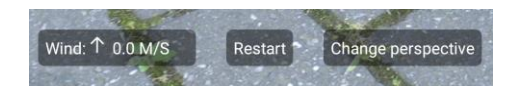

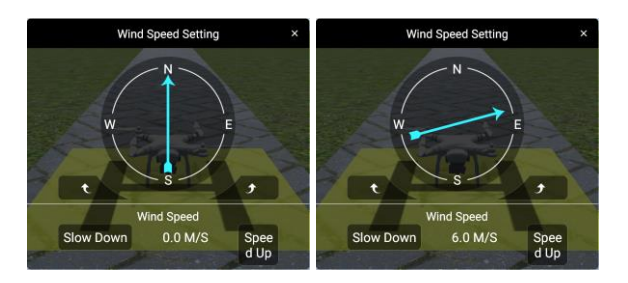

### *Restart* : Recommencer

Comme son nom l'indique, redémarre la session de simulation depuis le début.

*Change perspective* : Changer de point de vue

Un appui sur ce bouton fait alterner :

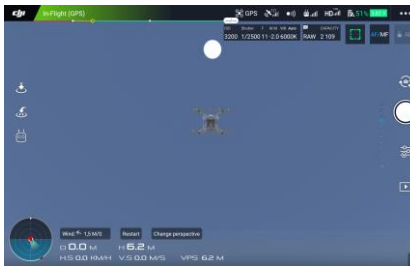

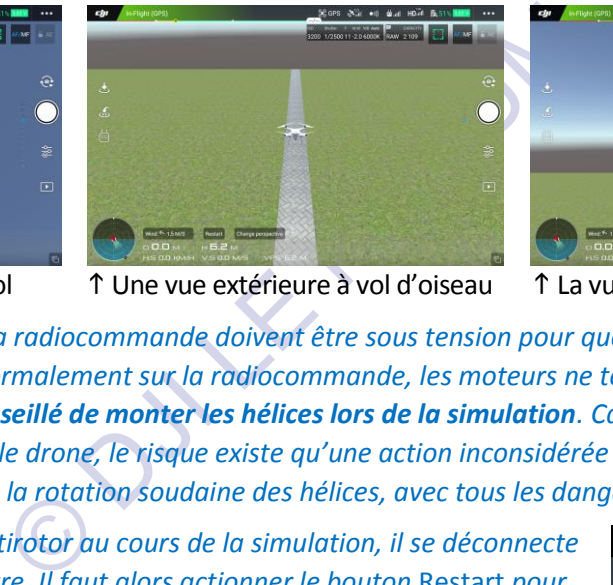

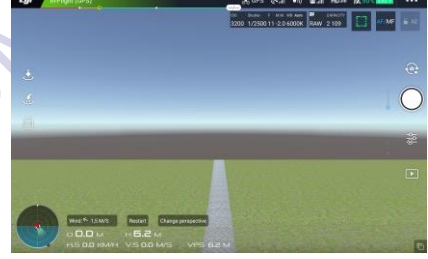

La vue du pilote debout au sol Une vue extérieure à vol d'oiseau La vue depuis la caméra du drone

*Attention ! L'appareil et la radiocommande doivent être sous tension pour que le simulateur fonctionne. Bien qu'on les démarre normalement sur la radiocommande, les moteurs ne tournent pas. On le répète : il est formellement déconseillé de monter les hélices lors de la simulation. Car si on la quitte en ayant oublié d'éteindre d'abord le drone, le risque existe qu'une action inconsidérée sur la RC provoque la mise en marche des moteurs et la rotation soudaine des hélices, avec tous les dangers que cela suppose.*

*Note : Si l'on éteint le multirotor au cours de la simulation, il se déconnecte et elle ne peut se poursuivre. Il faut alors actionner le bouton* Restart *pour réinitialiser le simulateur, après quoi on peut redémarrer (fictivement) les moteurs et reprendre la simulation.*

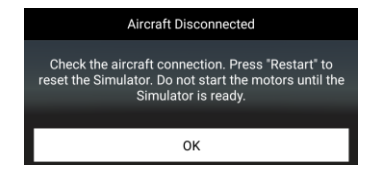

### <span id="page-83-0"></span>Video tutorial

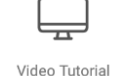

Sous réserve qu'une connexion à l'internet soit disponible, ce symbole permet d'accéder à la série de vidéos explicatives disponibles en ligne sur les

serveurs du constructeur.

Le choix des thèmes proposés tient compte du modèle d'appareil associé au profil de l'utilisateur.

Les sujets abordés concernent le multirotor et ses spécificités, les opérations de mise à jour, la solution de petits problèmes fréquemment rencontrés, mais aussi quelques fonctionnalités de DJI Go 4 et des conseils d'ordre plus général.

Bien qu'exclusivement anglophones, ces tutoriels vidéo sont suffisamment illustratifs pour être compris sans difficultés.

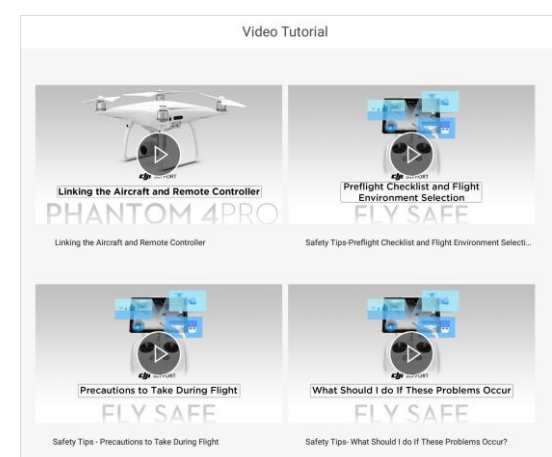

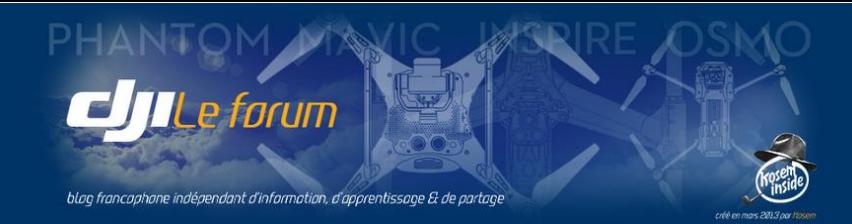

### <span id="page-84-0"></span>Flight Tutorial

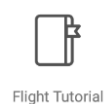

Cette section en permanente évolution regroupe une grande quantité de questions-réponses issues de la base de connaissances du Support DJI et triées selon les centres d'intérêt évoqués par les utilisateurs sur le forum de la marque.

On y trouve donc fréquemment de nouveaux sujets abordés, représentatifs des questions que d'autres utilisateurs du monde entier se posent, et les réponses correspondantes. La pertinence des solutions est supposée s'améliorer en permanence puisqu'on peut évaluer les informations reçues en signalant si l'on a pu résoudre son problème *(Solved)* ou pas *(Unsolved)*.

Pour plus de facilité ces questions-réponses sont regroupées en trois catégories :

- Beginner tips : conseils pour débutants
- Hot tips : conseils les plus consultés

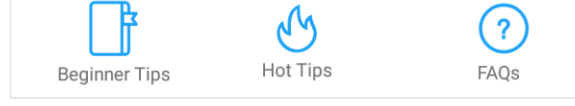

 FAQs : questions récurrentes classées par thèmes (appareil, nacelle et caméra, RC, retour vidéo, batteries, logiciel)

Toutefois ces conseils aux pilotes sont exclusivement en anglais, ce qui peut être un frein pour beaucoup.

### <span id="page-84-1"></span>User Manuals

匞

Cette dernière section est beaucoup plus concise, puisqu'elle propose uniquement les manuels relatifs au modèle d'appareil actuellement activé par l'utilisateur, et dans sa langue.

User Manuals Ainsi seule la version française du manuel utilisateur de son drone - si elle existe - sera proposée au téléchargement. Dans le cas contraire c'est la version internationale anglophone qui sera suggérée.

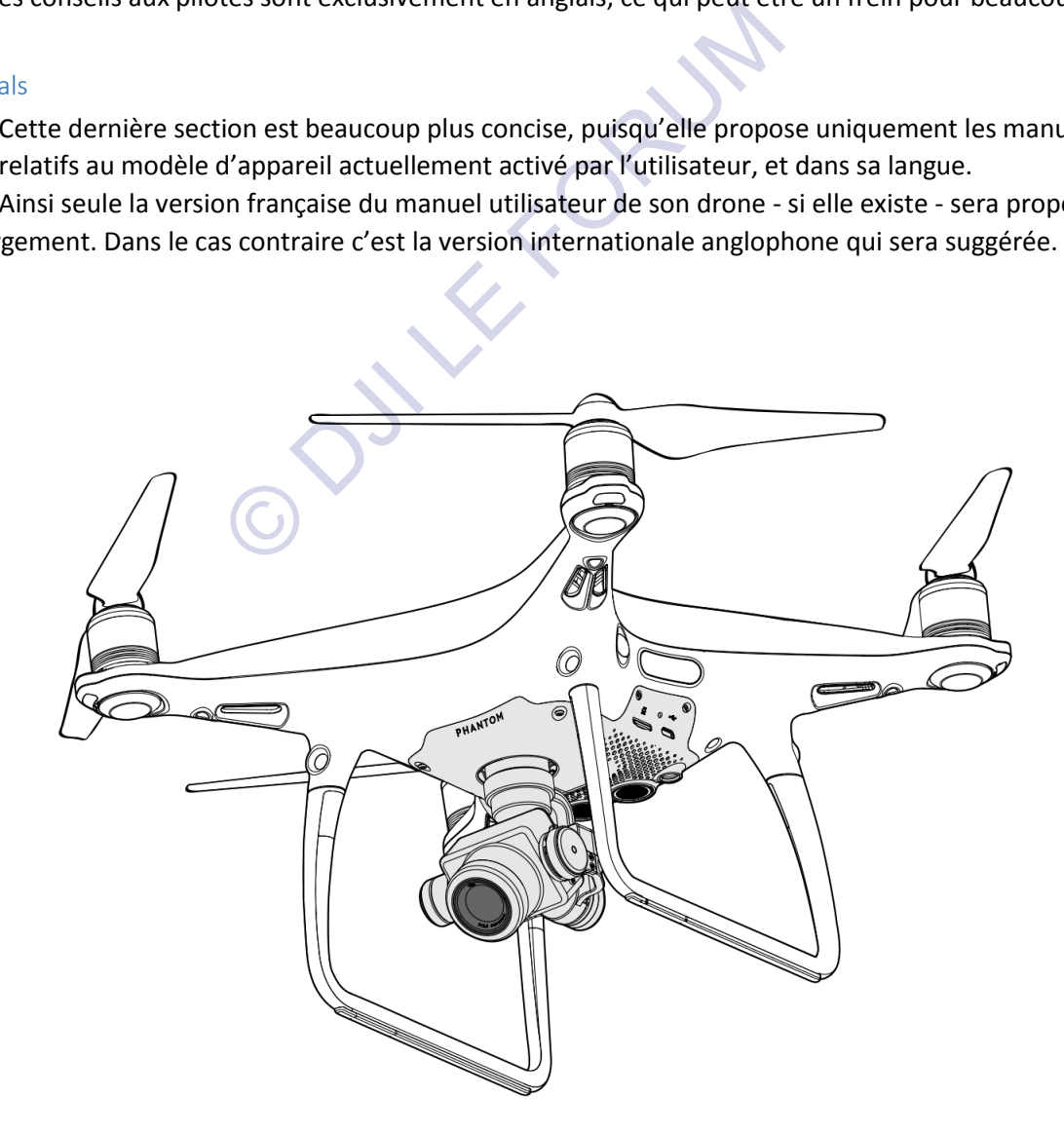

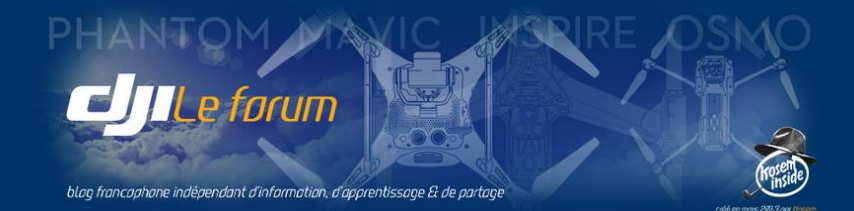

OUTER FORUM

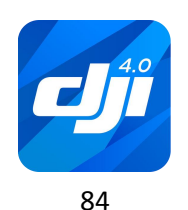

http://www.djiphantom-forum.com

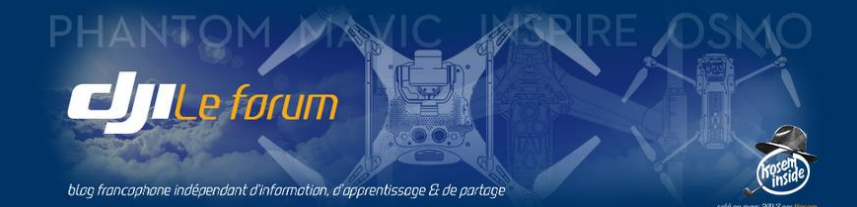

# V  $\triangleright$  EN GUISE DE CONCLUSION

Ce manuel s'est proposé de faire le tour de toutes les fonctions de l'application DJI Go 4.

À l'issue de cette lecture, l'utilisateur devrait être à même de comprendre son fonctionnement et de maîtriser tous ses réglages.

À défaut, il saura où retrouver l'information qu'il recherche.

<span id="page-86-0"></span>**N GUISE [D](http://www.djiphantom-forum.com/)E CONCLU**<br>
ire le tour de toutes les fonctions de l'application D<br>
lisateur devrait être à même de comprendre son for<br>
l'information qu'il recherche.<br>
e de notes personnelles destinées à comprendre l'afficiel de Rédigé initialement sous forme de notes personnelles destinées à comprendre l'application DJI Go, en l'absence de tout document officiel de référence sur cette application, il s'est peu à peu structuré et enrichi au fil des échanges entre utilisateurs sur www.djiphantom-forum.com

Qu'ils soient experts, pilotes chevronnés, utilisateurs passionnés, ou simplement curieux de comprendre comment fonctionne leur drone et d'explorer l'application DJI Go, les membres de ce forum ont beaucoup contribué - souvent sans le savoir - par leurs questions, leurs expériences, leurs incompréhensions, leurs découvertes, à constituer le contenu et façonner la forme de cette version 4 du manuel.

Ayant beaucoup appris de ces contacts, il était naturel que les connaissances ainsi acquises et complétées par l'expérience soient partagées en retour.

L'application continuant à se développer et à offrir de nouvelles fonctionnalités à chaque nouvelle version, nul doute que d'autres éditions de ce document devront voir le jour.

Bons vols !

© djiphantom-forum.com - mars 2017

Reproduction partielle ou totale interdite

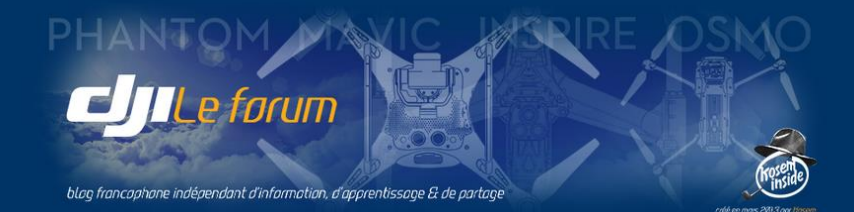

OUTER FORUM

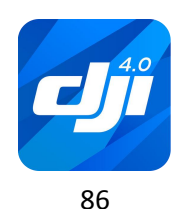

http://www.djiphantom-forum.com

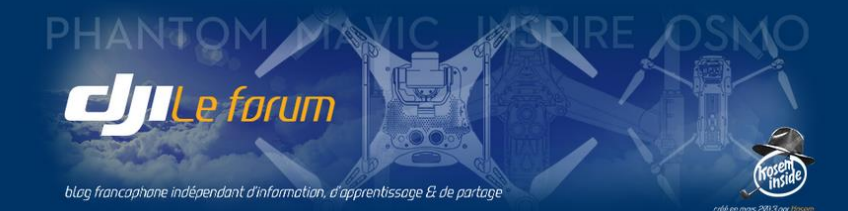

# Table des matières

# Avant-propos

# CHAPITRE I  $\triangleright$  LE CONTRÔLE DE L'APPAREIL

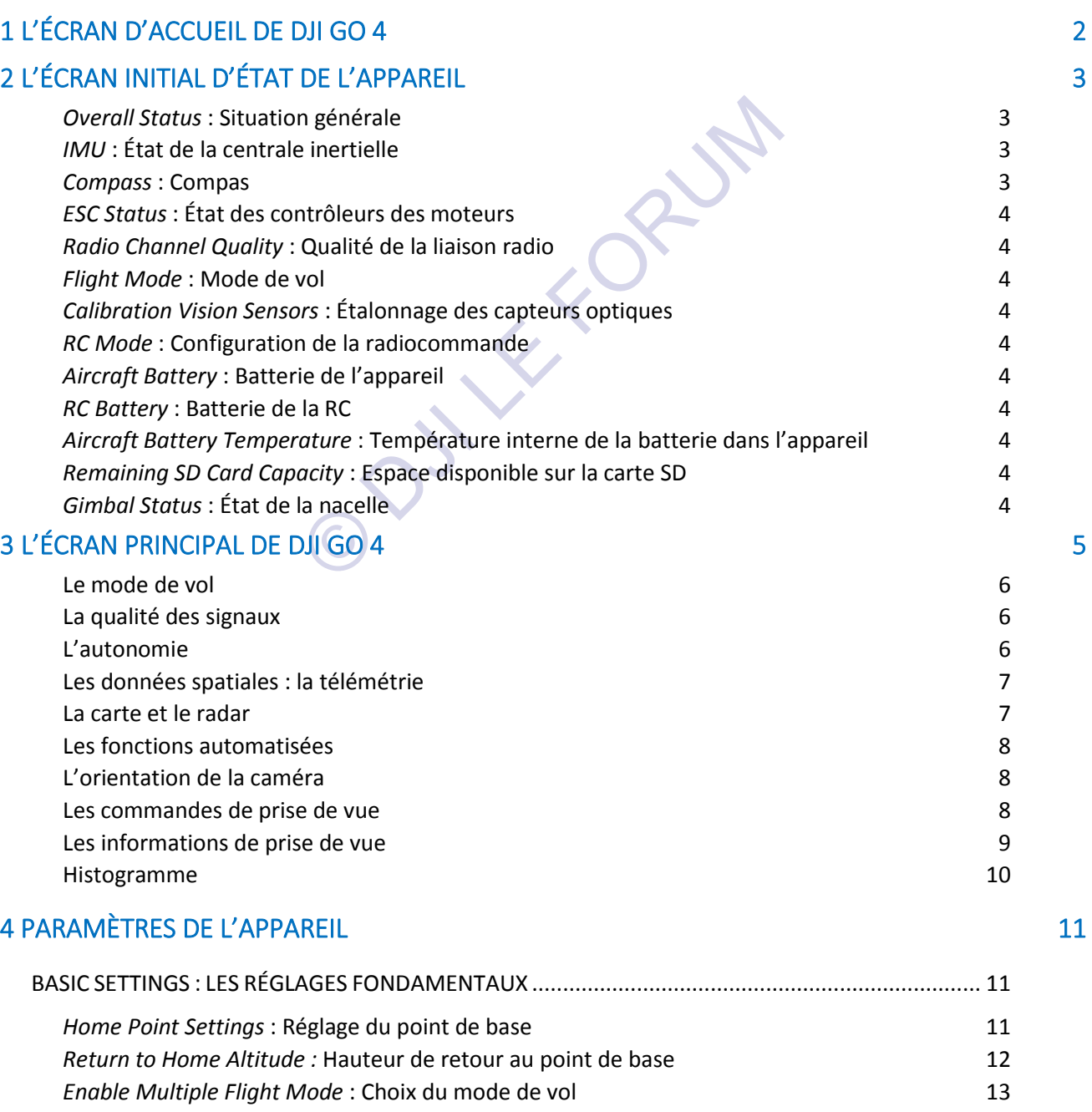

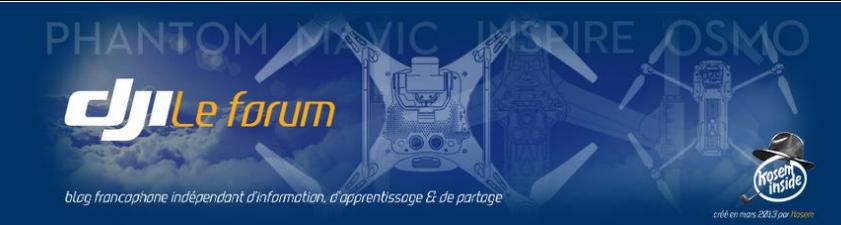

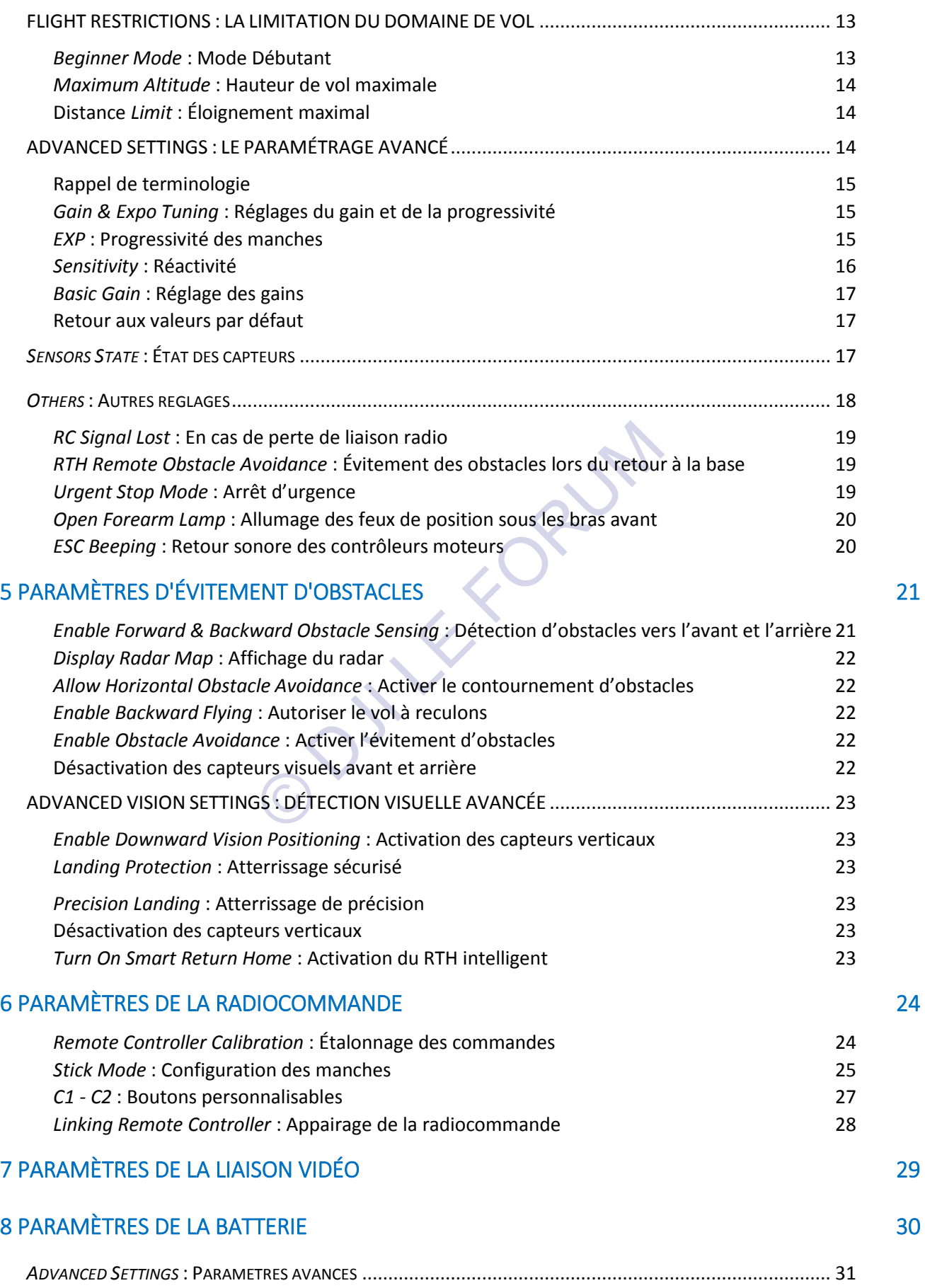

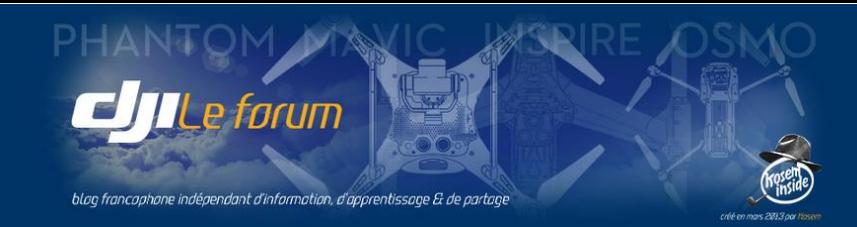

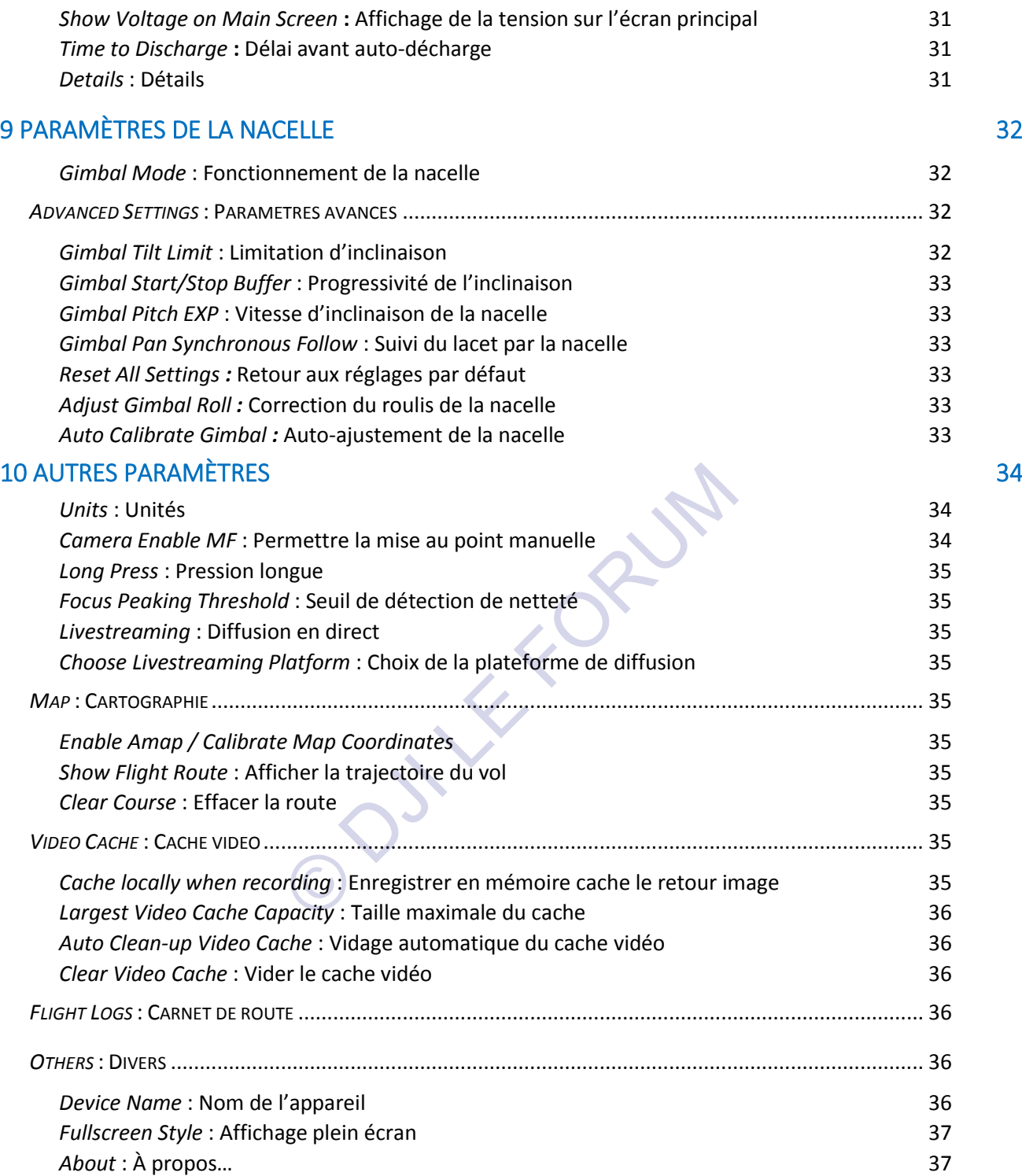

# CHAPITRE II > [LE CONTRÔLE DE LA PRISE DE VUE](#page-40-0)

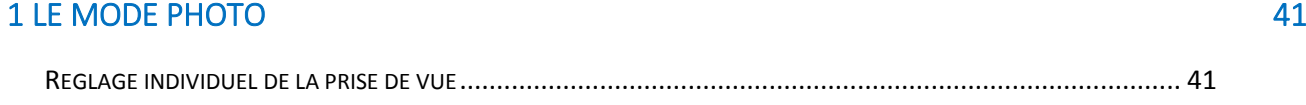

89

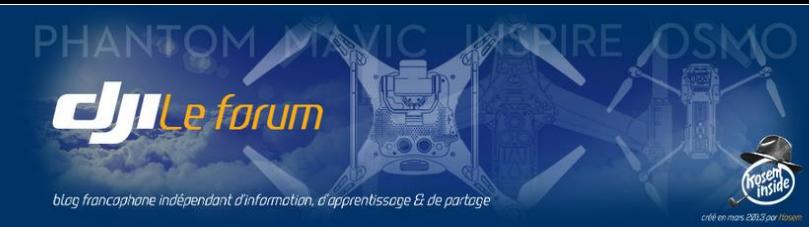

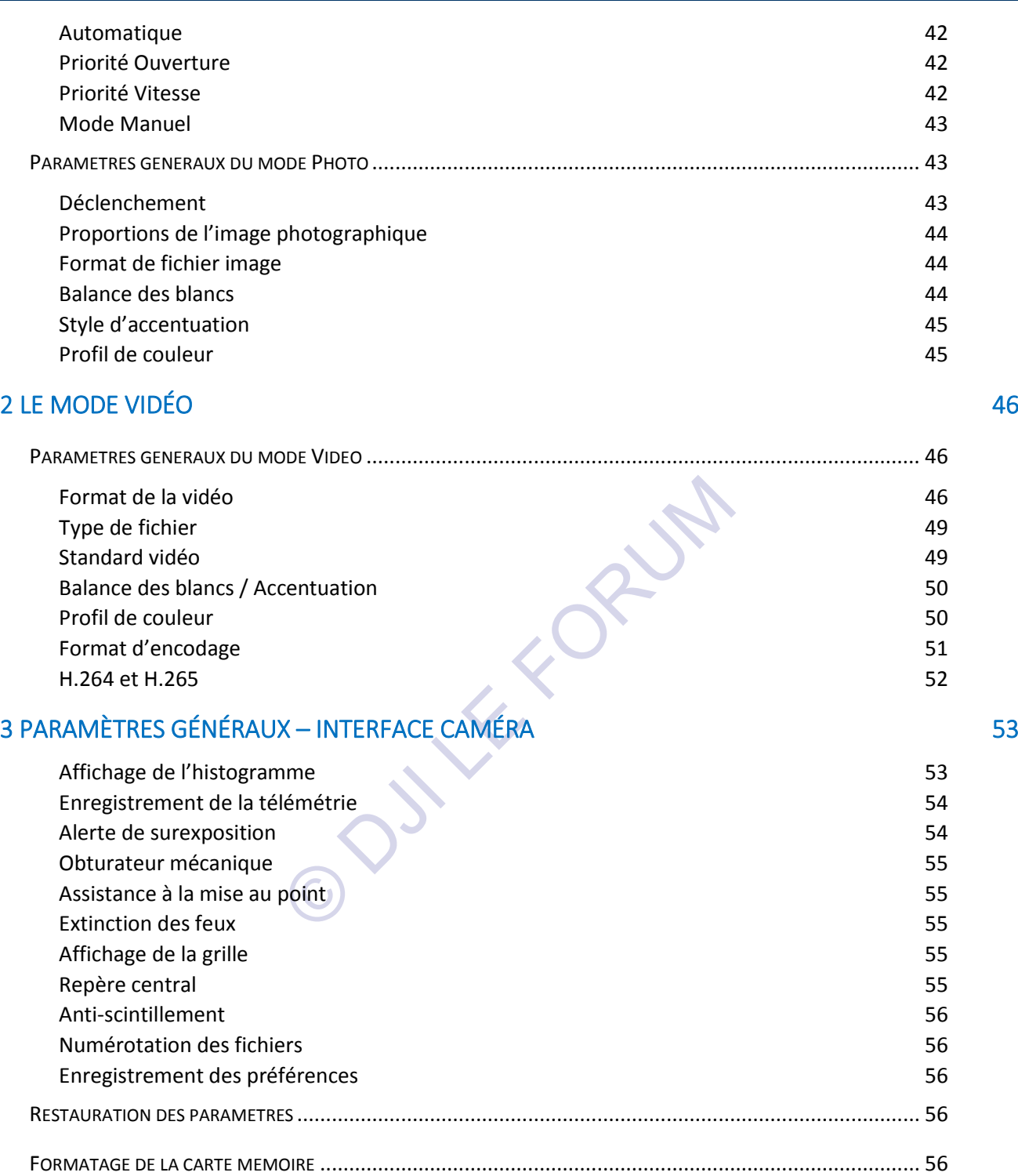

# 4 AUTRES COMMANDES DE L'INTERFACE ET ESTE EN 1989 EN 1989 EN 1989 EN 1989 EN 1989 EN 1989 EN 1989 EN 1989 EN 1

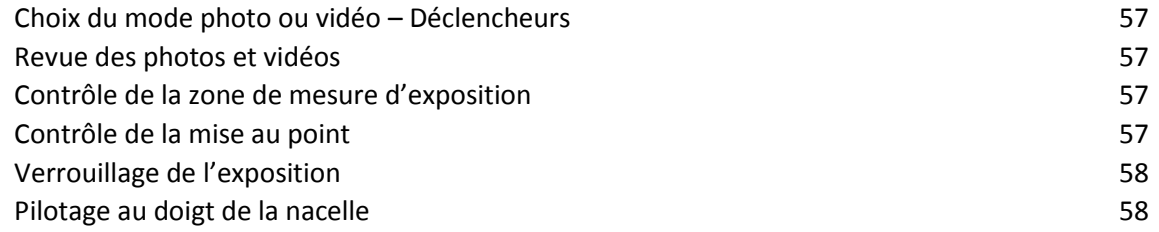

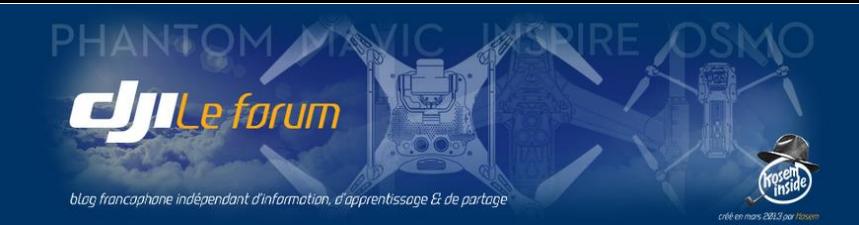

# CHAPITRE III > [LE CONTRÔLE DU VOL](#page-60-0)

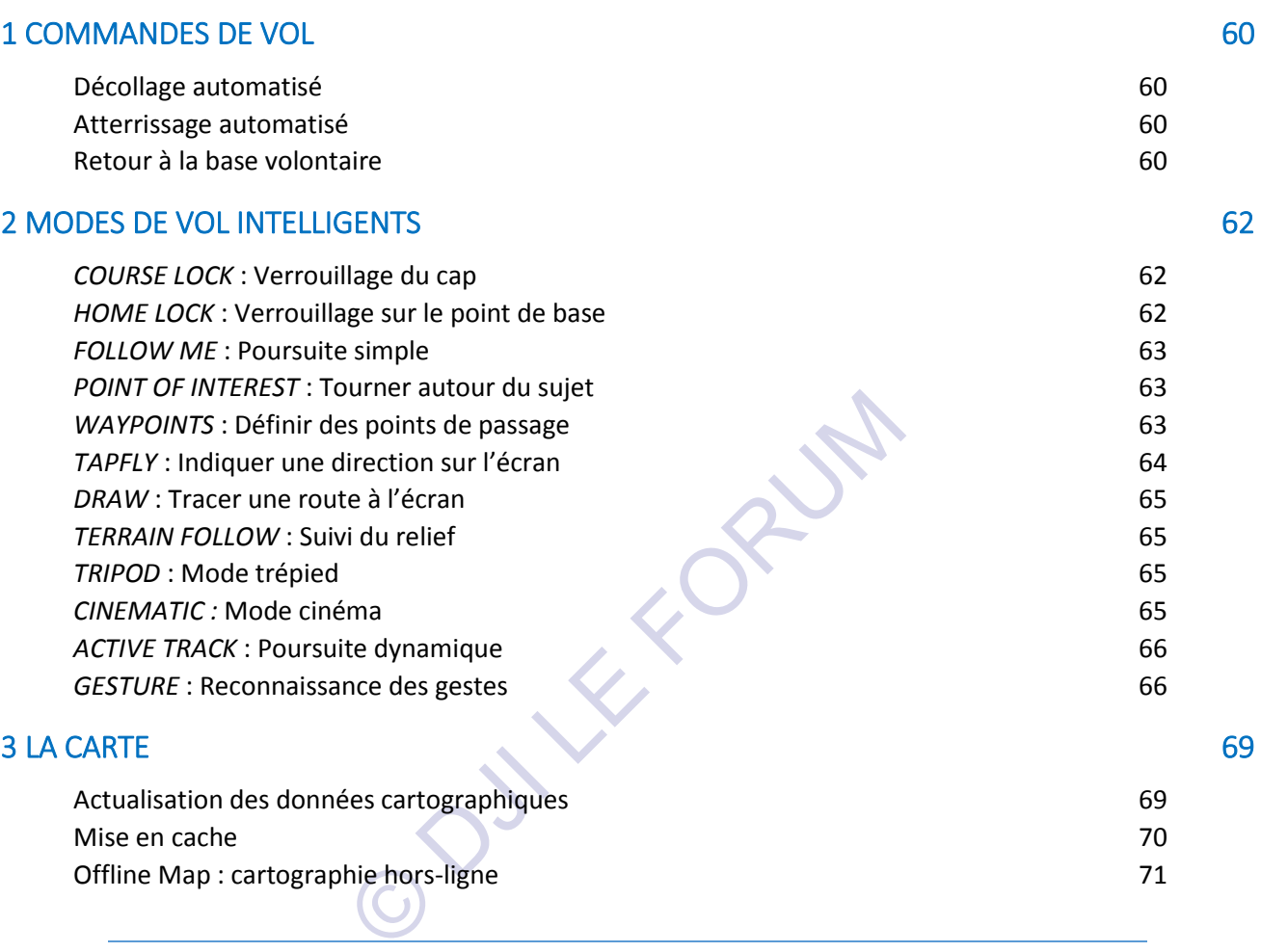

# CHAPITRE IV > LES FONCTIONS ANNEXES

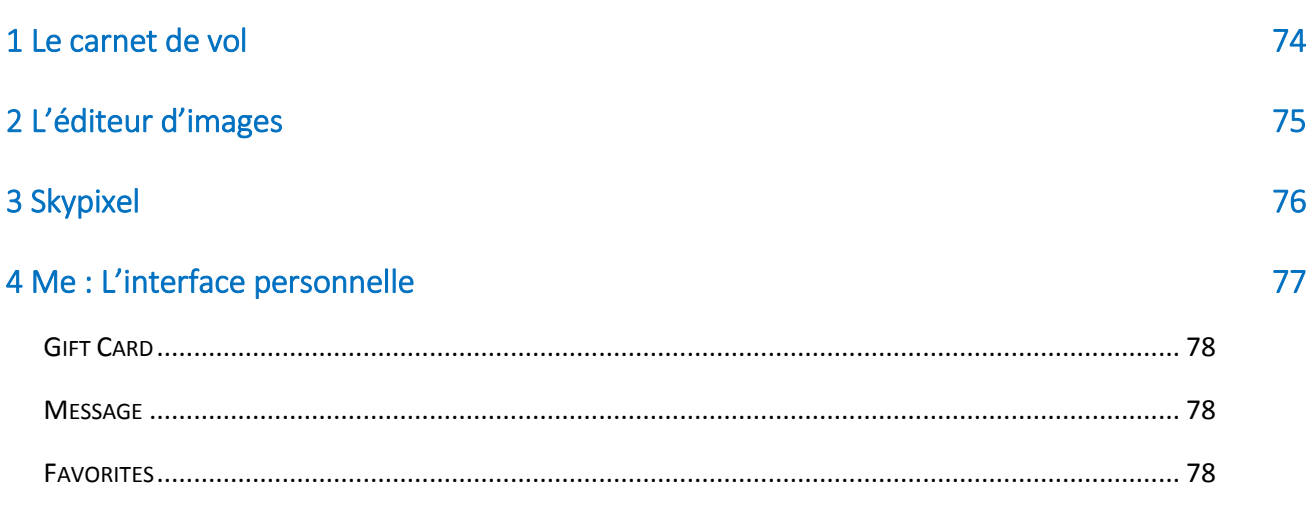

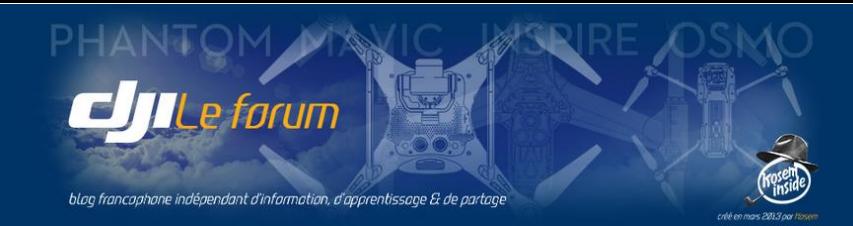

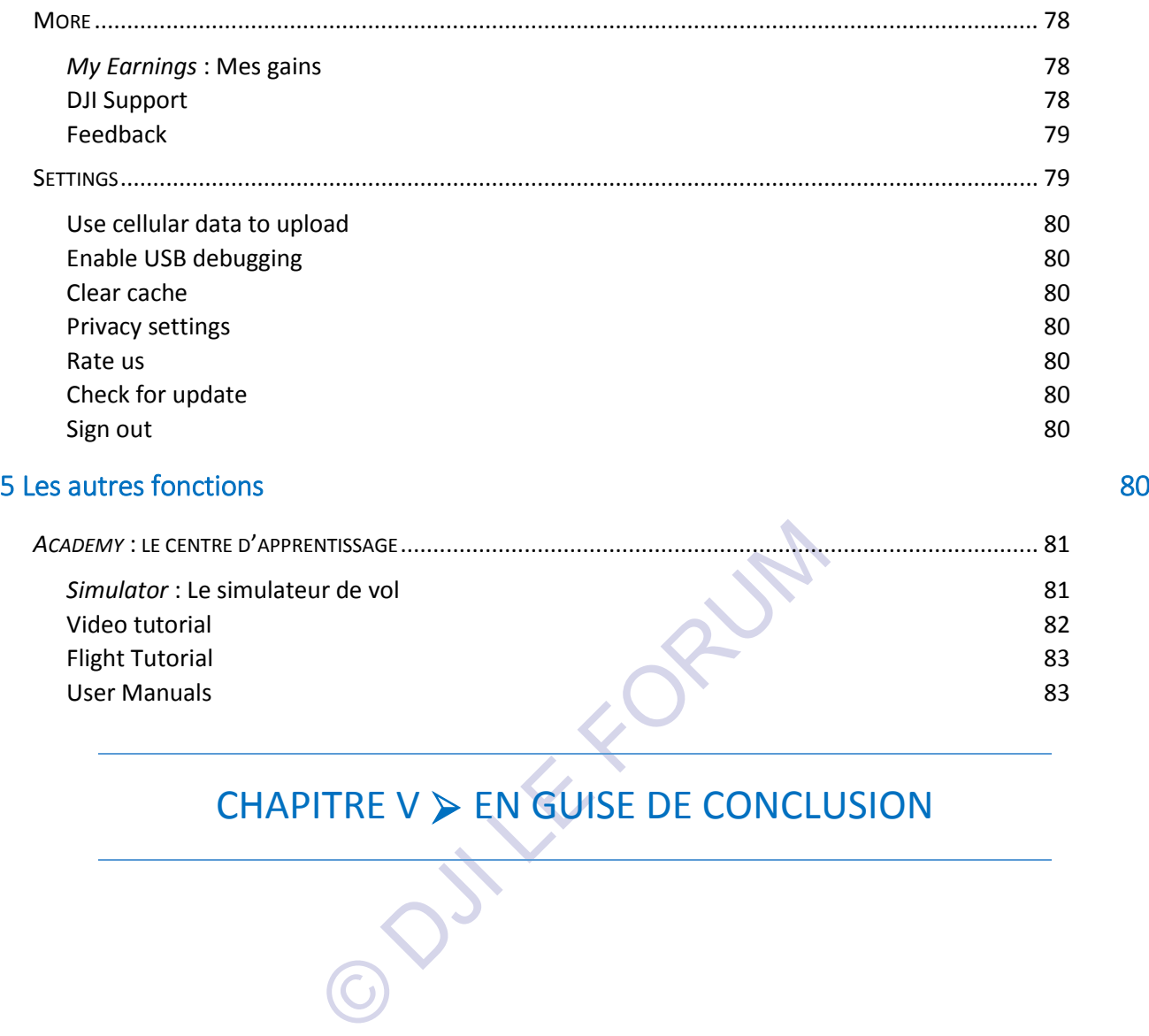

# CHAPITRE V > EN GUISE DE CONCLUSION

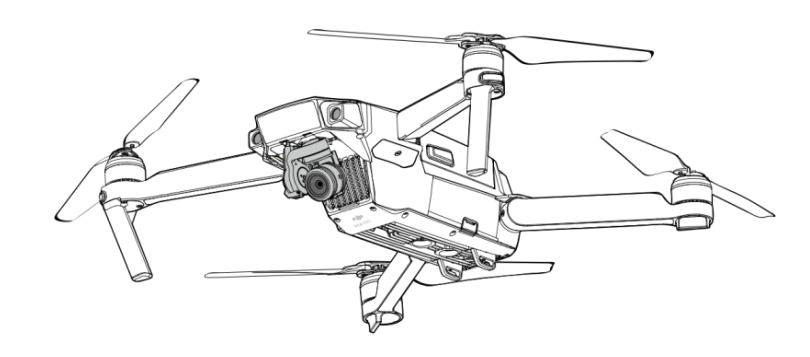

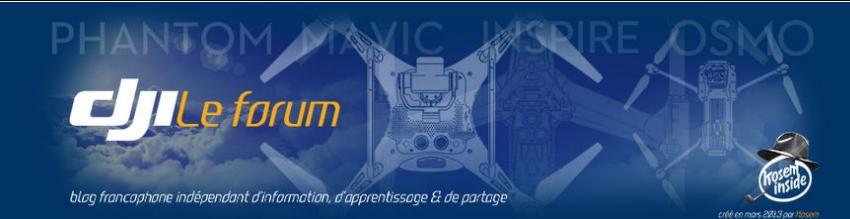

# NIOTEC

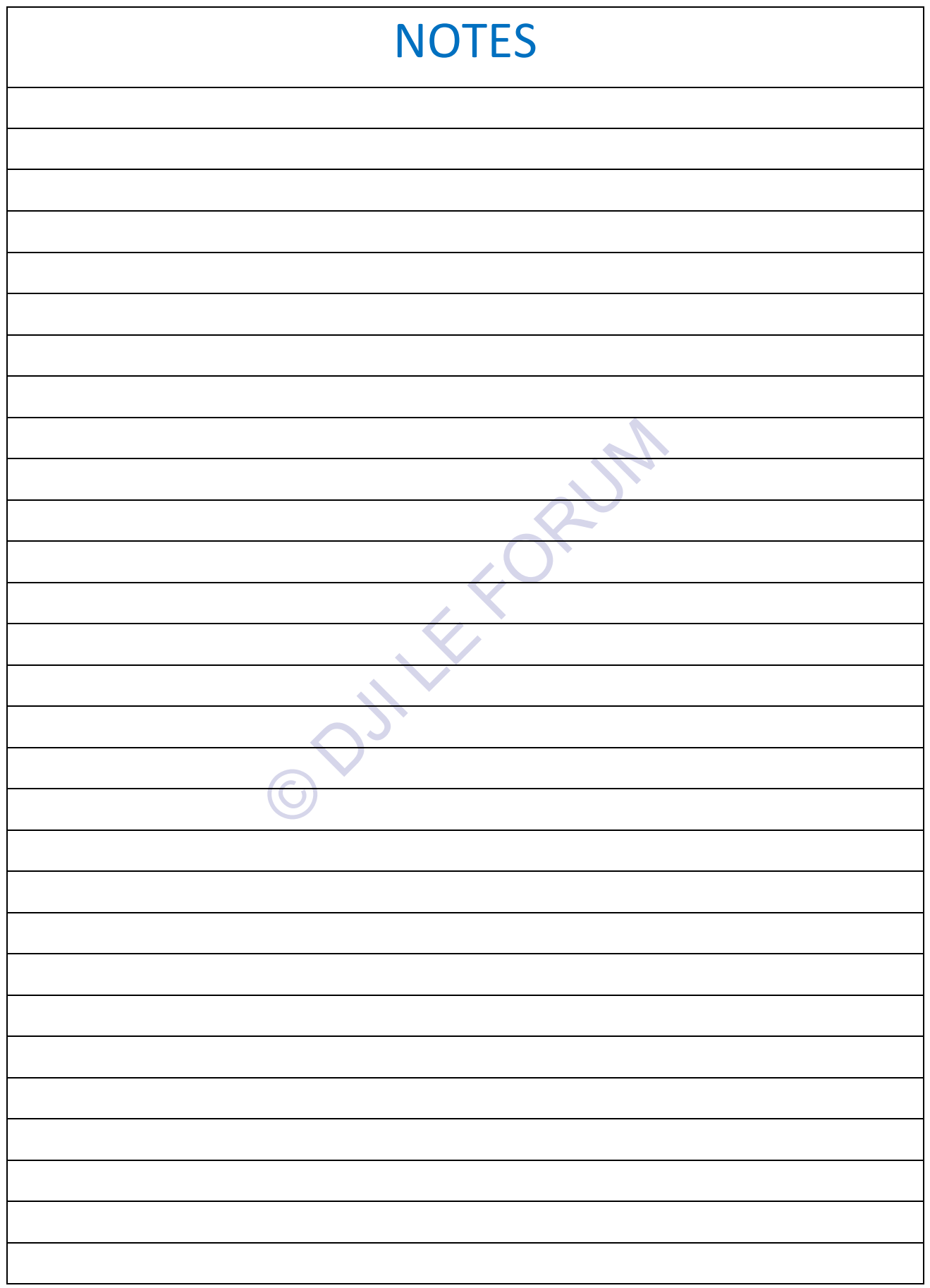

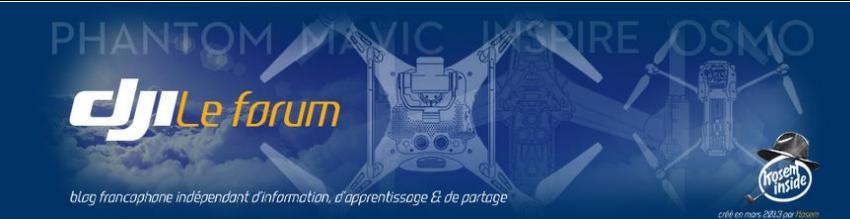

# NIOTEC

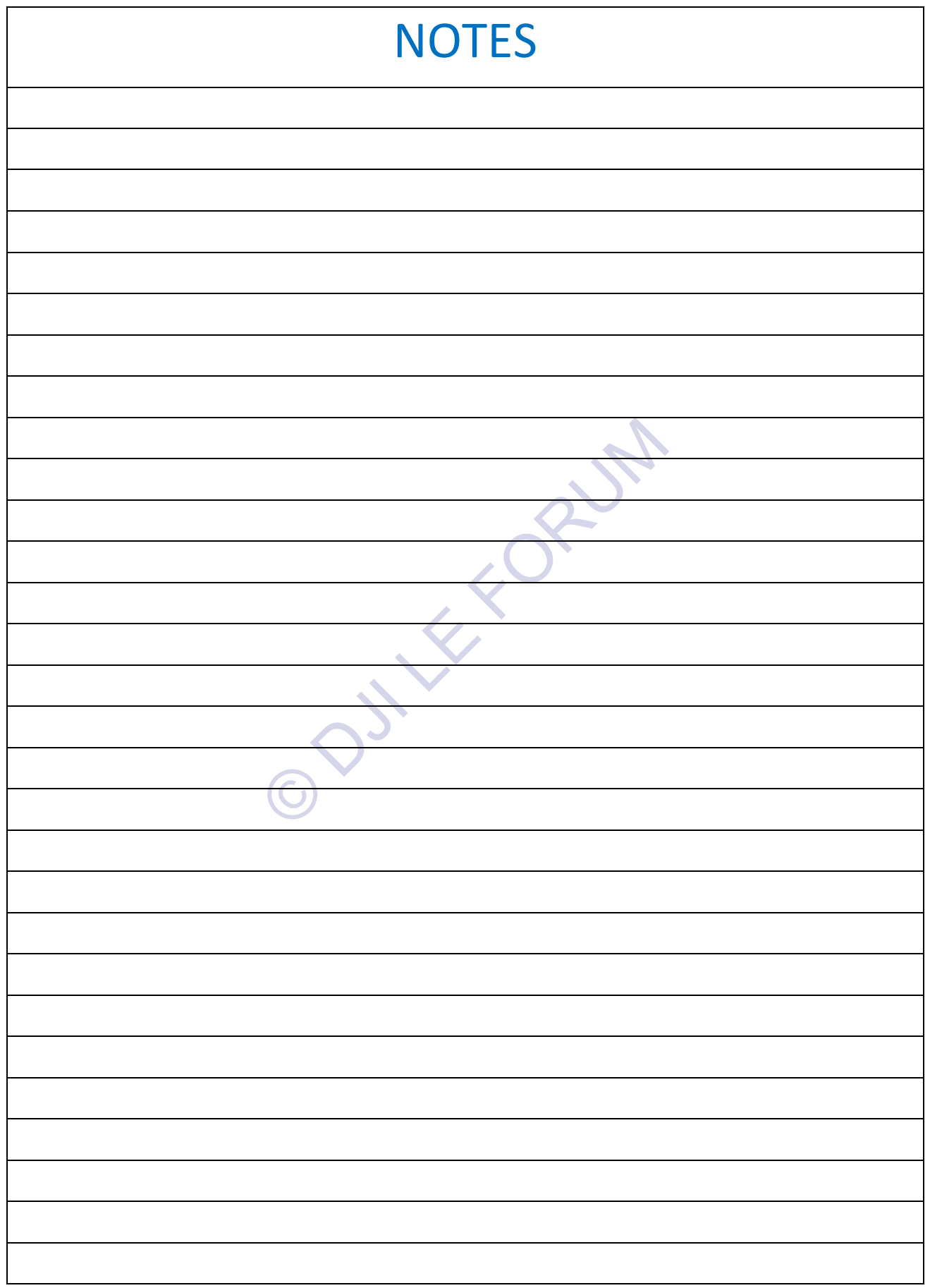

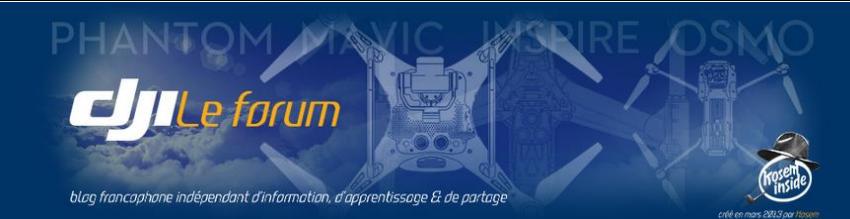

# NIATEC

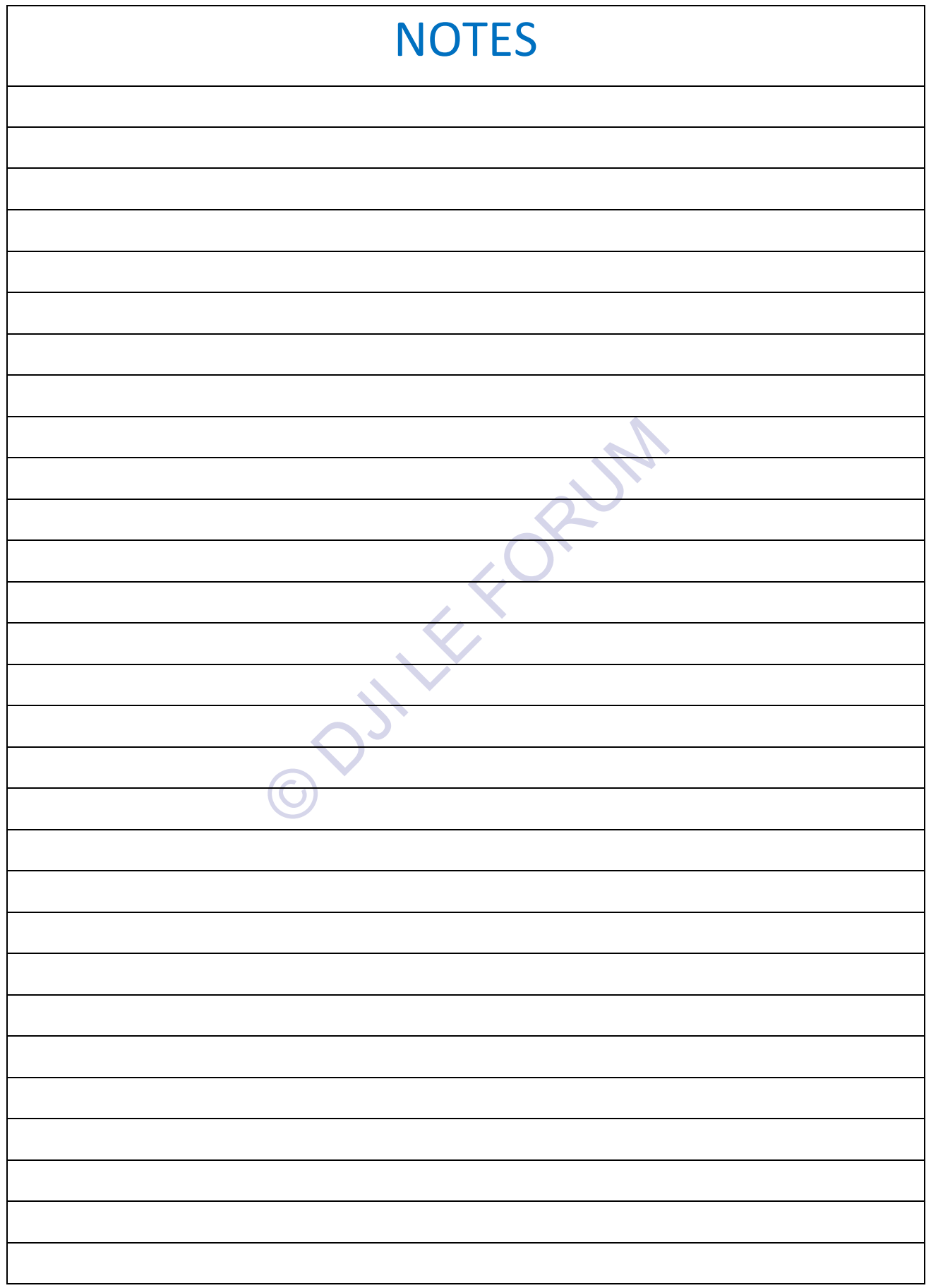

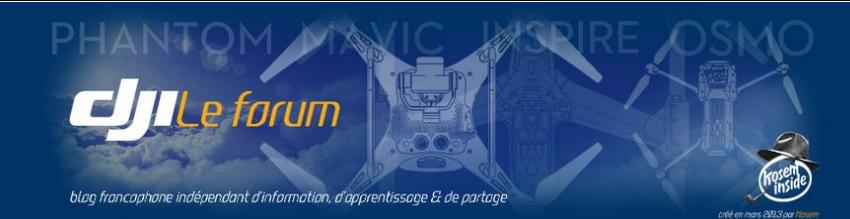

# NIOTEC

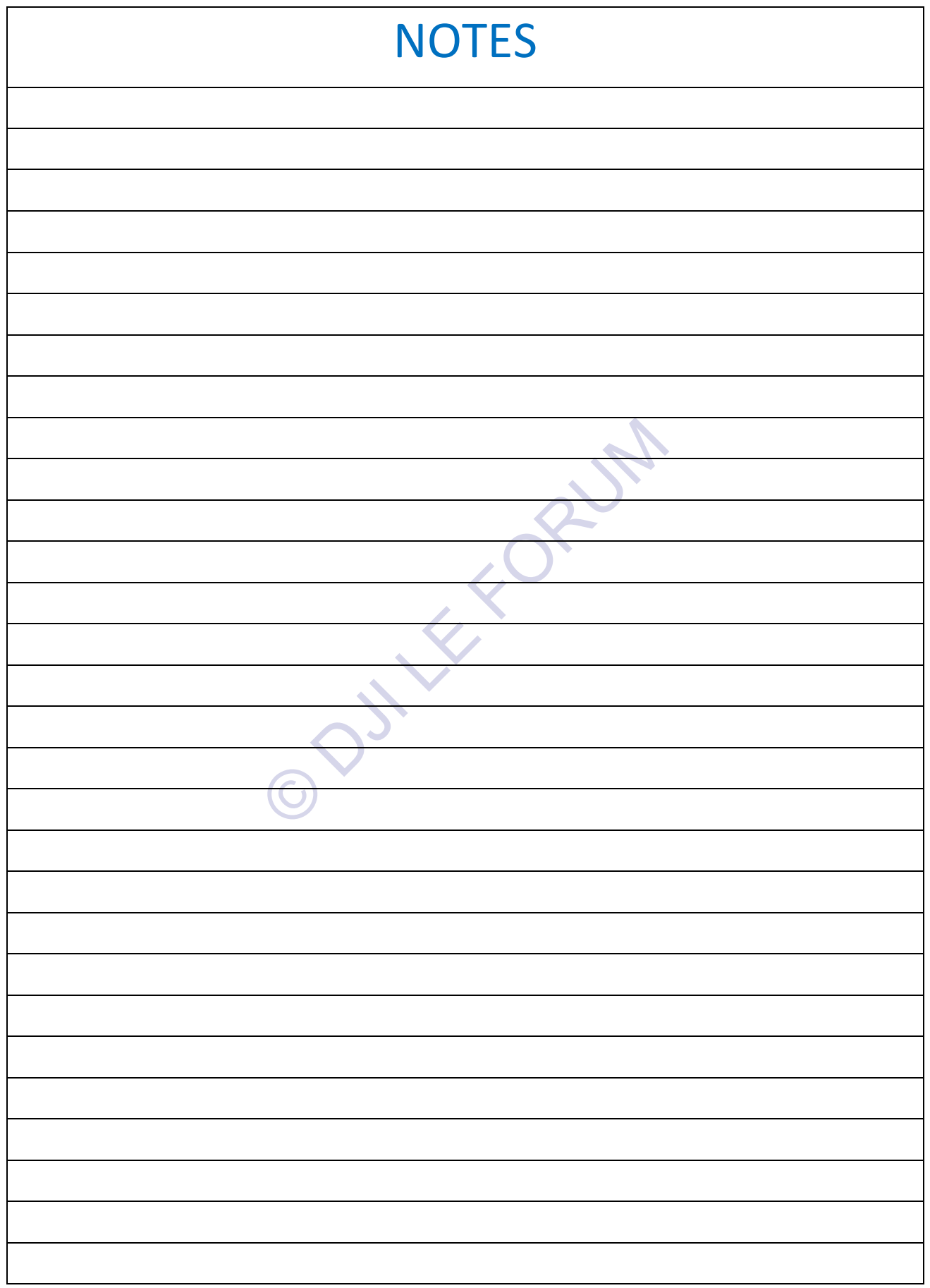

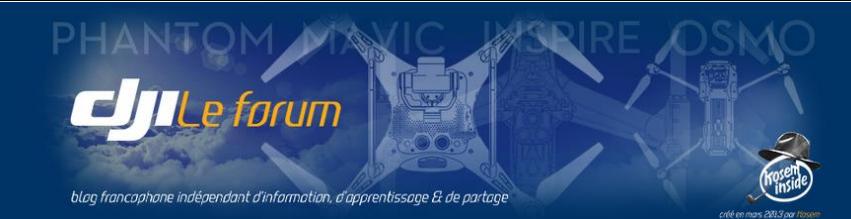

# NIATEC

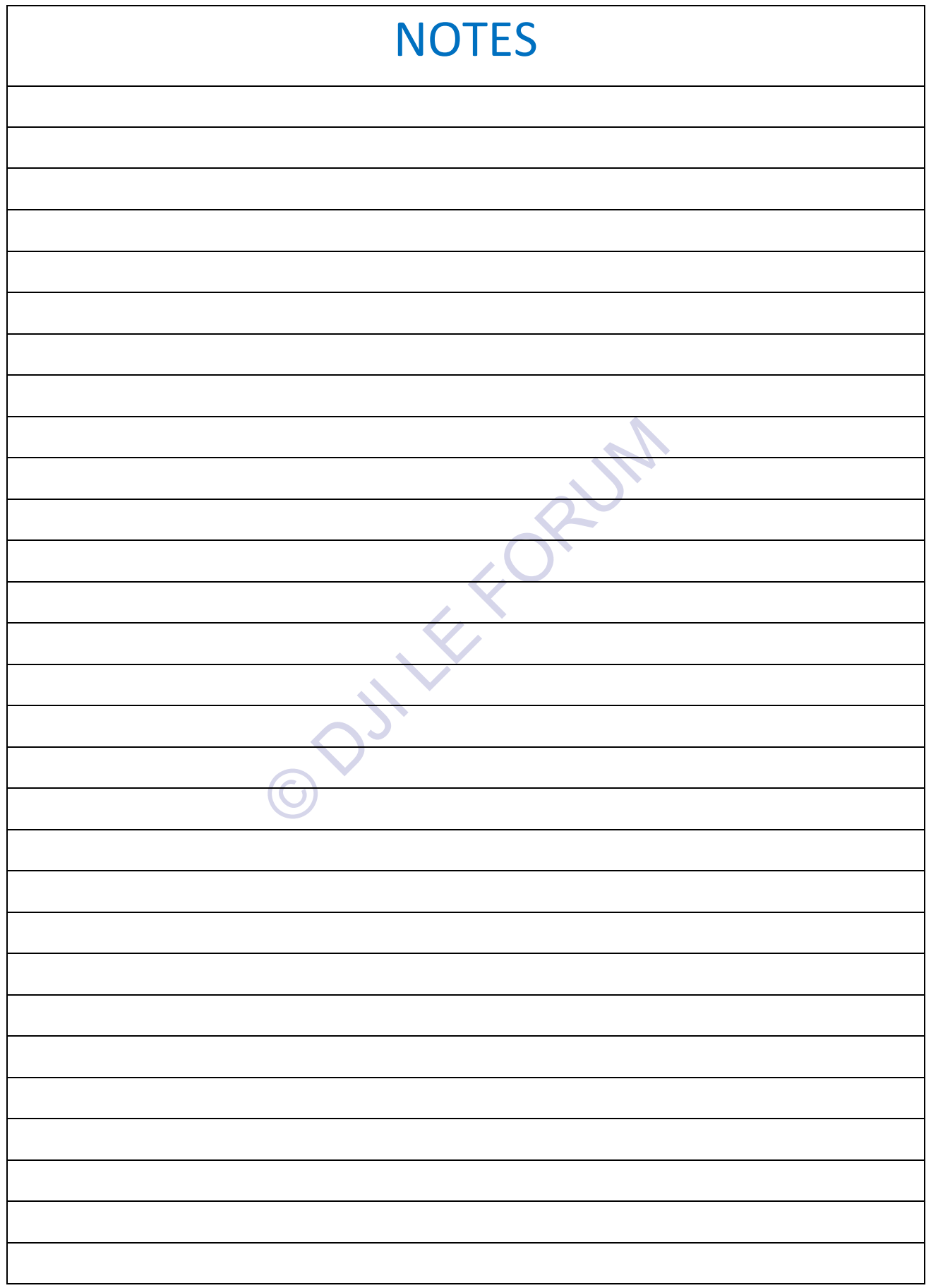

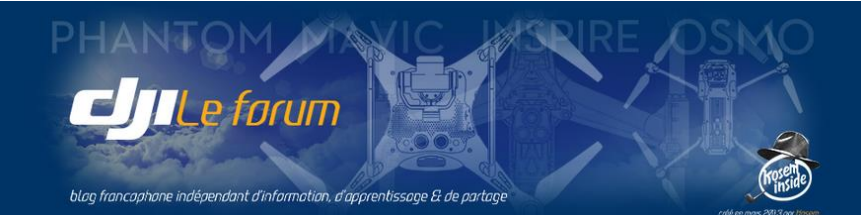

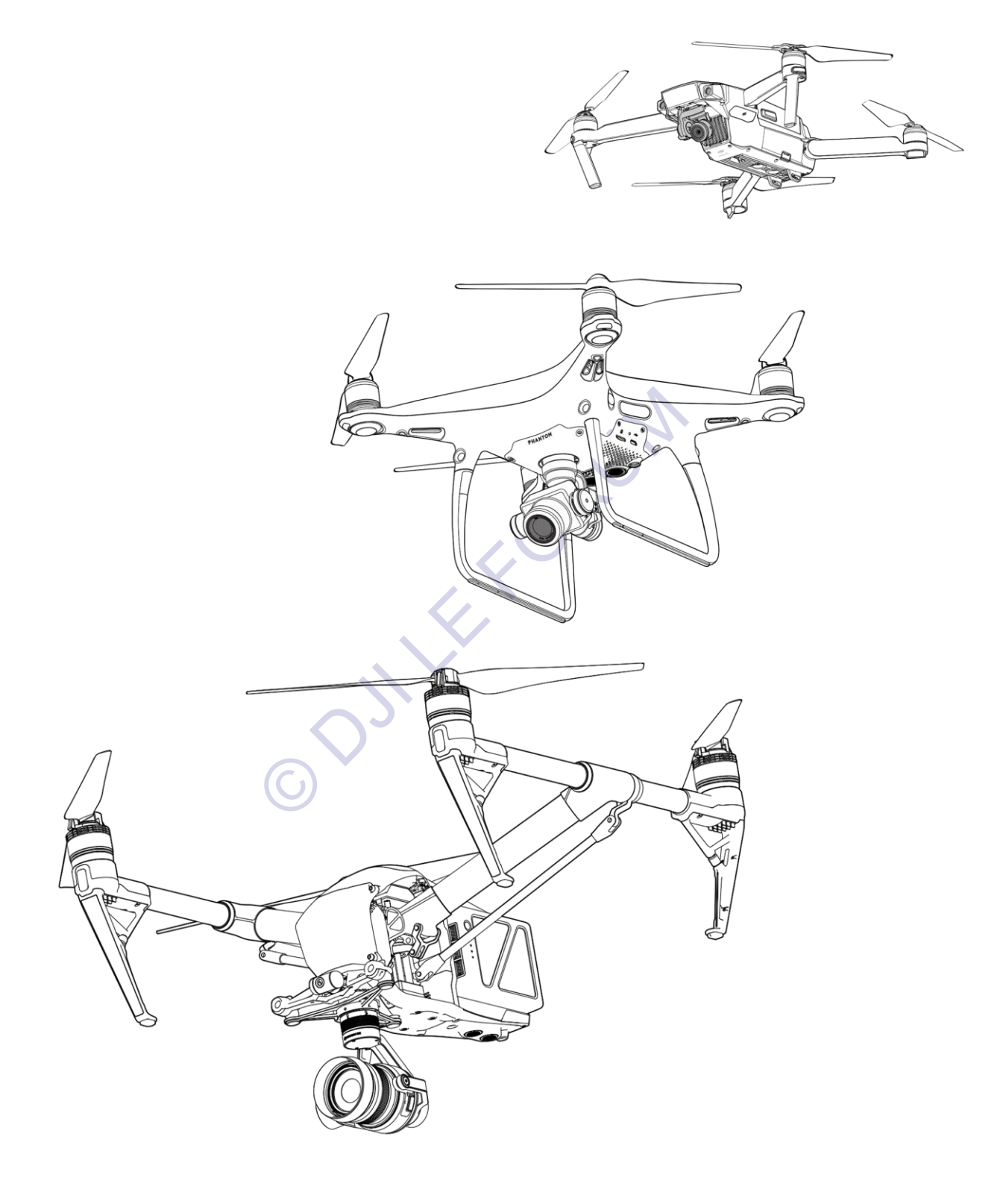

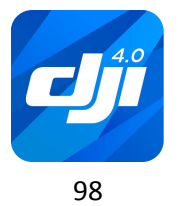